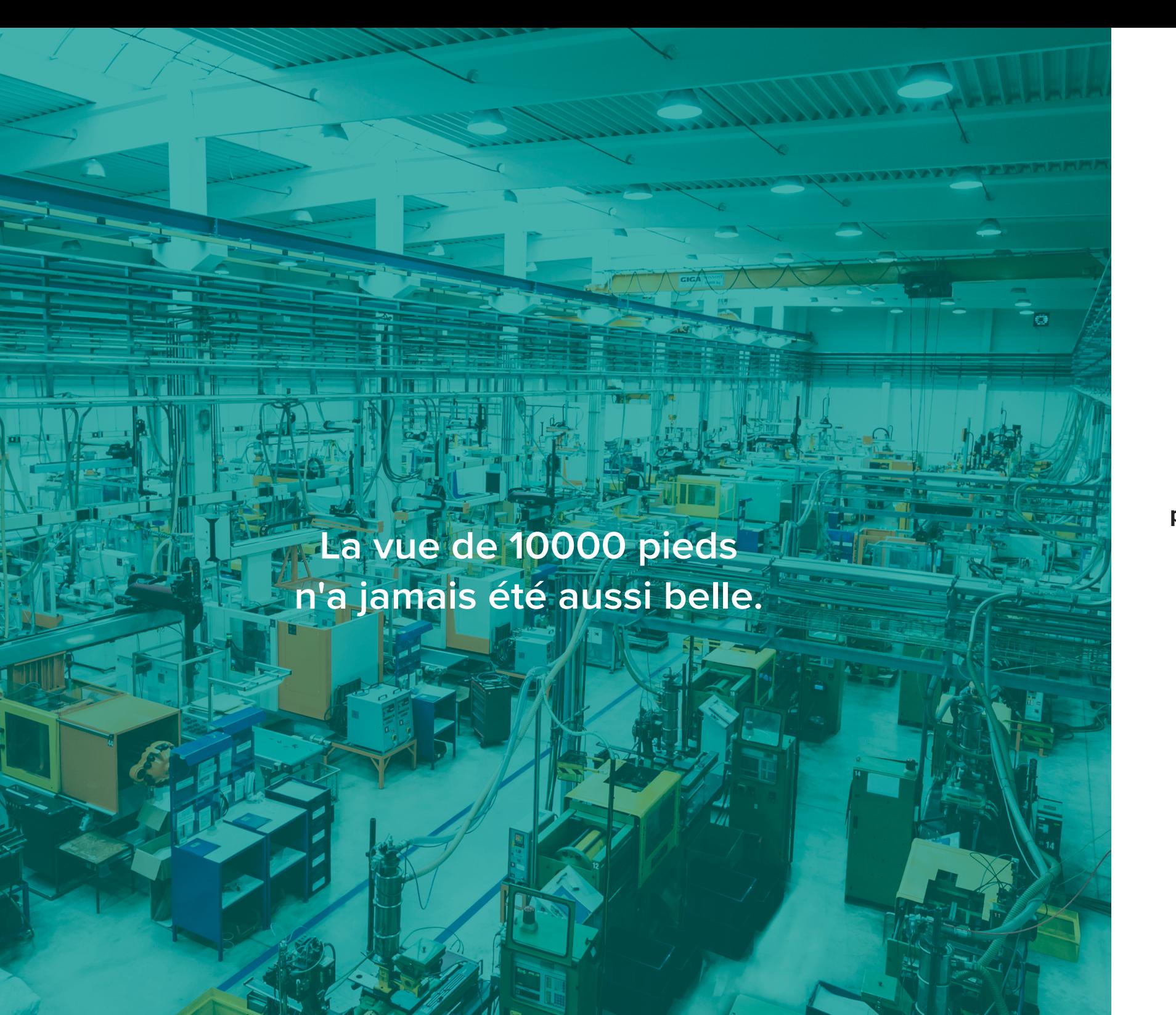

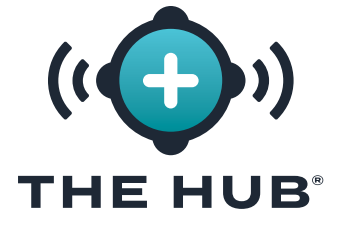

# **GUIDE DE L'UTILISATEUR DU LOGICIEL**

**Surveillance des processus, développement de processus, transfert de moules et prise en charge de la simulation**

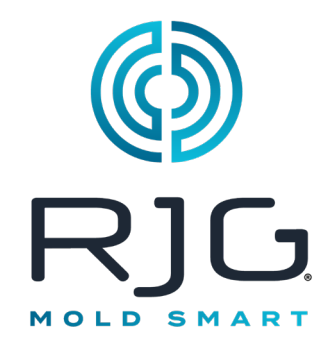

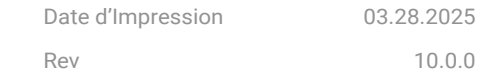

The Hub® Tous droits réservés. © 2025 RJG, Inc.

# **Table des Matières**

### **[Introduction](#page-4-0) v**

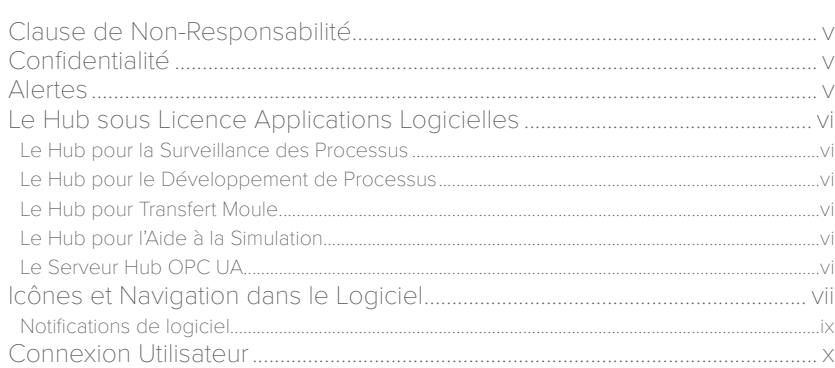

# **[Le Hub pour la Surveillance des](#page-10-0)  [Processus](#page-10-0) 1**

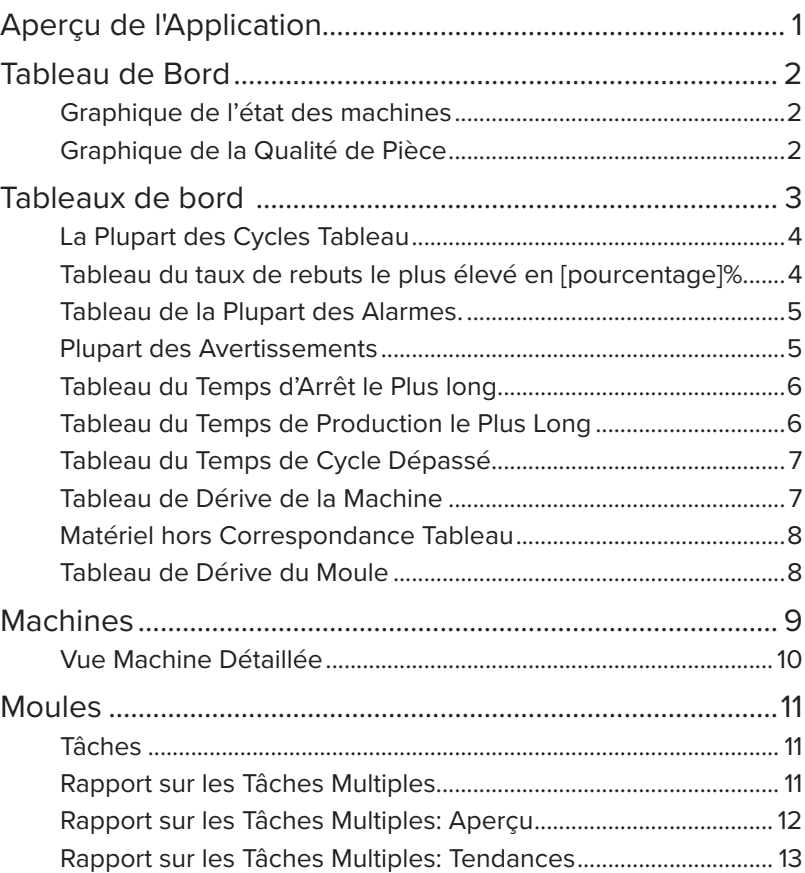

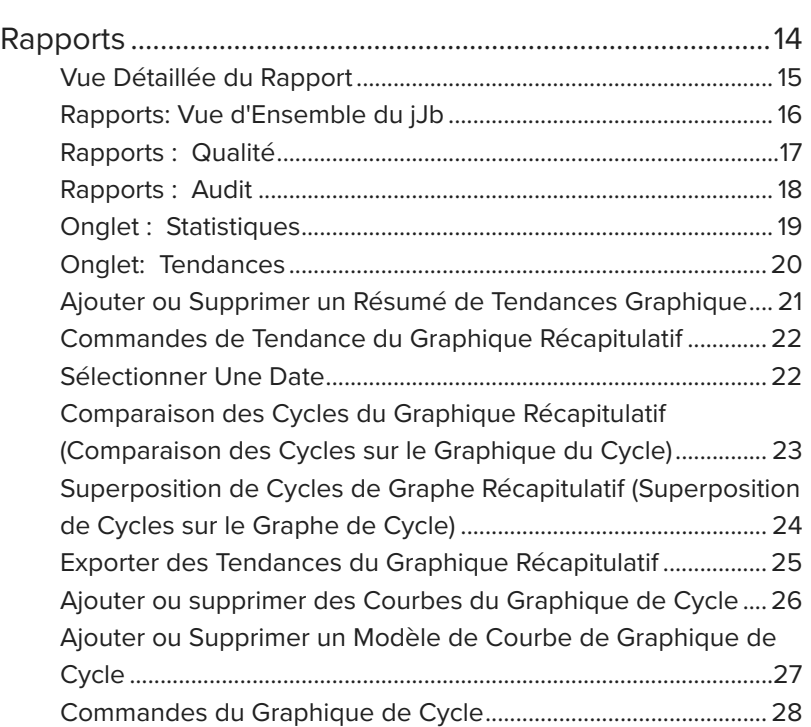

**ii**

# **Table des Matières**

#### Le Hub pour le Développement de **Processus** 30

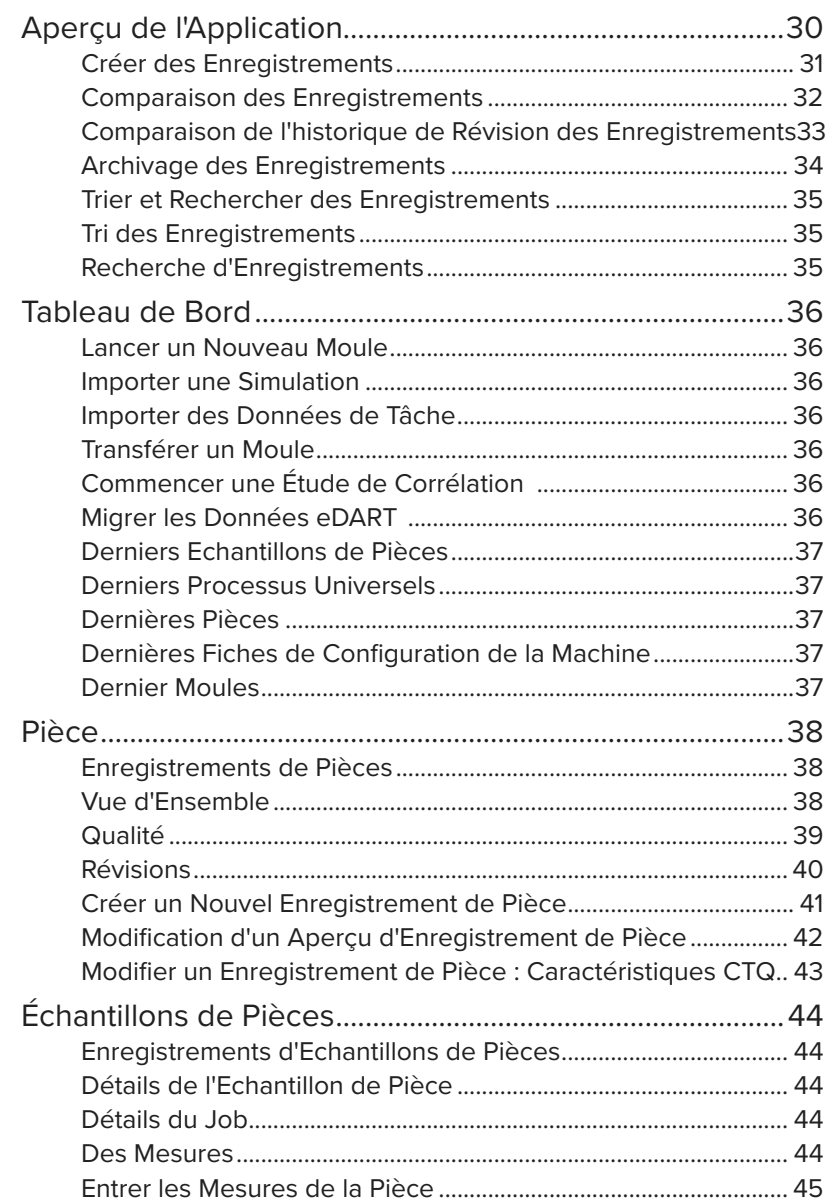

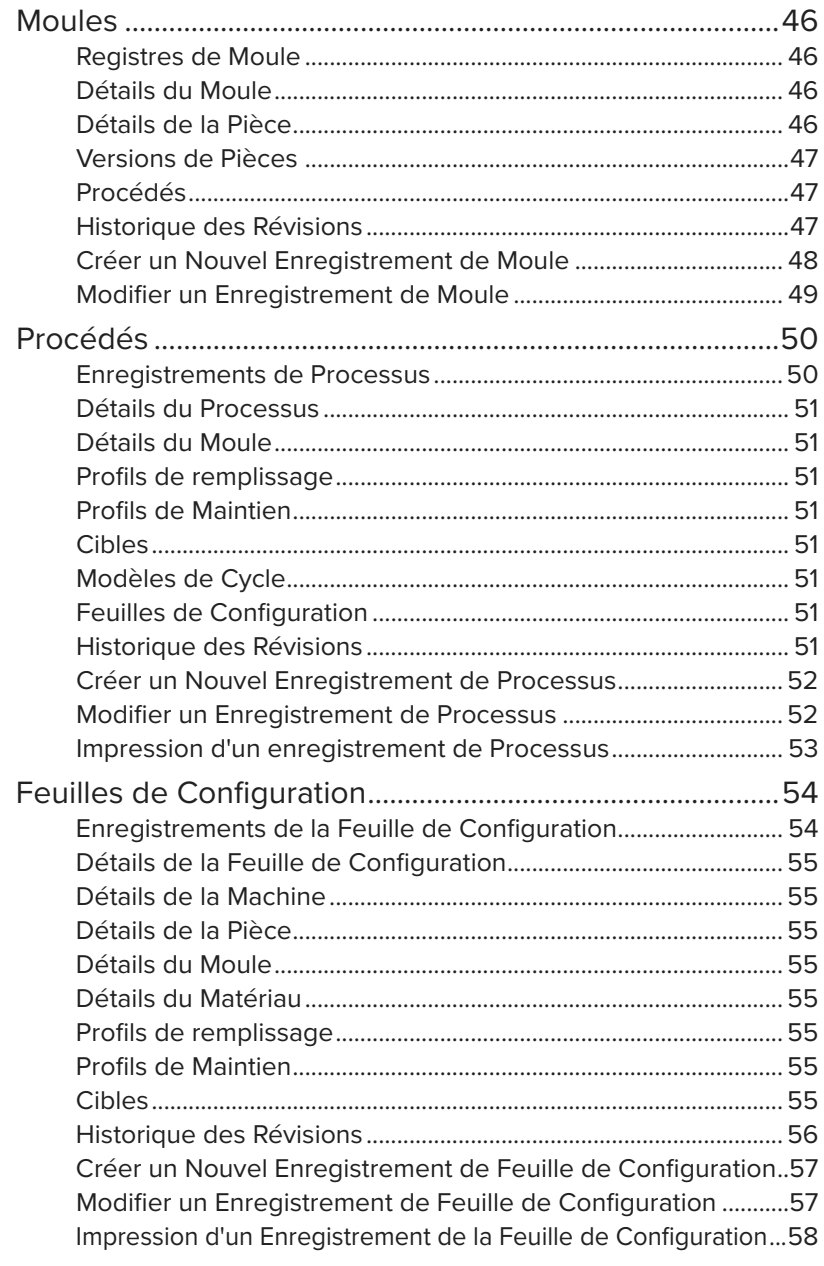

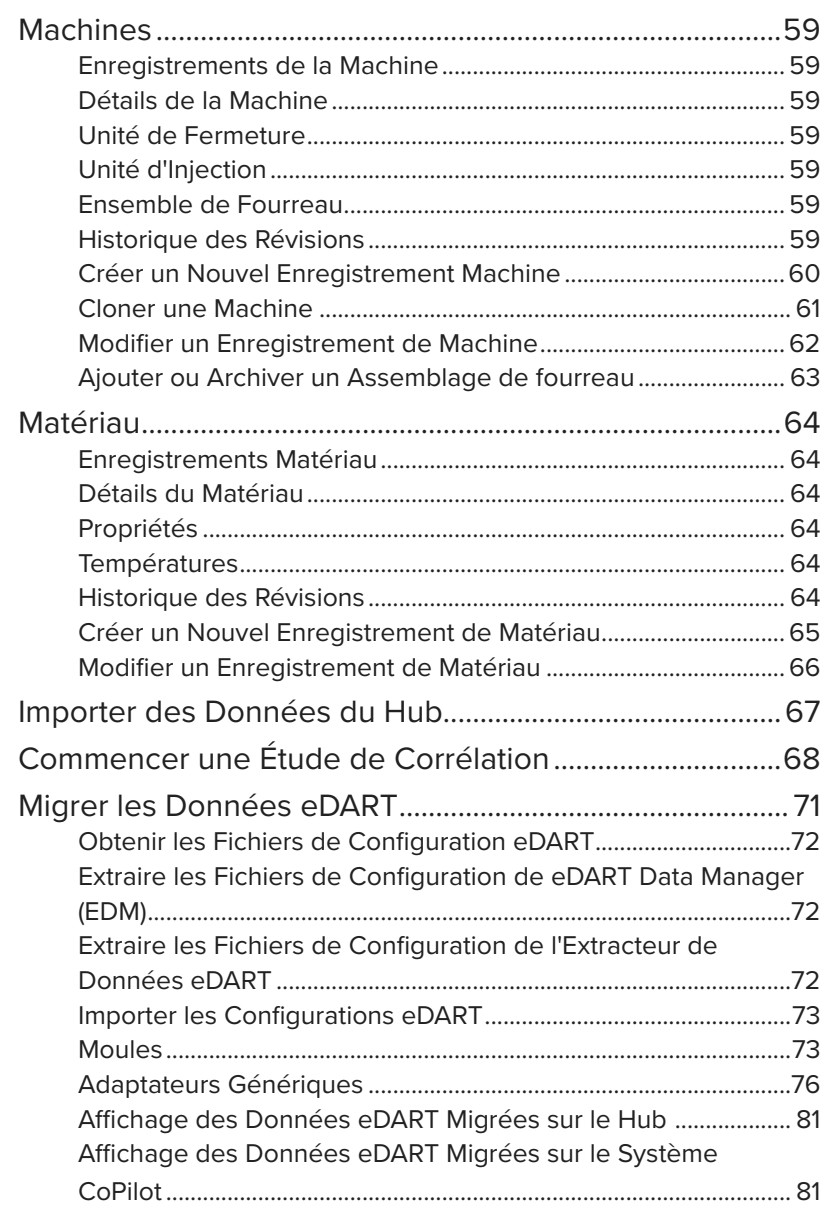

# **Table des Matières**

## **[Le Hub pour Transfert Moule](#page-91-0) 82**

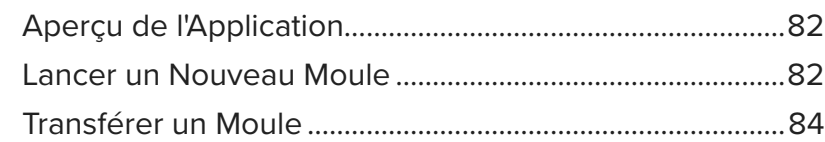

# **[Le Hub pour l'Aide à la Simulation](#page-95-0) 86**

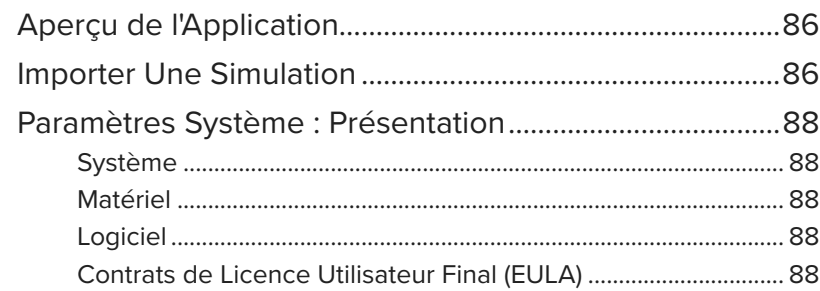

# **[Réglages](#page-97-0) 88**

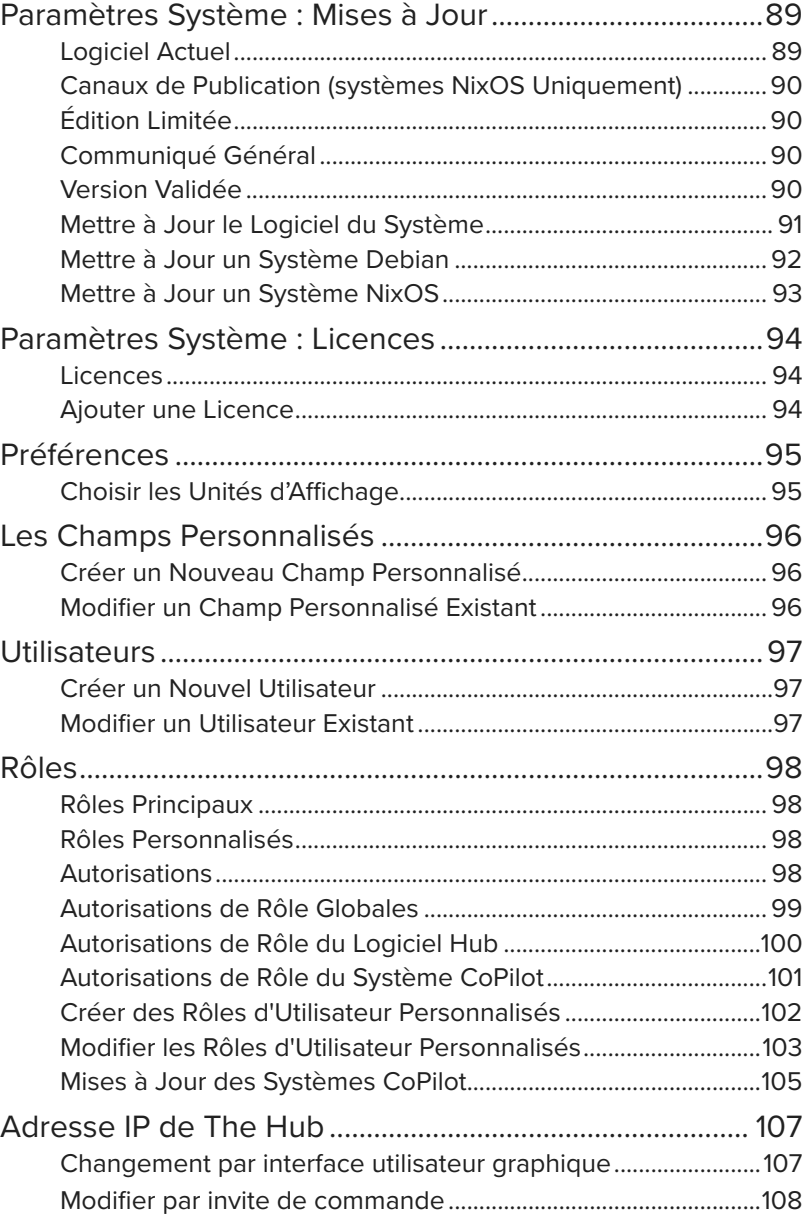

# **[Appendice](#page-118-0) 109**

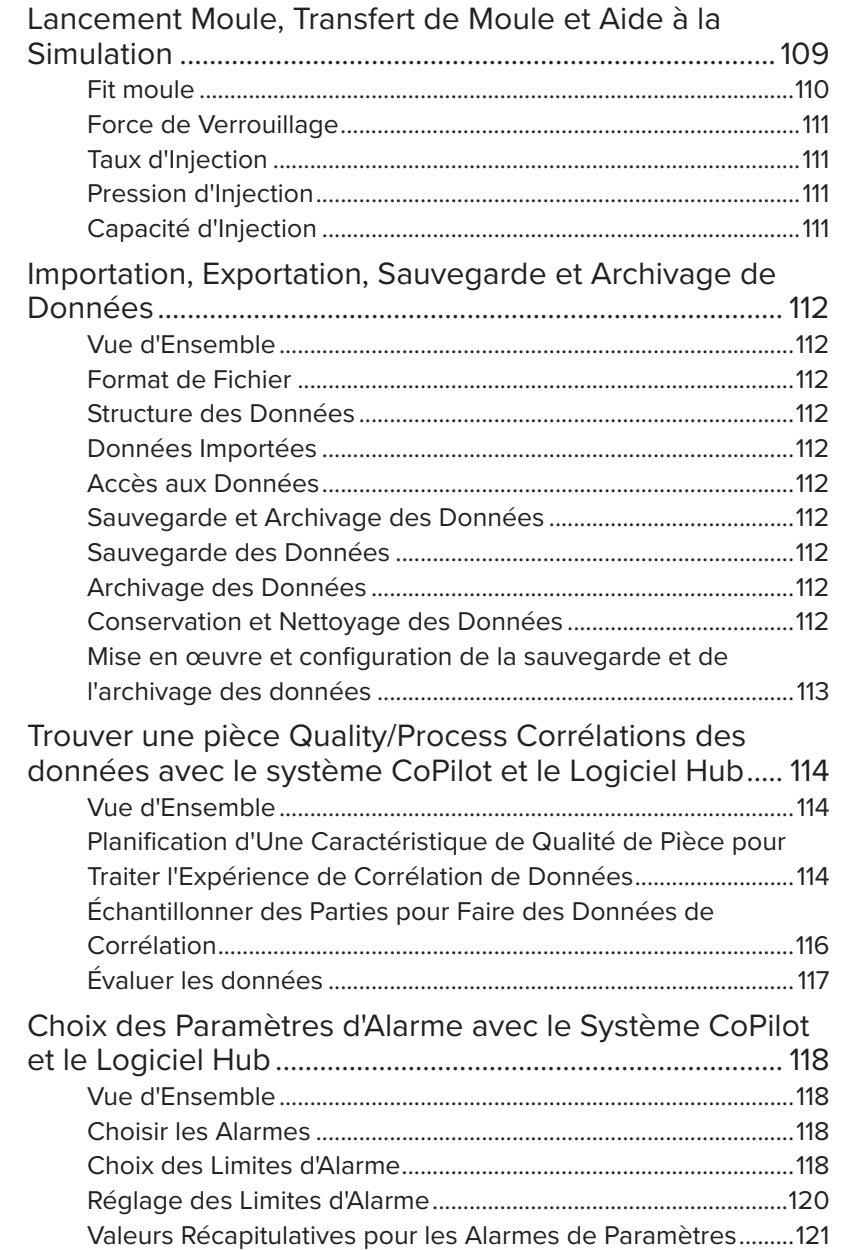

### <span id="page-4-0"></span>**Introduction**

Lisez les instructions suivantes et assurez-vous de les comprendre et de vous y conformer.

#### Clause de Non-Responsabilité

Étant donné que RJG, Inc. n'exerce aucun contrôle sur l'utilisation que des tiers pourraient faire de cet équipement, elle ne garantit pas l'obtention des résultats similaires à ceux décrits dans la présente. RJG, Inc. ne garantit pas non plus l'efficacité ou la sécurité d'une conception éventuelle ou proposée des articles manufacturés illustrés dans la présente par des photographies, des schémas techniques et d'autres éléments similaires. Chaque utilisateur du produit ou de la conception ou des deux doit mener ses propres tests afin de déterminer l'adéquation du produit ou de tout produit à la conception ainsi que l'adéquation du produit, du procédé et/ ou de la conception à l'utilisation spécifique qu'il veut en faire. Les déclarations portant sur des utilisations ou des conceptions éventuelles ou proposées et décrites dans la présente ne doivent pas être interprétées comme constituant une licence en vertu d'un brevet de RJG, Inc. couvrant une telle utilisation ni comme des recommandations d'utilisation d'un tel produit ou de telles conceptions en violation d'un brevet.

#### Confidentialité

Conçu et développé par RJG, Inc. Conception, format et structure du manuel, copyright 2025 RJG, Inc. Documentation du contenu, copyright 2025 RJG, Inc. Tous droits réservés. Les éléments contenus dans la présente ne sauraient être copiés, en tout ou en partie, manuellement, encore moins sous forme mécanique ou électronique sans le consentement écrit express de RJG, Inc. Le présent produit peut être utilisé en conjonction avec un usage intersociété qui n'entre pas en conflit avec les meilleurs intérêts de RJG.

#### Alertes

Les trois types d'alertes suivants sont utilisés selon les besoins pour clarifier davantage ou souligner certaines informations figurant dans le manuel :

- DEFINITION *Définition d'un ou de plusieurs terme(s) utilisé(s) dans le texte.*
- *C***) REMARQUE** Une remarque devra présenter les informations com*plémentaires concernant un sujet de discussion.*
- a MISE EN GARDE *Une mise en garde doit être utilisée pour informer l'opérateur de conditions susceptibles d'endommager l'équipement et/ou de blesser des membres du personnel.*

<span id="page-5-0"></span>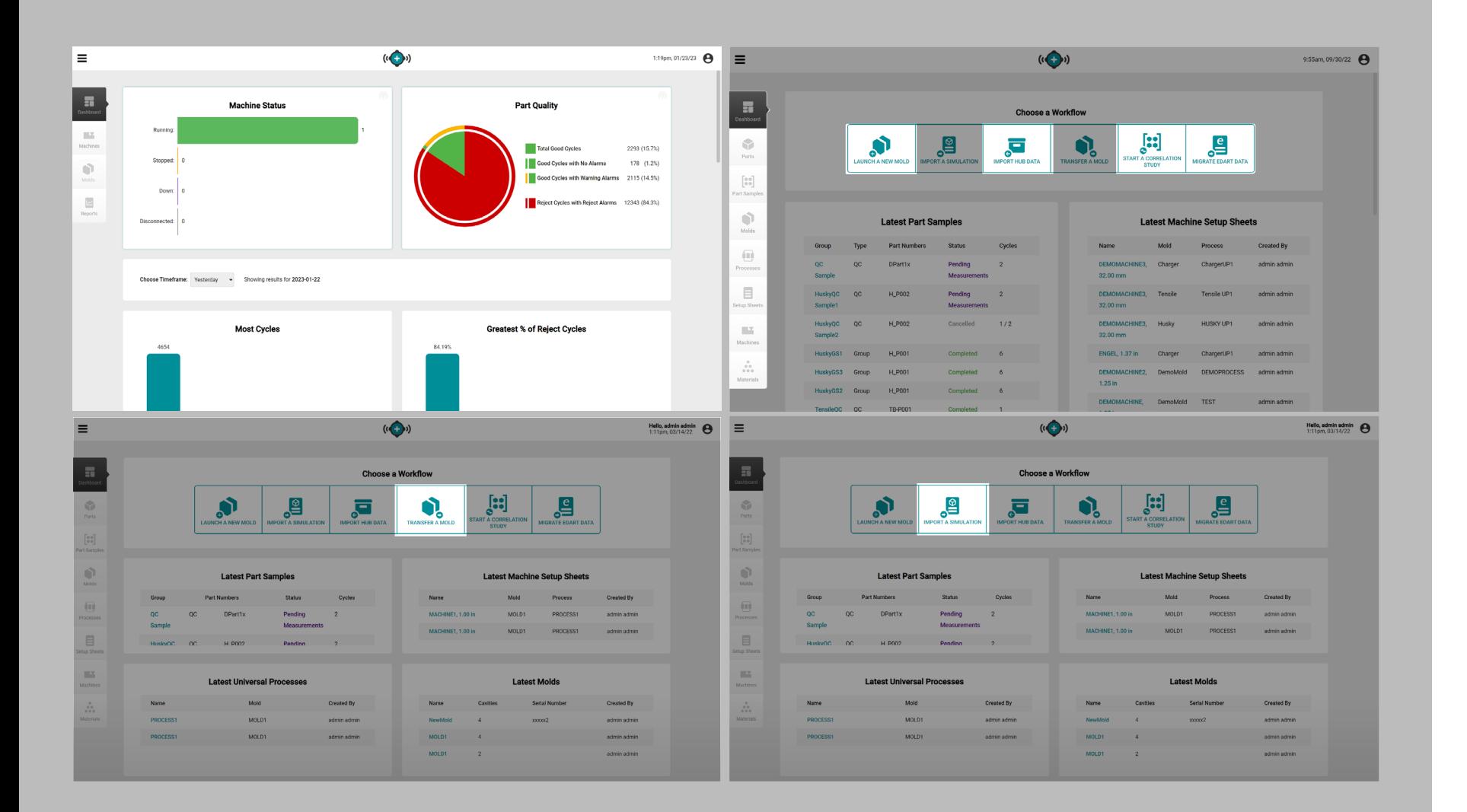

#### Le Hub sous Licence Applications Logicielles

Le logiciel Hub est disponible dans différents packages d'applications logicielles : Le Hub pour la surveillance des processus ; Le hub pour le développement de processus, le hub pour le transfert de moules ; Le hub pour l'importation de simulation ; et le serveur Hub OPC UA. Les caractéristiques décrites dans ce guide sont tous ensemble d'applications logicielles fonctionnalités disponibles; certaines fonctionnalités peuvent ne pas être disponibles en fonction de la licence achetée.

#### Le Hub pour la Surveillance des Processus

Le hub pour la surveillance des processus fournit les éléments suivants :

- aperçu de l'état à l'échelle du réseau
- aperçu de l'état des travaux
- graphiques à accès rapide
- rapports de travail

Le Hub pour le Développement de Processus

Le Hub for Process Analytics fournit les éléments suivants :

- Les rapports de synthèse et de détail de réseau machines/molds
- Performance et état général de la machine
- Réglages du moule
- Alarmes ou problèmes
- historique des sauvegardes de données du CoPilot
- Processus et tendances de chaque machine

#### Le Hub pour Transfert Moule

Le Hub for Mold Transfer génère des processus de pièce avec des valeurs indépendantes de la machine et des feuilles de configuration avec des valeurs dépendant de la machine; lance de nouveaux moules en utilisant des combinaisons moule / machine / processus spécifiques, ou transfère les moules existants à partir d'une base de données saisie par l'utilisateur des enregistrements de moules, machines, pièces, processus et matériaux.

Le Hub pour l'Aide à la Simulation

Le Hub for Simulation Support permet d'importer des fichiers de simulation Moldex3D, Moldflow et une base de données.

#### Le Serveur Hub OPC UA

Le serveur OPC UA (Open Platform Communications Unified Architecture) du logiciel Hub® facilite le transfert des informations sur les tâches RJG, des variables récapitulatives et des modifications d'alarme du logiciel Hub vers un système d'exécution de fabrication (MES) à l'aide de la communication TCP (Transmission Control Protocol).

#### <span id="page-6-0"></span>Icônes et Navigation dans le Logiciel

Ci-dessous figurent des détails sur les icônes fréquemment utilisés et sur leurs fonctions dans le logiciel The Hub.

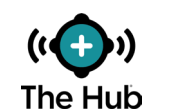

Recharger la Page Cliquez sur l'objet pour recharger la vue Tableau de bord The Hub.

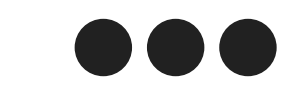

Cliquez sur l'objet pour afficher une information complète de l'emploi.

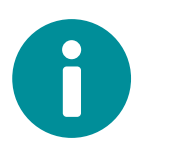

Informations

Activé

Cliquez sur l'objet pour afficher les rapports d'emploi.

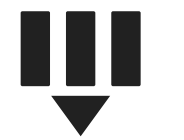

Sélectionner des Colonnes Cliquez sur l'objet à afficher et sélectionnez les en-têtes de colonne à afficher à l'écran.

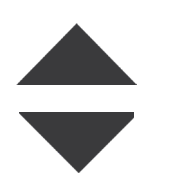

Trier la Colonne Cliquez sur un en-tête de tableau pour trier le contenu dans l'ordre alphabétique ou numérique ; cliquez à nouveau pour changer l'ordre, soit ascendant soit descendant.

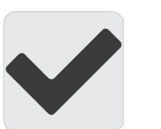

Case à cocher Cliquez sur l'objet pour le sélectionner ou le désélectionner.

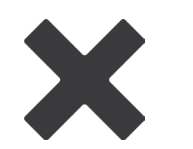

Cliquez sur l'objet pour quitter une fenêtre ouverte.

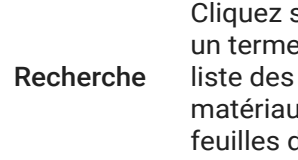

développer l'information

Quitter la Fenêtre

> Cliquez sur l'objet, puis entrez un terme pour rechercher la liste des moules, machines, matériaux, pièces, processus et feuilles de configuration.

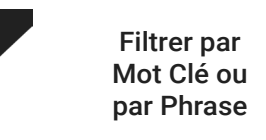

Cliquez dans le champ à côté de l'objet et saisissez un mot clé ou une phrase pour filtrer les enregistrements.

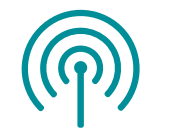

Connexion Mise à jour Passez la souris sur l'objet pour afficher la date /temps de la dernière mise à jour de connexion.

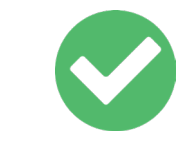

Connecté / L'objet indique un état de connexion ou d'activation.

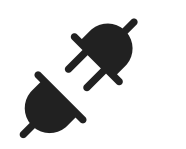

Afficher les machines déconnectées Cliquez sur l'objet pour afficher les machines déconnectées et les emplois.

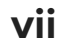

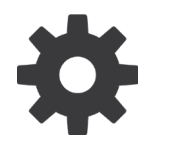

Réglages Cliquez sur l'objet afin d'afficher les réglages disponibles pour l'élément courant.

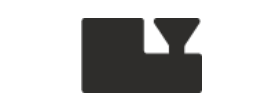

Cliquez sur l'objet pour afficher, créer ou modifier les enregistrements Machine.

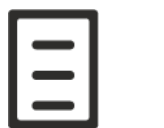

Feuilles de Configuration

Comparer les Enregistrements

> Nouveau Moule

Importer Une Simulation

Cliquez sur l'objet pour afficher, créer ou modifier les enregistrements de la feuille de configuration.

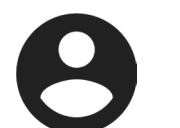

**Utilisateur** Appuyez sur l'objet pour afficher les informations sur l'utilisateur.

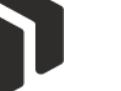

Machines

Moules

Procédés

Pièce

Cliquez sur l'objet pour afficher, créer ou modifier les enregistrements de pièces.

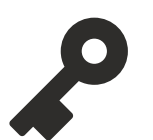

Rôles

Appuyez sur l'objet pour afficher les paramètres de rôle et les autorisations des utilisateurs.

Cliquez sur l'objet pour afficher, créer ou modifier les enregistrements de processus.

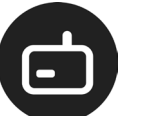

Dispositifs Appuyez sur l'objet pour afficher les informations sur l'appareil.

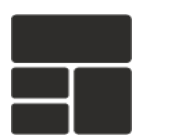

Tableau de Bord Cliquez sur l'objet pour afficher le tableau de bord.

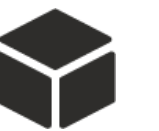

Cliquez sur l'Objet pour Afficher, Créer ou Modifier les Enregistrements de Pièces.

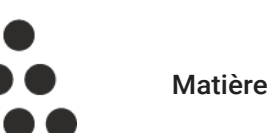

Cliquez sur l'objet pour afficher, créer ou modifier les enregistrements de matière.

[à la page 32](#page-41-1).

Permet la sélection de deux enregistrements pour comparaison ; reportez-vous à ["Com](#page-41-1)[paraison des Enregistrements"](#page-41-1) 

Lancer un Cliquez sur l'objet pour lancer un nouveau moule.

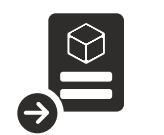

Cliquez sur l'objet pour importer une simulation.

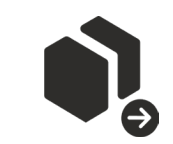

Cliquez sur l'objet pour transférer un moule.

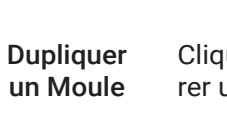

<span id="page-8-0"></span>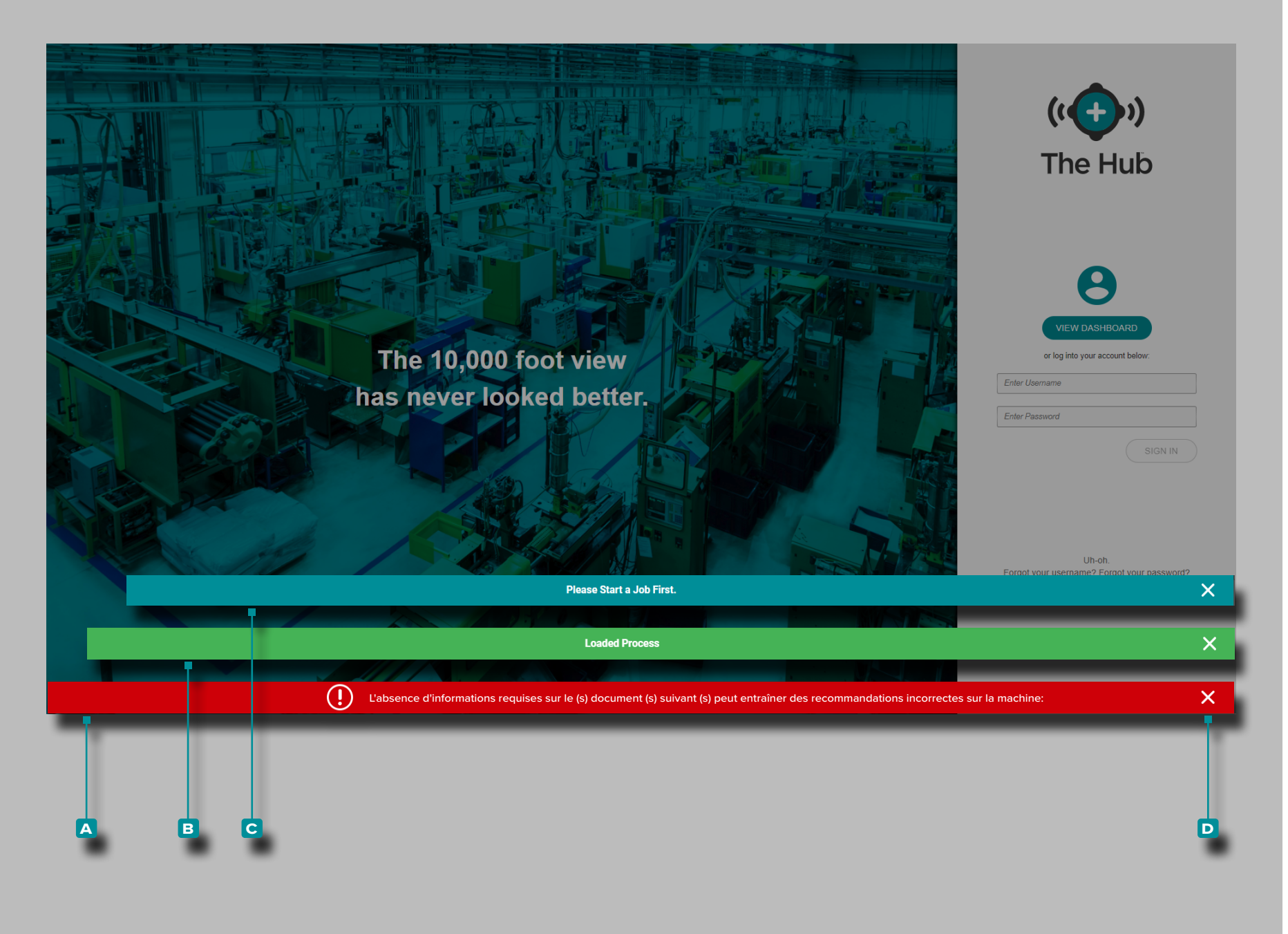

#### Notifications de logiciel

Les notifications du logiciel apparaissent en bas de l'écran.

Les notifications d'erreur **a** apparaissent en raison d'informations manquantes ou incorrectes, ou d'erreurs logicielles générales ; les *notifications d'erreur peuvent être rouges ou jaunes, selon l'urgence de l'action requise.* Lisez l'erreur pour déterminer le type d'erreur et l'action corrective requise.

Les notifications de réussite **b** s'affichent comme une confirmation de toute modification ou commande effectuée dans le logiciel.

Les notifications d'informations **c** fournissent des informations supplémentaires pour l'assistance utilisateur.

Appuyez **s** sur l'icône de **D** sortie pour supprimer la notification de l'écran.

<span id="page-9-0"></span>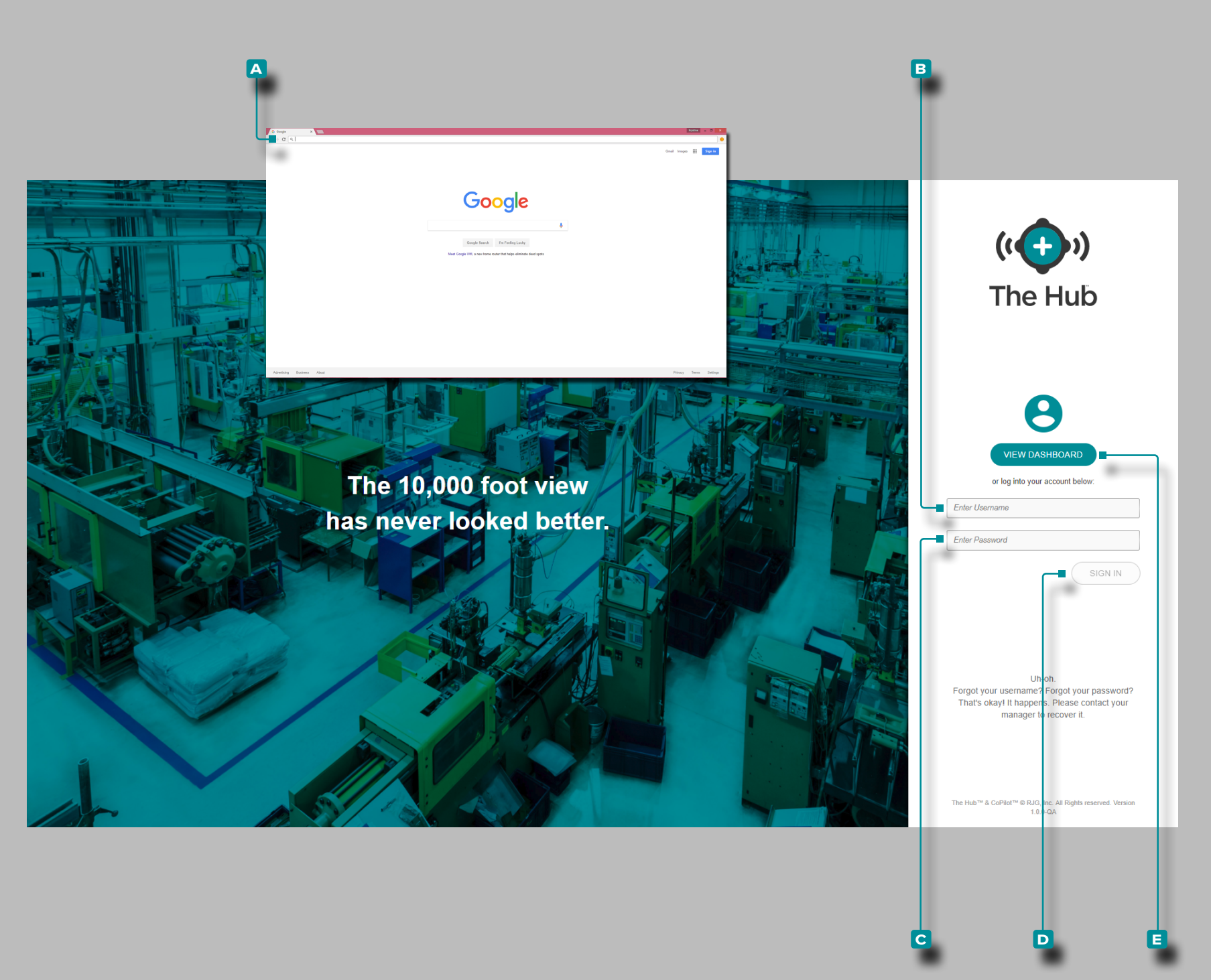

#### Connexion Utilisateur

Pour afficher le logiciel du Hub®, ouvrez **A** Google © Chrome et  $\parallel$ **entrez** l'adresse IP ou le domaine attribué dans la barre d'adresse du navigateur.

Le logiciel Hub oblige les utilisateurs à se connecter avec un nom d'utilisateur et un mot de passe avant utilisation.Saisissez le **b** nom d'utilisateur et le **c** mot de passe attribués, puis **cliquez** sur le **D** bouton Connexion pour vous connecter au concentrateur.

Les utilisateurs sans nom d'utilisateur et mot de passe ne peuvent afficher que le tableau de bord ; **cliquez** is sur le **E** bouton Afficher le tableau de bord pour afficher le tableau de bord.

<span id="page-10-0"></span>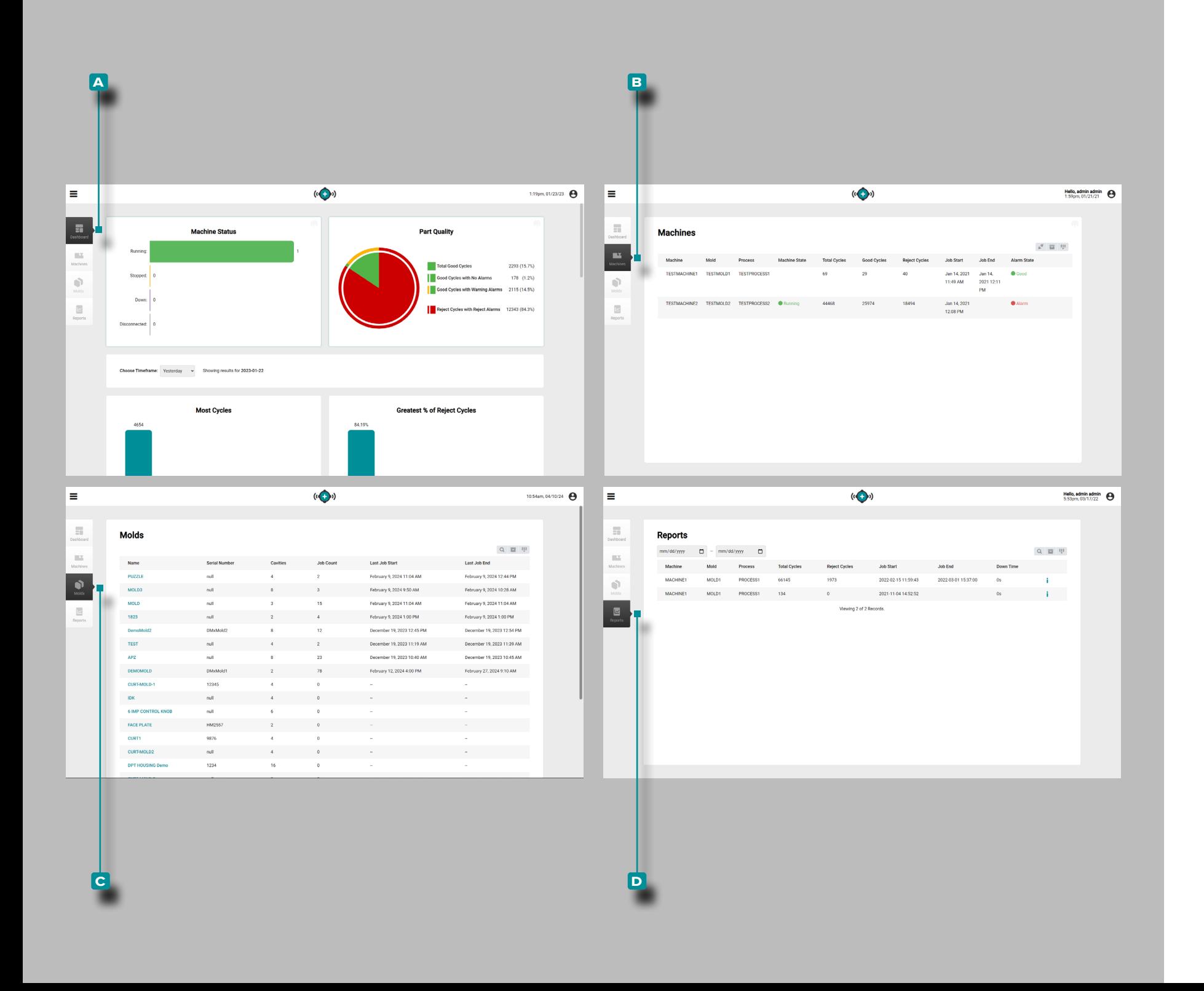

#### Aperçu de l'Application

Le Hub pour la surveillance des processus comporte trois pages principales, ou vues, où les utilisateurs peuvent accéder aux données, afficher des graphiques et des enregistrements et générer des rapports.

La vue **a** Tableau de bord fournit une vue d'ensemble de l'état de la machine et la qualité des pièces dans le réseau, ainsi que huit mini-rapports, pré-remplis, tous affichés dans un laps de temps sélectionnable.

La vue **B** Machines présente les détails de chaque machine et de l'état des machines dans le réseau.

La vue **c** Moules fournit un aperçu de toutes les tâches pour chaque moule.

La vue **D** Rapports présente un enregistrement des travaux par machine.

<span id="page-11-0"></span>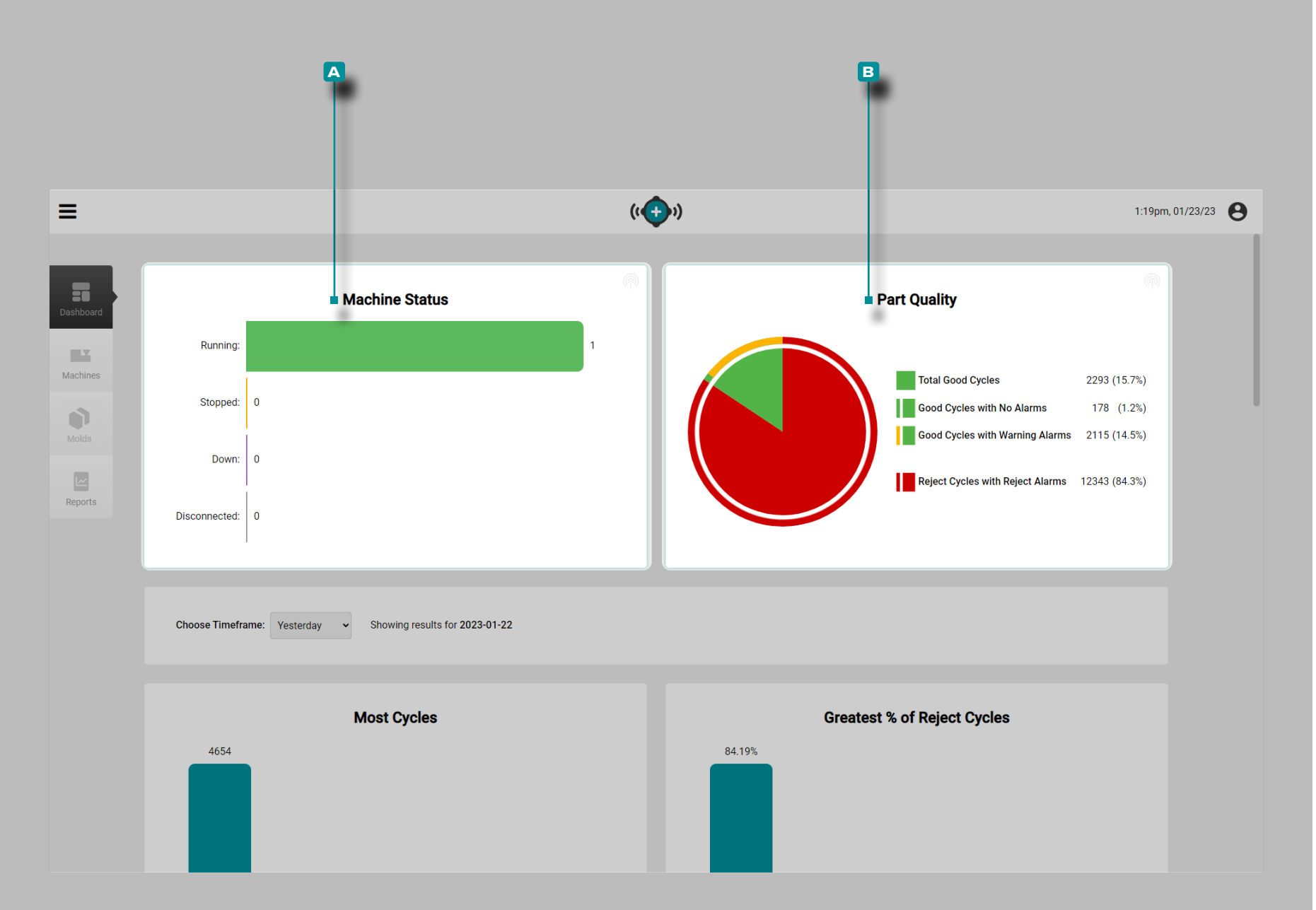

#### Tableau de Bord

Le tableau de bord fournit une vue d'ensemble de l'état de la ma chine et la qualité des pièces du réseau dans le **a** Graphique du statut machine, **B** Graphique Qualité pièce Et huit tables pré-remplies qui affichent les cinq jobs dans la sélection de temps com prise dans chaque catégorie: La plupart des cycles, le plus grand [Pourcentage] % de cycles rejetés, la plupart des alarmes, temps d'arrêt le plus long, cycle le plus long, temps de cycle dépassé, Machine hors limites et Moule hors limites.

Le **a** graphique d'état de la machine du tableau de bord et le **b** graphique de qualité des pièces affichent les données de travail des jobs qui ont été actifs au cours des dernières 24 heures.

Graphique de l'état des machines

Le **a** graphique État de la machine affiche, en temps réel, le nombre de machines en cours de production, stoppées, décon nectées et arrêtées dans l'atelier.

#### Graphique de la Qualité de Pièce

Le **B** graphique de qualité de la pièce affiche le nombre de cycles corrects, de cycles corrects sans alarme, de cycles corrects avec alarme d'avertissement et de cycles de rejet avec alarme de rejet pour les travaux qui ont été actifs au cours des dernières 24 heures.

Déplacer<sup> $\uparrow$ </sup> le pointeur de la souris sur l'icône pour afficher la date de dernière mise à jour et le temps pour le statut de la machine ou le graphe de qualité pièce.

<span id="page-12-0"></span>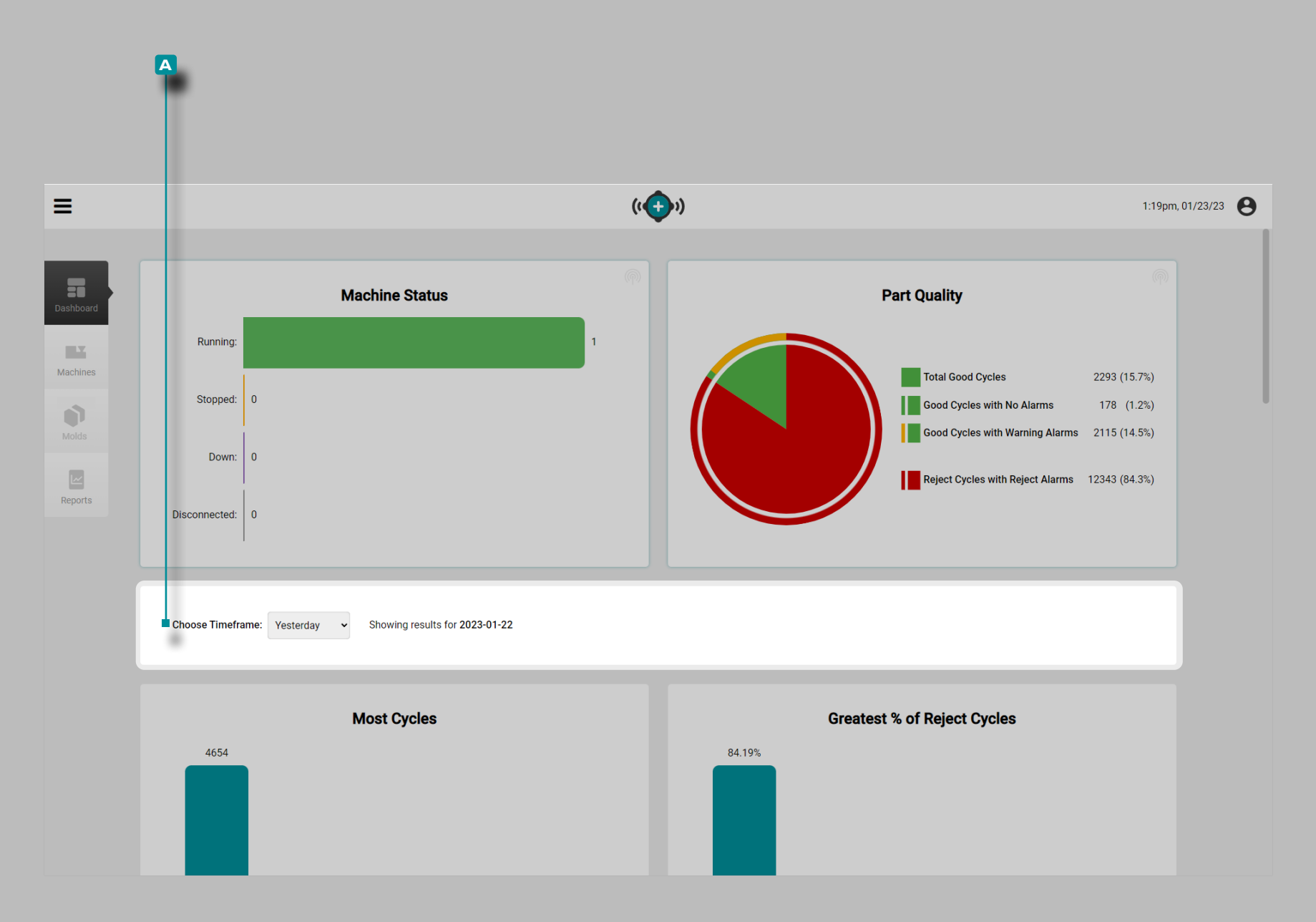

#### Tableaux de bord

Le rapport de synthèse du tableau de bord affichent des données des jobs qui ont été actifs dans une sélection de temps **a** Choisissez Calendrier: menu déroulant .

**Cliquez**  $\stackrel{*}{\blacktriangle}$  sur le menu déroulant **A** Choisir une période: pour sélectionner Hier, Dernière heure, 8 dernières heures, Semaine dernière ou Mois dernier pour afficher les données affichées *dans les tableaux* sous les graphiques de cette période.

<span id="page-13-0"></span>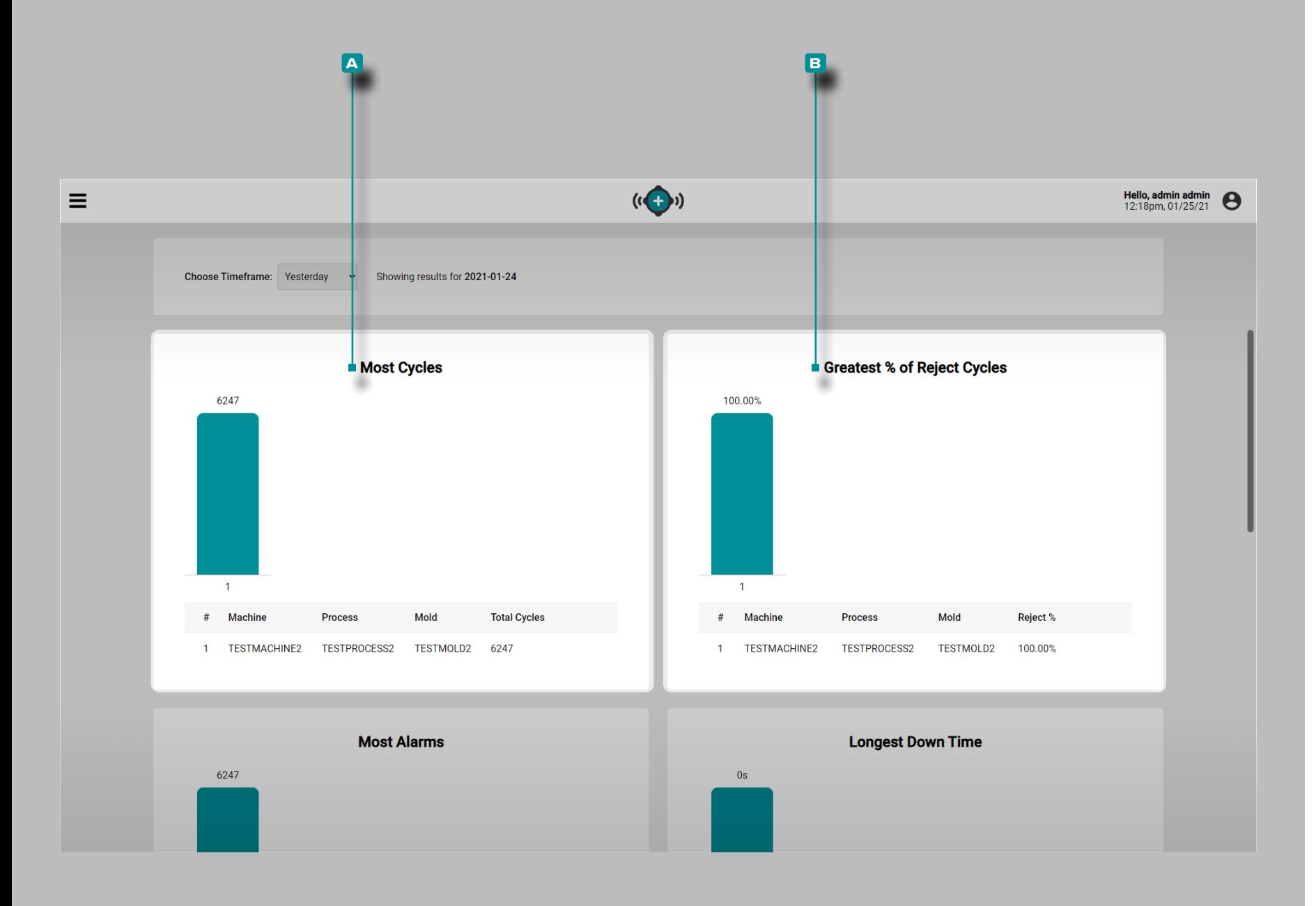

#### (Tableauxde bord , *suite*)

#### La Plupart des Cycles Tableau

Le tableau **a** Most Cycles fournit une vue sous forme de tableau de chaque job qui a été actif pendant la période sélectionnée et répertorie le nom de la machine, le nom du processus, le nom du moule et le nombre total de cycles.

Tableau du taux de rebuts le plus élevé en [pourcentage]%

Le tableau **B** [Pourcentage]% de cycles de rejet les plus élevés fournit une vue sous forme de tableau de chaque travail qui a été actif pendant la période sélectionnée et répertorie le nom de la machine, le nom du processus, le nom du moule et le rebut [pourcentage]% de chaque travail.

<span id="page-14-0"></span>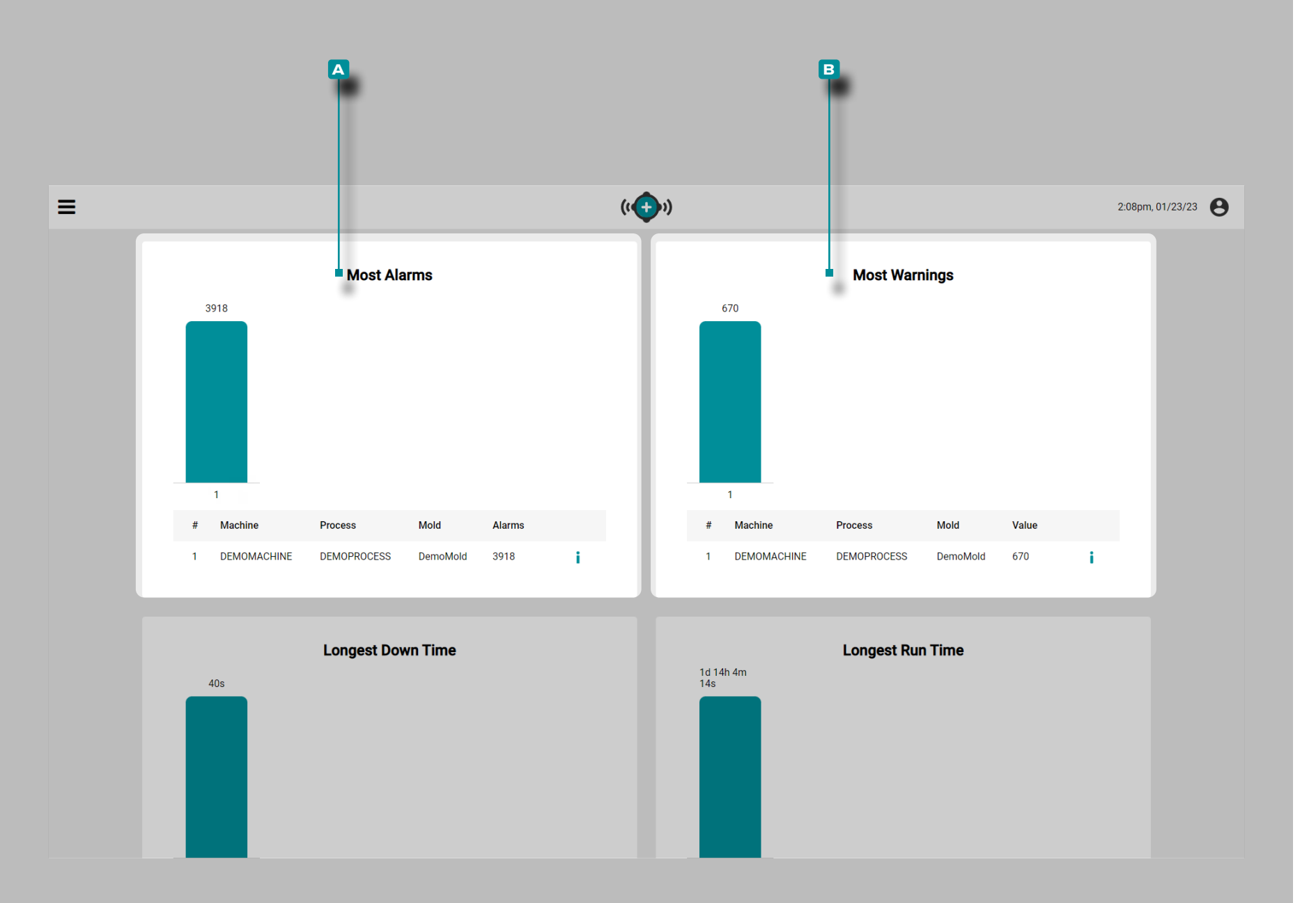

#### (Tableauxde bord , *suite*)

#### Tableau de la Plupart des Alarmes.

Le **a** tableau de la plupart des alarmes fournit une vue sous forme de tableau de chaque job qui a été actif pendant la période sélectionnée et répertorie le nom de la machine, le nom du processus, le nom du moule et le nombre total d'alarmes pour chaque travail.

#### Plupart des Avertissements

Le tableau La **B** plupart des avertissements fournit une vue sous forme de tableau de chaque travail qui a été actif dans la période sélectionnée et répertorie le nom de la machine, le nom du processus, le nom du moule et les alarmes d'avertissement pour chaque travail.

<span id="page-15-0"></span>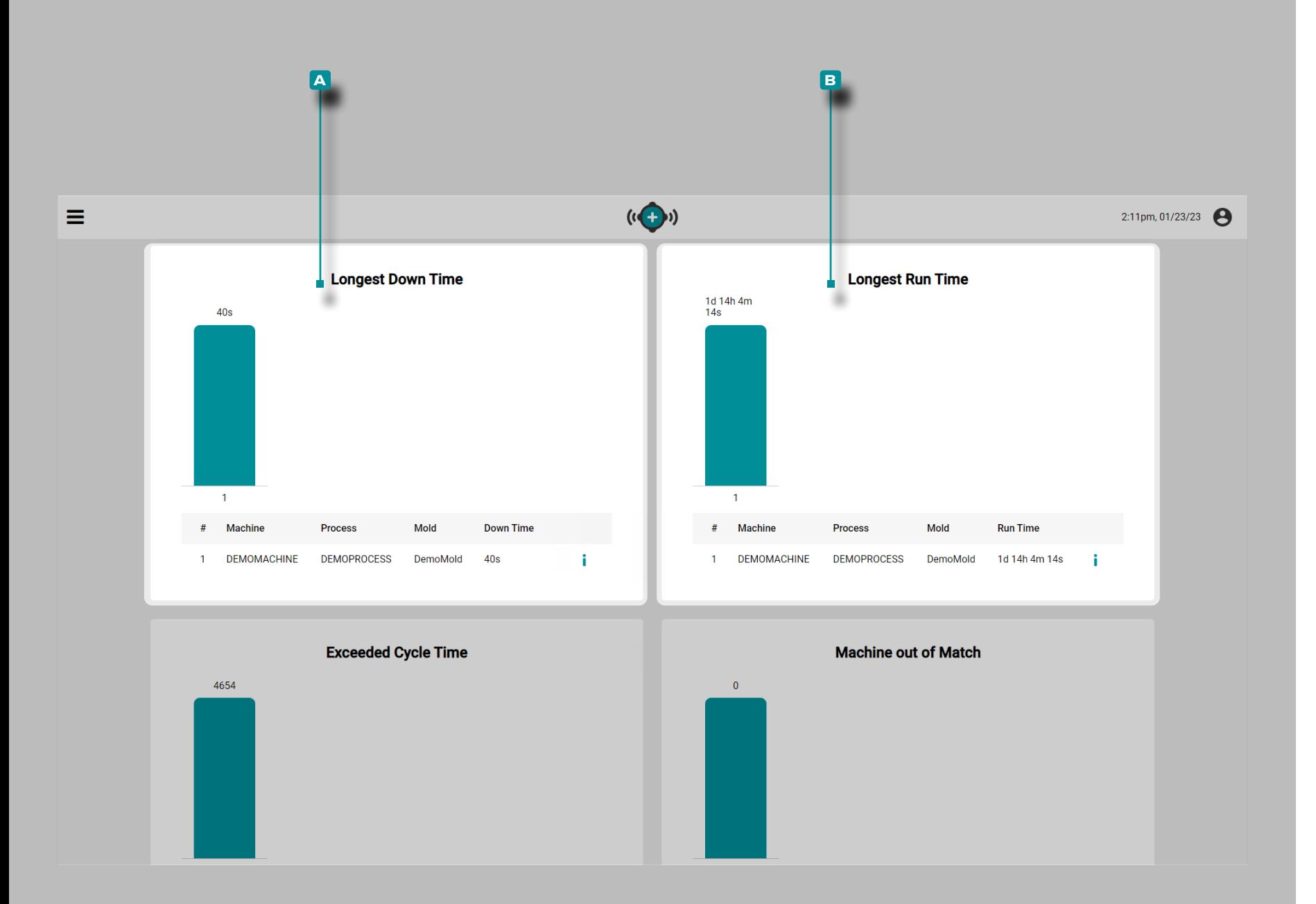

#### Tableau du Temps d'Arrêt le Plus long

Le **a** Tableau du Temps d'arrêt le plus long fournit une vue sous forme de tableau de chaque job qui a été actif au cours des dernières 24 heures, et répertorie le nom de la machine, le nom du processus, le nom du moule et le temps d'arrêt total.

 DEFINITION *est la durée d'inactivité d'une machine pendant l'exécution d'une tâche. est la durée d'arrêt d'une machine pendant la durée d'une tâche, mesurée en heures, minutes et secondes ou jours.* 

#### Tableau du Temps de Production le Plus Long

Le **B** tableau Temps de production le plus long fournit une vue de chaque job qui a été actif pendant la période sélectionnée et répertorie le nom de la machine, le nom du processus, le nom du moule et le temps de production le plus long pour chaque travail.

<span id="page-16-0"></span>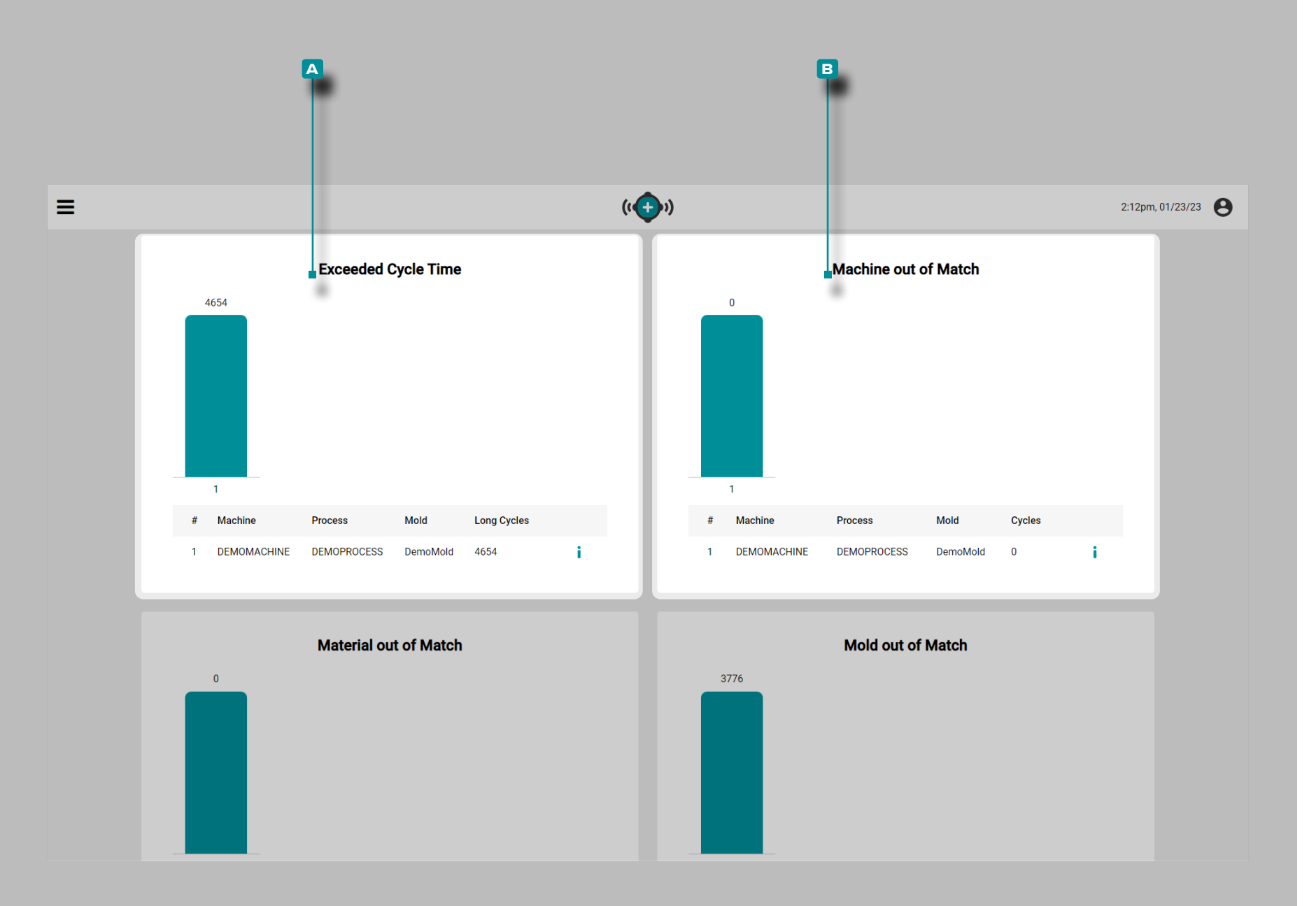

#### (Tableaux de Bord, *suite*)

#### Tableau du Temps de Cycle Dépassé

Le **a** tableau Temps de cycle dépassé fournit une vue sous forme de tableau de chaque job qui a été actif pendant la période sélectionnée et répertorie le nom de la machine, le nom du processus, le nom du moule et le nombre de cycles longs (cycles qui ont dépassé le temps de cycle) pour chaque travail.

#### Tableau de Dérive de la Machine

Le **b** tableau de Dérive de la Machine fournit une vue de chaque job qui a été actif pendant la période sélectionnée et répertorie le nom de la machine, le nom du processus, le nom du moule et le nombre total de cycles machine hors correspondance pour chaque travail.

<span id="page-17-0"></span>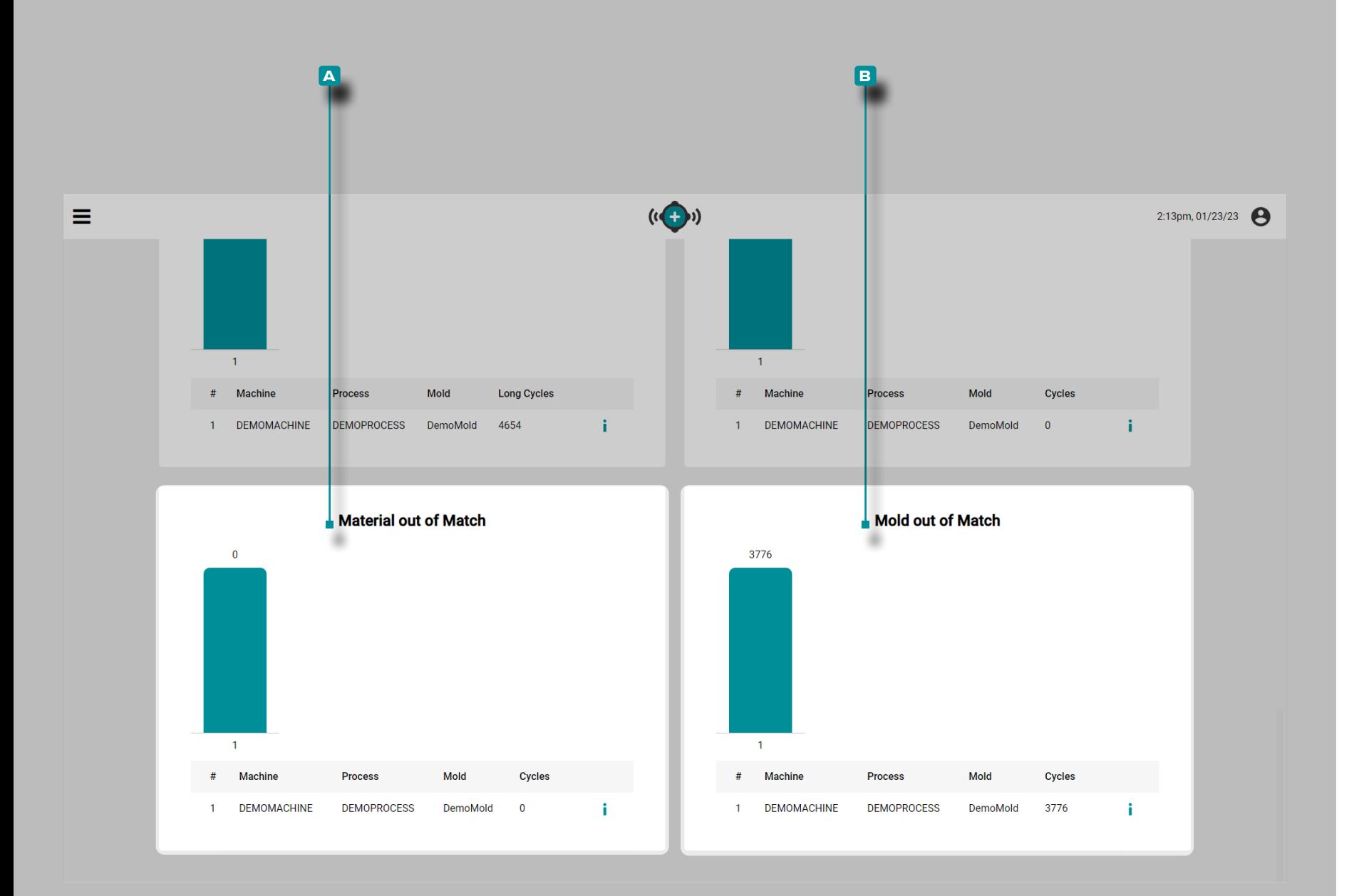

#### (Tableauxde bord , *suite*)

#### Matériel hors Correspondance Tableau

Le **b** tableau de Dérive de la Matériel fournit une vue de chaque job qui a été actif pendant la période sélectionnée et répertorie le nom de la matériel, le nom du processus, le nom du moule et le nombre total de cycles machine hors correspondance pour chaque travail.

#### Tableau de Dérive du Moule

Le **b** Tableau de Dérive du Moule fournit une vue sous forme de tableau de chaque job qui a été actif pendant la période sélectionnée et répertorie le nom de la machine, le nom du processus, le nom du moule et le nombre total de cycles de moulage hors correspondance pour chaque travail.

<span id="page-18-0"></span>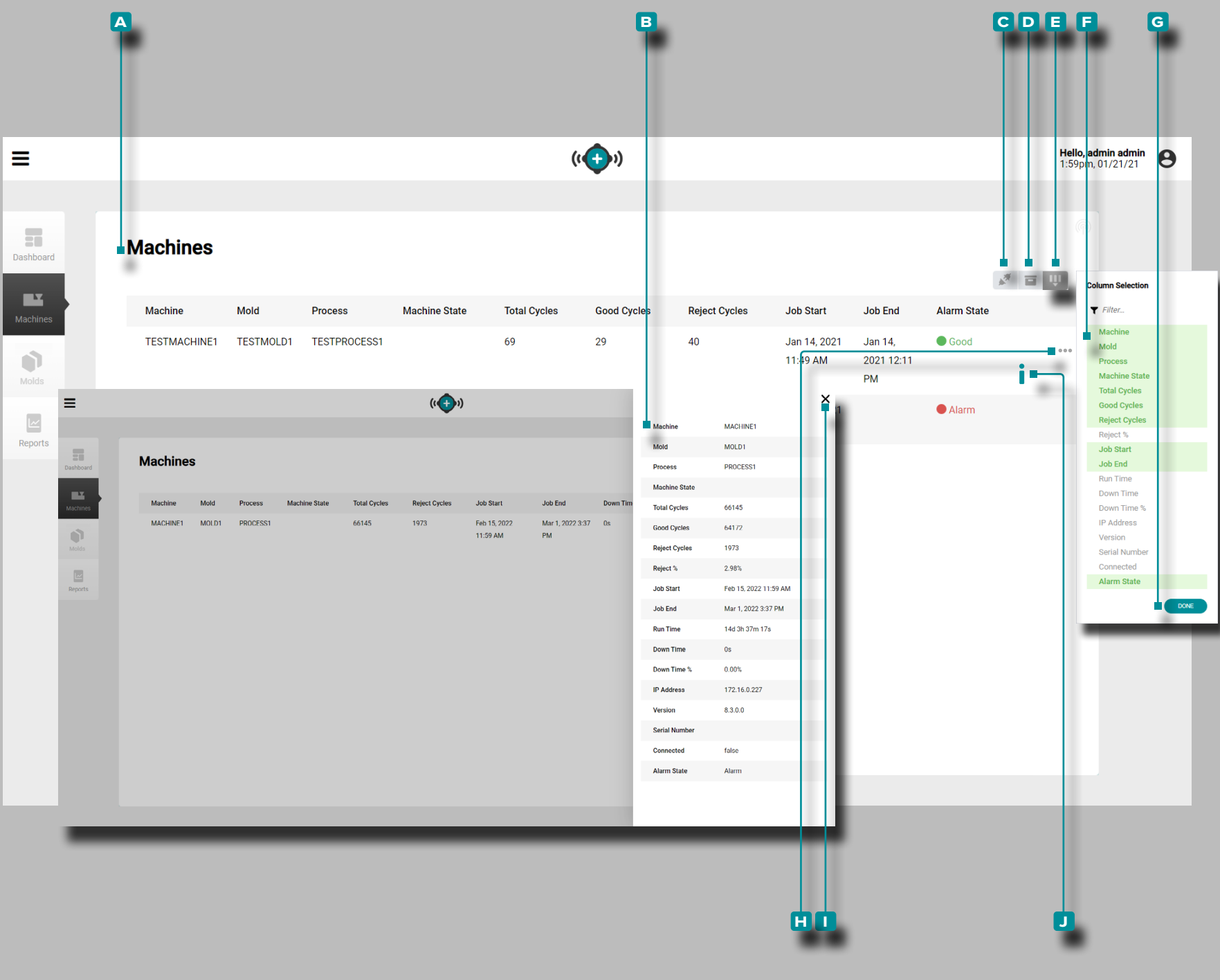

#### Machines

La vue **a** Machines fournit des détails sur chaque machine du réseau et une **B** vue détaillée des machines.

La vue des machines affiche des machines en cours d'exécution par défaut; pour voir toutes les machines en réseau, y compris à l'arrêt ou déconnectées, cliquez sur R les **C** icônes machines connectées pour afficher toutes les machines en réseau.

La vue Machines peut afficher les variables de machine, de moule et de tâche suivantes :

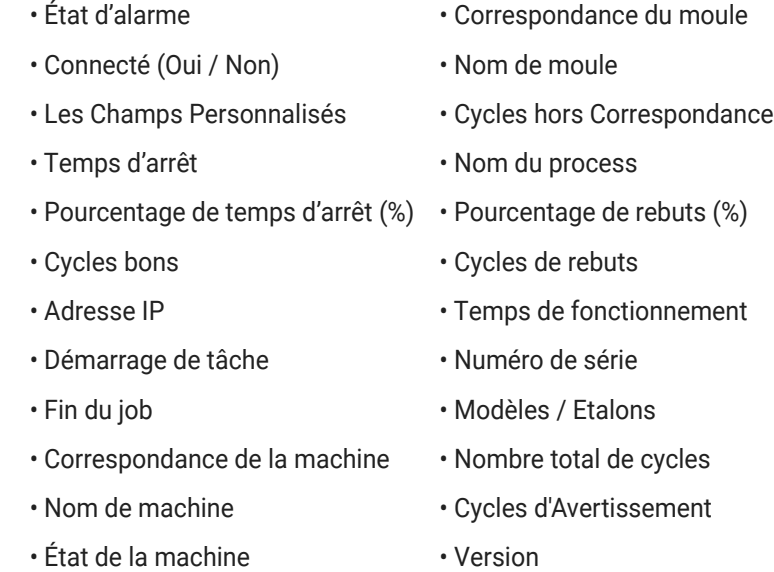

• Correspondance Matière

*(suite à la page suivante)*

<span id="page-19-0"></span>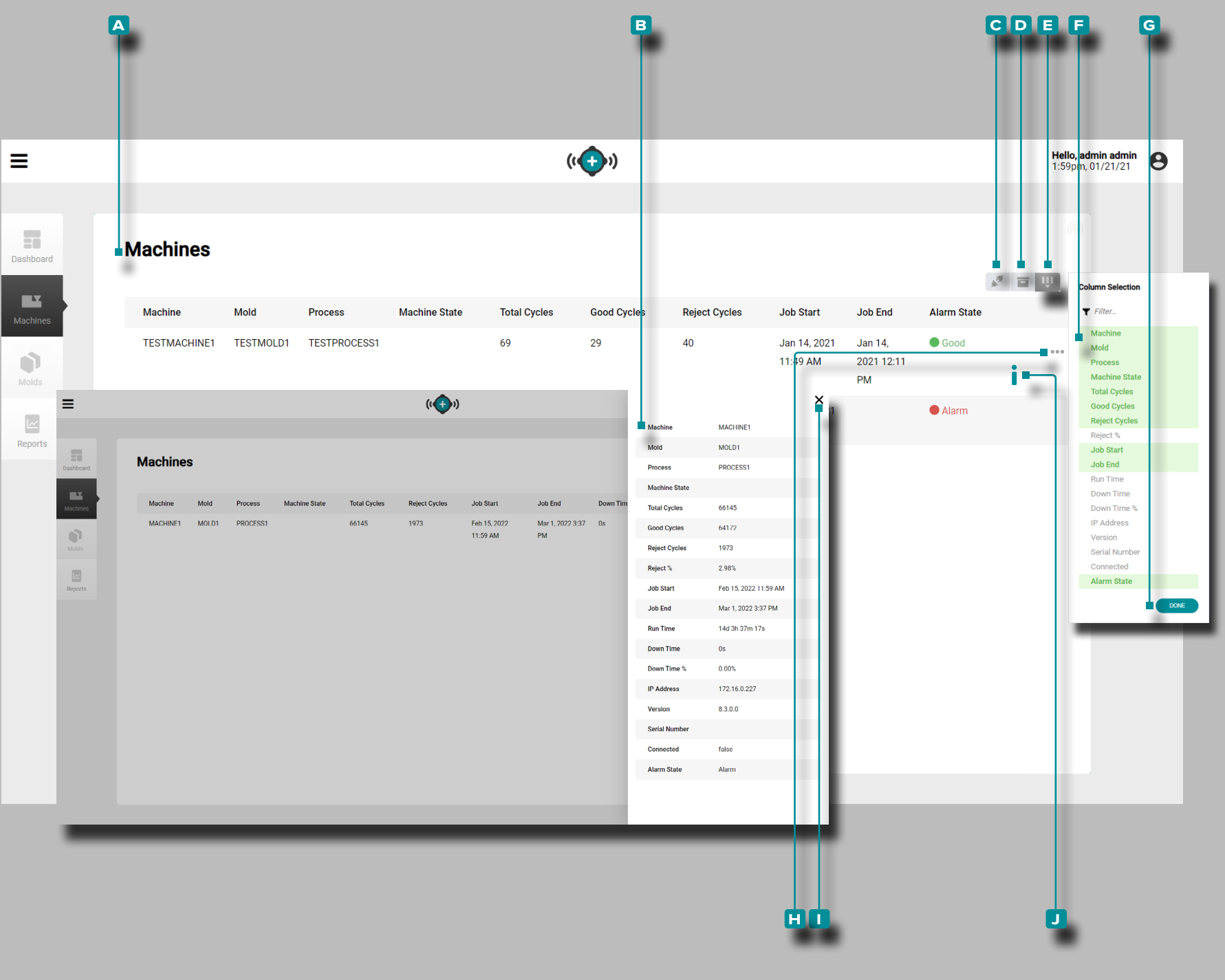

#### *(suite de la page précédente)*

**Cliquez sur**  $\stackrel{*}{\bigstar}$  le bouton **D** enregistrements archivés pour afficher les enregistrements qui ont été archivés.

**Cliquez sur**  $\stackrel{*}{\uparrow}$  **<b>E** Sélectionner des colonnes pour choisir les **f** variables affichées. **Cliquez** sur le bouton **G** TERMINÉ pour enregistrer les modifications et quitter la fenêtre contextuelle Sélectionner les colonnes.

Vue Machine Détaillée

La vue détaillée de la machine affiche toutes les variables de la machine, du moule et de la tâche dans une seule fenêtre coulissante.

**Cliquez sur**  $\stackrel{*}{\bullet}$  les icônes **H** développer l'information à côté des nom/ligne machine pour voir la vue glissante détaillée de la machine; cliquez sur l'icône **i** de sortie pour fermer la vue de la machine détaillée.

**Cliquez sur** l'icône **j** d'information à côté des nom/ligne machine pour ouvrir le rapport d'ensemble du job.

<span id="page-20-0"></span>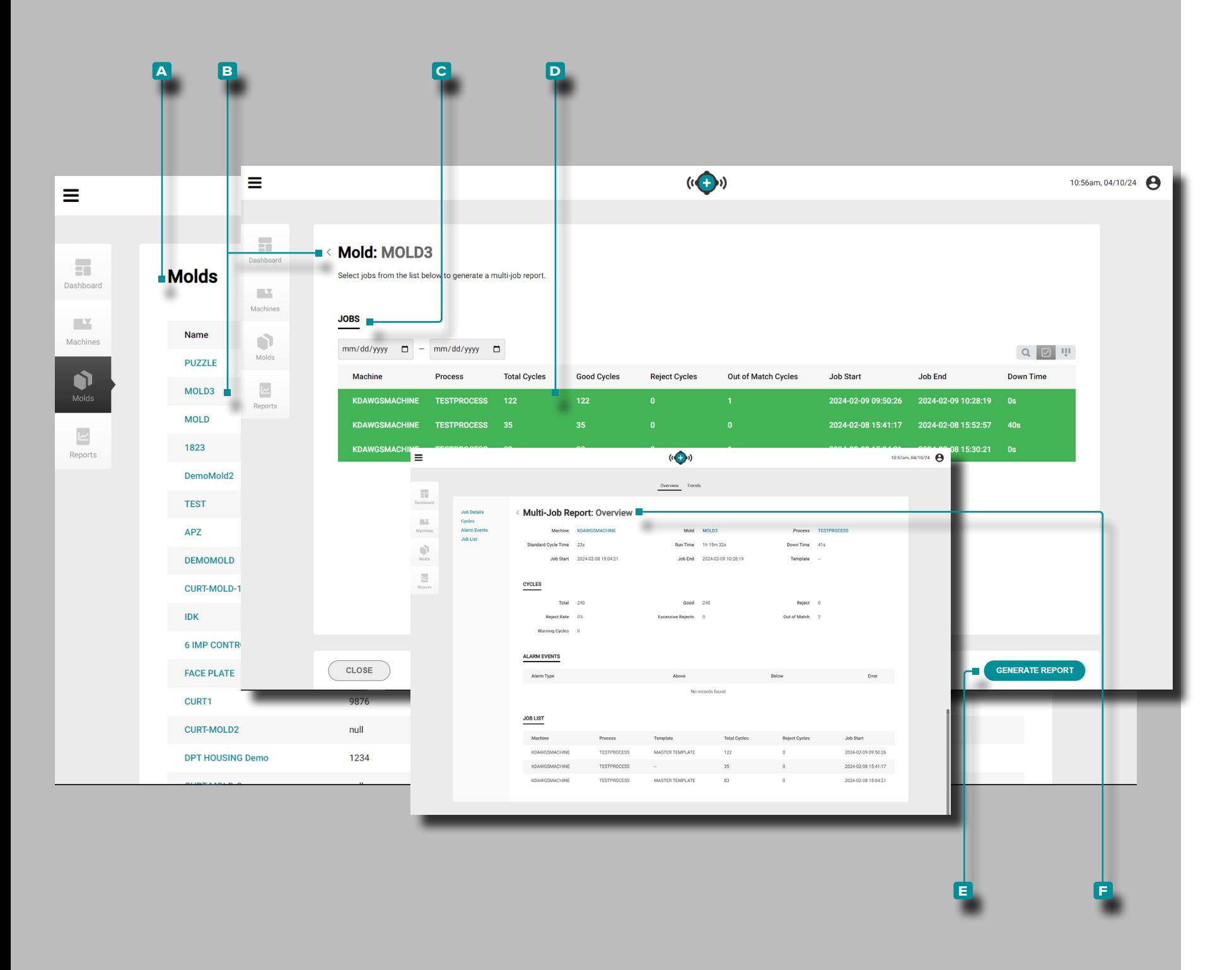

#### Moules

La vue **a** Moules fournit un aperçu de toutes les tâches pour chaque moule ; dans la vue des moules, sélectionnez plusieurs tâches exécutées avec le moule pour obtenir un aperçu des tâches.

Cliquez À sur un nom B de moulepour sélectionner le moule.

#### Tâches

La vue **c** Tâches fournit un aperçu de toutes les tâches asso ciées au moule sélectionné. Cliquez À sur D les noms de tâchespour sélectionner plusieurs tâches exécutées sur le moule, puis **cliquez**  $\lambda$  sur le bouton **E** Générer un rapport pour afficher un **F** aperçu des tâches multiples de toutes les tâches sélectionnées pour le moule.

#### Rapport sur les Tâches Multiples

Le rapport sur les tâches multiples pour plusieurs tâches affiche les éléments suivants :

- 
- 
- valeurs combinées du cycle de travail, événements d'alarme de travaux combinés, et tendances des données du graphique récapitulatif des emplois combinés.

Le rapport sur les tâches multiples pour plusieurs tâches n'affiche pas les éléments suivants :

- rapport d'audit,
- rapport de statistiques,
- rapport de qualité, ou
- bons de travail.

<span id="page-21-0"></span>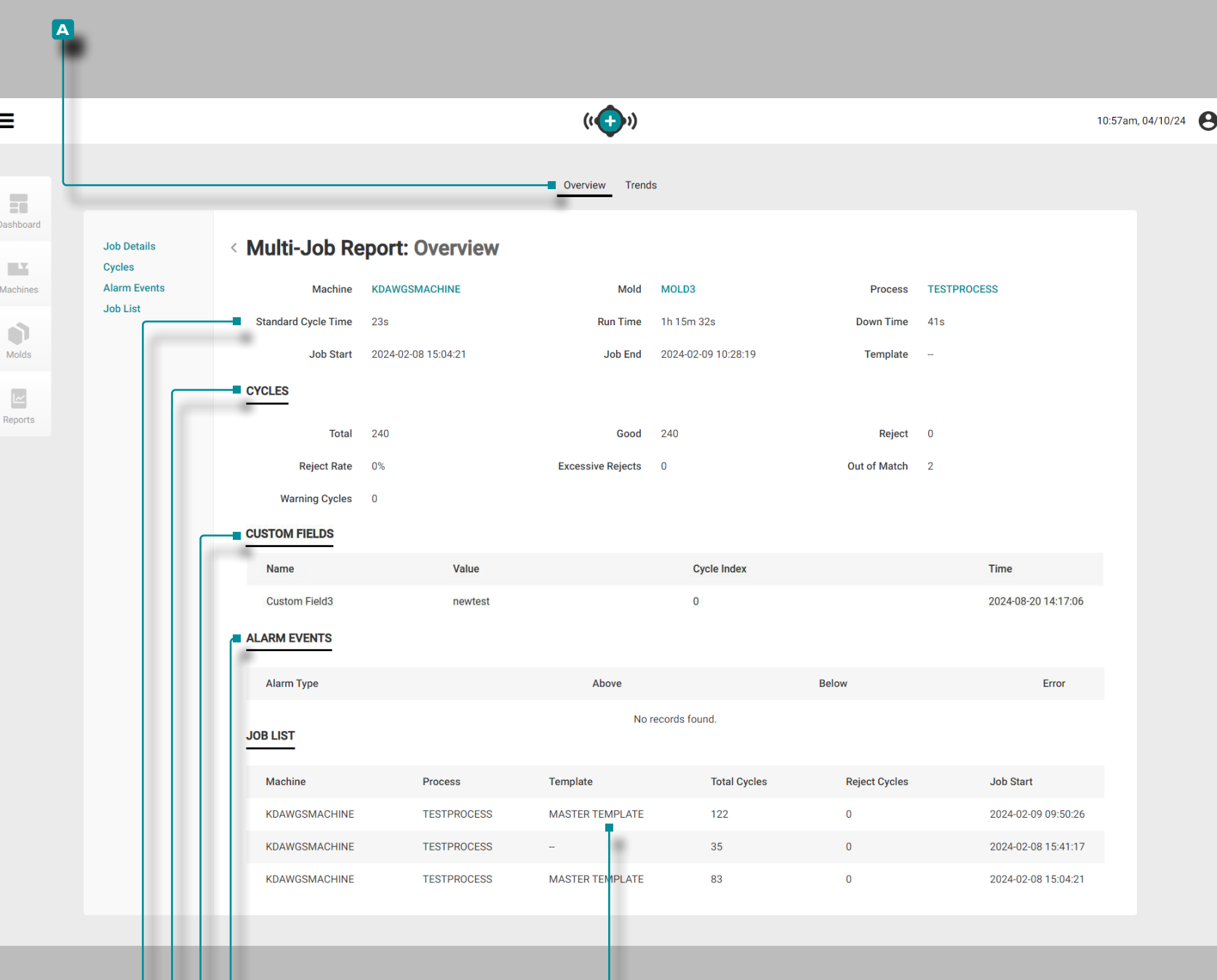

**f**

**b c d e**

### **Le Hub pour la Surveillance des Processus**

#### Rapport sur les Tâches Multiples: Aperçu

Le **a** Rapport sur les tâches multiples : Fournit des informations sur la machine, le processus, le moule et le travail, notamment la **b** Détails de la tâche, **c** Nombre de cycles, es **D** champs personnalisés, **e** Événements d'alarme et **f** Liste des tâches.

Toutes les valeurs affichées dans le Rapport sur les tâches mul tiples : aperçu représente le total combiné des tâches sélection nées.

Les **B** détails de la tâche affichent les noms de la machine, du moule, du processus et du modèle, ainsi que la durée totale d'exé cution, la date/heure de début de la tâche et la date/heure de fin de la tâche.

Le **c** nombre de cycles affiche le nombre de cycles totaux, bons, rejetés et hors correspondance dans le travail, ainsi que le pour centage de taux de rejet (%), le nombre de rejets excessifs et le nombre hors correspondance.

Les champs personnalisés **D** affichent les champs personnalisés du travail.

Les **E** événements d'alarme affichent l'état d'alarme du travail (avec/sans alarme), le nombre total d'alarmes et toutes les alarmes par type avec les valeurs hors tolérance.

La **f** liste des tâchesaffiche les tâches sélectionnées au bas du rapport.

<span id="page-22-0"></span>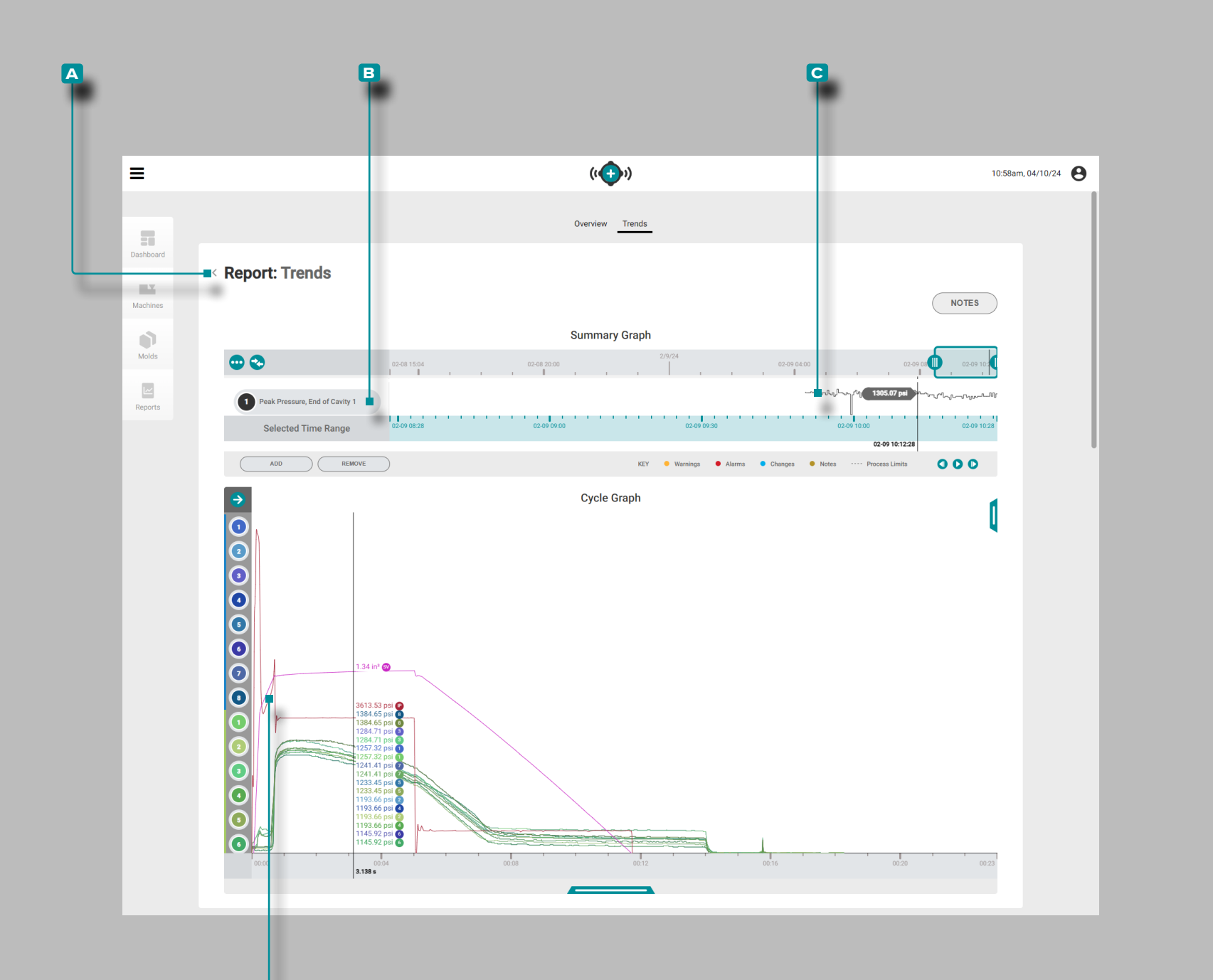

**d**

### **Le Hub pour la Surveillance des Processus**

#### Rapport sur les Tâches Multiples: Tendances

Le **a** Rapport sur les Tâches Multiples: Tendance fournissent des graphiques récapitulatifs et cycliques. Le graphique récapitulatif fournit la sélection et l'affichage graphique des **B** types de données de cycle tout au long du job qui forment des **c** tendances, et met également en évidence les conditions d'alarme qui se sont produites.

Les tendances sont formées par des valeurs récapitulatives de cycle ; un seul point de données représente un cycle. Les points de données sont affichés ensemble, ce qui crée une courbe et permet d'afficher les tendances.

Le graphique de cycle fournit la sélection et l'affichage graphique des **d** courbes de cycle. Chaque **d** courbe de cycle fournit les données d'entrée du dispositif Lynx, de la séquence de la machine ou des données de cycle du capteur de pression / température d'empreinte à afficher ou à imprimer sur le graphique de cycle.

Le type et le nombre de **B** tendances de types de **C** données de cycle de travail et les **D** courbes de cycle de travail disponibles dépendent de la machine et de l'équipement connectés.

De plus, les utilisateurs peuvent exporter plusieurs tâches à partir du graphique récapitulatif (plusieurs fichiers .csv contenus dans un dossier .zip) ; l'export commencera au début date/time du premier travail et se termine à la fin date/time du dernier travail. L'utilisateur peut choisir d'exporter les tendances sélectionnées ou toutes les tendances, et d'inclure ou non les mesures des pièces.

Pour tous les contrôles de résumé et de graphique cyclique, ainsi que pour les exportations de tâches, reportez-vous aux [page](#page-30-1)  [21](#page-30-1)[–page 29.](#page-38-0)

<span id="page-23-0"></span>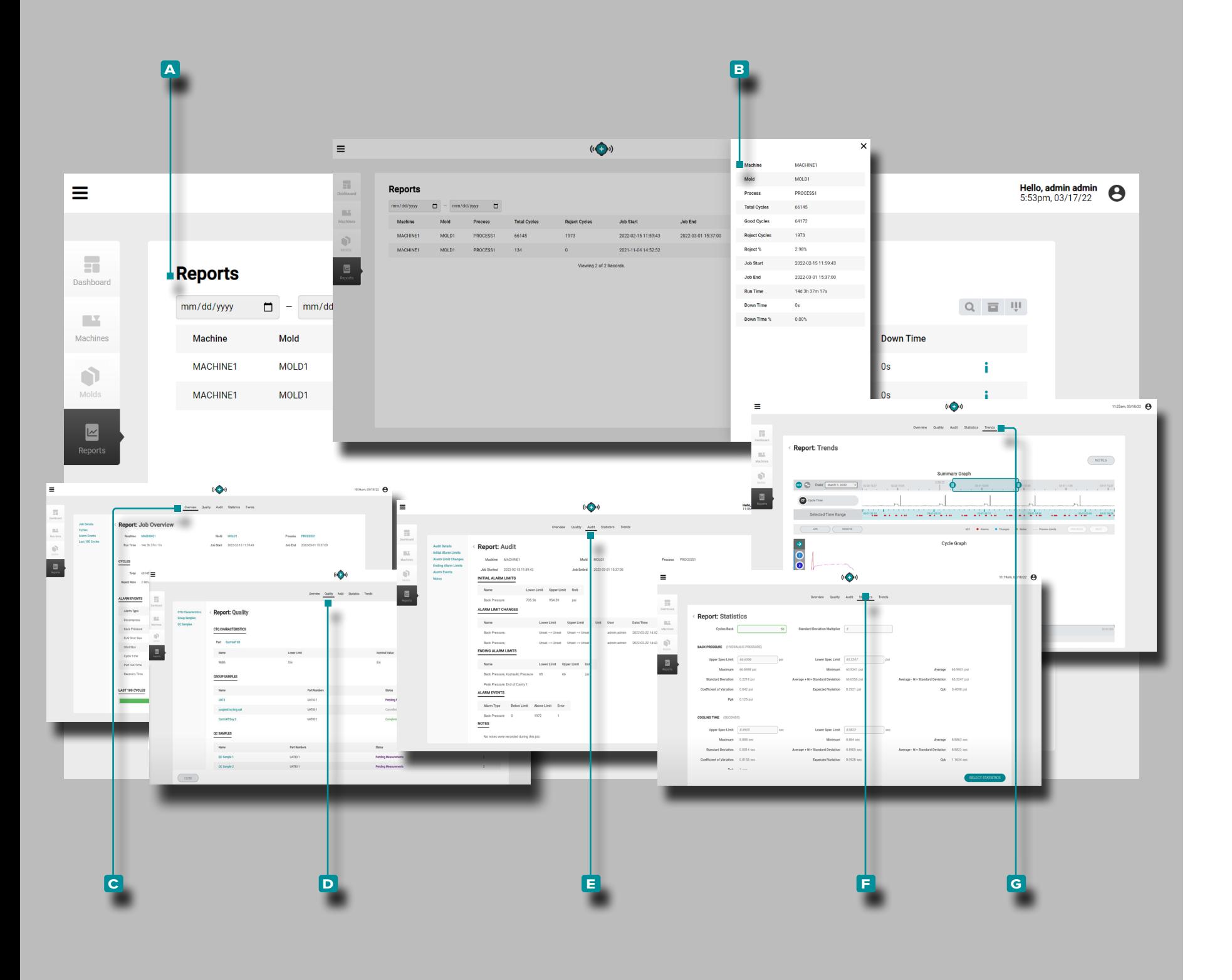

### Rapports

La vue **a** Rapports fournit une vue personnalisable des détails de la machine, du moule et du processus de chaque machine en réseau, une vue des **b** rapports détaillés et un accès aux rapports **c** Aperçu du travail, **d** Qualité, **e** Audit, **f** Statistiques et **g** Tendances pour chaque travail.

*(suite à la page suivante)*

<span id="page-24-0"></span>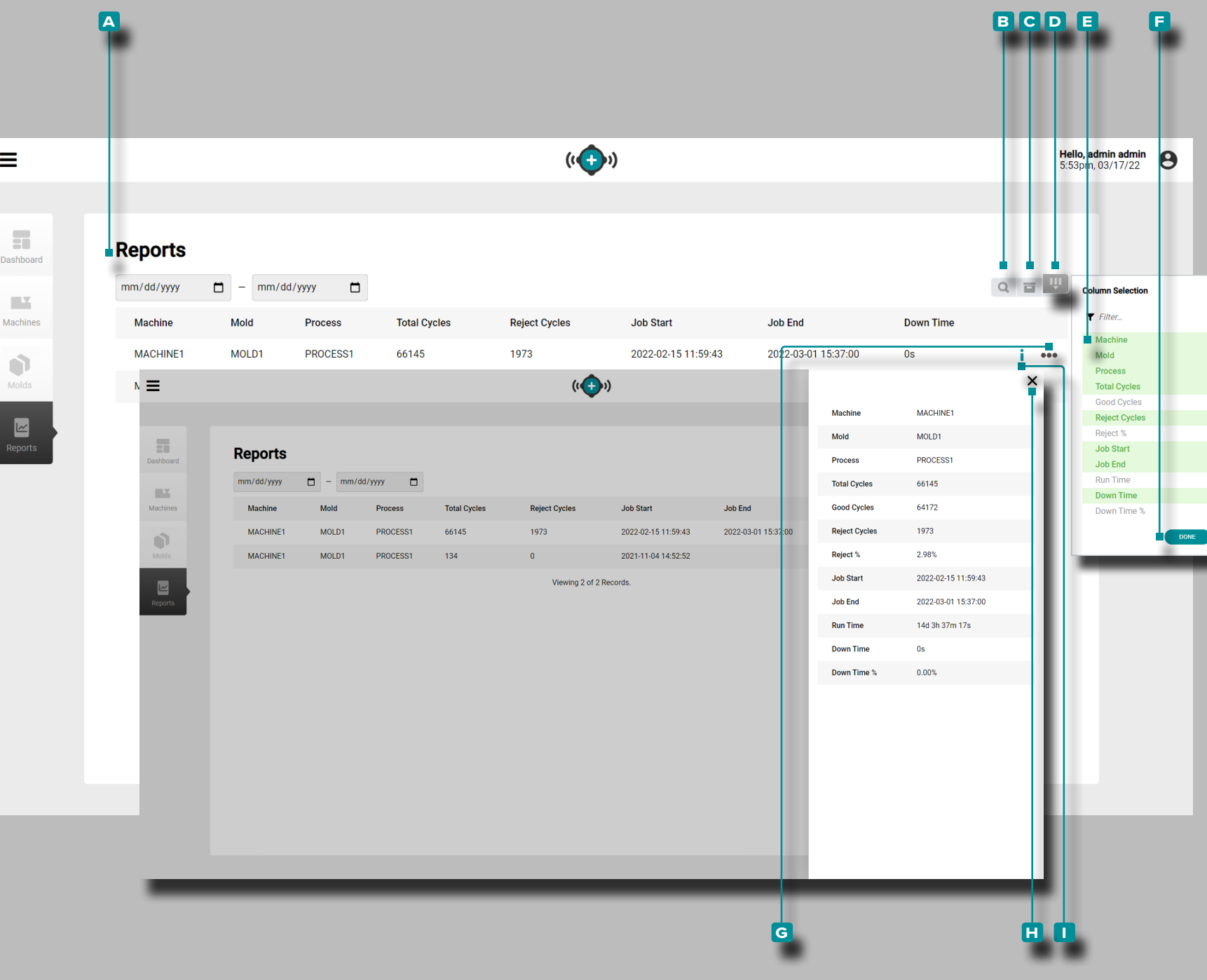

 $\equiv$ 

### **Le Hub pour la Surveillance des Processus**

#### *(suite de la page précédente)*

#### (Rapports, *suite* )

La vue **a** Reports affiche les variables machine, moule et tâche suivantes :

- Nom de machine Cycles hors Correspondance • Nom de moule • Modèles / Etalons • Nom du process • Démarrage de tâche • Nombre total de cycles • Fin du travail • Cycles bons • Temps de fonctionnement
- Cycles de rebuts Temps d'arrêt
- 
- Pourcentage de rebuts (%) Pourcentage de temps d'arrêt (%)
- Cycles d'Avertissement Les Champs Personnalisés

**Cliquez sur \ l'icône B** rechercherpour entrer/chercher un mot ou une phrase parmi les rapports.

**Cliquez sur R** l'icône d'archivage **C** pour afficher les rapports archivés dans les rapports répertoriés.

**Cliquez sur RD** Sélectionner des colonnes pour choisir les **E** variables affichées. Cliquez R sur le bouton **E** TERMINÉ pour enregistrer les modifications et quitter la fenêtre contextuelle Sélectionner les colonnes.

Vue Détaillée du Rapport

La vue détaillée du rapport affiche toutes les 12 machines, les moules et les variables du job dans une seule fenêtre glissante.

Cliquez sur les icônes **G** développer l'information à côté des nom/ligne machine pour voir la vue glissante détaillée de la machine; cliquez sur l'icône **h** de sortie pour fermer la vue de la machine détaillée.

Cliquez<sup></sup> sur **I** l'icône d'informationsà coté des nom/ligne de la machine pour ouvrir le rapport de synthèse des jobs (repor tez-vous à ["Rapports: Vue d'Ensemble du jJb" à la page 16](#page-25-1) pour plus d'informations).

<span id="page-25-0"></span>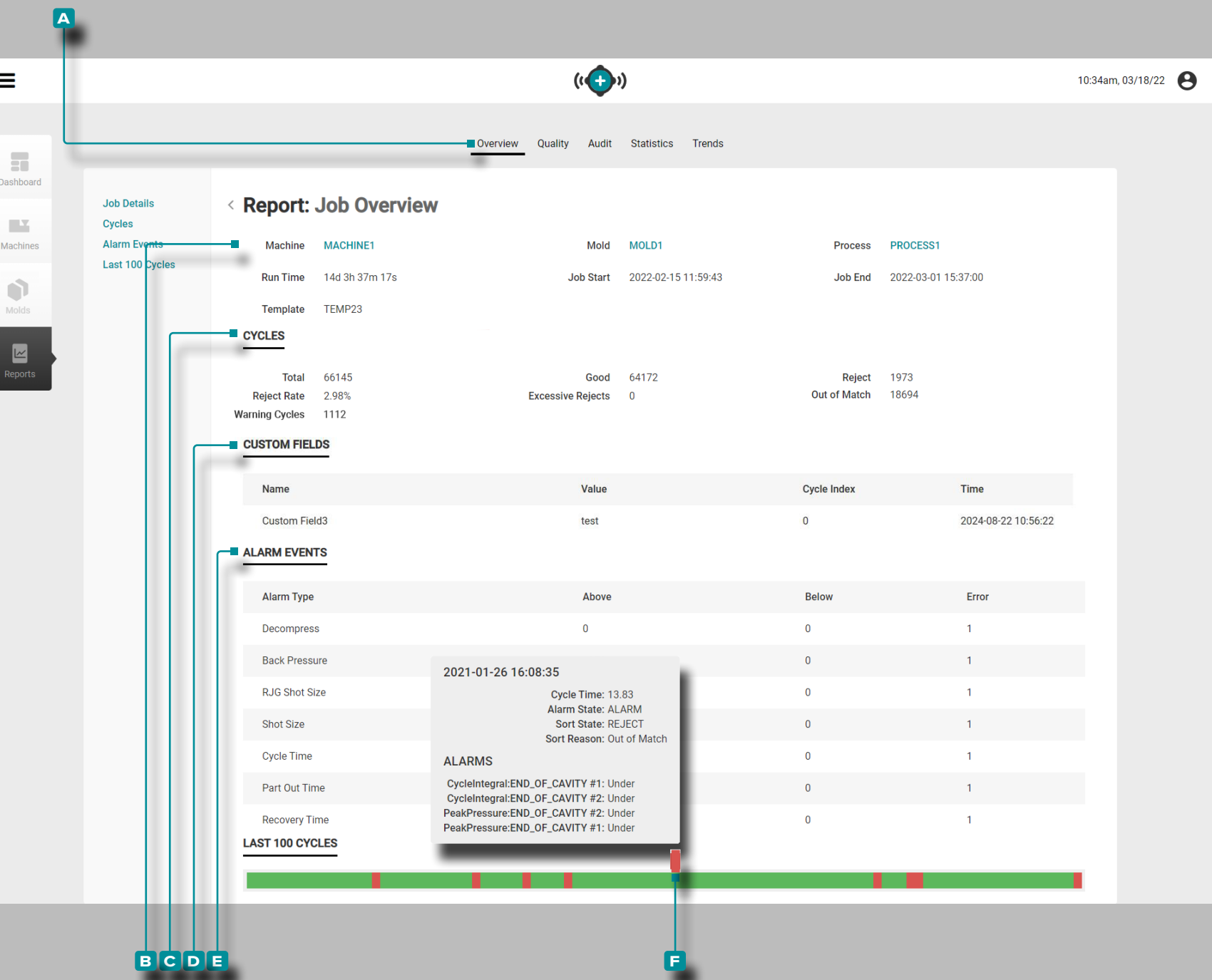

#### <span id="page-25-1"></span>Rapports: Vue d'Ensemble du jJb

Le **a** rapport Vue d'ensemble du job fournit des informations sur la machine, le processus, le moule et le travail, y compris les **b** informations sur le travail , le **c** nombre de cycles, les **d** champs personnalisés, et les **e** événements d'alarme dans la barre **f** d'historique .

Les<sup>B</sup> informations sur le travail affichent la machine, le moule et le processus. et les noms de modèle, ainsi que le temps d'exécu tion total, la date/heure de début du travail et la date/heure de fin du travail.

Le **c** nombre de cycles affiche le nombre de cycles totaux, bons, rejetés et hors correspondance dans le travail, ainsi que le pour centage de taux de rejet (%), le nombre de rejets excessifs et le nombre hors correspondance.

Les **D** champs personnalisés affichent les champs personnalisés du travail.

Les **e** événements d'alarme affichent l'état d'alarme du travail (avec/sans alarme), le nombre total d'alarmes et toutes les alarmes par type avec les valeurs hors tolérance.

**Passez la souris**  $\lambda$  sur les détails du travail Barre **E** d'historique pour afficher les détails du cycle, y compris la date et l'heure de début du cycle, la durée du cycle (durée du cycle), l'état d'alarme/ avertissement du cycle, l'état de tri du cycle et les occurrences d'alarme.

<span id="page-26-0"></span>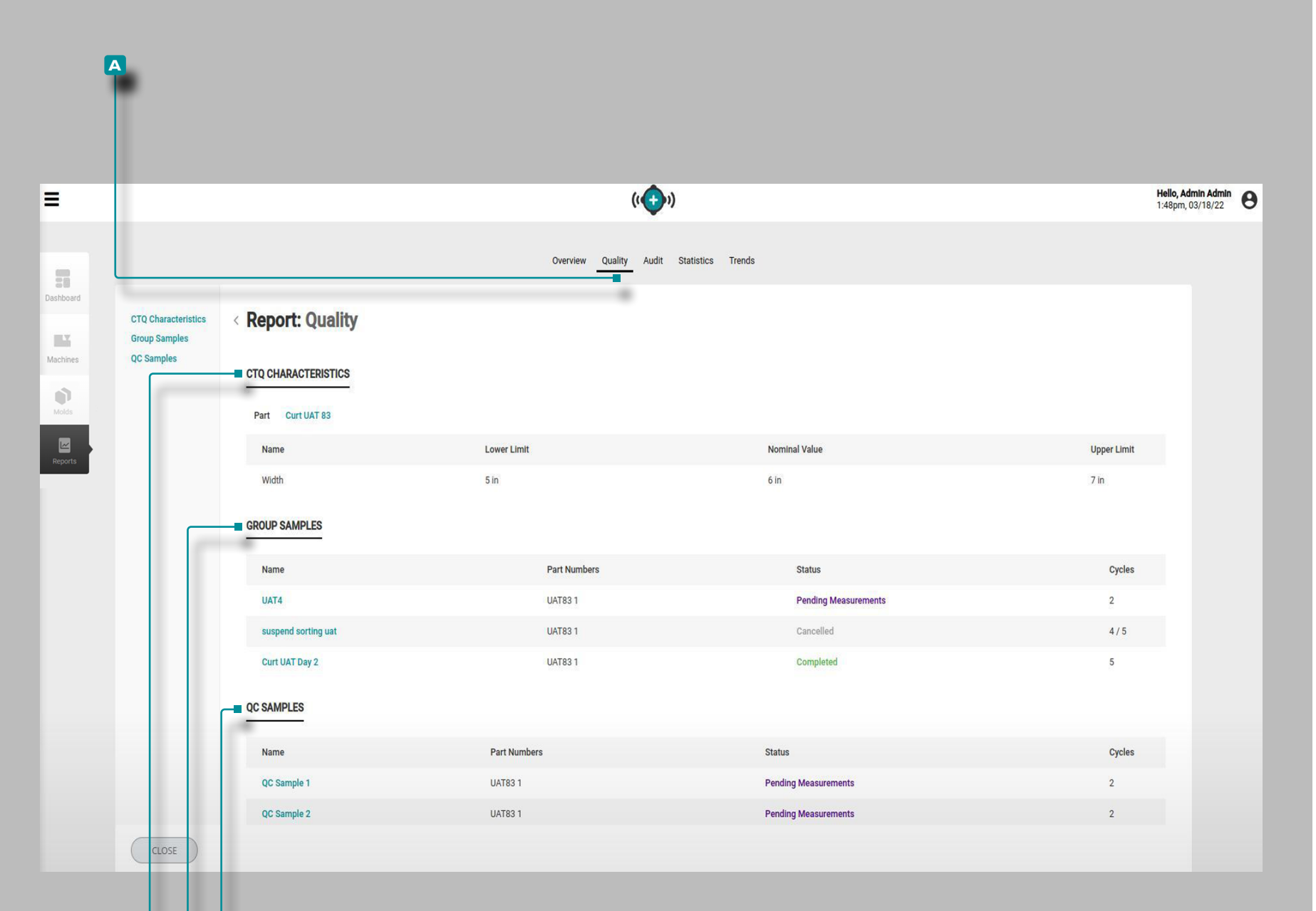

**c c d**

### **Le Hub pour la Surveillance des Processus**

#### Rapports : Qualité

Le rapport **a** Qualité fournit **b** Caractéristiques CTQ, **c** Échantillons de groupe et **d** Échantillons CQ pour le travail associé.

Les caractéristiques CTQ **B** affichent la pièce associée et toutes les CTQ pour la pièce.

**c** Échantillons de groupe affiche les échantillons de groupe prélevés pendant le travail, y compris le nom, les numéros de pièce, l'état et le nombre de cycles.

Les **D** échantillons de CQ affichent les échantillons de CQ prélevés pendant le travail, y compris le nom, les numéros de pièce, l'état et le nombre de cycles.

<span id="page-27-0"></span>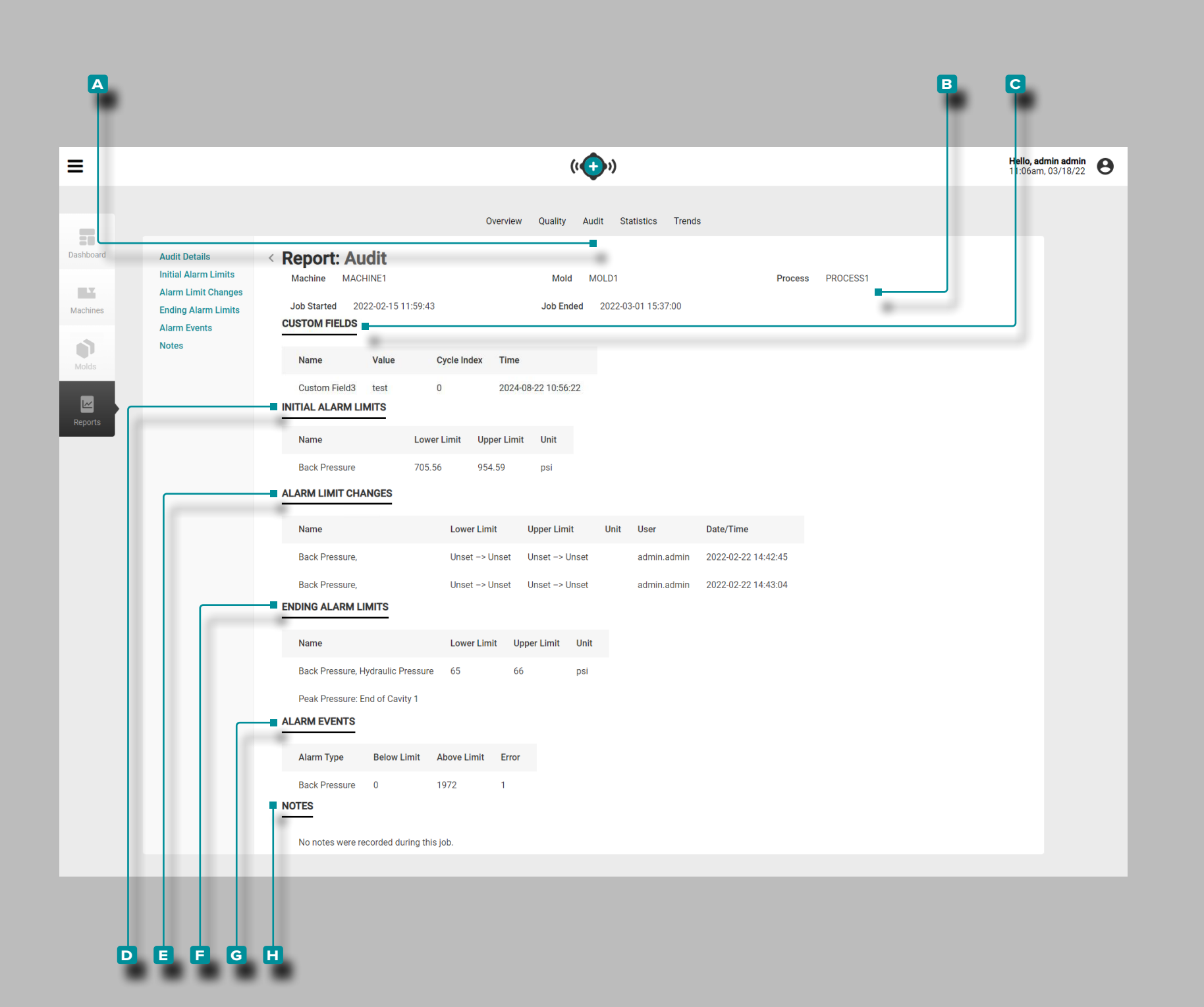

#### Rapports : Audit

L'onglet **a** d'audit fournit des **b** informations sur le job, y compris les informations saisies lors de la configuration ; tous les **c** champs personnalisés utilisés pour le travail ; **D** Limites d'alarme initiale , y compris les limites inférieures et supérieures qui ont été entrées pour les alarmes lors de la configuration ; **e** Changements de limite d'alarme effectués pendant le job **f** Fin des limites d'alarme, y compris les limites inférieures et supérieures du Job ; **g** Événements d'alarme survenus pendant le job ; et **h** Notes entrées pendant le job (y compris toutes les notes d'avis d'aide à la mise en correspondance des processus saisies dans le système CoPilot). Si un numéro de changement de processus a été entré avec une note, il apparaîtra dans la section **h** Notes .

<span id="page-28-0"></span>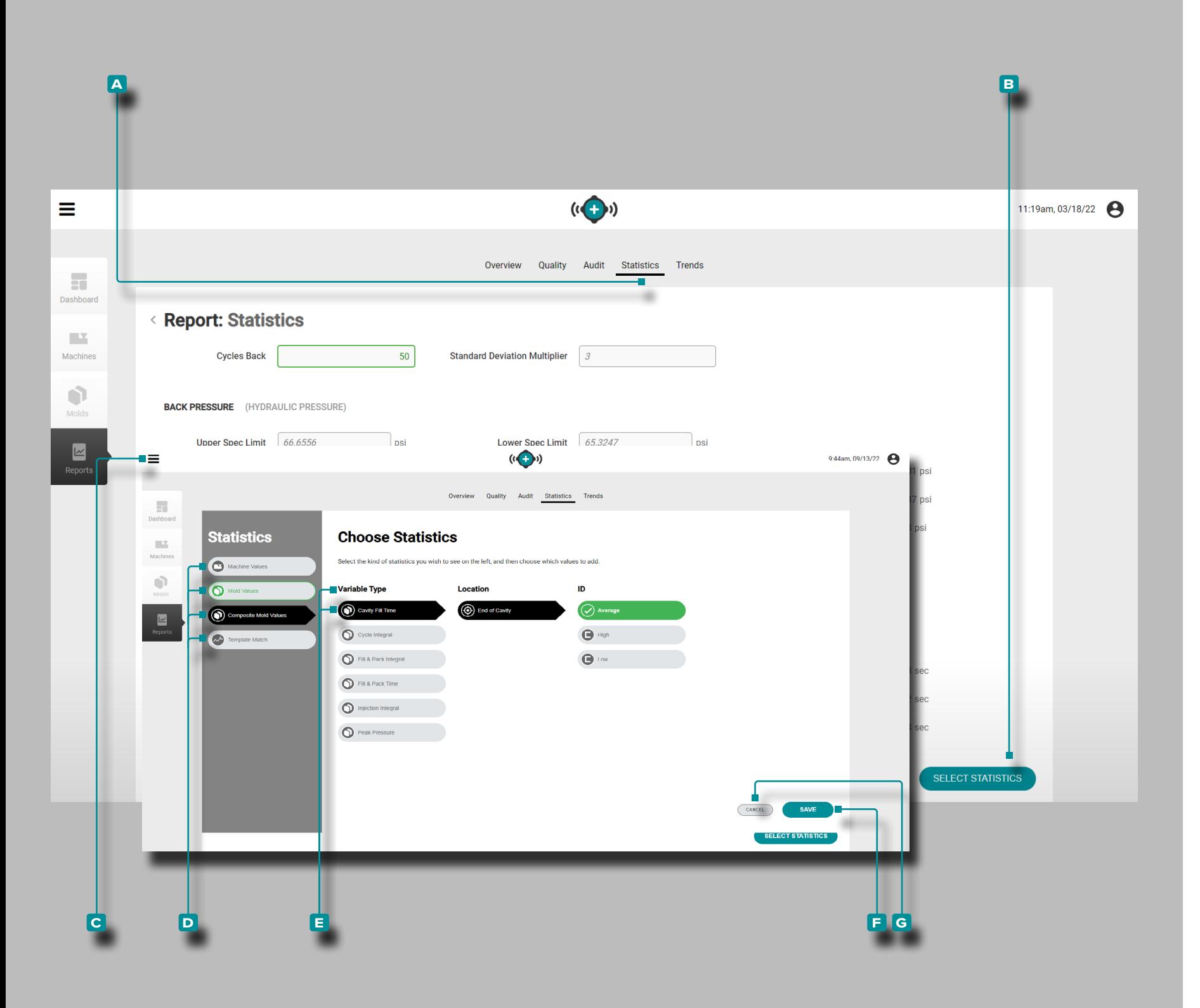

#### Onglet : Statistiques

Le **a** rapport des statistiquesfournit une sélection et l'affichage jusqu'à 26 valeurs de la machine ou des variables du moule avec jusqu'à 12 statistiques affichées pour chaque valeur.

Cliquez **T** sur le bouton de **B** ssélection des statistiques pour afficher la fenêtre de **C** sélection des statistiques; **cliquez** À sur un **D** type de valeurs statistiques (valeurs de machine, de moule, de moule composite ou de modèle), puis **cliquez k** pour sélectionner chaque **e** type de variable, emplacement, quantité et ID (si nécessaire), puis **cliquez** À sur le bouton **E** ENREGISTRER pour enregistrer les sélections, ou sur le bouton **g** d'annulation pour annuler les sélections.

Si vous le souhaitez, **entrez le** lnombre de cycles à partir du nombre total de cycles à partir desquels les données seront récu pérées; un multiplicateur d'écart type est automatiquement entré, mais peut également être modifié.

Les statistiques suivantes sont affichées sous chaque statistique de type variable choisie:

- Limite supérieure des spécifications
- Limite inférieure des spécifications
- Maximal
- Minimal
- Moyenne
- Déviation standard
- Moyenne + N \* Déviation standard
- Moyenne N \* Déviation standard
- Coefficient de variation
- Variation prévue
- Cpk (mesure de la capacité du processus)
- Ppk (indice de performance du processus).

<span id="page-29-0"></span>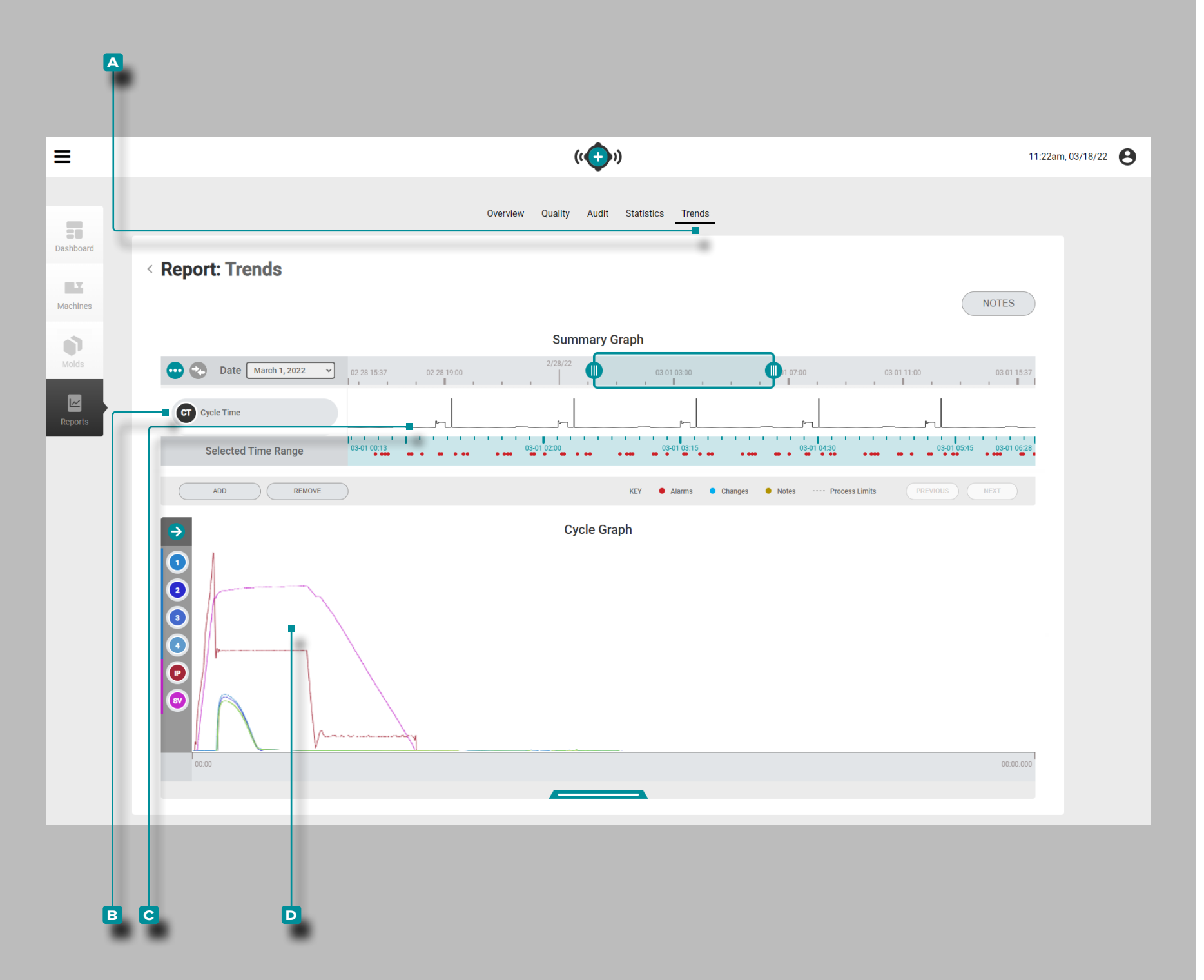

#### Onglet: Tendances

L'onglet **a** Tendances fournit des récapitulatifs et graphes de cycles. Le graphique récapitulatif fournit la sélection et l'affichage graphique des **B** types de données de cycle tout au long du job qui forment des **c** tendances, et met également en évidence les conditions d'alarme qui se sont produites.

Les tendances sont formées par des valeurs récapitulatives de cycle ; un seul point de données représente un cycle. Les points de données sont affichés ensemble, ce qui crée une courbe et permet d'afficher les tendances.

Le graphique de cycle fournit la sélection et l'affichage graphique des **d** courbes de cycle. Chaque **d** courbe de cycle fournit les données d'entrée du dispositif Lynx, de la séquence de la machine ou des données de cycle du capteur de pression / température d'empreinte à afficher ou à imprimer sur le graphique de cycle.

Le type et le nombre de **B** tendances de types de **C** données de cycle de travail et les **D** courbes de cycle de travail disponibles dépendent de la machine et de l'équipement connectés.

<span id="page-30-0"></span>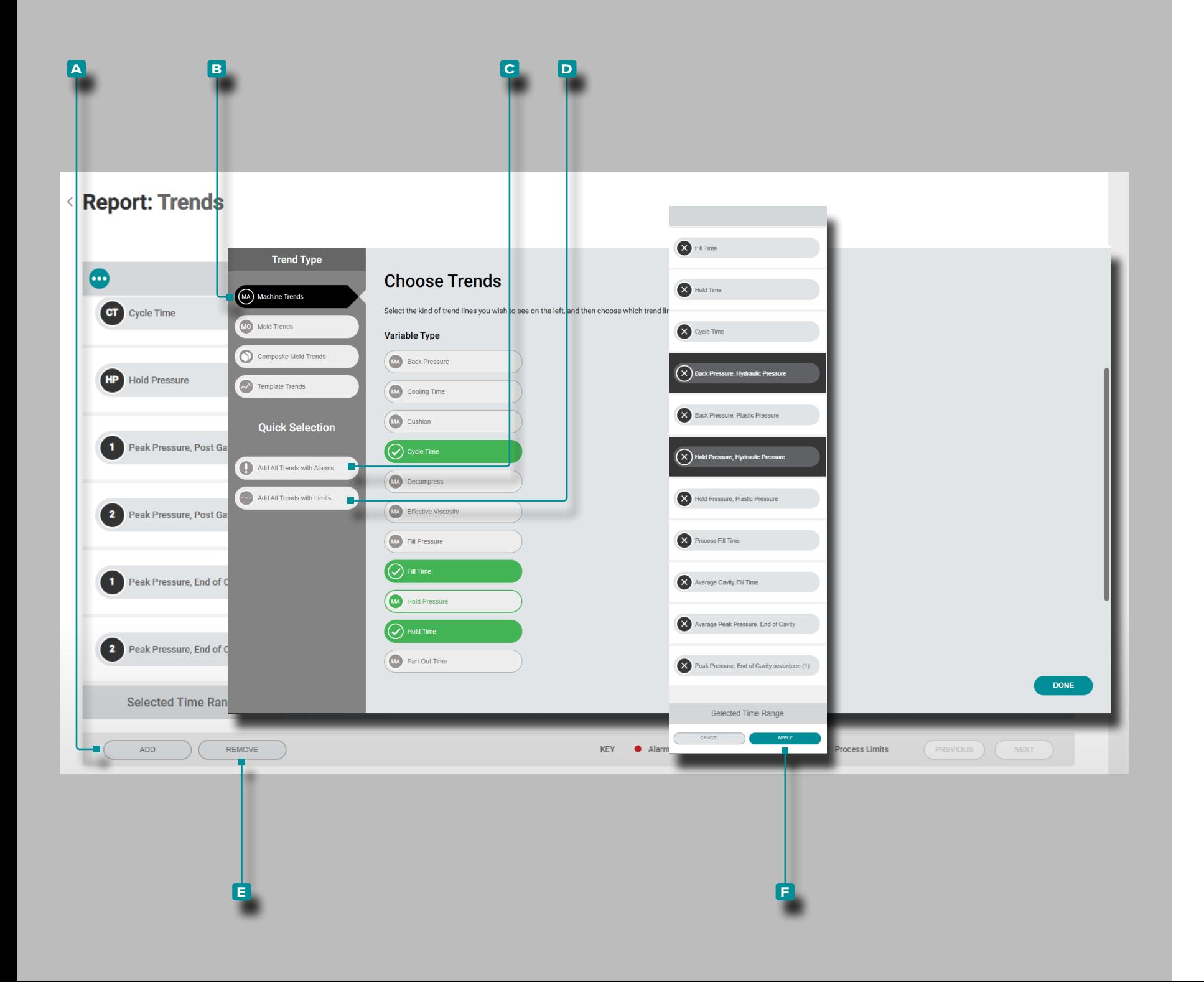

<span id="page-30-1"></span>Ajouter ou Supprimer un Résumé de Tendances **Graphique** 

Ajouter des Tendances de Graphique Récapitulatif

Pour sélectionner et afficher des tendances supplémentaires, **cliquez** A sur le bouton **A** Ajouter, puis **cliquez** A sur **B** tendances de machine, tendances de moule, tendances de moule composite ou tendances de modèle. **Cliquez** sur le type de variable de tendance souhaité dans la liste, puis **cliquez**  $\uparrow$  sur terminé; la ou les tendances sélectionnées seront ajoutées au graphique récapitulatif.

Ajouter Toutes les Tendances avec des Alarmes ou des Limites

Pour afficher les tendances avec alarme ou limites, **cliquez** sur les boutons **c** Ajouter toutes les tendances avec alarmes ou **D** Ajouter toutes les tendances avec limites. Les tendances affectées s'affichent – les alarmes sont marquées par un point rouge sur la ligne des tendances.

Supprimer des Tendances de Graphique Récapitulatif

Pour supprimer les tendances, **cliquez** A sur le bouton **E** Supprimer, **cliquez** A pour sélectionner une ou plusieurs tendances, puis **cliquez**  $\lambda$  sur le bouton **F** Appliquer pour ignorer la ou les tendances.

<span id="page-31-0"></span>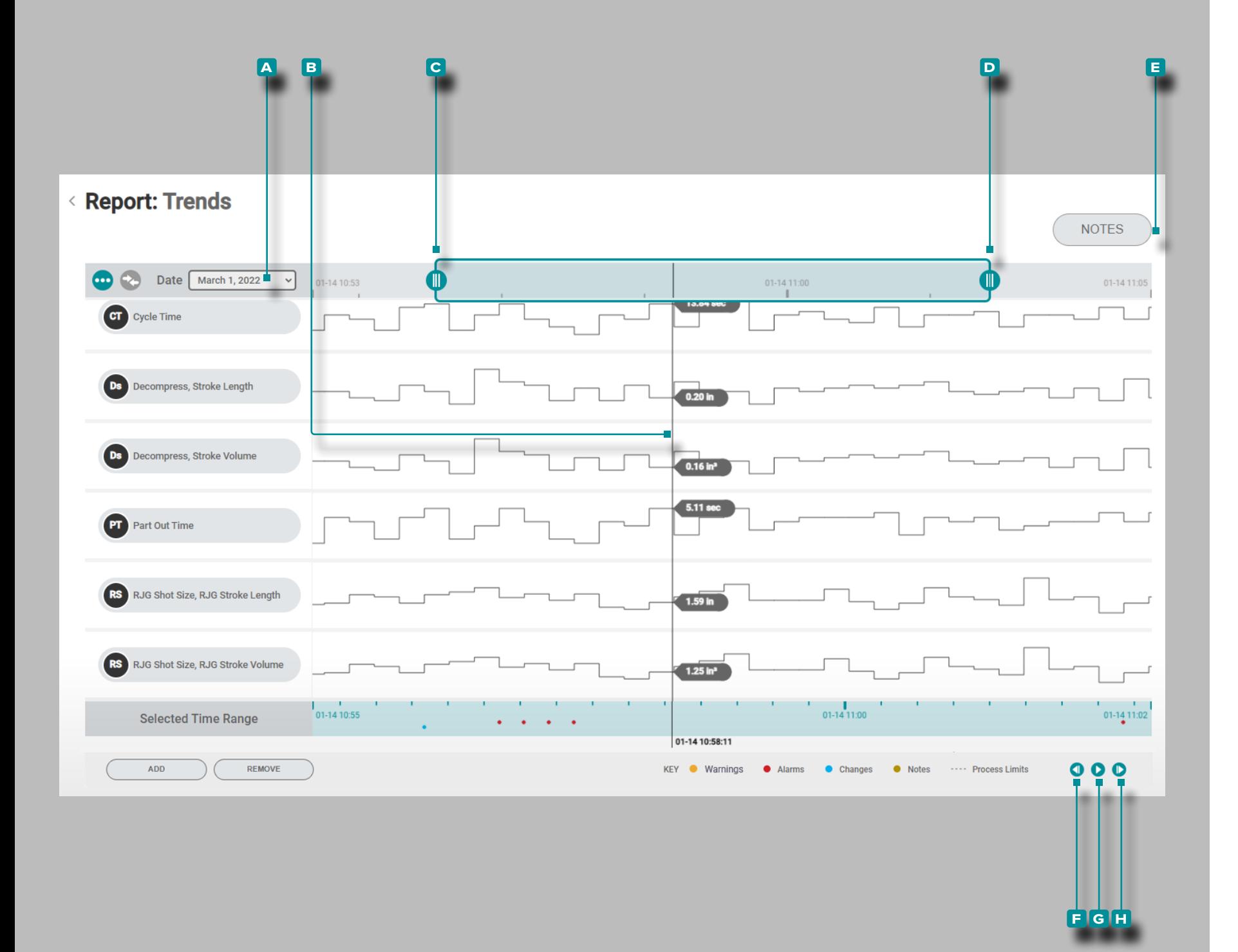

Commandes de Tendance du Graphique Récapitulatif

Sélectionner Une Date

**Cliquez** À sur le menu déroulant, puis **cliquez** À pour sélectionner une date **A** pour afficher les données d'un jour spécifique.

Sélectionnez le Curseur Pointer/Montrer les Données

**Cliquez** À et maintenez sur un **B** point de données dans le graphique pour afficher le curseur, qui fournit les détails spéci fiques au point de données récapitulatives du cycle sélection né.

Zoom Avant ou Arrière

Les tendances sont automatiquement mises à l'échelle pour afficher l'intégralité du travail. Cliquez  $\lambda$ , maintenez et faites **glisser** les **c** & **d** barres graphiques pour effectuer un zoom avant ou sélectionner la période souhaitée dans le job.

**Cliquez**  $\lambda$ , **maintenez** et **faites** glisser entre la plage de temps sélectionnée entre les barres du graphique pour déplacer la zone de zoom vers une période de temps différente.

Notes :

**Cliquez sur** le bouton **e** REMARQUES pour afficher toutes les notes saisies pendant le travail (y compris les notes de conseil d'assistance à la correspondance de processus saisies sur le système CoPilot).

Observer au Sein d'Un Cycle ou Procédez Cycle par Cycle

**Cliquez sur**  $\lambda$  le bouton précédent **E** pour afficher le cycle précédent, sur le bouton de lecture **g** pour parcourir la date jusqu'à la fin du travail ou sur le bouton suivant **h** pour afficher le cycle suivant. Le curseur doit être sélectionné pour que ces fonctions fonctionnent.

**Cliquez**  $\lambda$ , maintenez et faites glisser le graphique récapitulatif pour effectuer un panoramique vers la gauche ou la droite sur le graphique.

<span id="page-32-0"></span>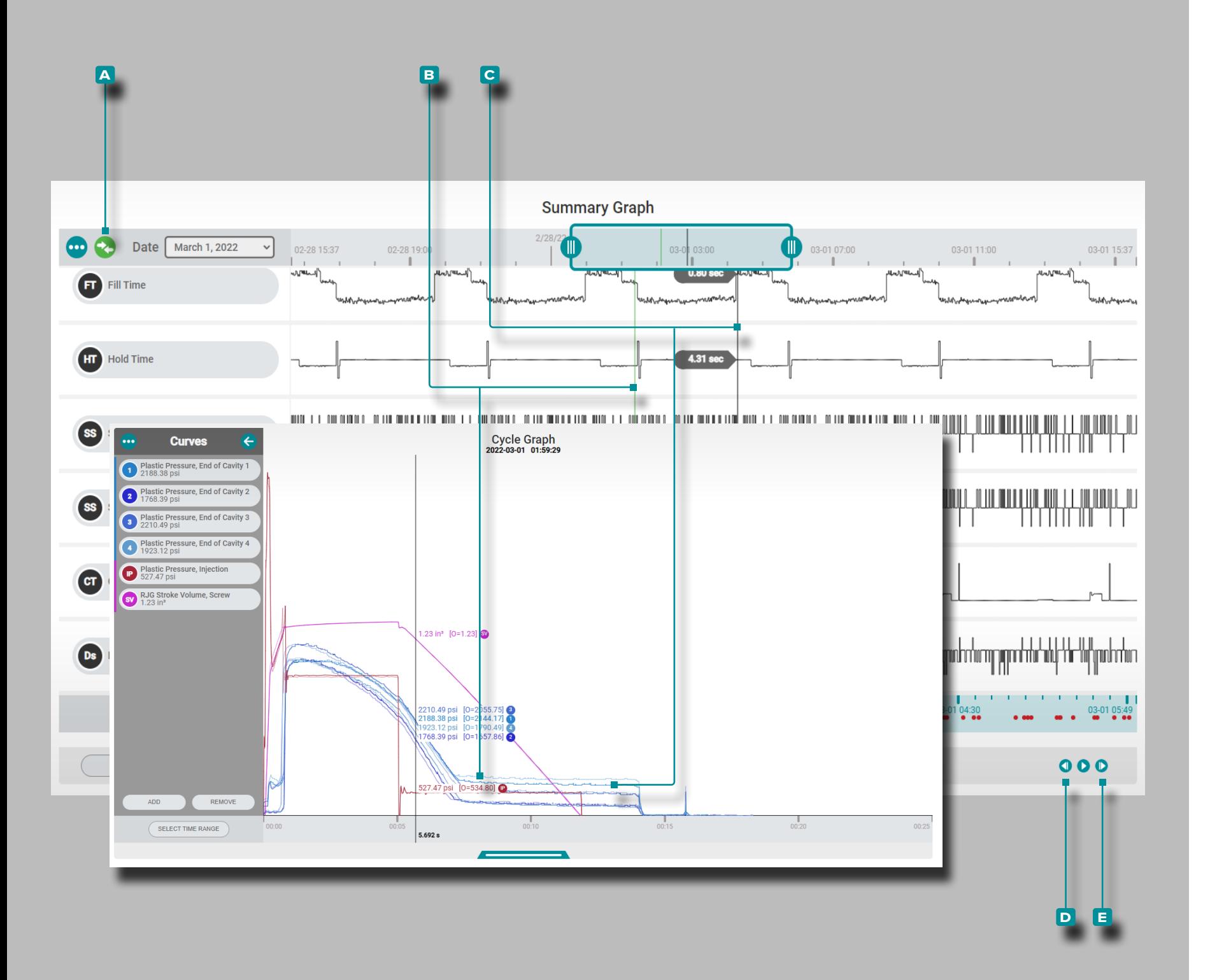

Comparaison des Cycles du Graphique Récapitulatif (Comparaison des Cycles sur le Graphique du Cycle) Deux cycles du graphique récapitulatif peuvent être sélectionnés pour comparaison et affichés sur le graphique de cycle actuel. Sélectionnez Cycle pour Display/Comparison

<span id="page-32-2"></span>**Cliquez** A et maintenez sur un point de données sur le graphique récapitulatif pour afficher le cycle sélectionné et le curseur sur le graphique du cycle ; l' **a** icône de comparaison sera bleu sarcelle. Si aucun cycle n'est sélectionné pour la su perposition sur le graphique récapitulatif, l'icône de comparai son sera grise. Appuyezsur<sup>s</sup> l'A icône de comparaison, puis **cliquez**  $\lambda$  et **maintenez** sur un autre point de données pour superposer les cycles de graphe récapitulatif sélectionnés sur le graphe de cycle ; l' **a** icône de comparaison sera verte.

Comparaison des Graphiques de Cycle Affichage et Comportement du Cycle

Le **B** cycle de comparaison apparaît sur le graphique récapitulatif sous la forme d'une ligne verte et sur le graphique du cycle sous la forme de courbes plus claires que les courbes du **c** cy cle actuellement sélectionné. Le graphique de cycle affichera les courbes pour le cycle **c** actuellement sélectionné (curseur/ cycle de comparaison) et le cycle de **b** comparaison à partir du graphique récapitulatif. Le cycle de comparaison restera affiché sur le graphique du cycle jusqu'à ce qu'il soit effacé. Sélectionnez Un Cycle Différent pour la Comparaison et la Superposition

Pour sélectionner un cycle différent à comparer sur le gra phique du cycle, utilisez les boutons **d** PRÉCÉDENT ou **e** SUI - VANT pour naviguer jusqu'au cycle souhaité, OU cliquez R<sup>5</sup>sur , maintenez enfoncé et faites glisser le curseur jusqu'au cycle souhaité. Le graphique du cycle se mettra à jour automatique ment.

Pour sélectionner un cycle différent à comparer sur le gra phique du cycle, supprimez le cycle de comparaison actuel (voir ci-dessous : " ["Effacer un Cycle de Comparaison"](#page-32-1)" ), puis sélectionnez un nouveau cycle de comparaison (voir ci-dessus " ["Sélectionnez Cycle pour Display/Comparison"](#page-32-2)Display/Compa rison " ).

<span id="page-32-1"></span>Effacer un Cycle de Comparaison

Pour supprimer un cycle de comparaison, **cliquez**  $\tilde{\mathbf{A}}$  sur **a** l'icônede comparaison; l'icône sera turquoise.

<span id="page-33-0"></span>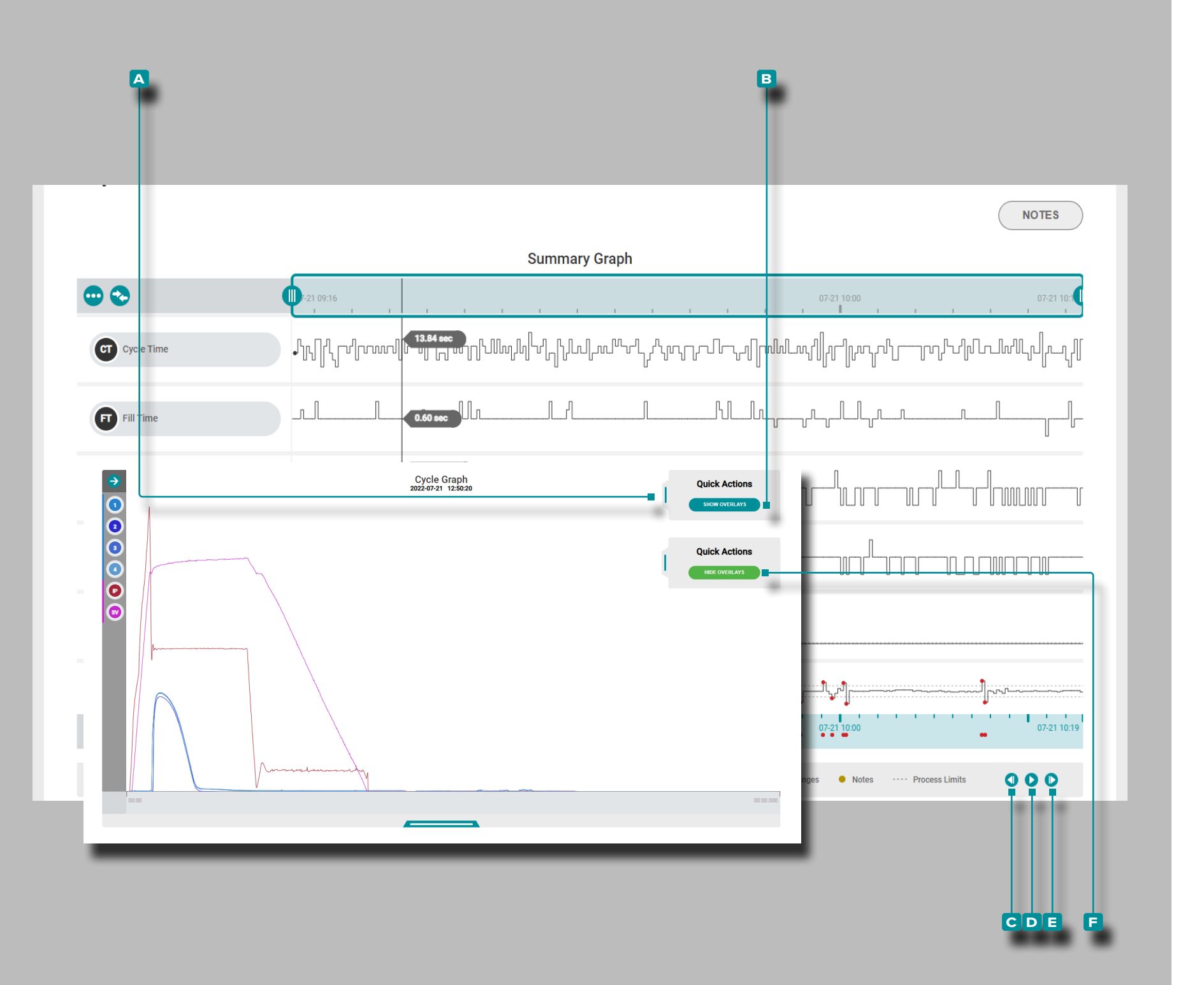

Superposition de Cycles de Graphe Récapitulatif (Superposition de Cycles sur le Graphe de Cycle)

Plusieurs cycles du graphique récapitulatif peuvent être superpo sés et affichés sur le graphique du cycle.

Sélectionner et Afficher les Cycles de Superposition

**Cliquez** À et maintenez sur un point de données sur le graphique récapitulatif pour afficher le curseur sur le graphique récapitulatif et le cycle sélectionné sur le graphique du cycle.

Sur le graphique du cycle, appuyez sur , maintenez enfoncé et faites glisser le curseur du menu **a** Actions rapides vers la gauche, puis **cliquez sur**  $\lambda$  le bouton **B** AFFICHER LES SU-PERPOSITIONS .

Utilisez le bouton **c** précédent du graphique récapitulatif pour superposer les cycles précédents, le bouton de **D** lecture pour superposer automatiquement les cycles suivants ou le bouton **e** suivant pour superposer les cycles suivants sur le graphique du cycle. Le graphique du cycle se mettra à jour automatique ment.

Effacer les Cycles de Superposition

Pour supprimer les cycles de superposition, appuyez sur le bouton **f** MASQUER LES SUPERPOSITIONS dans le menu Cycle Graph **a** Actions rapides .

<span id="page-34-0"></span>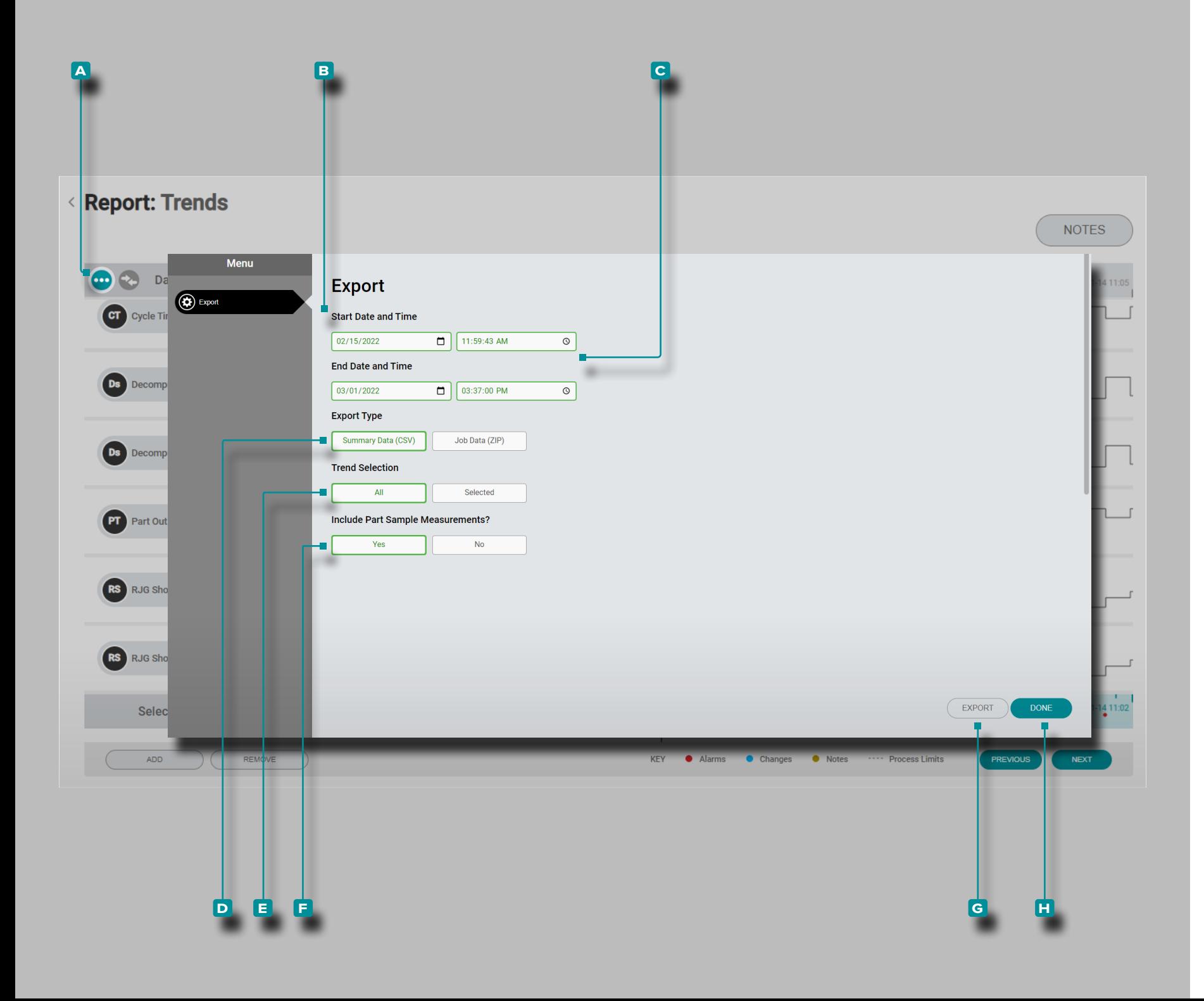

#### Exporter des Tendances du Graphique Récapitulatif

Les graphiques récapitulatifs des tendances peuvent être expor tées vers un fichier de valeurs séparées par des virgules (.csv) qui comprend l'horodatage, date /temps, La valeur de tendance, et des notes pour la tendance sélectionnée (s).

**Cliquez sur R** le A bouton menu du graphique récapitulatif ; la fenêtre d'exportation du graphe des tendances apparaît.

Sélectionnez **B** une date de début et unde date de fin et **C** une heure de début et une heure de fin, puis **cliquez** À pour sélectionner untype d'exportation—données **d** récapitulatives (.csv) ou données de travail (.zip), puis **cliquez**  $\uparrow$  pour sélectionner les **E** tendances à exporter-toutes les courbes disponibles ou seulement les courbes actuellement sélectionnées, puis cliquez <sup>\*</sup> pour sélectionner si vous souhaitez inclure des **f** mesures d'échantil londe pièce.

**Cliquez sur k** le bouton G EXPORTATION pour générer un fichier .csv téléchargeable.

**Cliquez sur k** le bouton H TERMINÉ lorsque vous avez terminé pour quitter la fenêtre.

<span id="page-35-0"></span>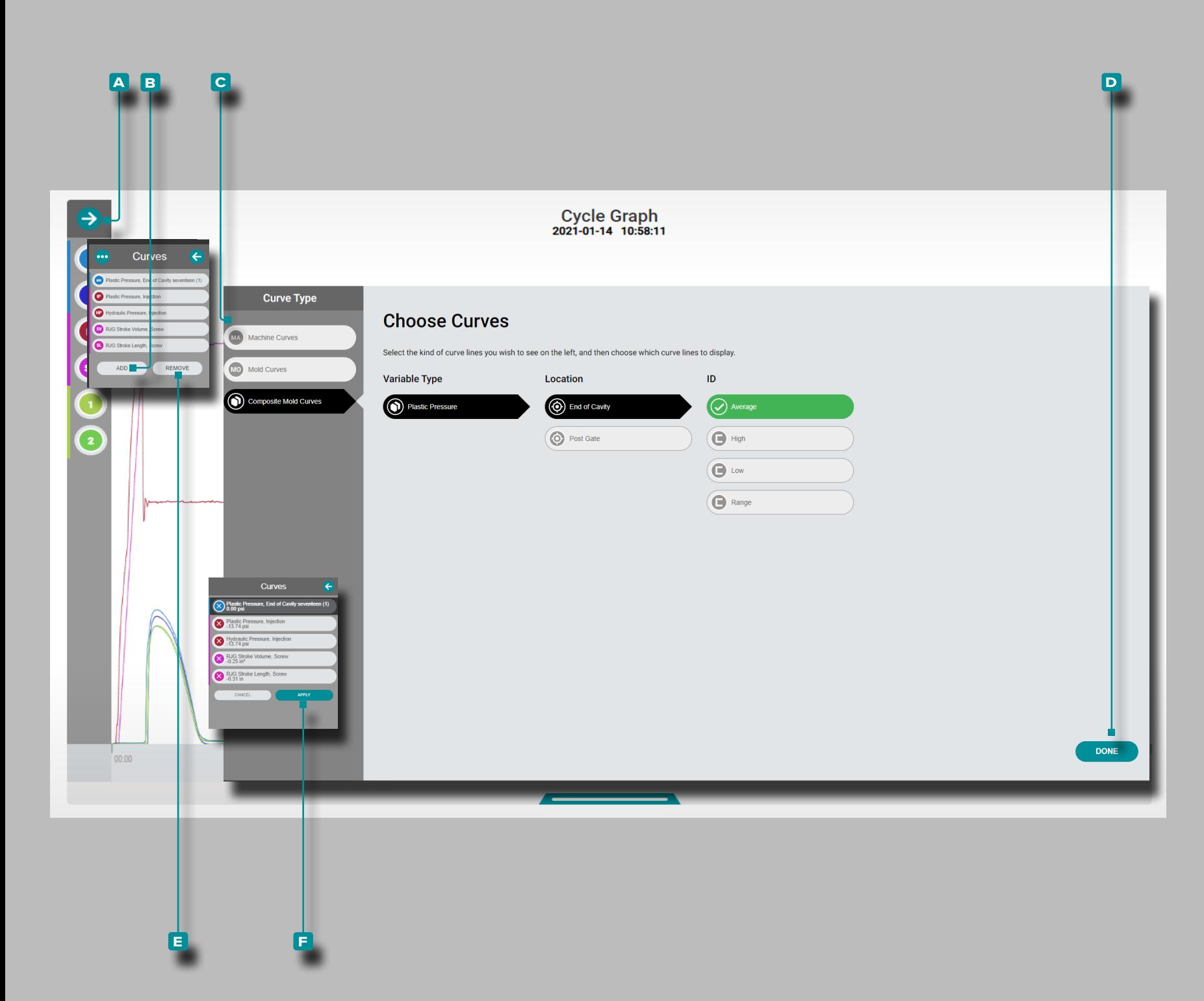

Ajouter ou supprimer des Courbes du Graphique de Cycle

Ajouter des Courbes du Graphique de Cycle

Pour sélectionner et afficher des courbes de cycle supplémentaires, **cliquez** À sur la flèche de **A** développement pour afficher le menu des courbes, **cliquez**  $\uparrow$  sur le bouton **b** Ajouter, puis **cliquez c** sur les courbes de machine, les courbes de moule ou les courbes de moule composite. **Cliquez**  $\lambda$  sur le type de variable de courbe souhaité dans la liste, ainsi que sur l'emplacement et l'ID (si nécessaire), puis cliquez sur **D** TERMINÉ ; la ou les courbes sélectionnées seront ajoutées au graphique du cycle.

Supprimer les Courbes du Graphique de Cycle

Pour supprimer les courbes de cycle, Cliquez sur R les A développer flèche pour afficher le menu de la courbe,**Cliquez sur** les **E** supprimer bouton, cliquez sur **f** pour sélectionner une courbe, puis **cliquez sur f** les **F** appliquer bouton pour rejeter cette courbe.
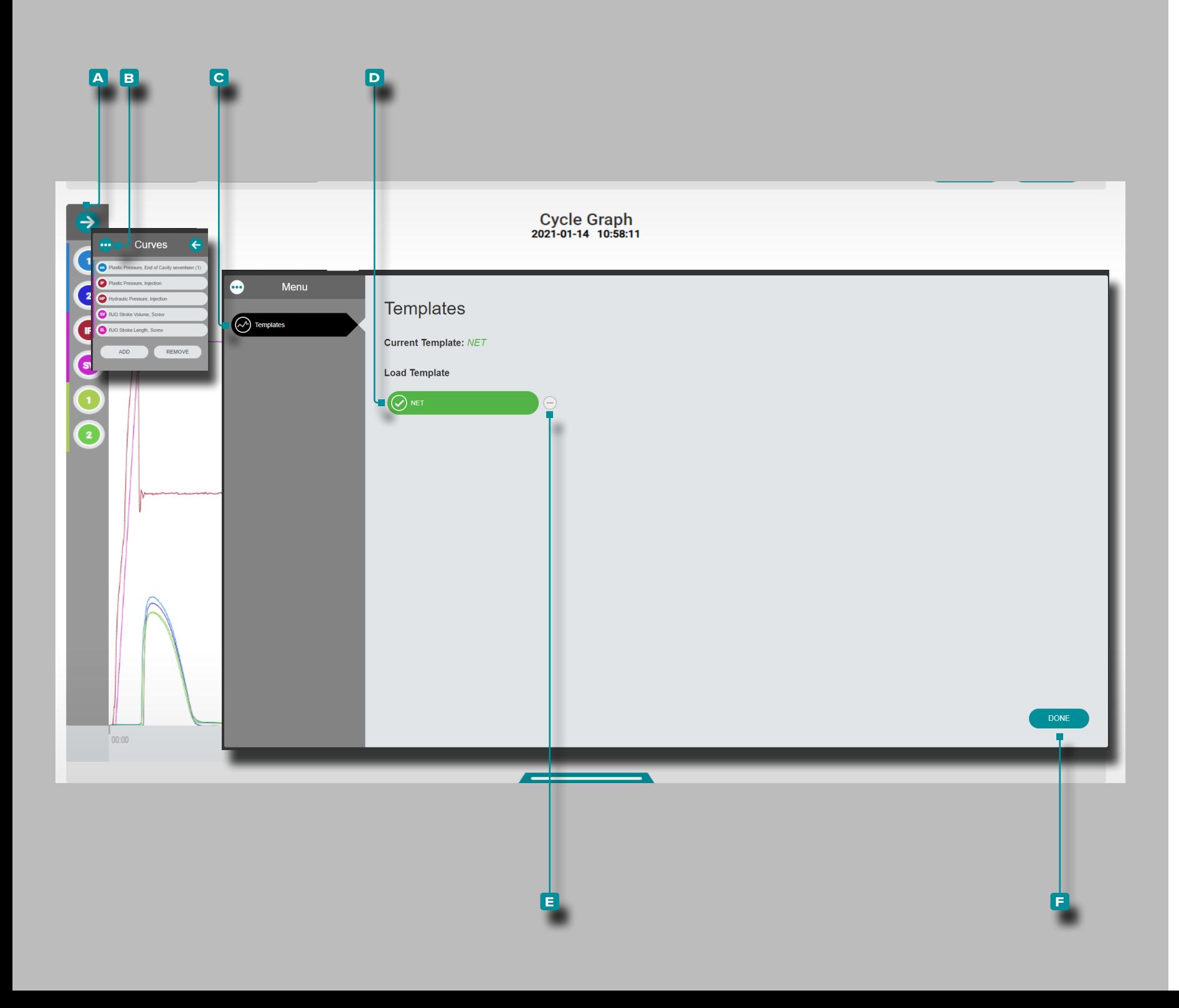

### **Le Hub pour la Surveillance des Processus**

Ajouter ou Supprimer un Modèle de Courbe de Graphique de Cycle

Ajouter un Modèle de Courbe de Graphe de Cycle

Pour sélectionner et afficher une courbe étalon,**Cliquez pour**  développer les **a** flèches pour afficher le menu de la courbe, **cliquez sur** Ne bouton **B** menu, puis **Cliquez sur** Ne bouton **c** Etalons / Template ; **Cliquez sur**  $\tilde{\mathbf{A}}$  **D** le modèle voulu . Cli**quez sur**  $\stackrel{*}{\blacktriangle}$  le bouton **F** TERMINÉ ; la courbe étalon sélectionnée sera ajoutée au graphe de cycle en pointillés.

Supprimer Une Courbe Étalon

Pour supprimer un modèle de courbe, **cliquez**  $\stackrel{*}{\blacktriangle}$  sur la flèche de **a** développement pour afficher le menu de courbe, **cliquez**  $\stackrel{*}{\blacktriangle}$  sur le bouton de **B** menu, puis **cliquez**  $\stackrel{*}{\blacktriangle}$  sur le bouton **c** Modèles. Cliquez sur  $\stackrel{*}{\bullet}$  le bouton **E** supprimer pour déselectionner/enlever un modèle à l'affichage sur le graphique du cycle. **Cliquez**  $\mathbf{\hat{R}}$  sur le bouton **F** TERMINÉ.

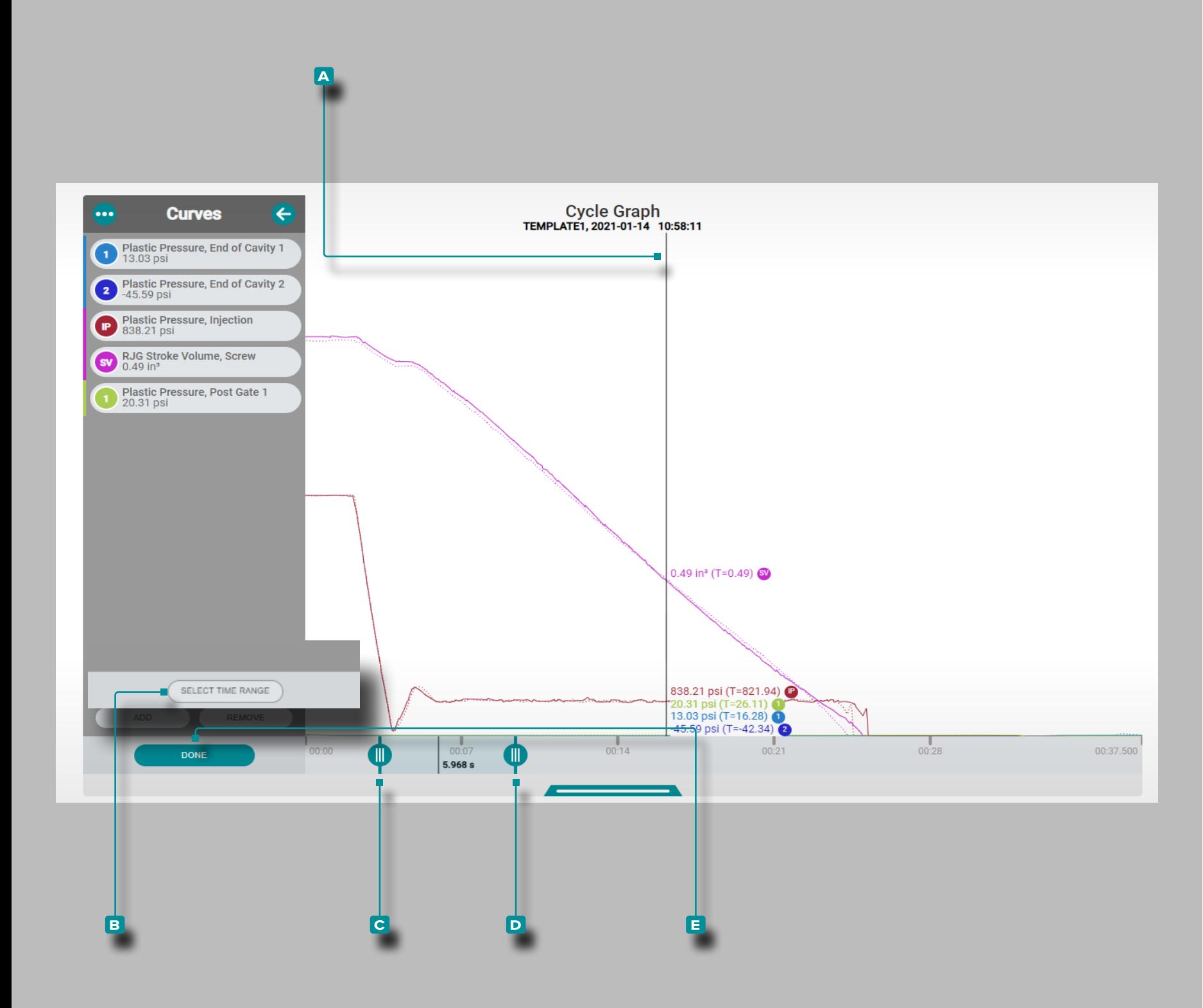

### **Le Hub pour la Surveillance des Processus**

#### Commandes du Graphique de Cycle

Sélectionnez un Point de Données / Afficher le Curseur

**Avec un cycle sélectionné sur le graphique récapitulatif, cli quez**  $\uparrow$  et **maintenez** sur le graphique du cycle pour afficher les valeurs des données du **a** curseur et du cycle (reportez-vous à ["Commandes de Tendance du Graphique Récapitulatif"](#page-31-0) ["Sé](#page-31-1) [lectionnez le Curseur Pointer/Montrer les Données" à la page](#page-31-1)  [22\)](#page-31-1). **Cliquez**  $\lambda$ , maintenez et faites glisser sur le graphique de cycle pour faire glisser le curseur vers la gauche ou la droite du graphique.

#### Zoom Avant ou Arrière

Les courbes de cycle sont automatiquement mises à l'échelle pour afficher l'intégralité du travail. Cliquez K sur le bouton **b** Sélectionner une plage de temps, puis **cliquez**  $\lambda$ , maintenez et **faites glisser** les **c & d** barres & graphique pour zoomer ou sélectionner la période de temps souhaitée dans le travail.

**Cliquez**  $\lambda$ , maintenez et faites glisser entre les barres du graphique pour déplacer la zone de zoom sur une période de temps différente, puis **cliquez रे** sur E TERMINÉ pour appliquer les modifications.

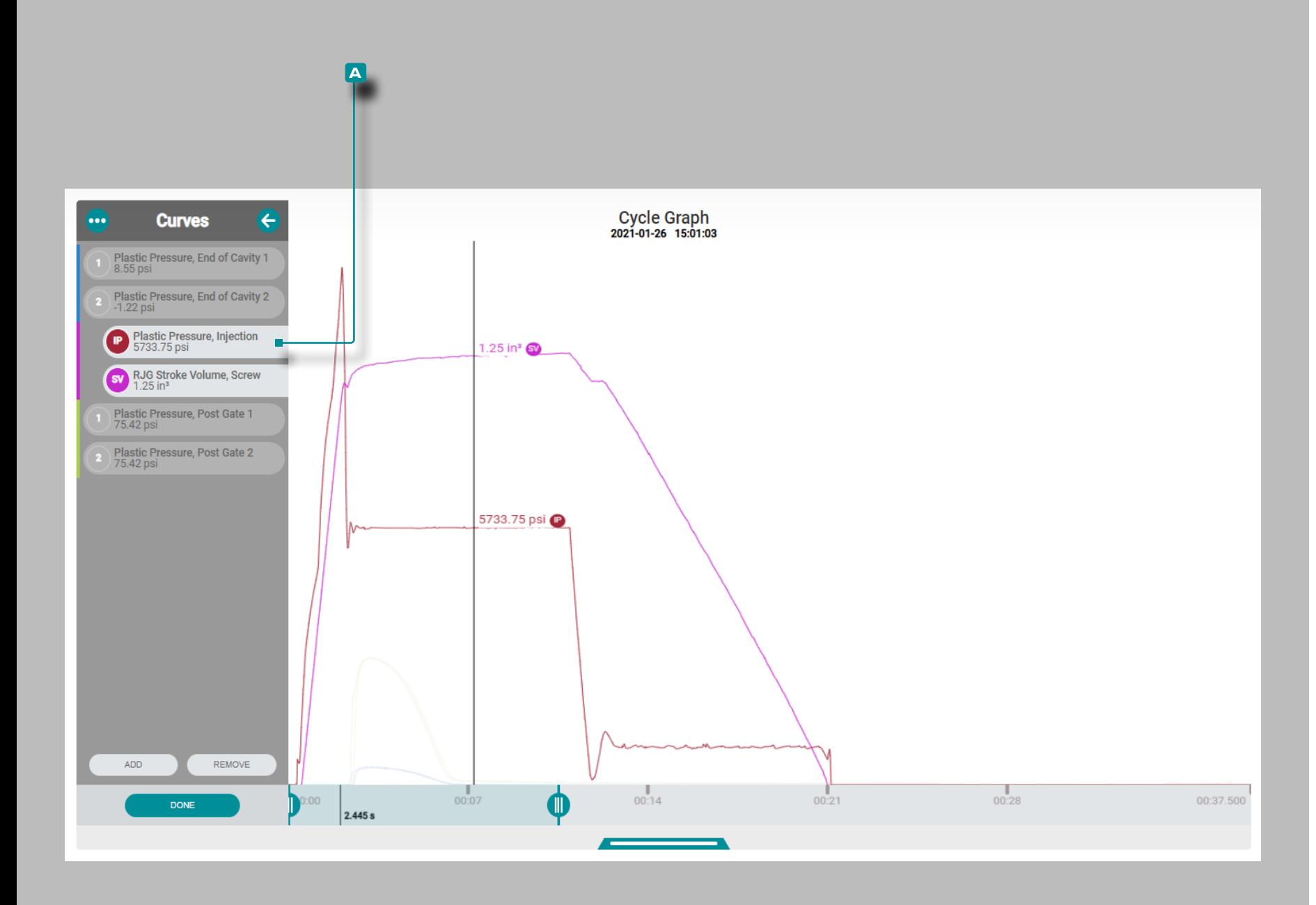

### **Le Hub pour la Surveillance des Processus**

#### (Commandes du Graphique de Cycle,*suite*)

Pan à Travers des Cycles ou la Lecture du Cycle par Cycle

**Cliquez**  $\stackrel{*}{\leftarrow}$  sur le bouton SUIVANT sur le graphique récapi**tulatif** pour parcourir les données jusqu'à la fin du travail, ou sur le bouton PRÉCÉDENT **sur le graphique récapitulatif**pour lire la date jusqu'au début du travail (reportez-vous à ["Com](#page-31-0)[mandes de Tendance du Graphique Récapitulatif"](#page-31-0) ["Ajouter des](#page-30-0)  [Tendances de Graphique Récapitulatif"](#page-30-0) ["Observer au Sein d'Un](#page-31-2)  [Cycle ou Procédez Cycle par Cycle" à la page 22](#page-31-2)).

Mettre en Évidence Une Courbe ou des Courbes

**Cliquez et maintenez** sur une **a** étiquette de courbe pour mettre en évidence temporairement cette courbe sur le graphique tandis que d'autres courbes visibles sont masquées jusqu'à ce que l'étiquette de la courbe soit relâchée*OU*

**Cliquez**  $\lambda$ , **maintenez** et **faites glisser** une **A** étiquette de

courbe **vers la droite** pour mettre en évidence cette courbe sur le graphique tandis que les autres courbes visibles sont estompées jusqu'à ce que l'étiquette de courbe soit ramenée à sa position initiale en ligne.

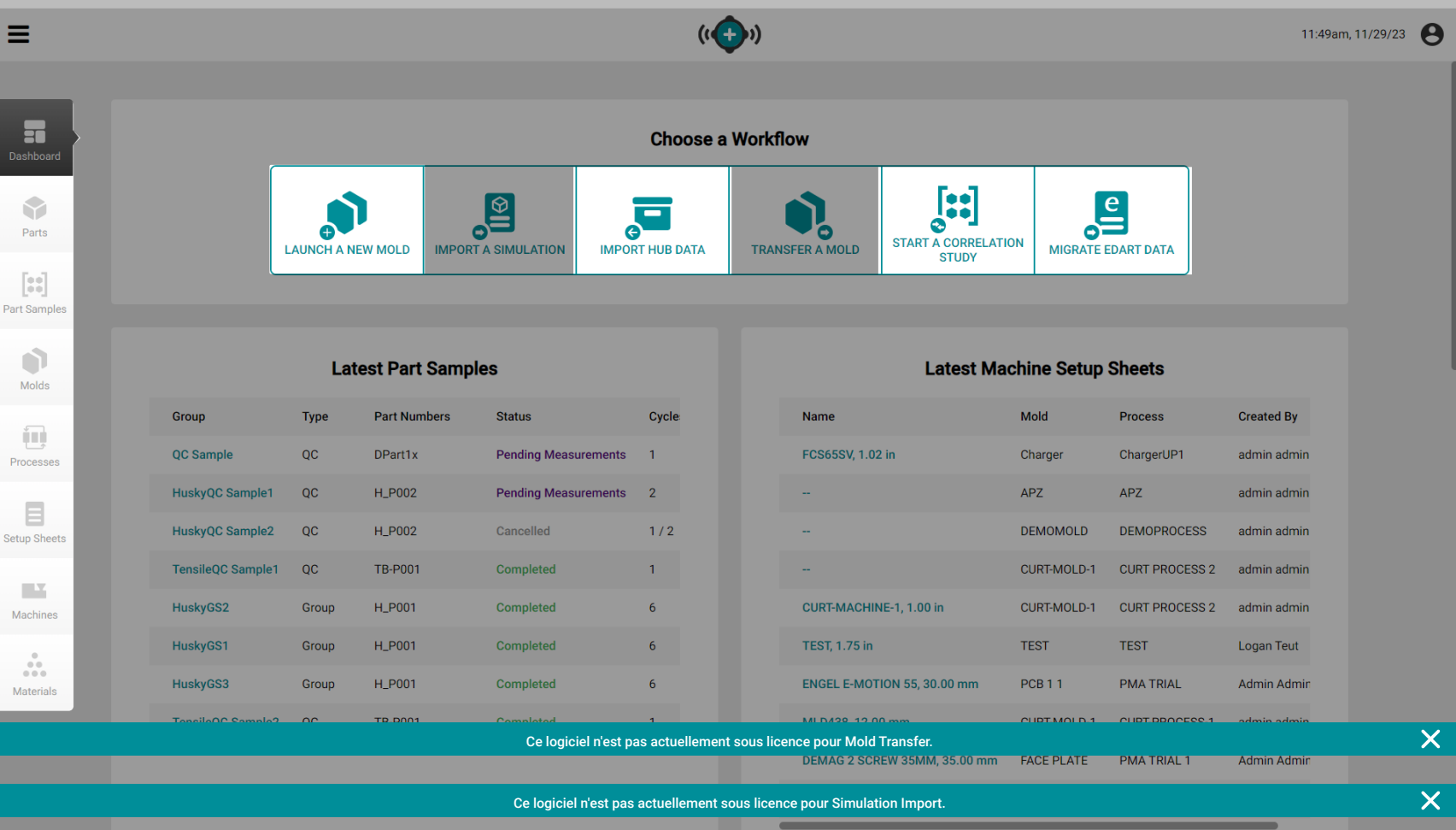

### Aperçu de l'Application

Le Hub for Process Development fournit une base de données entrée par l'utilisateur de pièces, d'échantillons de pièces, de moules, de processus, de feuilles de configuration, de machines et d'enregistrements de matériaux, et permet aux utilisateurs d'importer des données de travail ou d'effectuer des études de corrélation. Le tableau de bord Hub for Process Development permet également d'accéder aux outils Hub for Mold Transfer et The Hub for Simulation Support ; ces outils ne fonctionneront que si les licences appropriées sont appliquées au logiciel.

Cliquez sur  $\stackrel{*}{\blacktriangle}$  sur le bouton de menu correspondant pour afficher le tableau de bord Hub for Process Development afin d'importer des données de tâche, afficher ou ajouter des enregistrements de pièce, d'échantillon de pièce, de moule, de processus, de feuille de configuration, de machine et d'enregistrement de matériau, démarrer une étude de corrélation, lancer un nouveau moule ou transférer un moule, et importer une simulation.

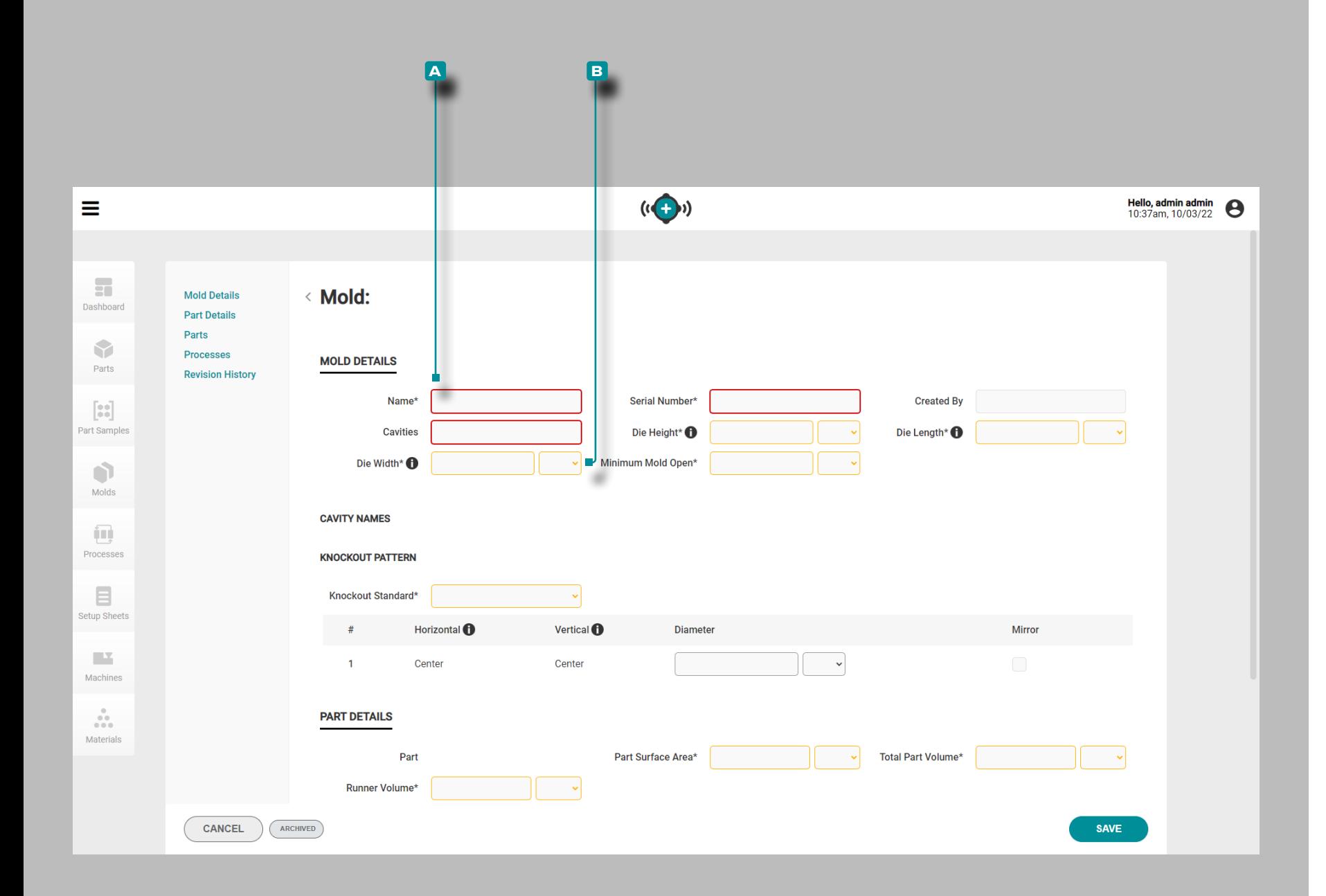

### Créer des Enregistrements

Un enregistrement peut être créé sans saisir les éléments requis pour une utilisation avec les outils de transfert de processus « Lancer un nouveau moule » ou « Transférer un moule » afin que l'ajustement de la machine/du moule soit déterminé ; reportez-vous à chaque section d'enregistrement de ce guide pour connaître les éléments requis pour satisfaire aux exigences de transfert de moule pour ces outils.

Les champs requis pour la création d'un enregistrement **a** sont entourés de rouge.

Les champs requis pour le transfert de moule **B** sont entourés en jaune.

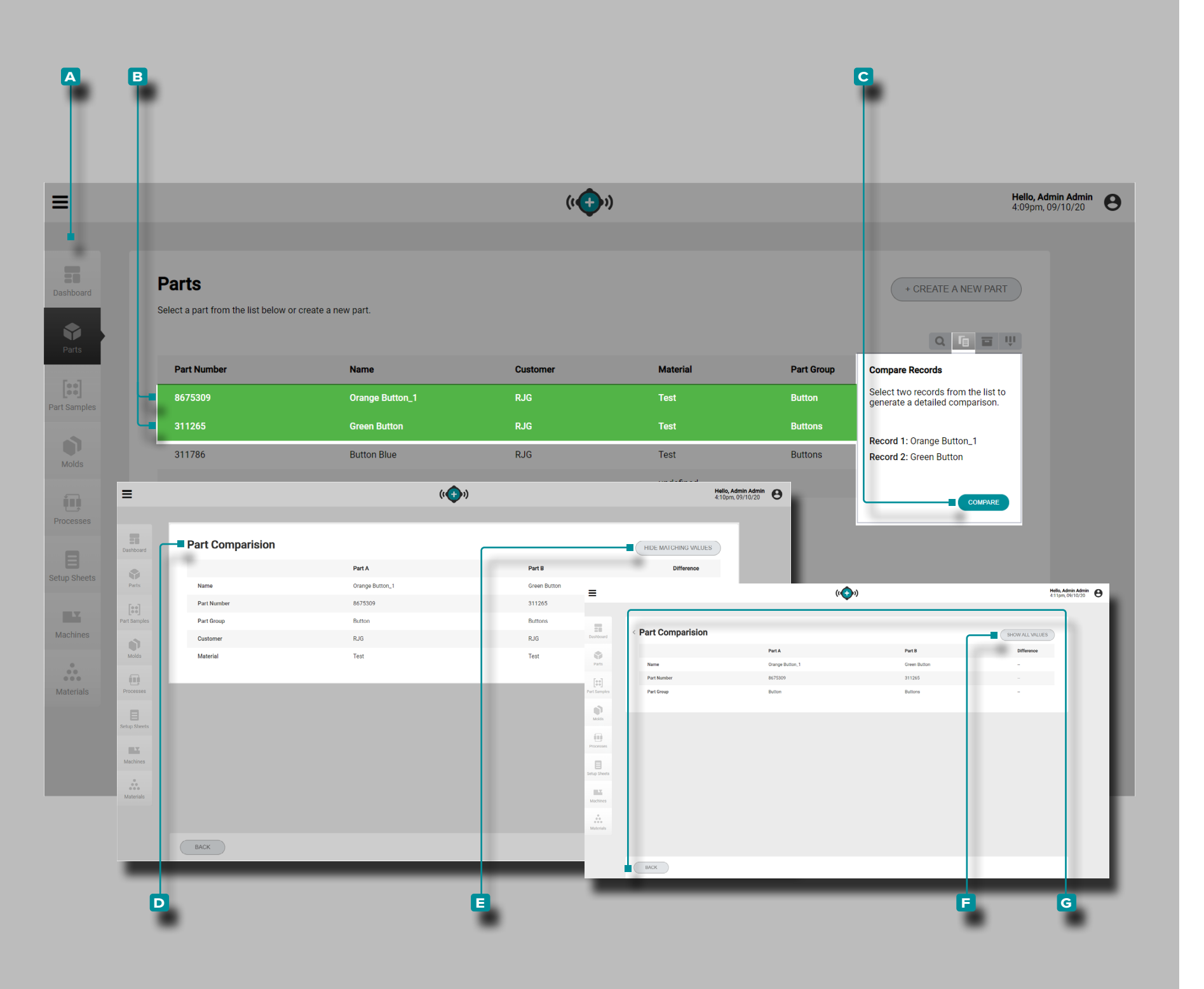

#### <span id="page-41-0"></span>Comparaison des Enregistrements

Chaque page d'enregistrements (pièces, moules, processus, feuilles de configuration, machines et matériaux) fournit une liste d'enregistrements avec la possibilité de comparer deux enregistrements. Une comparaison de deux enregistrements montre une comparaison côte à côte des informations de chaque enregistrement, avec la possibilité de masquer les valeurs correspondantes pour identifier rapidement les diffé rences entre les enregistrements.

Accédez à une page d'enregistrements (pièces, moules, processus, feuilles de configuration, machines ou matériaux); **cliquez** A sur le bouton **A** comparer, puis **cliquez** A sur **B** deux enregistrements pour sélectionner les deux à comparer, puis **cliquez**  $\uparrow$  sur le bouton **C** COMPARER. La **D** page de comparaison des enregistrements affichera les informations des deux enregistrements l'un à côté de l'autre ; pour masquer toutes les informations / valeurs correspondantes partagées par les enregistrements, cliquez **\** sur le bouton **E** MASQUER LES VALEURS DE CORRESPONDANCE. Pour afficher toutes les informations après avoir masqué les valeurs correspondantes, **cliquez R** sur le bouton **E** AFFICHER TOUTES LES VALEURS. Une fois la comparaison des enregistrements terminée, **cliquez** sur le bouton G RETOUR pour revenir à la page des enregistrements.

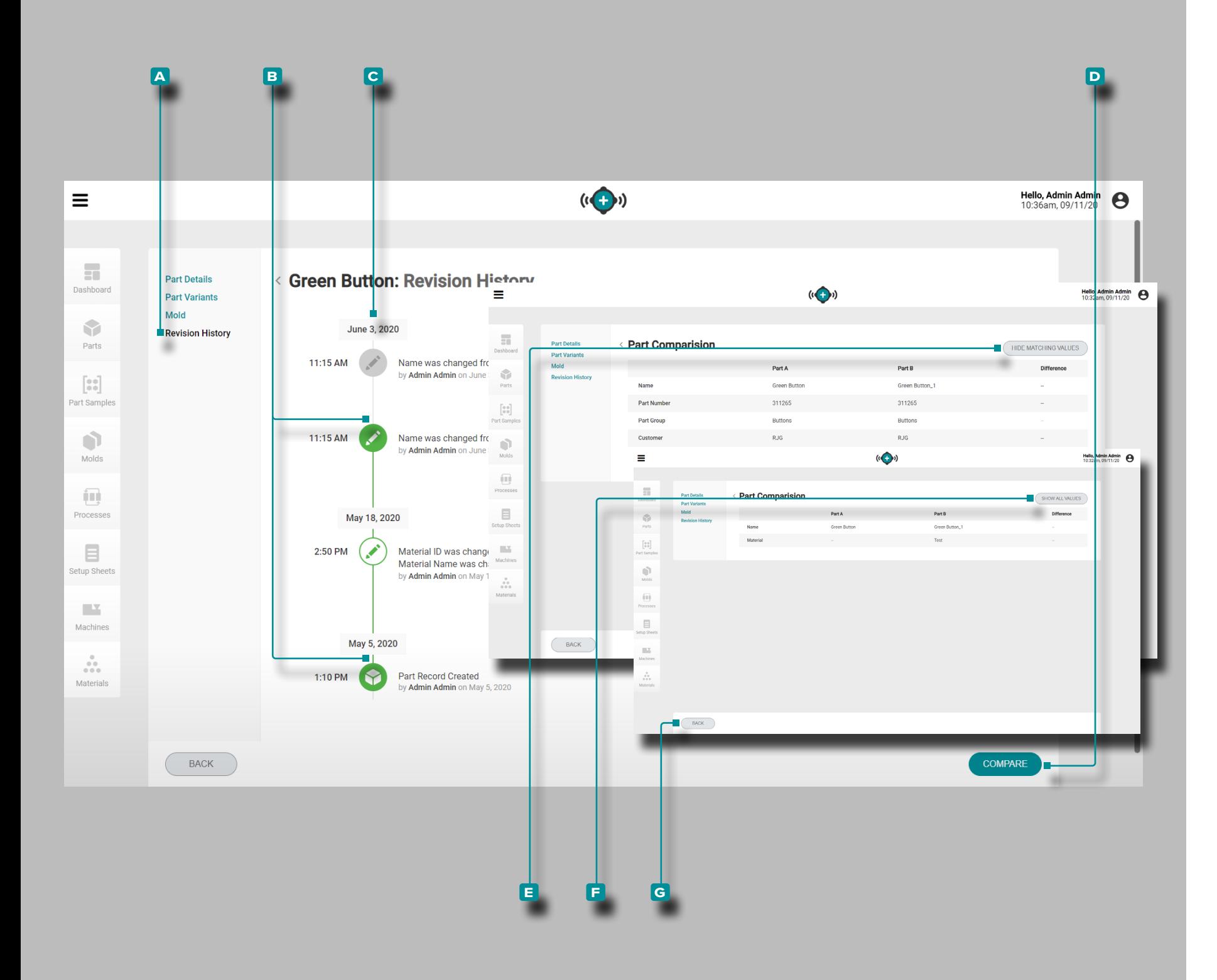

<span id="page-42-0"></span>Comparaison de l'historique de Révision des **Enregistrements** 

Chaque type d'enregistrement fournit un historique des révi sions dans l'enregistrement. L'historique des révisions s'affiche lorsque l'enregistrement a été créé et chaque modification apportée à l'enregistrement depuis sa création. Les versions de révision de chaque enregistrement peuvent être comparées facilement à l'aide de la fonction de comparaison des enregis trements.

Lors de l'affichage d'un enregistrement, **cliquez À <mark>A</mark> sur** Historique des révisions pour afficher l'historique des révisions de cet enregistrement (pour les enregistrements de pièces, sélectionnez l'onglet "Révisions", puis sélectionnez Historique des révisions ; reportez-vous à ["Historique des Révisions" à la](#page-49-0)  [page 40](#page-49-0)). Cliquez **e** sur deux **B** icônes à côté d'une date et d'une heure le long de la **c** chronologie de l'historique des révisions pour sélectionner pour comparaison les deux dates / heures sélectionnées; cliquez À sur le bouton D COMPARER pour afficher la comparaison côte à côte.

La page de comparaison affichera les informations des en registrements d'historique de révision de date / heure côte à côte; pour masquer toutes les informations / valeurs correspondantes partagées par les enregistrements, **cliquez** is sur le bouton **e** MASQUER LES VALEURS DE CORRESPONDANCE. Pour afficher toutes les informations après avoir masqué les valeurs correspondantes, cliquez  $\lambda$  sur le bouton **F** AFFICHER TOUTES LES VALEURS. Une fois la comparaison des enregistrements terminée, **cliquez** À sur le bouton G RETOUR pour revenir à la page d'historique des révisions de l'enregistrement.

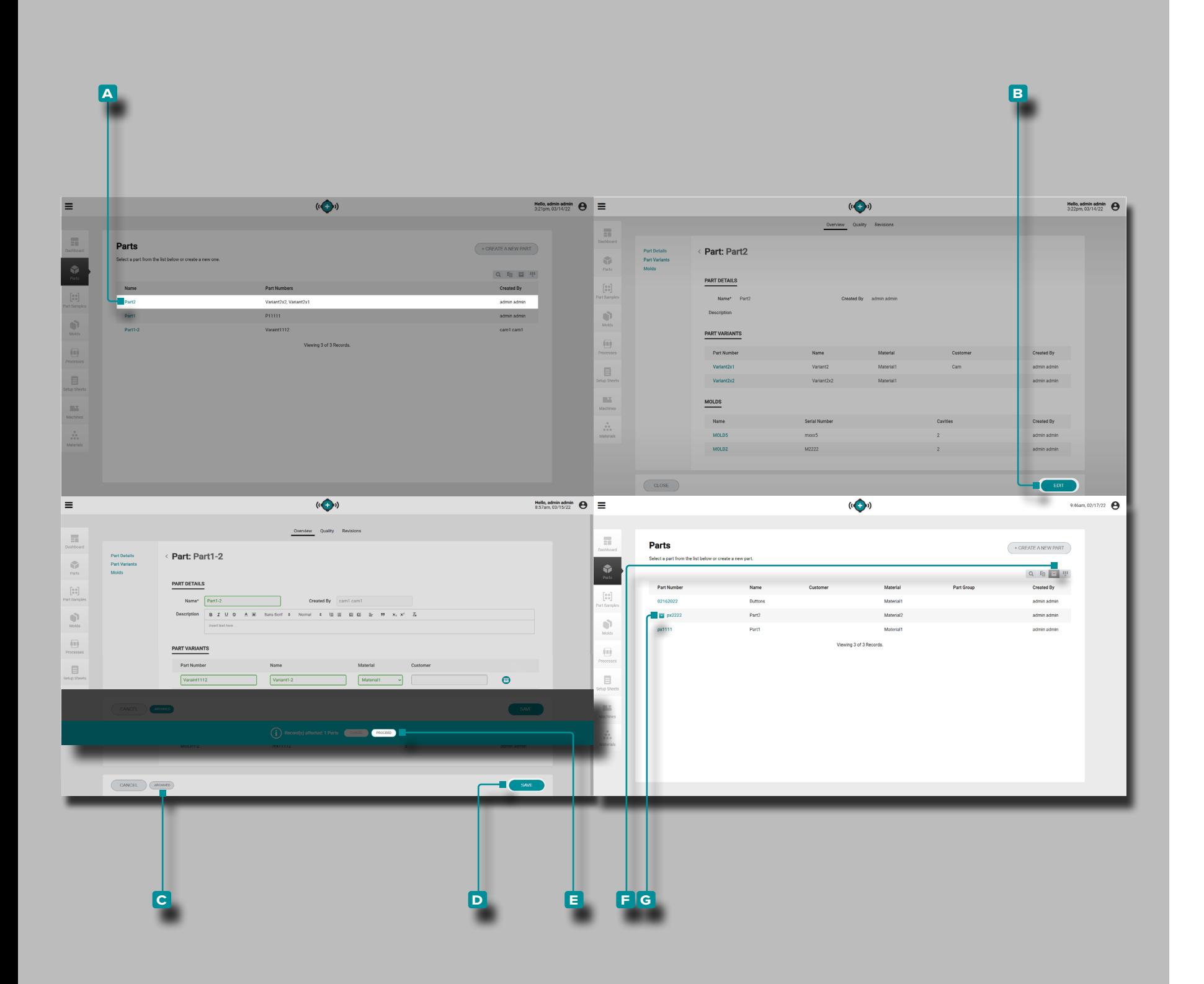

### Archivage des Enregistrements

Les enregistrements de pièces, de moules, de processus, de feuilles de configuration, de machines et de matériaux peuvent être archivés afin que l'enregistrement ne soit pas disponible pour une utilisation sur les systèmes CoPilot connectés.

Accédez à une page d'enregistrements (pièces, moules, processus, fiches de configuration, machines ou matériaux) ; **cliquez sur f** un enregistrement **A** nom/numéro pour le sélectionner et afficher les détails de l'enregistrement ; puis **cliquez sur**  $\lambda$  le bouton d'édition **B**, puis cliquez sur  $\lambda$  le bouton **c** ARCHIVÉ pour archiver ou désarchiver l'enregistre ment. Cliquez sur **b** le bouton **D** ENREGISTRER pour terminer l'archivage.

Une notification utilisateur apparaîtra afin de confirmer l'archi vage de l'enregistrement sélectionné ; si d'autres enregistre ments sont affectés par l'archivage, les informations sur les enregistrements concernés seront incluses dans la notification. Cliquez sur R le bouton **E** CONTINUER pour confirmer l'archivage de l'enregistrement.

Par défaut, les enregistrements archivés seront masqués des enregistrements répertoriés. Pour afficher les enregistrements archivés, **cliquez sur**  $\lambda$  le bouton Afficher les enregistrements **f** archivés pour afficher tous les enregistrements, y compris les enregistrements archivés. Les enregistrements archivés auront une icône d'enregistrements archivés **g** à côté de l'en registrement name/number dans la liste des enregistrements.

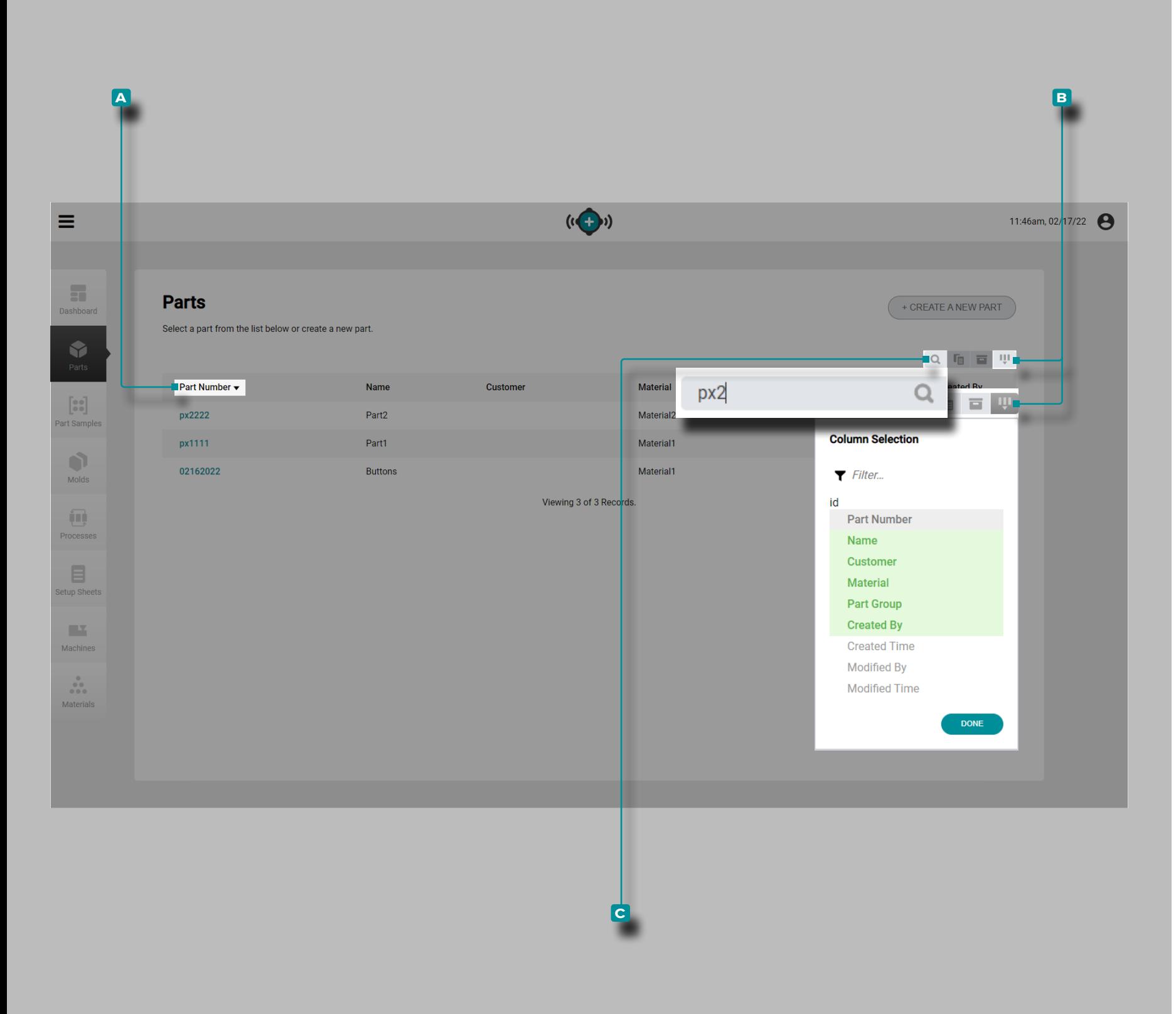

### Trier et Rechercher des Enregistrements

#### Tri des Enregistrements

Chaque page d'enregistrements (pièces, moules, processus, fiches de configuration, machines et matériaux) peut être triée **à l'aide des en-têtes de colonne. Cliquez sur À un A en-tête** de colonne pour trier les enregistrements par ordre croissant ; **cliquez sur**  $\mathbb{\tilde{}}$  l'en-tête de colonne une secondetemps pour trier les enregistrements par ordre décroissant. Un triangle s'affiche à côté de la colonne qui est triée. Si la pointe du triangle est tournée vers le haut, la colonne est triée par ordre croissant ; si la pointe du triangle est orientée vers le bas, la colonne est triée par ordre décroissant.

Sélectionnez les colonnes et les informations d'enregistrement correspondantes qui sont visibles ; **cliquez sur** le bouton de **b** sélection de colonne, puis **cliquez**  $\lambda$  pour select/deselect colonnes à afficher sur la page des enregistrements. Les entêtes de colonne sélectionnés sont surlignés en vert.

#### Recherche d'Enregistrements

Chaque page d'enregistrement (pièces, moules, processus, fiches de configuration, machines et matériaux) peut être recherchée à l'aide de texte alphanumérique. **Cliquez sur**  l' **c** icône de recherche, puis saisissez | le texte par lequel effectuer la recherche. Tous les enregistrements correspon dants seront affichés, tandis que tous les enregistrements non correspondants seront masqués jusqu'à ce que la recherche soit effacée et terminée.

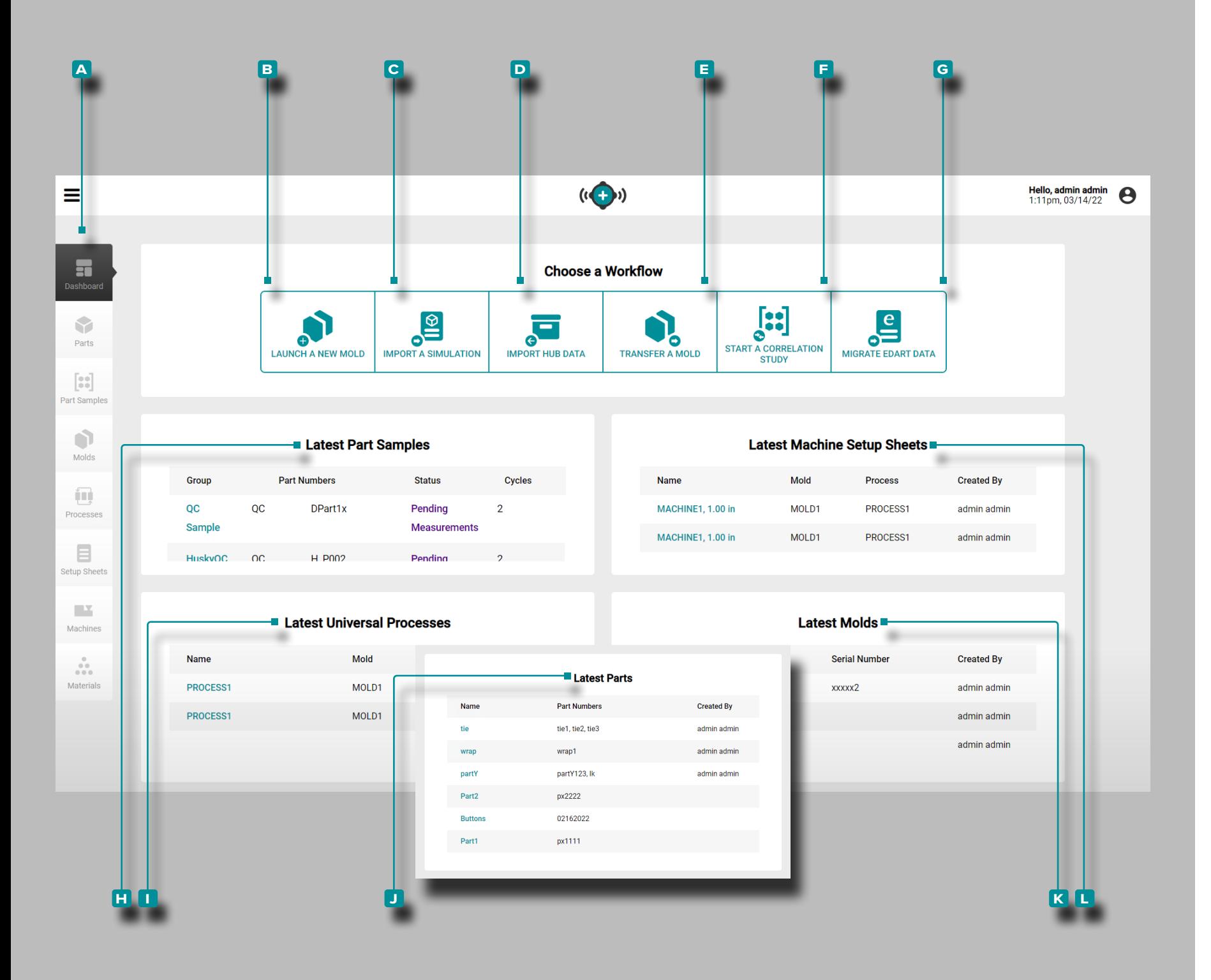

### Tableau de Bord

Le **a** tableau de bord fournit une vue rapide des dix dernières feuilles de configuration de la machine, des processus universels, des moules et des pièces, ainsi qu'un accès au lancement d'un nouveau moule, à l'im portation d'une simulation, à l'importation de données de travail, au trans fert d'un moule et au démarrage d'un fonctions d'étude de corrélation.

#### Lancer un Nouveau Moule

Si vous disposez d'une licence, utilisez l'outil **b** Lancer un nouveau moule pour lancer un nouveau moule en saisissant des enregistrements de pièces et de moules, en sélectionnant (ou en saisissant) une ma chine compatible et en générant une fiche de configuration et un proces sus (reportez-vous à ["Lancer un Nouveau Moule" à la page 82](#page-91-0)).

### Importer une Simulation

Si vous disposez d'une licence, utilisez l'outil **c** Importer une simulation pour importer un fichier de simulation de moule (voir " ["Importer Une](#page-95-0)  [Simulation" à la page 86"](#page-95-0) à la page ).

### Importer des Données de Tâche

Utilisez l'outil **D** Importer des données de travail pour importer des données de travail à partir d'une autre instance du logiciel The Hub (repor tez-vous à ["Importer des données du hub" à la page 67\)](#page-76-0).

### Transférer un Moule

Si vous disposez d'une licence, utilisez l'outil **e** Transférer un moule pour transférer un moule existant d'une machine à une autre en sélec tionnant des enregistrements de pièce, de moule et de processus, en sélectionnant une machine compatible et en générant une feuille de configuration (reportez-vous à ["Transférer un Moule" à la page 84](#page-93-0)) .

Commencer une Étude de Corrélation

Utilisez l'outil **f** Démarrer une étude de corrélation pour trouver des corrélations entre les pièces et les données de processus en sélection nant des échantillons de pièces avec des mesures critiques pour la qua lité (CTQ) réalisées avec le même moule à partir de différents processus (voir ["Commencer une Étude de Corrélation" à la page 68](#page-77-0)).

### Migrer les Données eDART

Utilisez l'outil G Migrer les données eDART pour importer des configurations eDART dans le logiciel The Hub afin de les utiliser avec les systèmes CoPilot (voir [""Commencer une Étude de Corrélation" à la page](#page-77-0)  [68](#page-77-0)).

*(suite à la page suivante)*

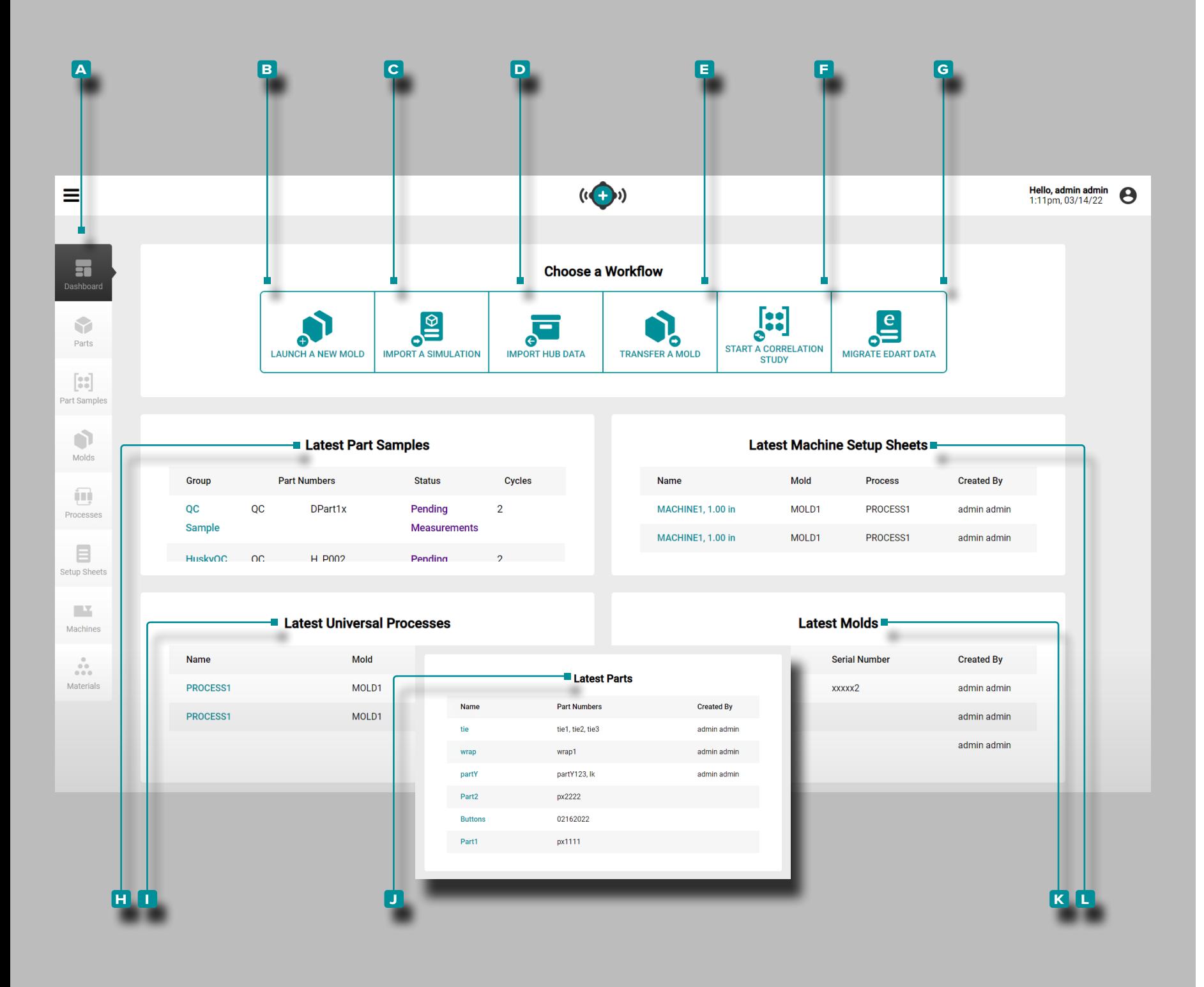

#### *(suite de la page précédente)*

#### Derniers Echantillons de Pièces

**h** Derniers échantillons de pièces affiche les 10 échantillons de pièces les plus récents avec le groupe, les numéros de pièces, l'état et le nombre de cycles.

Derniers Processus Universels

Les **i** derniers processus universels affichent les 10 processus universels les plus récents avec le nom, le moule, la durée du cycle et créés par nom d'utilisateur.

### Dernières Pièces

La section **j** dernières pièces affiche les 10 pièces les plus récentes par nom, client et créées par nom d'utilisateur.

#### Dernières Fiches de Configuration de la Machine

Les **k** dernières feuilles de configuration de la machine affichent les 10 feuilles de configuration de la machine les plus récentes avec le nom, le moule, le processus et le nom créé par l'utilisateur.

#### Dernier Moules

La section **l** derniers moules affiche les 10 moules les plus récents avec le nom, les cavités et créés par nom d'utilisateur.

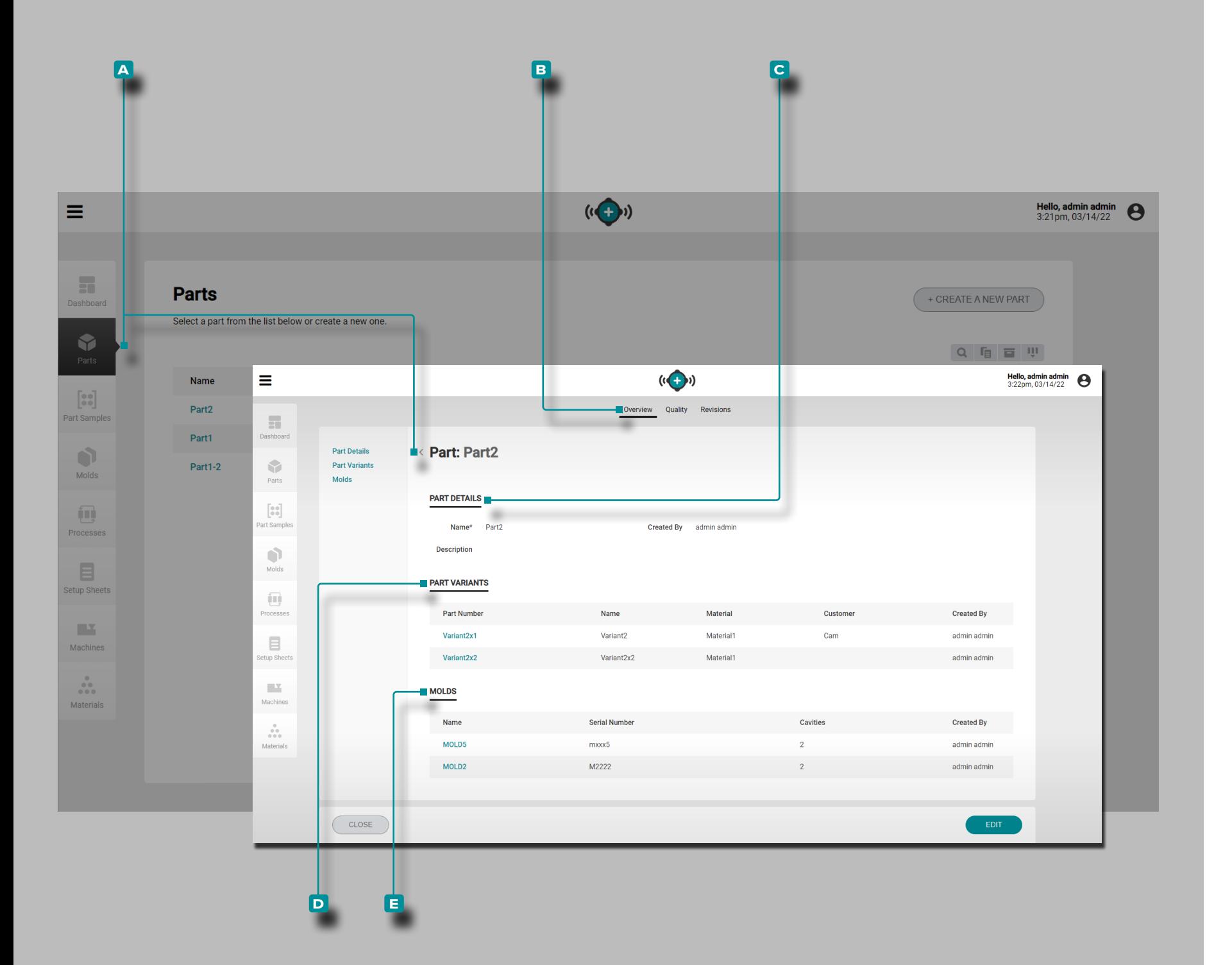

### Pièce

#### <span id="page-47-1"></span>Enregistrements de Pièces

Les enregistrements de pièces **A** sont saisis et affichés sur la page Pièces. **Cliquez**  $\stackrel{*}{\bullet}$  sur un numéro de pièce pour afficher la vue d'ensemble de la pièce, la qualité et l'historique des révisions. Les enregistrements de pièces **A** peuvent également être comparés les uns aux autres à l'aide de la fonction de comparaison des enregistrements; Reportez-vous à ["Comparaison des Enregis](#page-41-0) [trements" à la page 32](#page-41-0) pour plus d'informations sur la compa raison d'enregistrements.

### Vue d'Ensemble

L'onglet <sup>B</sup> Vue d'ensemble des **A** enregistrements de pièce fournit les détails de la pièce, les variantes de pièce et les moules associés.

#### Détails de la Pièce

Détails **c** de la pièce contient le nom de la pièce, par qui la pièce a été créée et une description (si saisie).

### <span id="page-47-0"></span>Versions de Pièces

Les variantes **D** de pièce incluent le numéro de pièce, le nom, le matériau, le client et la personne qui a créé la pièce pour toutes les variantes de pièce. Des variantes de pièces sont créées pour associer des pièces issues du même moule mais avec des materials/customers/processes, et pour associer des mesures de pièce à tous les échantillons prélevés de la variante de pièce.

### **Moules**

La section **e** Moules affiche le(s) moule(s) associé(s) pour la pièce ; Pour plus d'informations sur les associations d'enregis trements de moules, reportez-vous à ["Moules" à la page 46](#page-55-0).

(Part Records, *suite* )

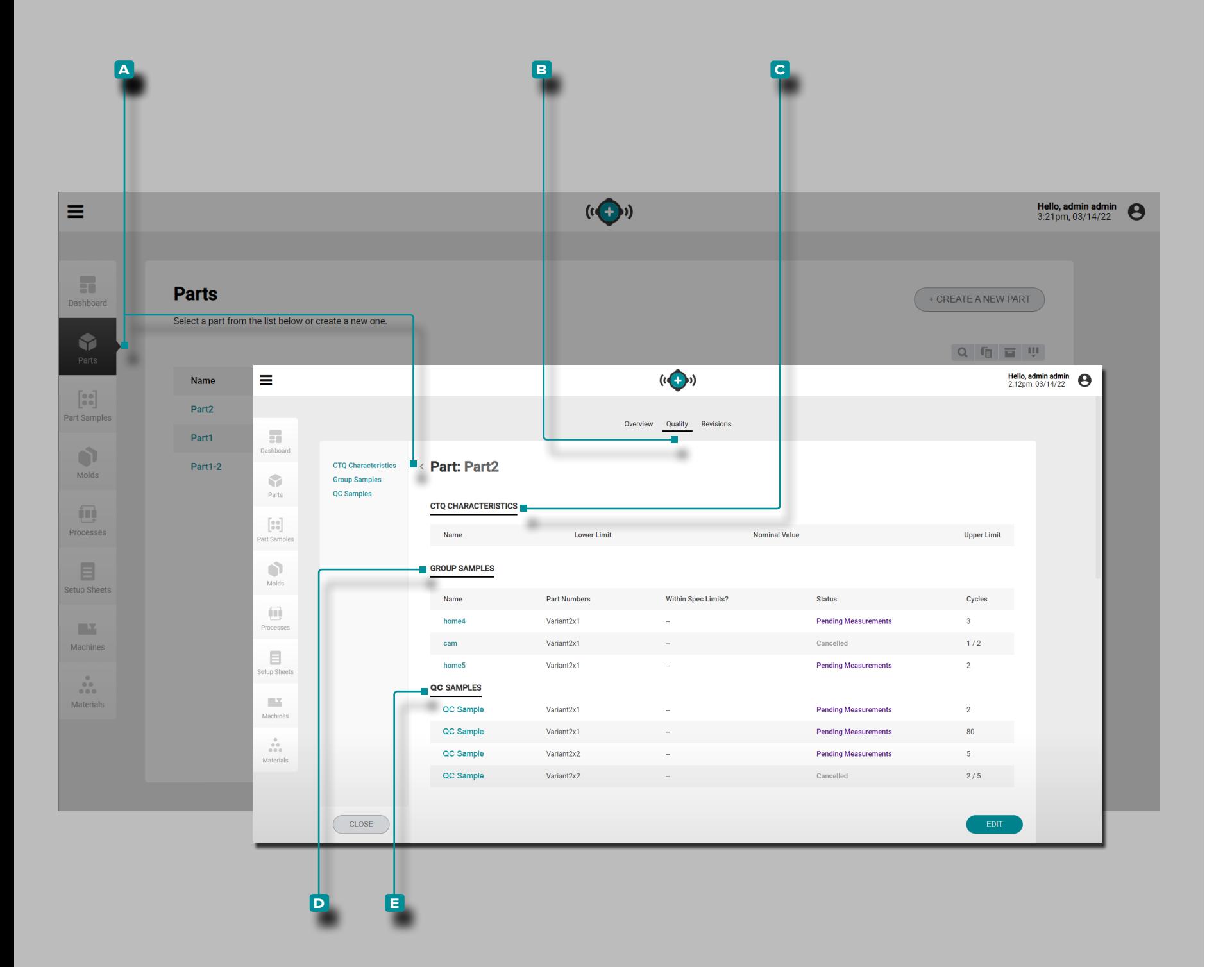

#### Qualité

L'onglet **B** Qualité des **A** enregistrements de pièce fournit toutes les caractéristiques critiques pour la qualité (CTQ), les échantillons de groupe et les échantillons de contrôle qualité (QC) pour la pièce sélectionnée.

#### Caractéristiques CTQ

Les caractéristiques CTQ **C** contiennent le nom CTQ, la limite inférieure, la valeur nominale et la limite supérieure. Les va leurs CTQ saisies seront utilisées lors de la saisie des mesures de pièce pour les échantillons de pièce (voir ["Modifier un Enre](#page-52-0) [gistrement de Pièce : Caractéristiques CTQ" à la page 43](#page-52-0) et ["Entrer les Mesures de la Pièce" à la page 45](#page-54-0)).

#### Échantillons de Groupe

Les échantillons de groupe **D** pour la partie sélectionnée sont affichés sous forme de liste. Les échantillons de groupe **d** incluent le nom de l'échantillon de groupe, le numéro de pièce associé (variante), si l'échantillon est dans les limites spéci fiées (yes/no), statut (completed/canceled/pending mesures), et (nombre de) cycles.

### Échantillons de CQ

Les échantillons QC<sup>E</sup> pour la pièce sélectionnée sont affichés sous forme de liste. Échantillons QC **e** inclut le nom de l'échantillon, le numéro de pièce associé (variante), si l'échan tillon est dans les limites spécifiées (oui/non), l'état (mesures terminées/annulées/en attente) et le (nombre de) cycles.

(Part Records, *suite* )

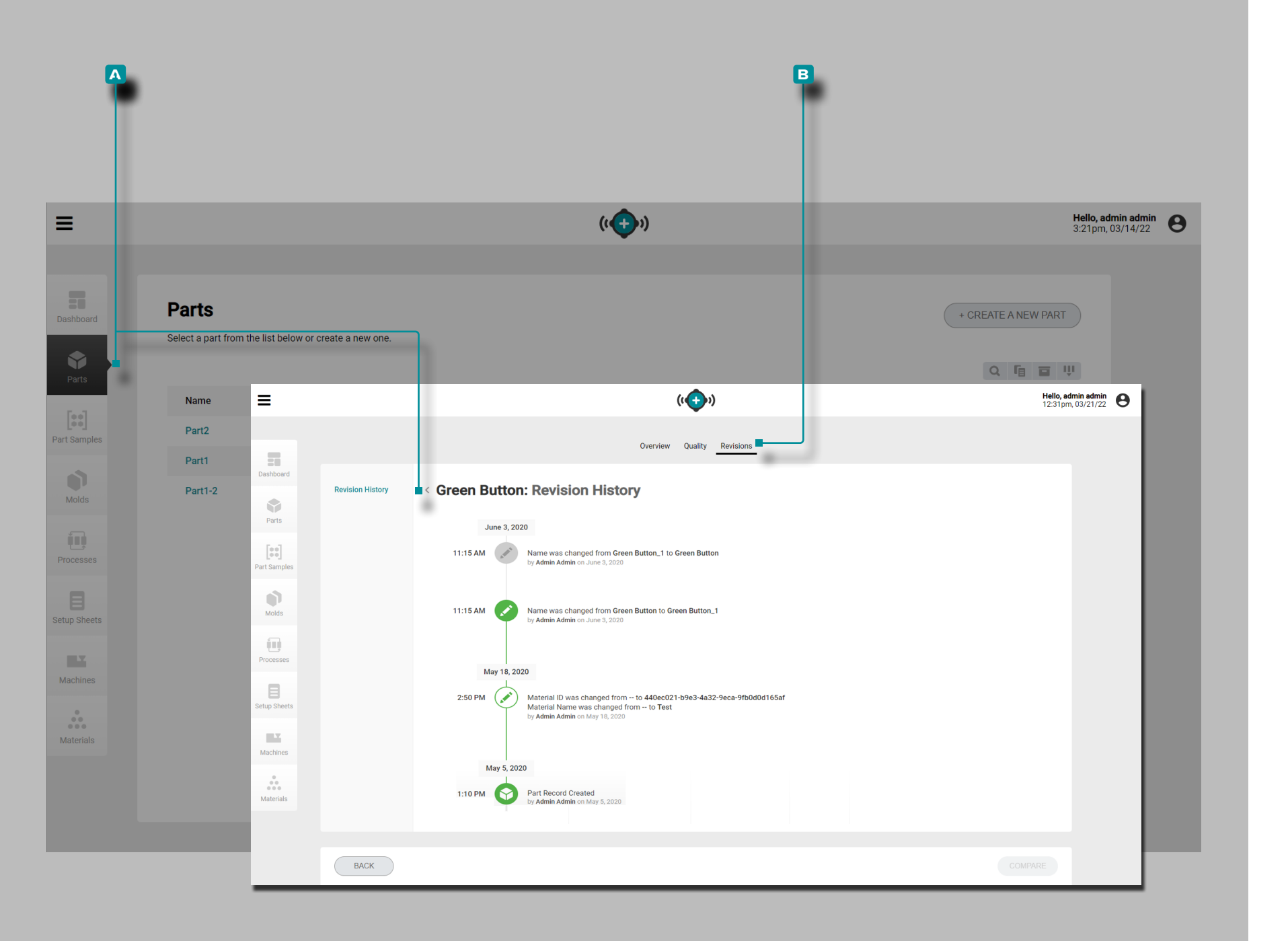

#### Révisions

#### <span id="page-49-0"></span>Historique des Révisions

L'onglet **b** Historique de révision des **a** enregistrements de pièces est un journal des actions initiées par l'utilisateur qui se produisent dans le logiciel, fournissant un enregistrement de chaque action de l'utilisateur liée à l'enregistrement lorsqu'il est connecté. Cliquez  $\lambda$  sur l'en-tête **B** Historique des révisions pour afficher l'historique des révisions de l'enregistrement de pièce. Reportez-vous à ["Comparaison de l'historique de Révi](#page-42-0)[sion des Enregistrements" à la page 33](#page-42-0) pour plus d'informations sur la comparaison des révisions des enregistrements.

*C* **REMARQUE** L'historique des révisions n'est visible que par les uti*lisateurs désignés avec des rôles d'administrateur et d'ingénieur de processus.* 

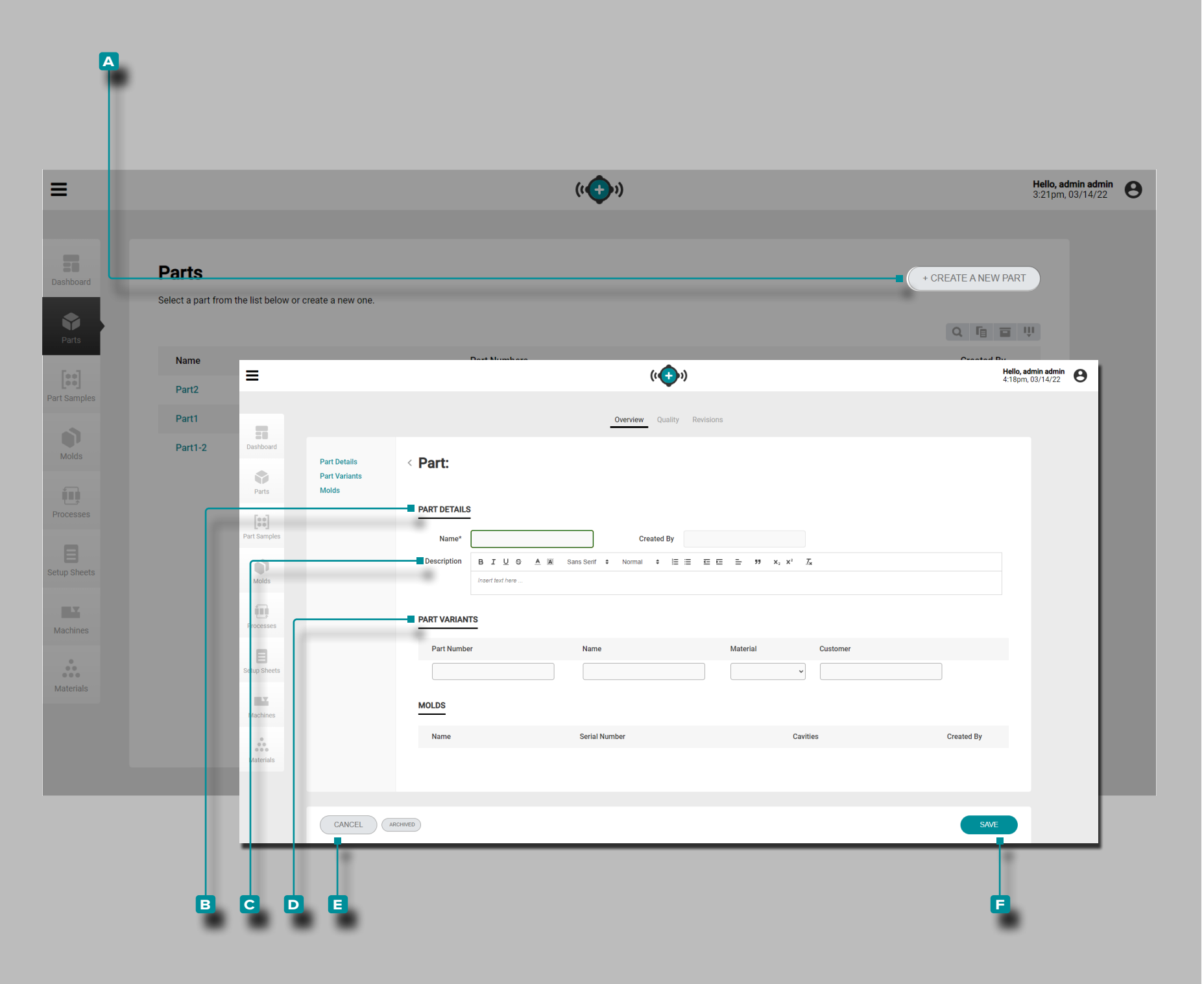

<span id="page-50-0"></span>Créer un Nouvel Enregistrement de Pièce

**Cliquez R** sur le bouton A CRÉER UNE NOUVELLE PIÈCE sur la page des enregistrements de pièces.

**Entrez b** le nom desdétails de la pièce (**il s'agit d'un champ obligatoire**); le champ Créé par se remplira automatiquement avec le nom de l'utilisateur actuel).

**Éventuellement, entrez** | une **C** description de pièce.

Facultativement, saisissez | des **D** variantes d'article pour l'article (les variantes d'article peuvent être créées à partir de l'enregistrement d'article à tout moment).temps tant que la fiche pièce n'a pas été archivée) ; reportez-vous à ["Versions de](#page-47-0)  [Pièces" à la page 38.](#page-47-0)

Les informations pour les **D** variantes de pièce incluent le numéro de pièce, le nom, le matériau et le client, et sont facul tatives. Toutefois, si une variante de pièce est saisie, le numéro de pièce, le nom et le matériau sont obligatoires ; le champ Client est facultatif.

La section Moules sera vide ; les pièces et le moule peuvent être associés lors du lancement d'un nouveau moule ou lors du transfert d'un moule (lors de la création d'une feuille de confi guration et d'un processus).

**Cliquez** R sur le bouton **E** ENREGISTRER pour sauvegarder l'enregistrement de pièce ou sur le bouton **e** ANNULER pour quitter sans sauvegarder l'enregistrement.

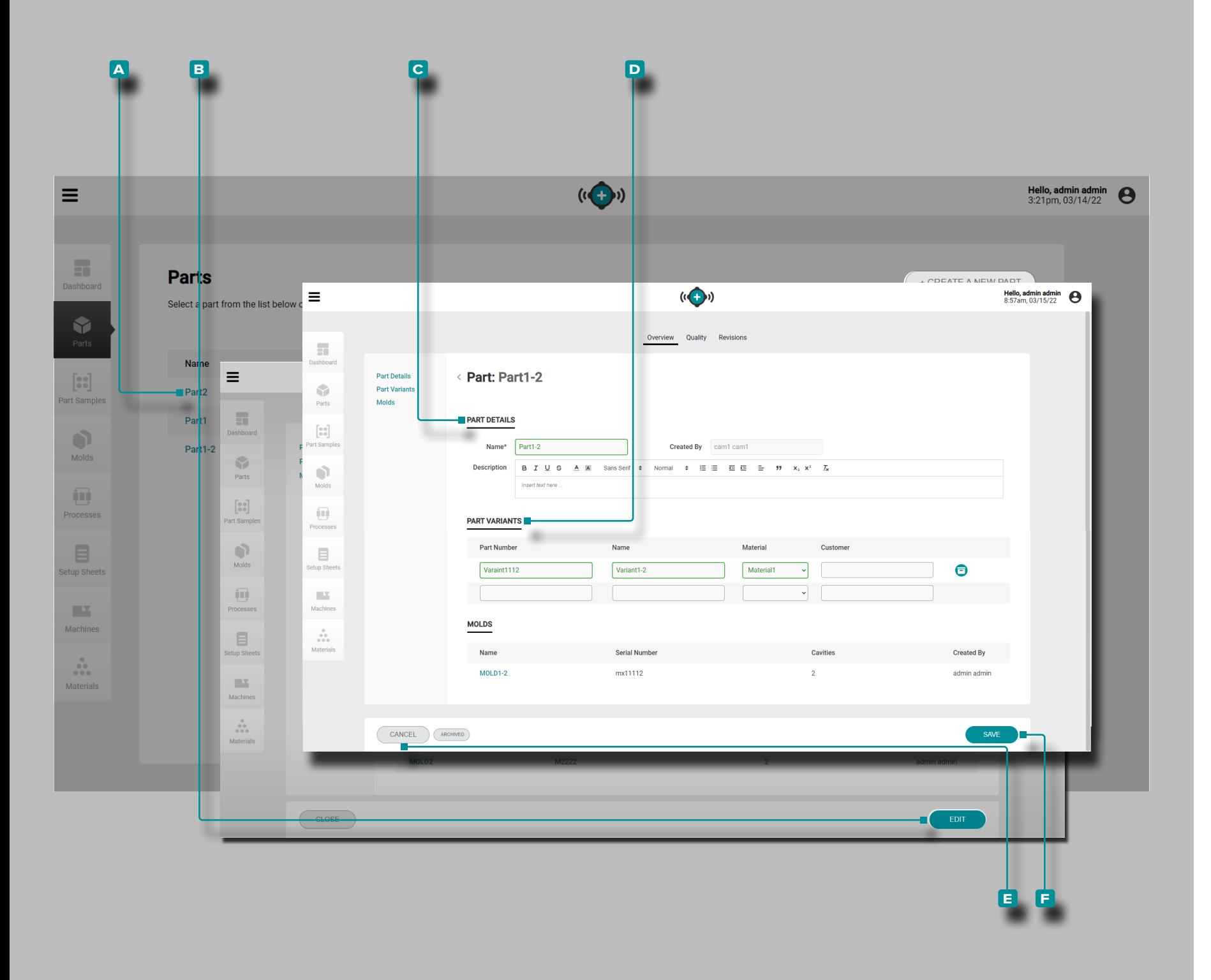

Modification d'un Aperçu d'Enregistrement de Pièce

**Cliquez**  $\stackrel{*}{\blacktriangle}$  sur le **A** numéro de pièce sur la page Enregistrements de pièces pour afficher l'enregistrement de pièce. **Cliquez**  $\stackrel{*}{\leftarrow}$  sur le bouton **b** MODIFIER pour modifier les détails de la vue d'ensemble.

Modifiez les **c** détails de la pièce (nom, numéro, groupe, matériau ou client; le champ Créé par sera automatiquement renseigné avec le nom de l'utilisateur actuel).

Modifiez ou ajoutez une variante de pièce **D** (numéro de pièce, nom, matériau ou client).

Les associations de moules ne peuvent pas être modifiées.

**Cliquez**  $\stackrel{*}{\blacktriangle}$  sur le bouton **F** ENREGISTRER pour sauvegarder l'enregistrement de pièce ou sur le bouton **e** ANNULER pour quitter sans sauvegarder l'enregistrement.

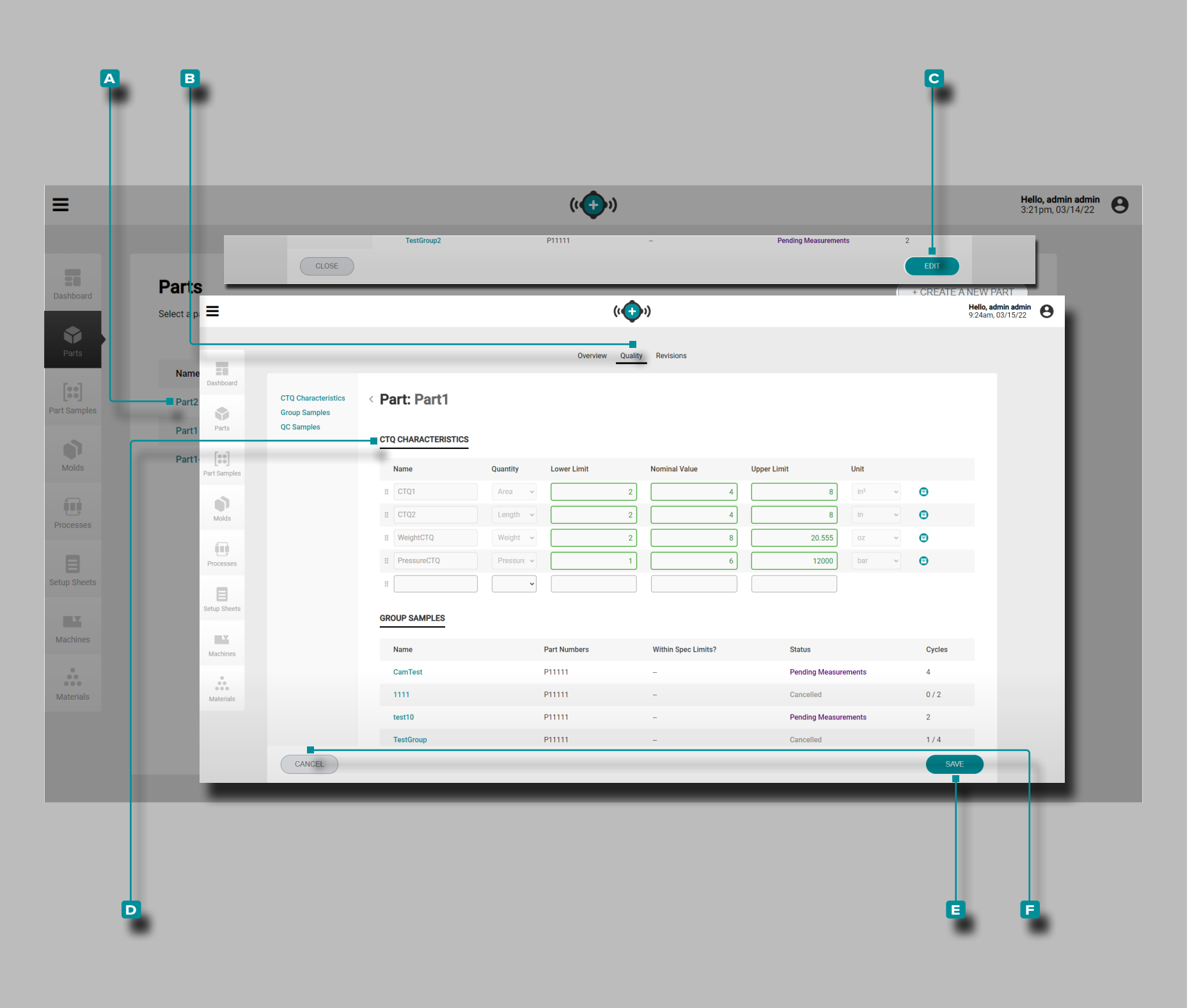

<span id="page-52-0"></span>Modifier un Enregistrement de Pièce : Caractéristiques CTQ

**Cliquez**  $\stackrel{*}{\blacktriangle}$  sur le **A** numéro de pièce sur la page Enregistrements de pièces pour afficher l'enregistrement de pièce. **Cliquez sur**  $*$  l'onglet **B** Qualité en haut de l'enregistrement de la pièce pour afficher les caractéristiques CTQ.

**Cliquez sur**  $\stackrel{*}{\uparrow}$  le bouton **c** MODIFIER pour modifier les caractéristiques **D** CTQ.

Modifiez les caractéristiques CTQ **D** (nom, limite inférieure, valeur nominale ou limite supérieure).

Les échantillons de groupe et les échantillons QC ne peuvent pas être modifiés à partir de cette page ; reportez-vous à la ["Échantillons de Pièces" à la page 44](#page-53-0)

**Cliquez**  $*$  sur le bouton **E** ENREGISTRER pour sauvegarder l'enregistrement de pièce ou sur le bouton **f** ANNULER pour quitter sans sauvegarder l'enregistrement.

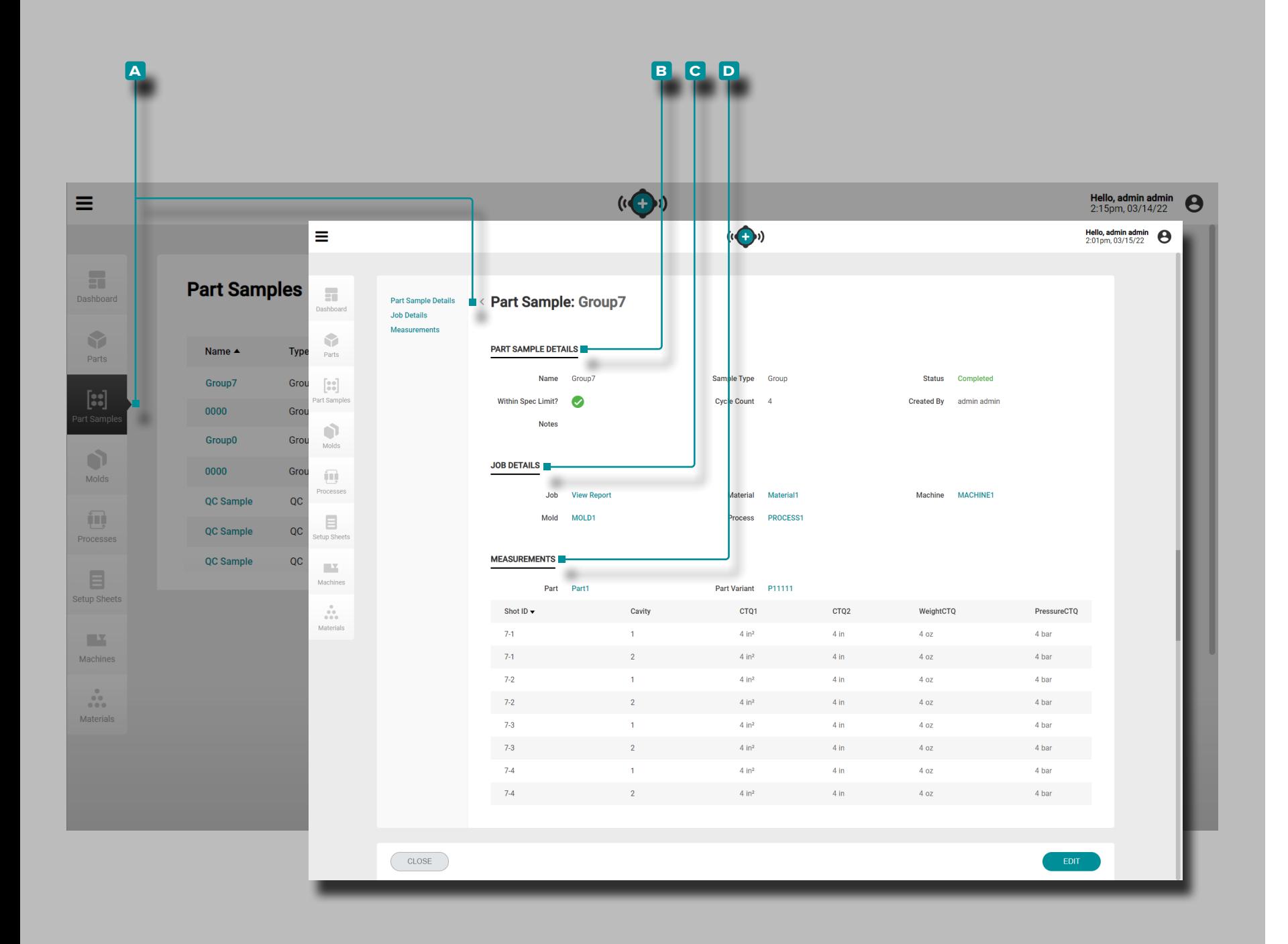

### <span id="page-53-0"></span>Échantillons de Pièces

### Enregistrements d'Echantillons de Pièces

Enregistrements d'échantillons de pièces **a** qui ont été collectés à partir des systèmes CoPilot sont affichés sur la page des échantil lons de pièces. **Cliquez**  $\mathbb{\tilde{R}}$  sur le nom d'un échantillon de pièce pour afficher les détails, les détails de la tâche associée et les mesures. Une fois qu'un échantillon de pièce est terminé, des mesures peuvent être ajoutées à l'enregistrement. Reportez-vous à X.

### Détails de l'Echantillon de Pièce

Détails<sup>B</sup> de l'échantillon de pièce contient les informations saisies lors de la création d'un enregistrement d'échantillon de pièce, y compris le nom, le type d'échantillon, le statut, si l'échantillon de pièce est dans les limites spécifiées, le nombre de cycles, les notes et créé par.

Les échantillons de pièce sont désignés soit comme échantillon de groupe, soit comme échantillon QC lors de leur création. Les échantillons de groupe sont généralement utilisés lors du déve loppement de processus avec un nouveau moule. QC Les échan tillons sont généralement prélevés après le développement du processus, lorsqu'une pièce est en production.

### Détails du Job

La section **c** Détails de la tâche affichera la tâche, le matériau, la machine, le moule et le processus associés pour l'échantillon. **Cli quez**  $\lambda$  sur un nom de tâche, de matériau, de machine, de moule ou de processus pour afficher l'enregistrement associé.

### Des Mesures

La section **D** Mesures affichera l'ID de prise de vue associé, la cavité et toutes les caractéristiques CTQ saisies attribuées à la pièce et à la variante de pièce pour l'échantillon. Reportez-vous à ["Créer](#page-50-0)  [un Nouvel Enregistrement de Pièce" à la page 41](#page-50-0) pour plus d'informations sur la création de pièces et à ["Modifier un Enregis](#page-52-0) [trement de Pièce : Caractéristiques CTQ" à la page 43](#page-52-0) pour plus d'informations sur la saisie des caractéristiques CTQ.

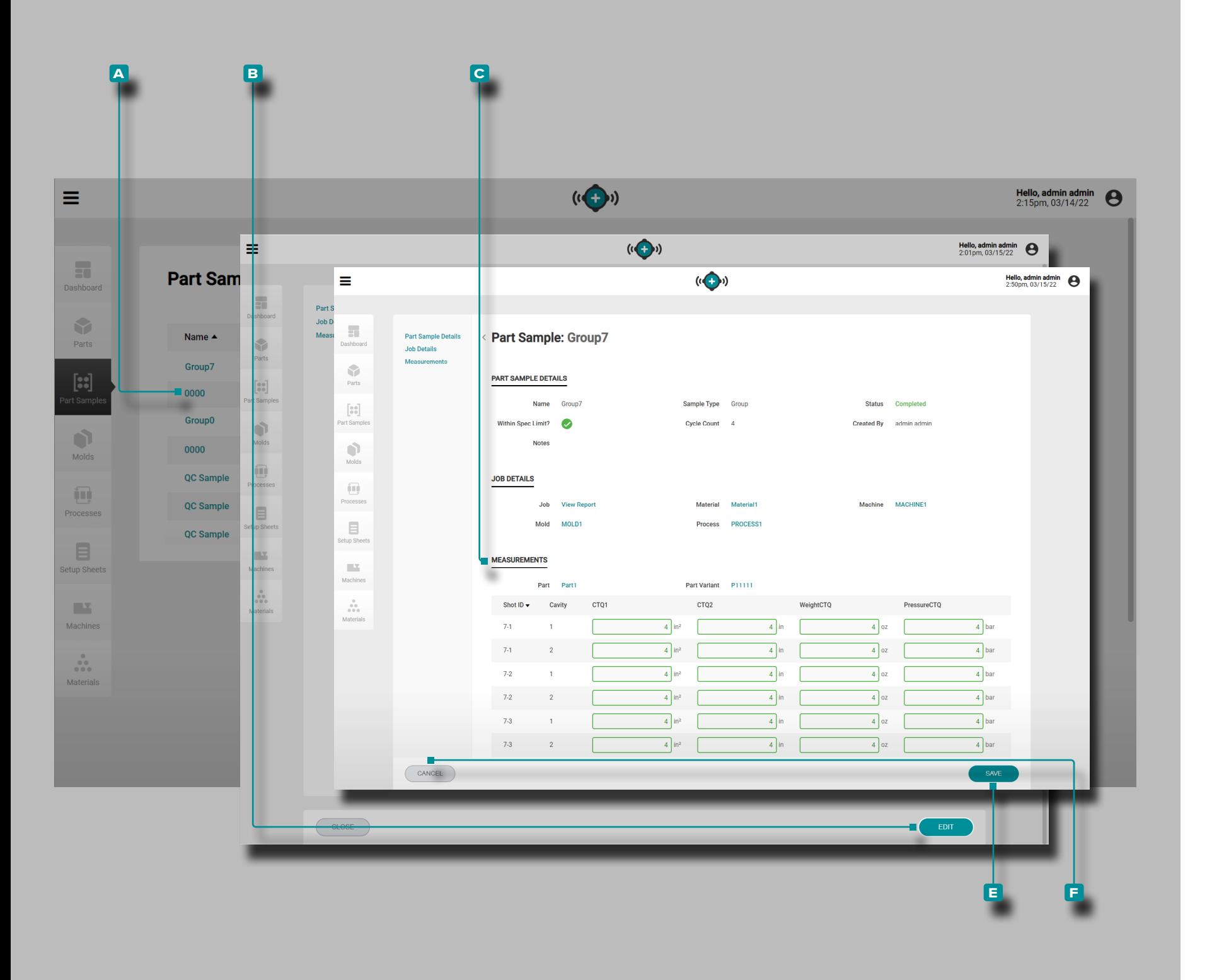

### <span id="page-54-0"></span>Entrer les Mesures de la Pièce

**Cliquez sur**  $\stackrel{*}{\bullet}$  le **A** nom de l'échantillon de pièce sur la page des enregistrements d'échantillons de pièce pour afficher l'enregistrement de l'échantillon de pièce.

**Cliquez sur** le bouton **b** EDIT pour ajouter **c** Mesures.

**Entrez** | les **c** mesures de la pièce.

**Cliquez**  $\stackrel{*}{\blacktriangle}$  sur le bouton **E** ENREGISTRER pour sauvegarder l'enregistrement de pièce ou sur le bouton **f** ANNULER pour quitter sans sauvegarder l'enregistrement.

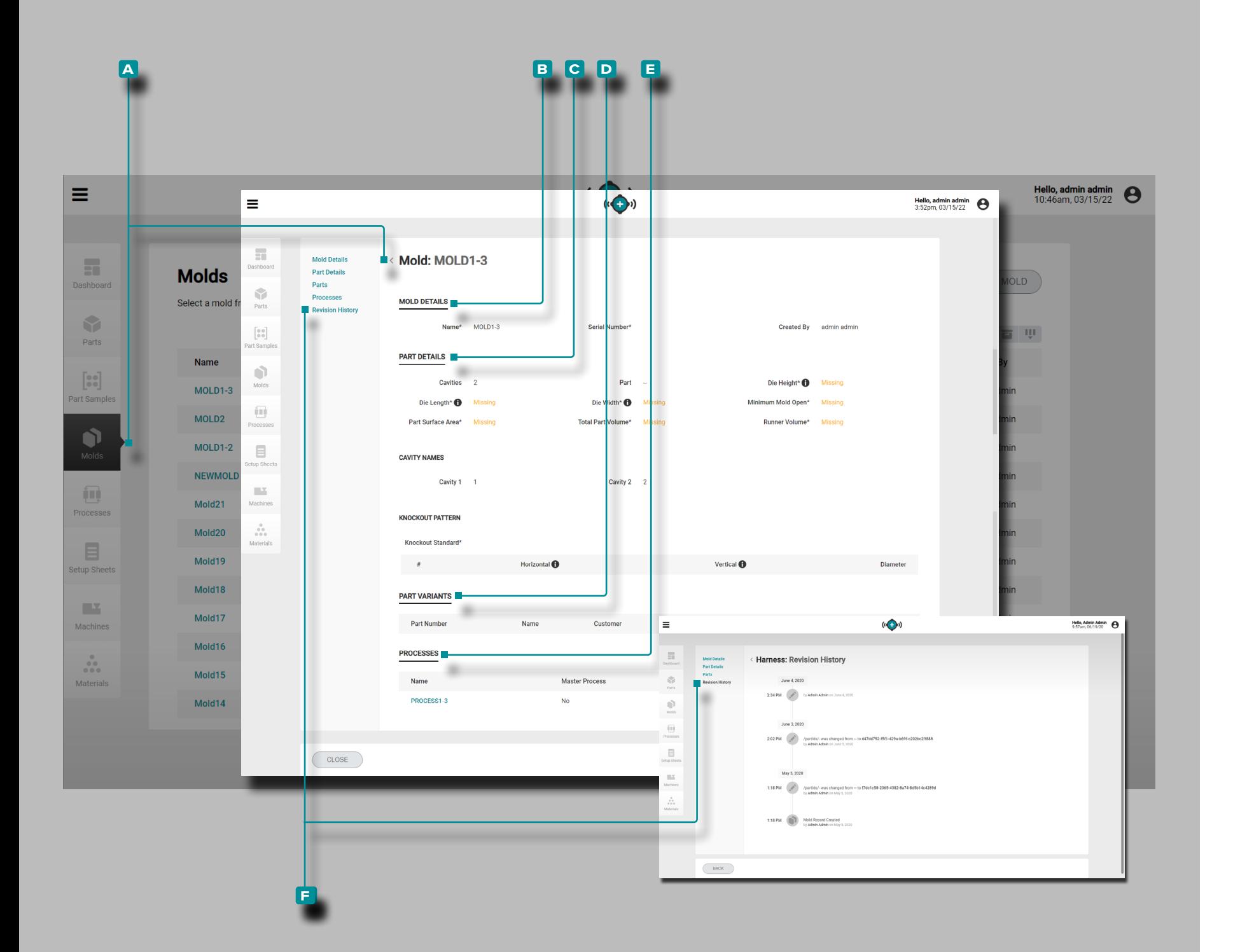

### <span id="page-55-0"></span>Moules

#### <span id="page-55-1"></span>Registres de Moule

Les enregistrements de moules **A** sont affichés sur la page Moules. Cliquez **h** sur un nom de moule pour afficher les détails du moule, les détails des pièces associées, les variantes de pièces associées, les processus associés et l'historique des révisions. Les enregistrements de moules **A** peuvent également être comparés les uns aux autres à l'aide de la fonction de com paraison des enregistrements; Reportez-vous à ["Comparaison des](#page-41-0)  [Enregistrements" à la page 32](#page-41-0) pour plus d'informations sur la comparaison d'enregistrements.

#### Détails du Moule

Détails du moule **B** contient les informations saisies lors de la création d'un enregistrement de moule, y compris le nom du moule, le numéro de série et créé par.

#### Détails de la Pièce

Détails de la pièce **c** contient les informations sur la pièce physique saisies lors de la création d'un enregistrement de moule, y compris le nombre d'empreintes, la norme de dé coupe, la hauteur de la matrice, la longueur de la matrice, la largeur de la matrice, l'ouverture minimale du moule, la surface de la pièce, le volume de la pièce et le volume du canal. Le cas échéant, les détails de la pièce affichent également les noms d'empreinte et des informations d'éjection.

*(suite à la page suivante)*

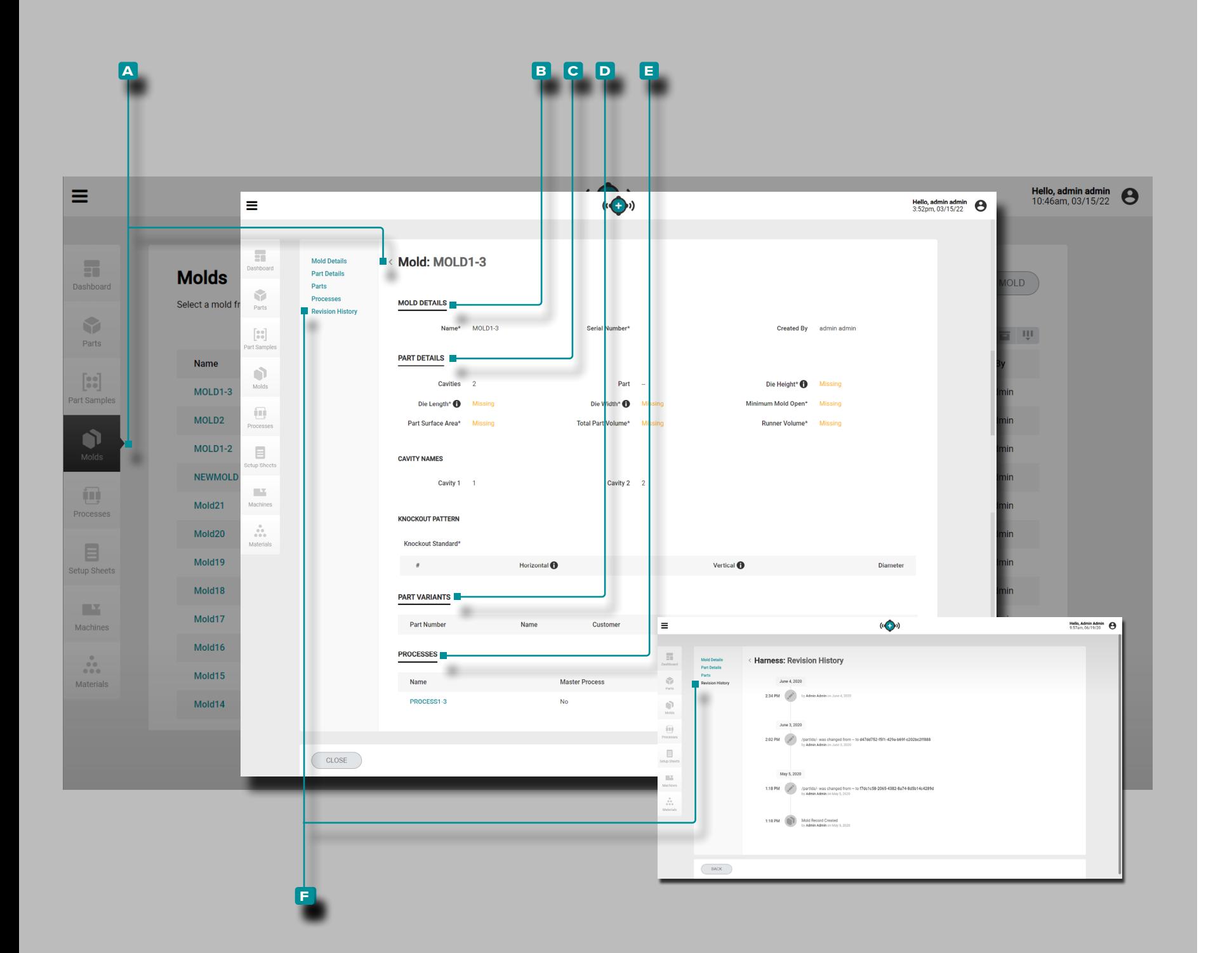

### *(suite de la page précédente)*

#### Versions de Pièces

La section **D** Variantes de pièce affichera la ou les pièces associées pour le moule. Lorsqu'un enregistrement de moule est créé ou modifié, un ou plusieurs enregistrements de pièce existants peuvent être sélectionnés pour créer l'association pièce / moule; Reportez-vous à ["Créer un Nouvel Enregistre](#page-57-0) [ment de Moule" à la page 48](#page-57-0) ou ["Modifier un Enregistrement](#page-58-0)  [de Moule" à la page 49](#page-58-0) pour plus d'informations sur l'asso ciation d'une pièce et d'un moule.

#### Procédés

La section **e** Processus affichera le(s) processus associé(s) pour le moule. Lors de la création d'une feuille de configura tion, les moules sont associés à un ou plusieurs processus ; reportez-vous à ["Lancer un Nouveau Moule" à la page 82](#page-91-0) ou à ["Transférer un Moule" à la page 84](#page-93-0).

Historique des Révisions

**f** L'historique des révisions est un journal des actions initiées par l'utilisateur qui se produisent dans le logiciel, fournissant un enregistrement de chaque action utilisateur liée à l'enregis trement lors de la connexion. Cliquez R sur l'en-tête **E** Historique des révisions pour afficher l'historique des révisions de l'enregistrement du moule. Reportez-vous à ["Comparaison de](#page-42-0)  [l'historique de Révision des Enregistrements" à la page 33](#page-42-0) pour plus d'informations sur la comparaison des révisions des enregistrements.

*1* **REMARQUE** L'historique des révisions n'est visible que par les uti*lisateurs désignés avec des rôles d'administrateur et d'ingénieur de processus.* 

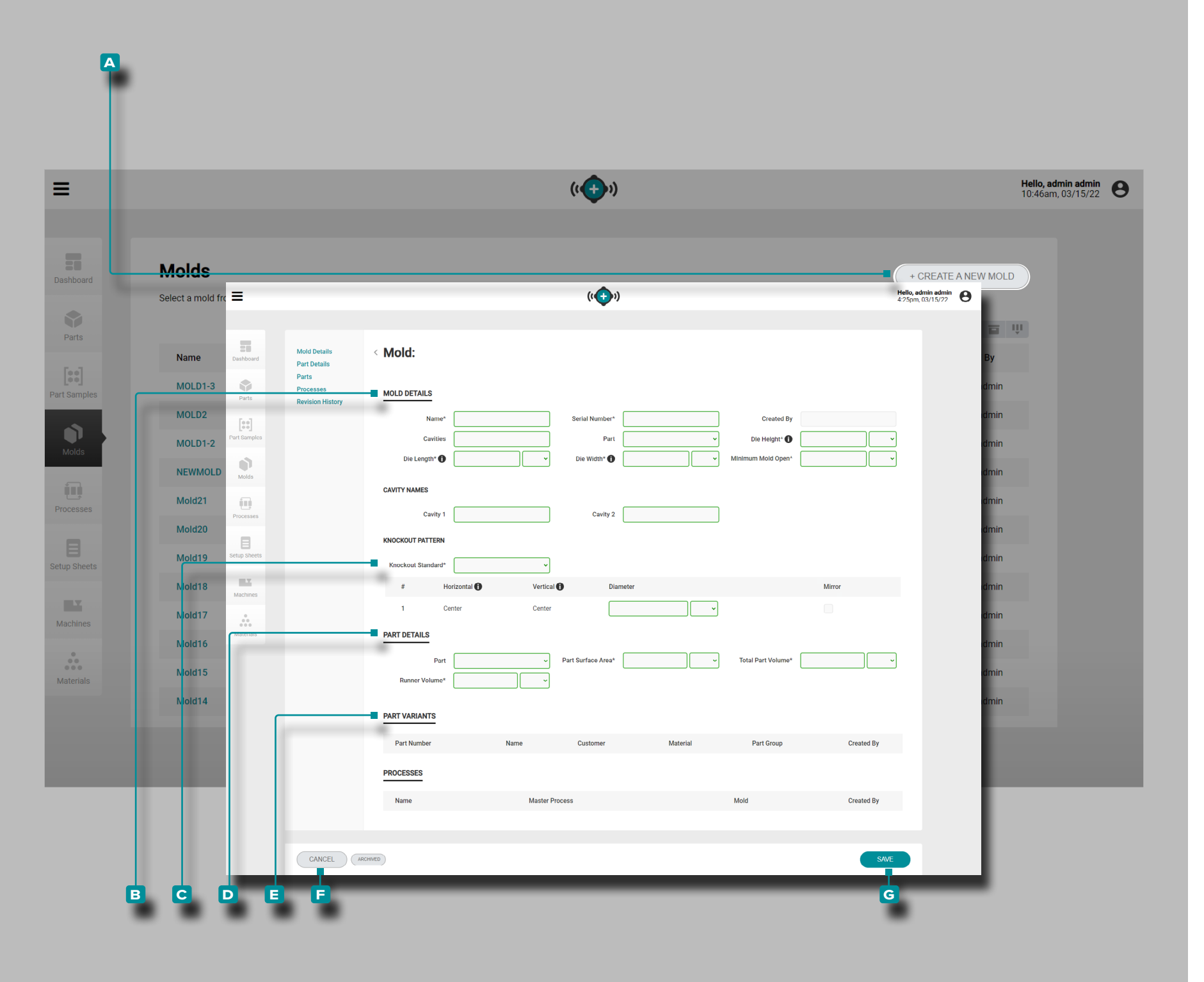

<span id="page-57-0"></span>Créer un Nouvel Enregistrement de Moule

**Cliquez R** sur le bouton A CRÉER UN NOUVEAU MOULE sur la page des enregistrements de moules.

**Entrez** | les B détails du moule (nom, numéro de série, nombre de cavités, pièce, hauteur de matrice, longueur de matrice, largeur de matrice, ouverture minimale du moule (**ce sont des champs obligatoires**); le champ Créé par se remplira automati quement avec le nom de l'utilisateur actuel).

Le nombre approprié de champs de noms de cavités apparaîtra une fois le champ du nombre de cavités rempli. Facultative ment, **entrez** ]| les noms de cavité ; les champs sont automatiquement remplis à l'aide de nombres et ne nécessitent pas de modification si aucun nom n'est utilisé.

**Cliquez**  $\uparrow$  sur le menu déroulant **c** standard de knockout pour sélectionner Euromap, SPI ou Center pour le modèle de Knoc kout de moule; **entrez**  $\parallel$  les dimensions horizontale, verticale et centrale, le cas échéant. Si la disposition est placée symé triquement, cochez la case Miroir pour dupliquer automatique ment la découpe miroir du moule.

Saisissez | les détails physiques de la pièce **D** (surface de la pièce, volume de la pièce et volume de canal d'alimentation (**ces champs***, à l'exception du nombre de cavités***, sont obliga toires pour les fonctions de transfert de processus**).

Une pièce doit être sélectionnée pour quepart/part variantes à associer au moule et permettent d'utiliser les fonctions d'échantillon de pièce s.

**Cliquez** A sur une ou plusieurs **E** pièces pour associer un enregistrement de pièce à l'enregistrement de moule.

**Cliquez**  $\uparrow$  sur le bouton **G** ENREGISTRER pour sauvegarder l'enregistrement de pièce ou sur le bouton **f** ANNULER pour quitter sans sauvegarder l'enregistrement.

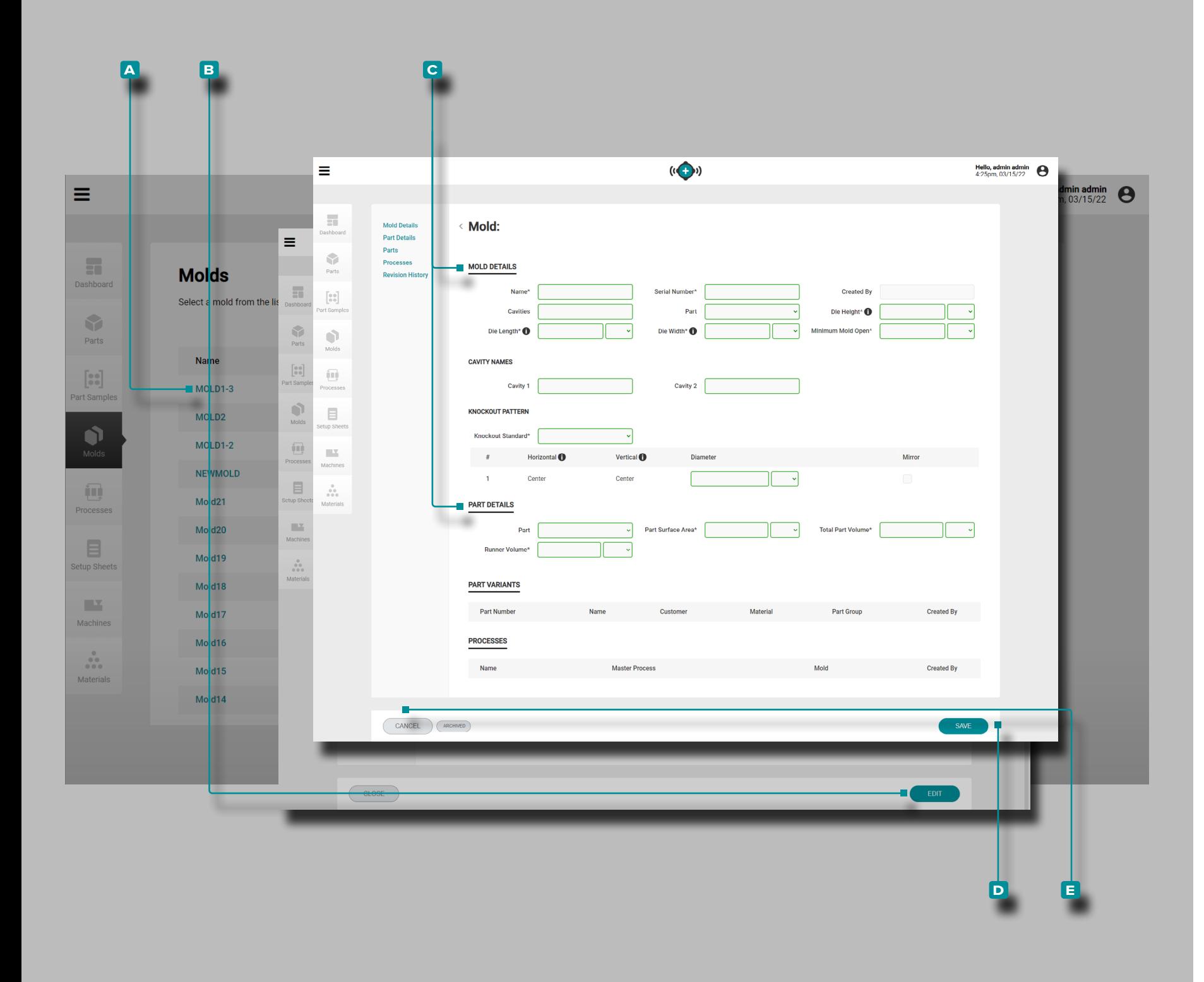

<span id="page-58-0"></span>Modifier un Enregistrement de Moule

**Cliquez**  $\stackrel{*}{\blacktriangle}$  sur le **A** nom du moule pour afficher l'enregistrement de moule sur la page Enregistrements de moules. **Cliquez**  $\stackrel{\text{\normalsize{*}}}{\blacktriangleright}$  sur le bouton **b** MODIFIER pour modifier les détails de la moule.

Modifiez les détails du moule **c** , les détails de la pièce physique .

**Cliquez**  $\tilde{\mathbf{A}}$  sur le bouton **D** ENREGISTRER pour sauvegarder l'enregistrement de moule ou sur le bouton **e** ANNULER pour quitter sans sauvegarder l'enregistrement.

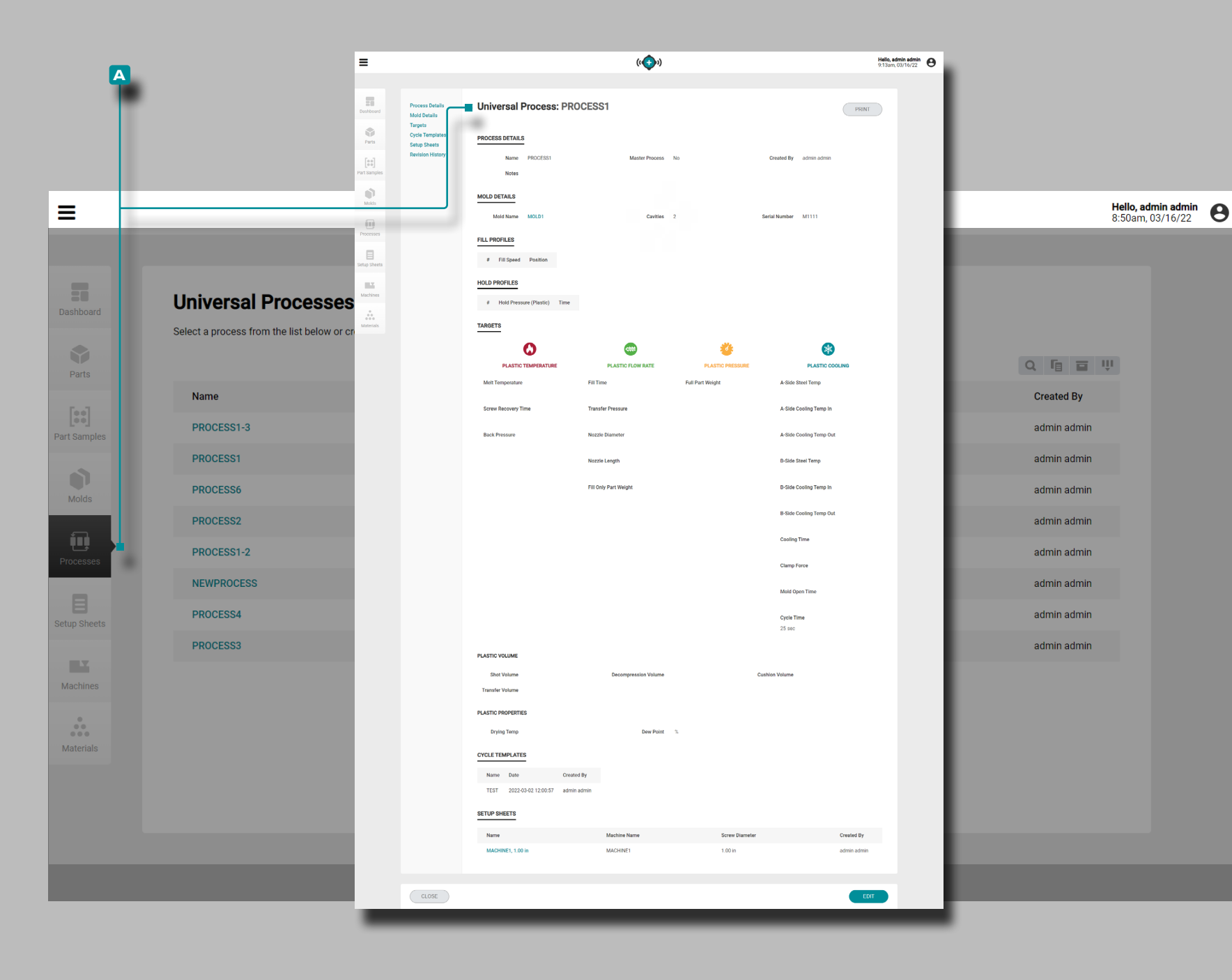

### Procédés

#### Enregistrements de Processus

Les enregistrements de processus contiennent des variables indépendantes de la machine; par conséquent, les processus sont créés et enregistrés pour être utilisés sur toutes les machines *à condition que la machine soit compatible avec le moule sélection né et les exigences de processus*. De plus, les processus ne sont générés qu'à l'aide de la fonction "Lancer un nouveau moule". Une fois qu'un processus est généré pour un nouveau lancement de moule, il peut être sélectionné ultérieurement pour être utilisé avec la fonction "Transférer un moule".

L REMARQUE *Les variables d'enregistrement de processus sont entrées et affichées en unités volumétriques et en unités de pression plastique.*

Les enregistrements de processus **A** sont affichés sur la page Processus. **Cliquez**  $\lambda$  sur un enregistrement de processus pour afficher les détails du processus, les détails du moule associé, les détails du matériau associé, les profils de remplissage, les profils de maintien, les cibles de processus, les feuilles de configuration associées et l'historique des révisions. Les enregistrements de processus **a**  ["Comparaison des Enregistrements" à la page 32](#page-41-0) for information on comparing rents» à la page pour plus d'infor mations sur lacomparaison d'enregistrements. *(suite à la page suivante)*

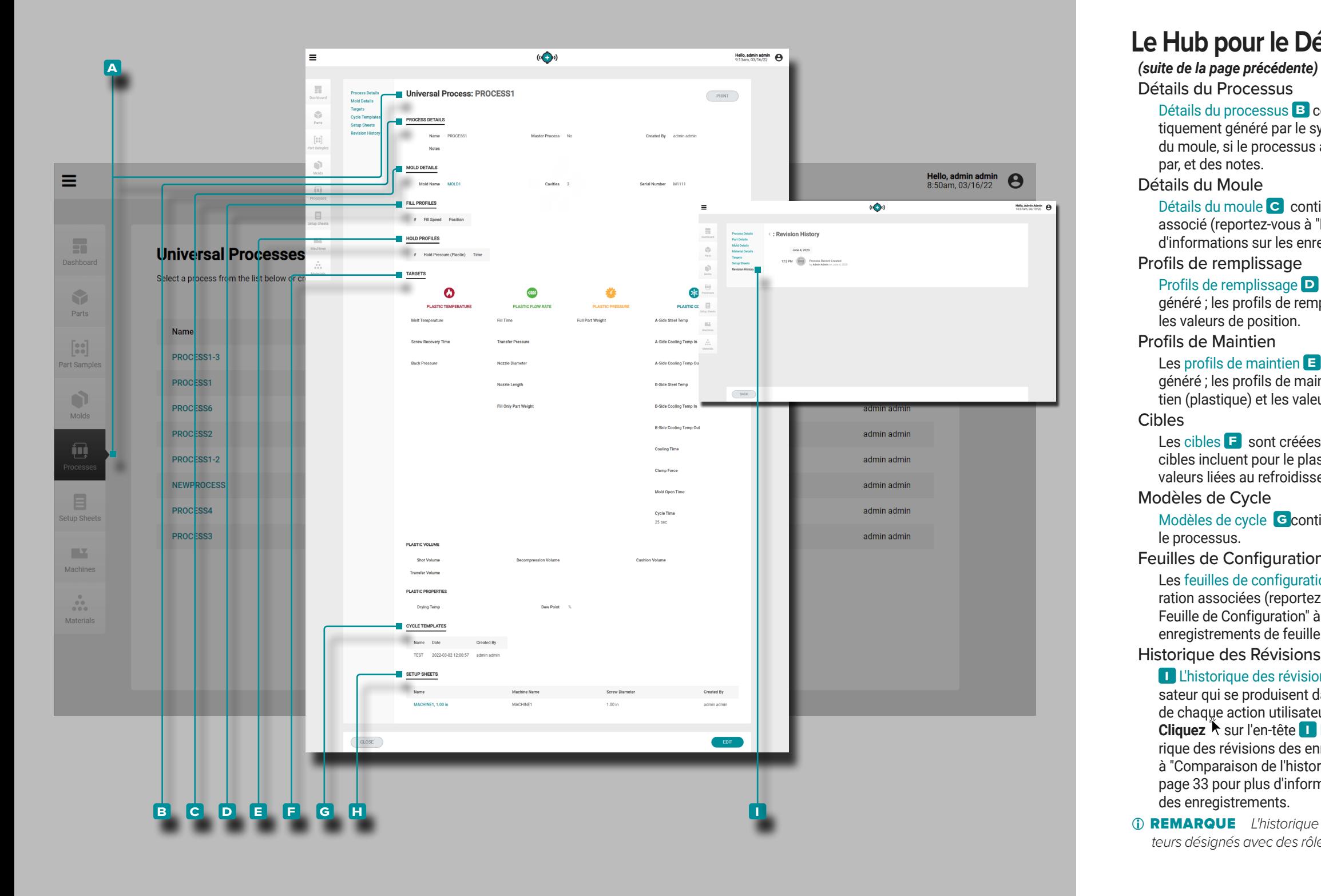

Détails du Processus

Détails du processus<sup>B</sup> contient le nom du processus, qui est automatiquement généré par le système à partir du numéro de pièce et du nom du moule, si le processus a été marqué comme «Processus maître, créé par, et des notes.

### Détails du Moule

Détails du moule **C** contient les détails de l'enregistrement de moule associé (reportez-vous à ["Registres de Moule" à la page 46](#page-55-1) pour plus d'informations sur les enregistrements de moule).

### Profils de remplissage

Profils de remplissage **D** sont créées lorsqu'un processus est créé ou généré ; les profils de remplissage comprennent le nombre, la vitesse et les valeurs de position.

Profils de Maintien

Les profils de maintien **E** sont créés lorsqu'un processus est créé ou généré ; les profils de maintien incluent le nombre, la pression de main tien (plastique) et les valeurs de temps.

### Cibles

Les cibles<sup>[ </sup> **F** sont créées lorsqu'un processus est créé ou généré ; les cibles incluent pour le plastique : volume, température, débit, pression et valeurs liées au refroidissement.

Modèles de Cycle

Modèles de cycle **G** contient le(s) modèle(s) de cycle associé(s) pour le processus.

Feuilles de Configuration

Les feuilles de configuration **H** contiennent les feuilles de configuration associées (reportez-vous à la section ["Enregistrements de la](#page-63-0)  [Feuille de Configuration" à la page 54](#page-63-0) pour plus d'informations sur les enregistrements de feuille de configuration).

Historique des Révisions

**I** L'historique des révisions est un journal des actions initiées par l'utilisateur qui se produisent dans le logiciel, fournissant un enregistrement de chaque action utilisateur liée à l'enregistrement lors de la connexion. Cliquez<sup>®</sup> sur l'en-tête **i** Historique des révisions pour afficher l'historique des révisions des enregistrements de processus. Reportez-vous à ["Comparaison de l'historique de Révision des Enregistrements" à la](#page-42-0)  [page 33](#page-42-0) pour plus d'informations sur la comparaison des révisions des enregistrements.

*1* **REMARQUE** L'historique des révisions n'est visible que par les utilisa*teurs désignés avec des rôles d'administrateur et d'ingénieur de processus.* 

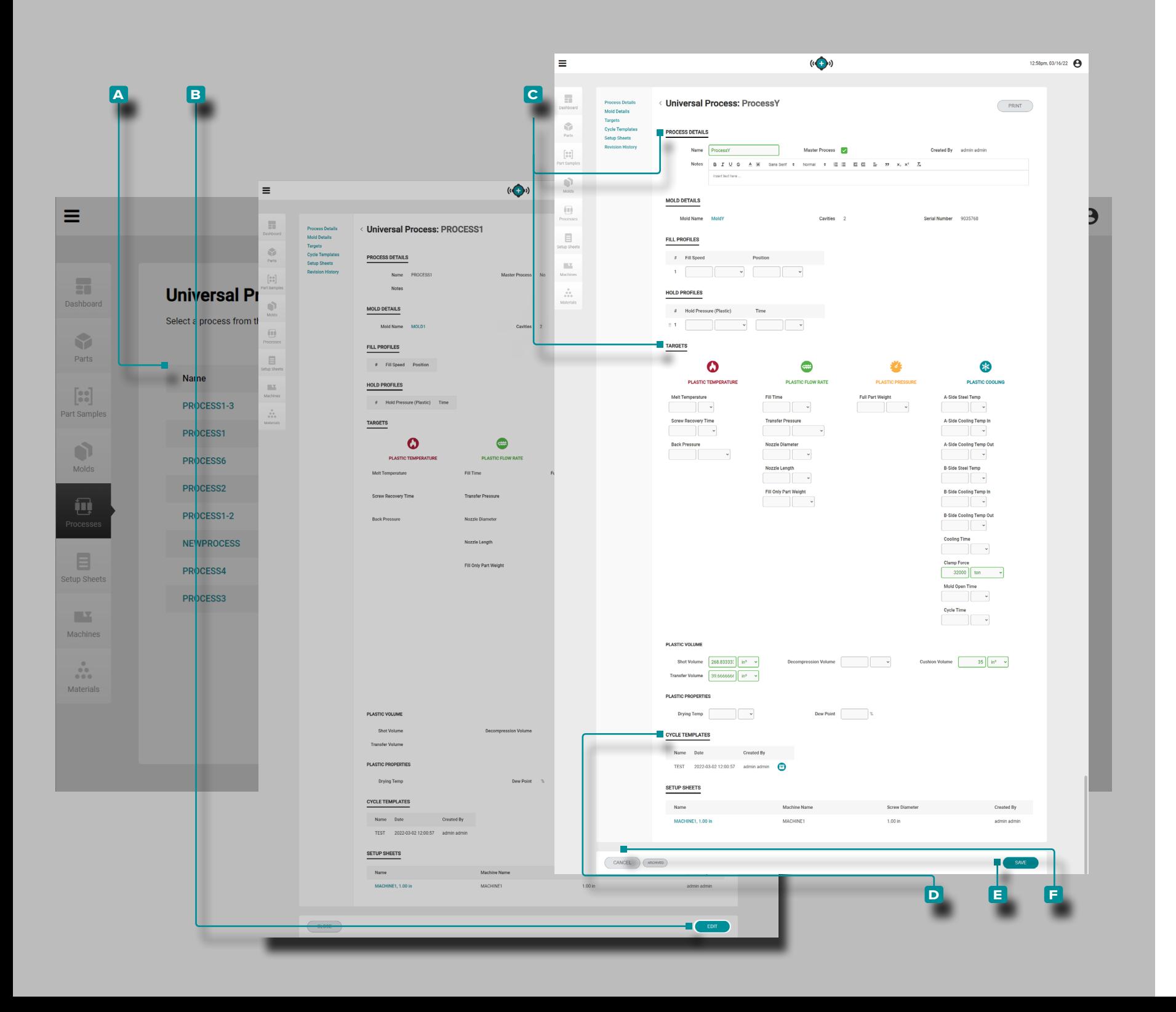

#### Créer un Nouvel Enregistrement de Processus

Les enregistrements de processus sont créés uniquement via l'outil Lancer un nouveau moule situé sur le tableau de bord; reportez-vous à ["Lancer un Nouveau Moule" à la page 82](#page-91-0) pour plus d'informations sur l'outil Lancer un nouveau moule.

Modifier un Enregistrement de Processus

**Cliquez** À sur le **A** nom du processus pour afficher l'enregistrement de processus sur la page Enregistrements de pro cessus. Cliquez  $\lambda$  sur le bouton **B** MODIFIER pour modifier l'enregistrement de processus.

Modifier la **c** les détails du processus ou alorscibles , ou alors archive/unarchive **D** modèles de cycle . Les autres éléments d'enregistrement de processus (moules associés et feuilles de configuration) ne peuvent pas être modifiés à partir de la page des processus et doivent être modifiés à partir des pages d'enregistrement des moules individuels ou des feuilles de configuration.

**Cliquez** À sur le bouton **E** ENREGISTRER pour sauvegarder l'enregistrement de processus ou sur le bouton **f** ANNULER pour quitter sans sauvegarder l'enregistrement.

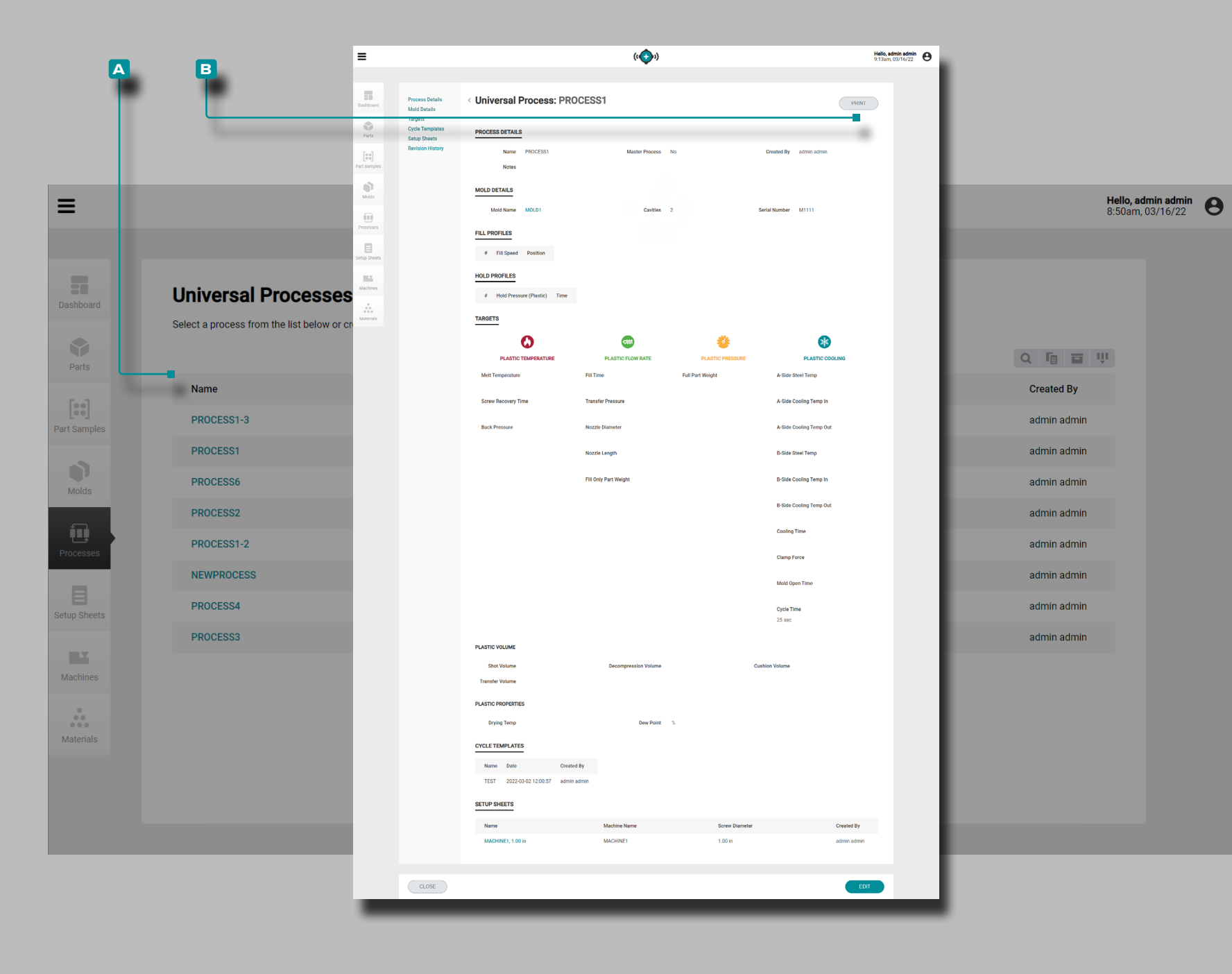

Impression d'un enregistrement de Processus

**Cliquez**  $\stackrel{*}{\blacktriangle}$  sur le **A** nom du processus pour afficher l'enregistrement de processus sur la page Enregistrements de processus. Cliquez  $\lambda$  sur le bouton **B** IMPRIMER pour imprimer l'enregistrement de processus.

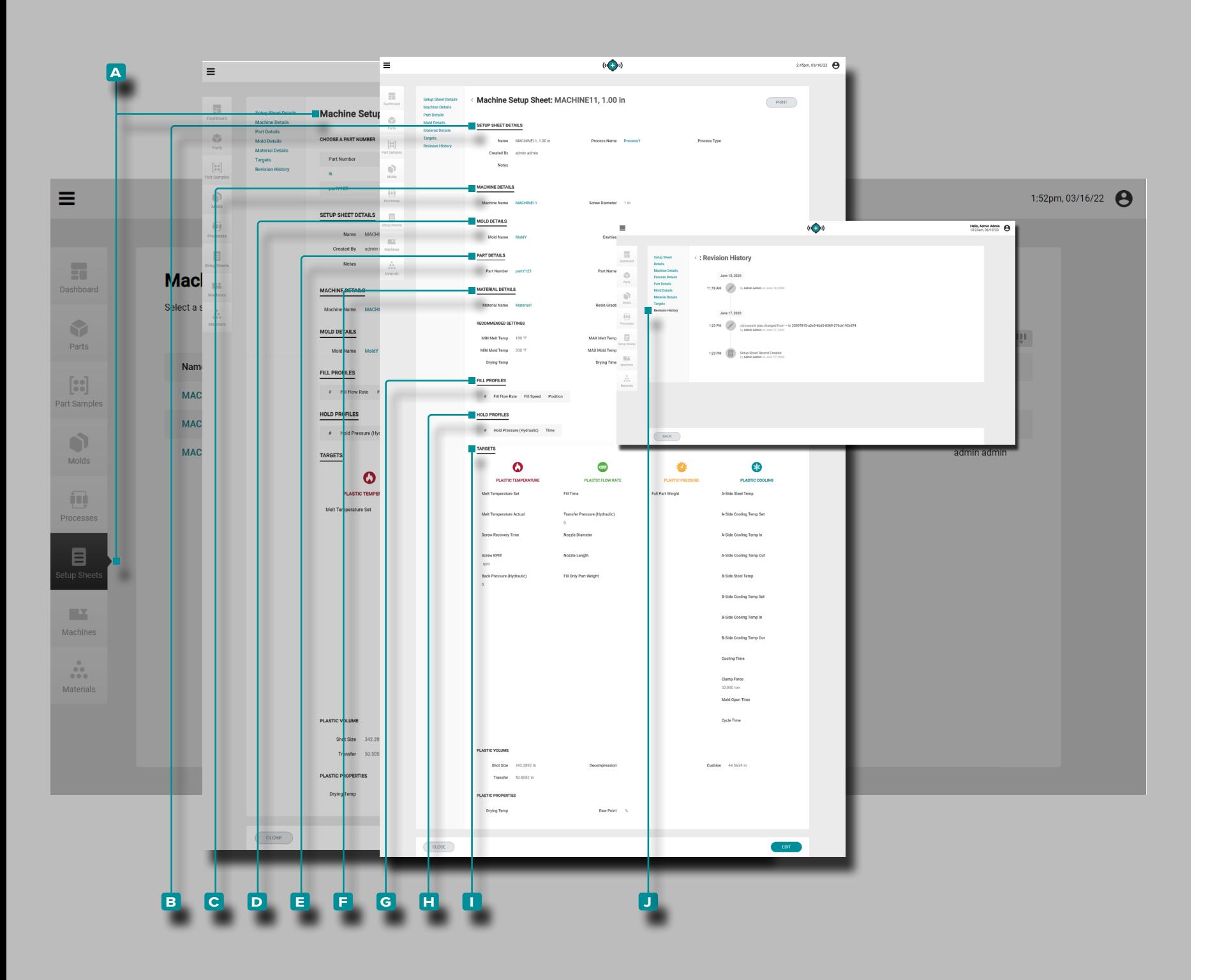

### Feuilles de Configuration

#### <span id="page-63-0"></span>Enregistrements de la Feuille de Configuration

Les feuilles de configuration incluent des valeurs spécifiques, dépendantes de la machine, qui sont utilisées *uniquement* avec une combinaison pièce-moule-machine-processus spécifique et sont donc générées par les fonctions "Lancer un nouveau moule" ou "Transférer un moule" uniquement après la création/sélection de tous les autres enregistrements. **Les feuilles de configuration sont spécifiques au moule** .

*1* **REMARQUE** Les variables d'enregistrement de la feuille de confi*guration peuvent être affichées / entrées en unités de volume ou li néaires, et en unités de pression plastique ou de pression hydrau lique.*

Les enregistrements de la feuille de configuration **4** sont affichés sur la page Feuilles de configuration. **Cliquez** is sur un nom d'enregistrement de feuille de configuration, puis **cliquez**  $\uparrow$  sur une variante de pièce (le cas échéant) pour afficher les détails de la feuille de configuration, les détails de la machine, les détails de la pièce associée, les détails du moule associé, les détails du ma tériau associé, y compris les paramètres recommandés, les cibles de processus et l'historique des révisions. Les enregistrements de feuille de configuration **A** peuvent également être comparés les uns aux autres à l'aide de la fonction de comparaison des enregis trements; Reportez-vous à ["Comparaison des Enregistrements" à](#page-41-0)  [la page 32](#page-41-0) pour plus d'informations sur la comparaison d'enre gistrements.

*(suite à la page suivante)*

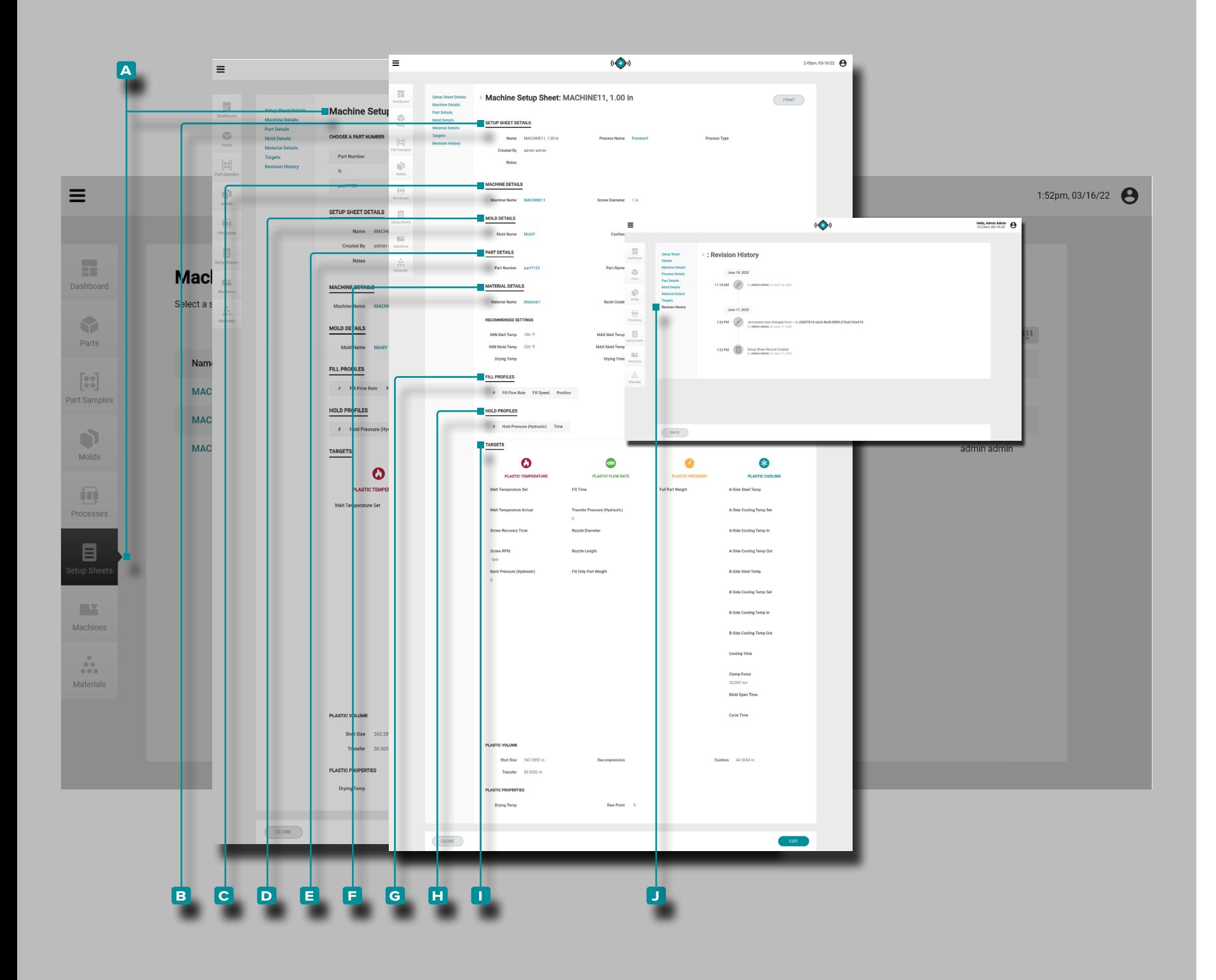

### *(suite de la page précédente)*

Détails de la Feuille de Configuration

Détails de la feuille de configuration **B** contient le nom de la feuille de configuration, le nom de l'enregistrement de proces sus associé, le type de processus et créé par.

Détails de la Machine

Détails de la machine **c** contient le nom de la machine associée et le diamètre de la vis de la machine.

### Détails de la Pièce

Détails de la pièce **D** contient les détails de l'enregistrement de pièce associé (voir ["Enregistrements de Pièces" à la page](#page-47-1)  [38](#page-47-1) pour plus d'informations sur les enregistrements de pièce).

Détails du Moule

Détails du moule **E** contient les détails de l'enregistrement de moule associé (reportez-vous à ["Registres de Moule" à la](#page-55-1)  [page 46](#page-55-1) pour plus d'informations sur les enregistrements de moule).

Détails du Matériau

Détails de matériau **F** contient les détails de l'enregistrement du matériau associé (reportez-vous à la section ["Enregistre](#page-73-0) [ments Matériau" à la page 64](#page-73-0) pour plus d'informations sur les enregistrements de l'article).

Profils de remplissage

Les profils de remplissage G contiennent tous les profils de remplissage ajoutés à la feuille de configuration.

### Profils de Maintien

Profils de maintien**H** contient tous les profils de maintien ajoutés à la feuille de configuration.

### Cibles

Les cibles **i** sont créées lorsqu'un processus est créé ou généré ; les cibles incluent pour le plastique : volume, tempéra ture, débit, pression et valeurs liées au refroidissement.

*(suite à la page suivante)*

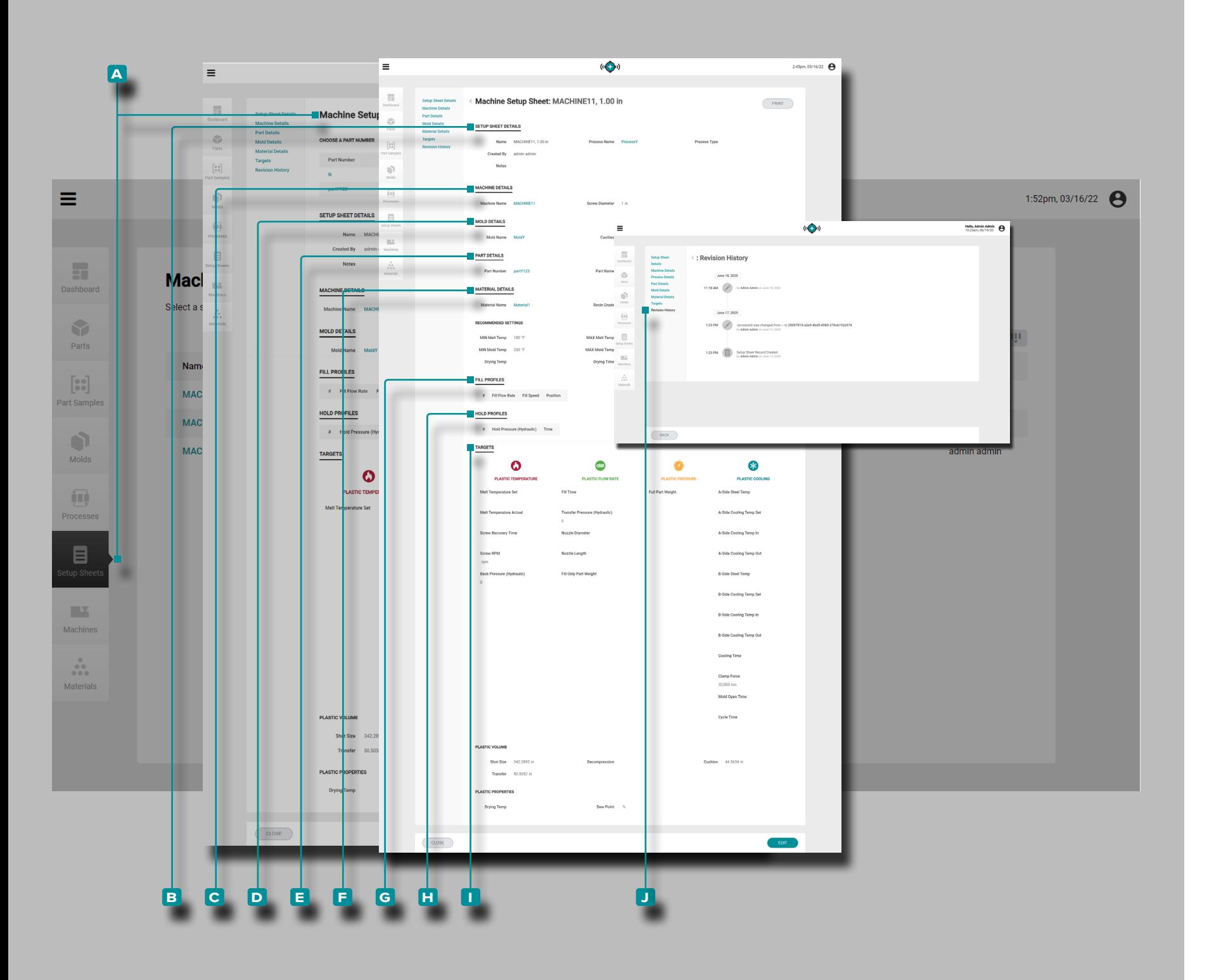

### *(suite de la page précédente)*

Historique des Révisions

**J** L'historique des révisions est un journal des actions initiées par l'utilisateur qui se produisent dans le logiciel, fournissant un enregistrement de chaque action utilisateur liée à l'enregistrement lors de la connexion. **Cliquez**  $\tilde{\mathbf{A}}$  sur l'en-tête **j** Historique des révisions pour afficher l'historique des révisions d'enregistrement de la feuille de configuration. Reportez-vous à ["Comparaison de l'historique de Révision des Enregistrements"](#page-42-0)  [à la page 33](#page-42-0) pour plus d'informations sur la comparaison des révisions des enregistrements.

*C* **REMARQUE** *L'historique des révisions n'est visible que par les utilisateurs désignés avec des rôles d'administrateur et d'ingénieur de processus.* 

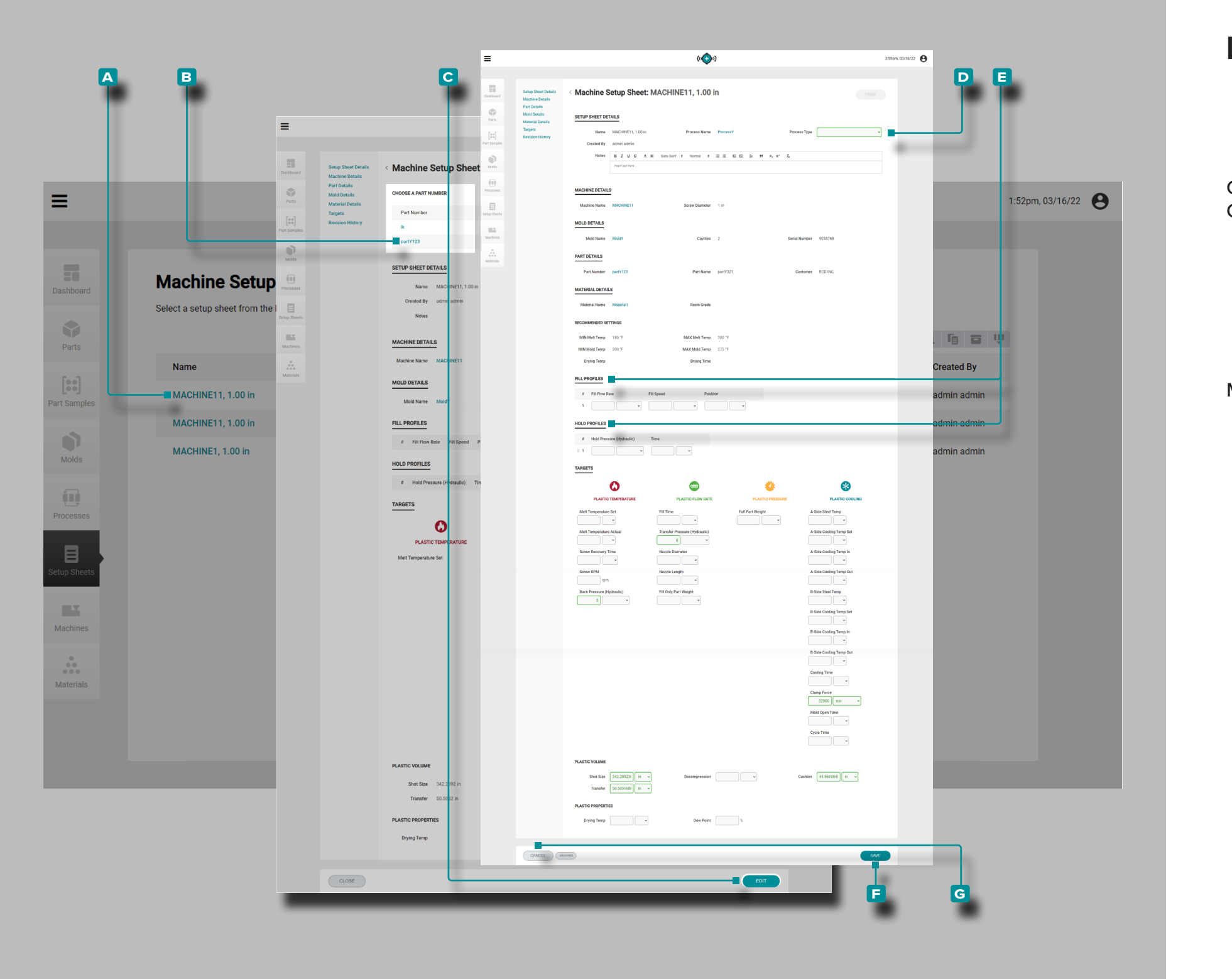

Créer un Nouvel Enregistrement de Feuille de **Configuration** 

Les enregistrements de la feuille de configuration sont créés uniquement via les outils Lancer un nouveau moule ou Trans férer un moule situés sur le tableau de bord; Reportez-vous à ["Lancer un Nouveau Moule" à la page 82](#page-91-0) pour obtenir des informations sur l'outil Lancer un nouveau moule ou ["Transfé](#page-93-0) [rer un Moule" à la page 84](#page-93-0) pour plus d'informations sur l'outil Transférer un moule.

Modifier un Enregistrement de Feuille de Configuration

**Cliquez**  $\uparrow$  sur le **A** nom de la feuille de configuration pour afficher l'enregistrement de la feuille de configuration sur la page des enregistrements des feuilles de configuration. Si vous le souhaitez, **cliquez sur** À pour sélectionner unevariante de pièce<sup>B</sup> afin de modifier l'enregistrement de la feuille de configuration pour cette variante. **Cliquez** is sur le bouton **c** MODIFIER pour modifier l'enregistrement de la feuille de configuration.

Modifiez le **D** type de processus, **E** remplissezand/or tenir des profils, ou des cibles. Les autres éléments d'enregistrement de processus (pièces associées, moules associés, ma tériaux et processus) ne peuvent pas être modifiés à partir de la page des feuilles de configuration et doivent être modifiés à partir des pages d'enregistrement de pièces, moules, maté riaux ou processus individuels.

**Cliquez** À sur le bouton **E** ENREGISTRER pour enregistrer l'enregistrement de la feuille de configuration ou sur le bouton **g** ANNULER pour quitter sans enregistrer l'enregistrement.

#### l≡.  $((+)$  $2.45 \mu m, 03/16/22$ **a b** Machine Setup Sheet: MACHINE11, 1.00 in **ETUP SHEET DETAILS** Name MACHINE11, 1.0 Created By admin adm  $\equiv$ CHINE DETAILS 1:52pm, 03/16/22 MOLD DETAILS ART DETAILS  $\overline{\mathbf{m}}$ Sustomer BCD INC **Machine Setup Sheets** Dashboard MATERIAL DETAILS Select a setup sheet from the list below or create Material Name  $\bullet$ Q 恒 百 甲 Parts **MN Mold Temp 200 Drying Temp Created By Name**  $\begin{bmatrix} 0 & 0 \\ 0 & 0 \end{bmatrix}$ FILL PROFILES MACHINE11, 1.00 in admin admin  $\theta = 10$  Flow Rate art Sample HOLD PROFILES MACHINE11, 1.00 in admin admin # Hold Pressur  $\bullet$ **TARGETS** MACHINE1, 1.00 in admin admin Molds  $\bullet$  $\bullet$  $\ast$ 档 **PLASTIC TI** in. Processes  $\mathbb{R}^n$ Machines **Side Contine Terror** oling Tim  $\frac{1}{\sqrt{2}}$ Clamp Force<br>32,000 ton Materials Mold Open Time Cycle Time Cushion 44.5634  $\cos$

## **Le Hub pour le Développement de Processus**

Impression d'un Enregistrement de la Feuille de **Configuration** 

**Cliquez**  $\stackrel{*}{\blacktriangle}$  sur le **A** nom de la feuille de configuration pour afficher l'enregistrement de la feuille de configuration sur la page des enregistrements des feuilles de configuration. **Cliquez** sur le bouton **b** IMPRIMER pour imprimer l'enregistrement de la feuille de configuration.

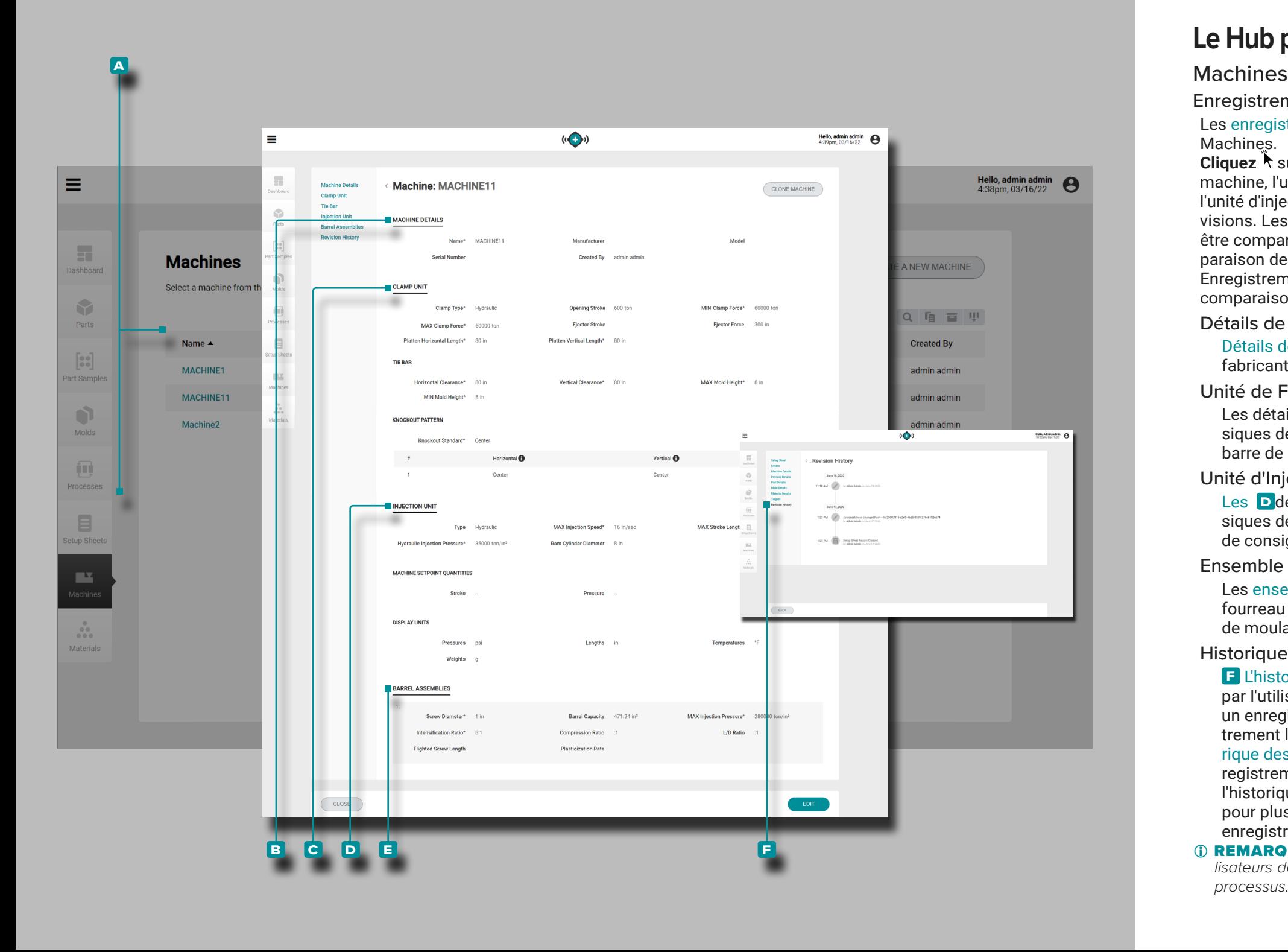

Enregistrements de la Machine

Les enregistrements de machine **A** sont affichés sur la page Machines.

**Cliquez** ₹ sur un nom de machine pour afficher les détails de la machine, l'unité de serrage, les dimensions de la barre de liaison, l'unité d'injection, les assemblages de barils et l'historique des révisions. Les enregistrements de machine **A** peuvent également être comparés les uns aux autres à l'aide de la fonction de com paraison des enregistrements; Reportez-vous à ["Comparaison des](#page-41-0)  [Enregistrements" à la page 32](#page-41-0) pour plus d'informations sur la comparaison d'enregistrements.

Détails de la Machine

Détails de la machine **B** contient le nom de la machine, le fabricant, le modèle et le numéro de série, et créé par.

### Unité de Fermeture

Les détails de l'unité de serrage **c** incluent les détails phy siques de l'unité de serrage, y compris les informations sur la barre de liaison et le modèle de découpe.

### Unité d'Injection

Les **D** détails de l'unité d'injection incluent les détails physiques de l'unité d'injection, y compris les grandeurs de point de consigne de la machine et les unités d'affichage.

### Ensemble de Fourreau

Les ensembles de fourreau **E** comprennent les ensembles de fourreau disponibles qui peuvent être utilisés dans la machine de moulage par injection.

### Historique des Révisions

**f** L'historique des révisions est un journal des actions initiées par l'utilisateur qui se produisent dans le logiciel, fournissant un enregistrement de chaque action utilisateur liée à l'enregistrement lors de la connexion. Cliquez R sur l'en-tête **E** Historique des révisions pour afficher l'historique des révisions d'en registrement de la machine. Reportez-vous à ["Comparaison de](#page-42-0)  [l'historique de Révision des Enregistrements" à la page 33](#page-42-0) pour plus d'informations sur la comparaison des révisions des enregistrements.

*1* **REMARQUE** L'historique des révisions n'est visible que par les uti*lisateurs désignés avec des rôles d'administrateur et d'ingénieur de processus.*

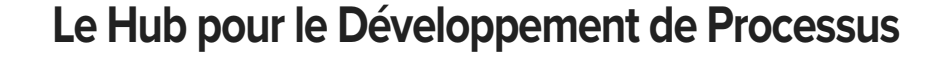

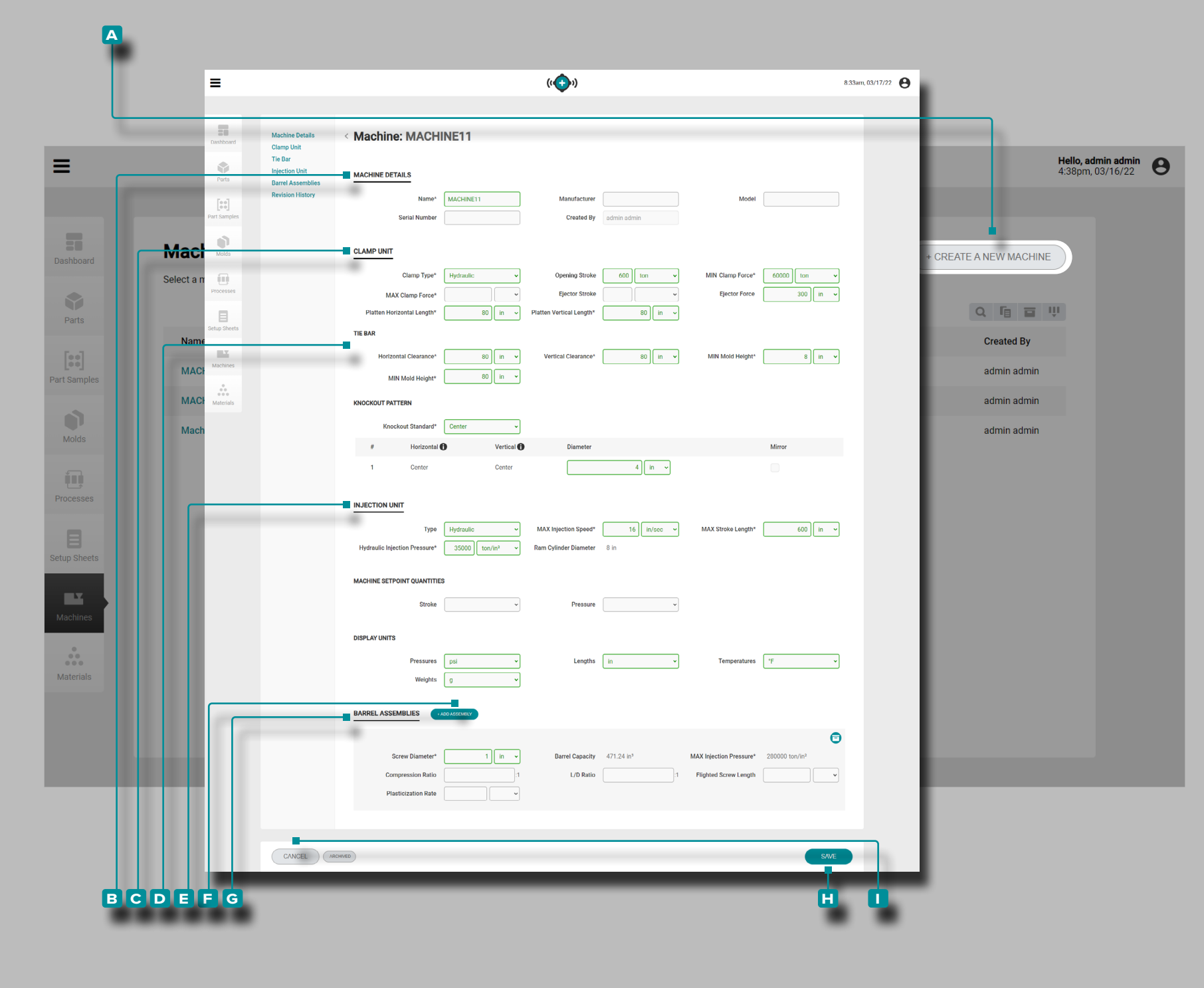

### Créer un Nouvel Enregistrement Machine

**Cliquez**  $\lambda$  sur le bouton **A** CRÉER UNE NOUVELLE MACHINE sur la page Enregistrements de machines.

**Entrez** | les **B** détails de la machine (nom de la machine (ce **champ est obligatoire**), le fabricant, le modèle et le numéro de série ; le champ Créé Par sera automatiquement renseigné avec le nom de l'utilisateur actuel).

Entrez | le physique **C** serrer détails de l'unité (serrer type\*, ouverture stroke\*, minimale et maximaleserrerObliger \*, course d'éjecteur, éjecteurObliger , et plateau horizontal et verticallon gueurs \*).

Entrez | les détails D de la barre de liaison physique (horizontal et vertical clearance\*, et moule maximum et minimum height\*). **Sélectionnez** et **entrez** les spécifications standard de disposition.

**Entrez** | les **E** détails de l'unité d'injection physique (type, injection maximalevitesse\*, et course maximalelongueur \*. **Sélectionner** les grandeurs de consigne machine (linéaires ou volumétriques) et les unités d'affichage pourpressions,lon gueurs , les températures etpoids .

**Cliquez sur** le **f** +ADD ASSEMBLAGE pour ajouter et **saisir**  les détails physiques de l'assemblage du canon G (visserdiameter\*, injection maximalepression \*, ratio de compression, L/D rapport, volévisserlongueur , et taux de plastification).

**Cliquez** रै sur le bouton **H** ENREGISTRER pour sauvegarder l'enregistrement de la machine ou sur le bouton **i** ANNULER pour quitter sans sauvegarder l'enregistrement.

\*CES CHAMPS SONT OBLIGATOIRES POUR LES FONCTION - NALITÉS DE TRANSFERT DE PROCESSUS .

# **Le Hub pour le Développement de Processus** Hello, admin admin  $\bigoplus$  4:39pm, 03/16/22

Hello, admin admin  $\bigoplus$  4:38pm, 03/16/22

8:33am, 03/17/22

 $60000$  ton  $\sim$ 

 $8 \nightharpoonup$  in  $\rightarrow$ 

 $600 \text{ m}$ 

**c**

**d**

**b**

**Machines** 

Name  $\triangle$ 

MACHINE1

MACHINE11

Machine2

Select a machine from t

 $\equiv$ 

 $\overline{\mathfrak{m}}$ 

 $\mathbf{r}$ 

 $\mathbf{0}$ 

画

 $\Box$ 

 $\mathbb{R}^n$ Machines

 $\begin{smallmatrix}0\\0&0\\0&0&0\end{smallmatrix}$ 

**Clamp Unit** Tie Bar

**Inlection Unit** 

**Barrel Assem** 

 $((\bigoplus_i)$ 

Machine: MACHINE11

ACHINE DETAILS

**INJECTION UNI** 

**DISPLAY UN** 

 $((\bigodot))$ 

 $80$   $n$ 

 $80$  in  $\sqrt{ }$ 

 $4 \times 4$ 

MAX Stroke Length\*

MAX Injection Speed\* 16 in/sec v

Pressure

 $80$   $h = x$ 

 $80$  in  $\sqrt{ }$ 

 $80$  in

35000 ton/in<sup>2</sup>

**Machine: MACHINE11** 

Clamp Type

Fiector Stroke

Platten Horizontal Length

 $=$ 

.<br>Clamp Uni

Tie Bar

**MACHINE DETAILS** 

**CLAMP UNIT** 

TIF RAF

KNOCKOUT PATTERN

**INJECTION UNIT** 

**DISPLAY UNITS** 

**BARREL ASSEMBLIES** 

 $\overline{C}$  CLOSE

**MACHINE SETPOINT QUANTITIE** 

Stroke

Pressure Weights

**Screw Diamete Intensification Ratio Flighted Screw Length** 

**a**

 $\equiv$ 

H

**Dashboard** 

 $\bullet$ 

Parts

 $\begin{bmatrix} 0 & 0 \\ 0 & 0 \end{bmatrix}$ 

 $\bullet$ 

Molds

in. Processe

 $\blacksquare$ 

Setup Sheets

**TAX** 

 $\ddot{\bullet}$ 

#### Cloner une Machine

S'il existe plusieurs machines du même modèle provenant d'un fabricant, les machines peuvent être rapidement clonées pour créer rapidement des enregistrements de machine.

**Cliquez** À sur le **A** nom de la machine pour afficher l'enregistrement de la machine sur la page Enregistrements de la machine. Cliquez k sur le bouton **B** CLONE MACHINE pour modifier les détails de la machine.

Entrez || un nouveau nom de machine (obligatoire).

Si nécessaire, modifiez les détails de la machine, les détails de l'unité de serrage physique, les détails de la barre de liaison, les détails de l'unité d'injection physique, les assemblages de fourreau, ou sélectionnez / désélectionnez un ensemble de fourreau pour associer / dissocier un enregistrement d'assem blage de fourreau avec l'enregistrement de machine.

**Cliquez** À sur le bouton **C** ENREGISTRER pour sauvegarder l'enregistrement de la machine ou sur le bouton **d** ANNULER pour quitter sans sauvegarder l'enregistrement.

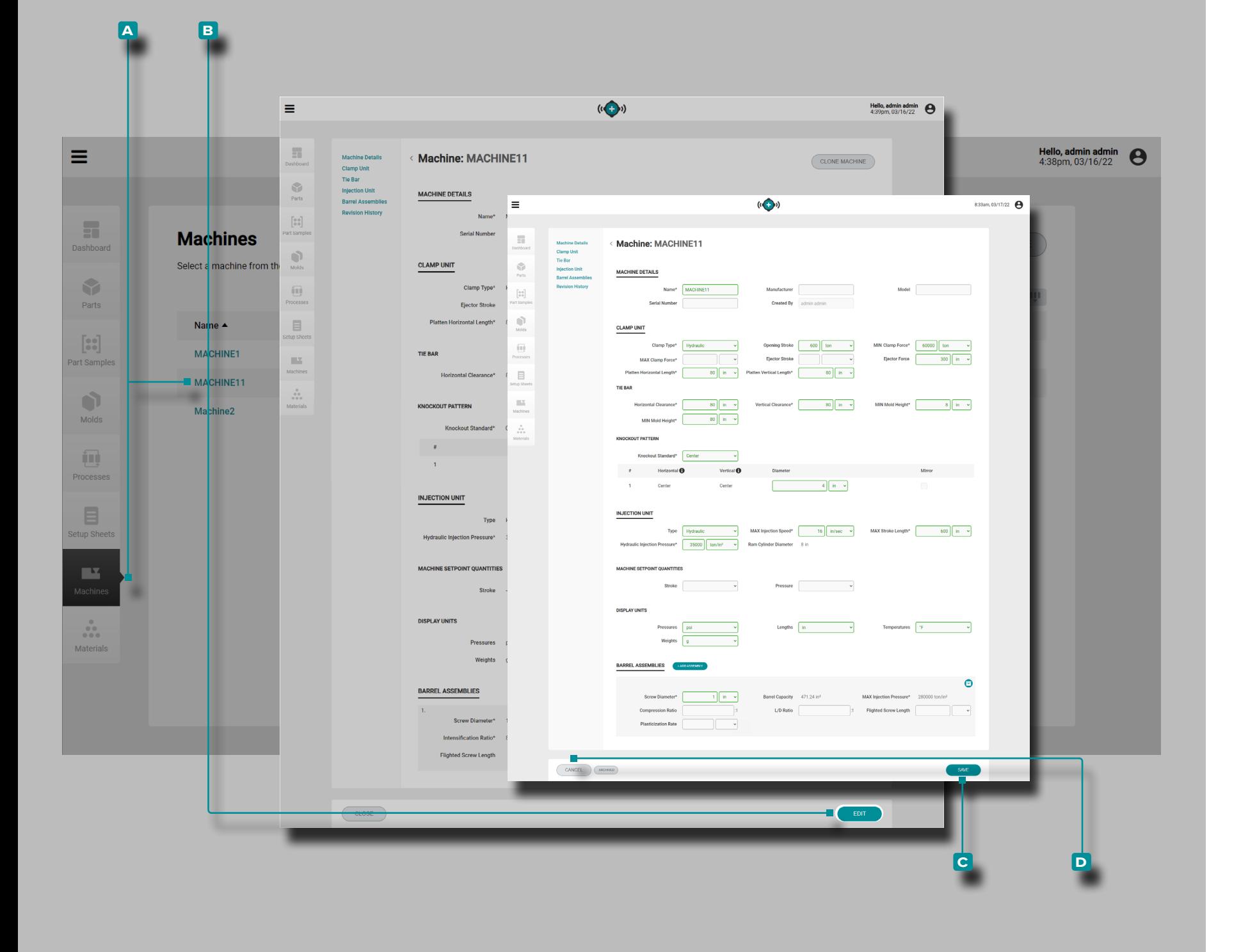

#### Modifier un Enregistrement de Machine

**Cliquez**  $\tilde{\mathbf{A}}$  sur le **A** nom de la machine pour afficher l'enregistrement de la machine sur la page Enregistrements de la machine. **Cliquez** is sur le bouton **B** MODIFIER pour modifier les détails de la machine.

Modifiez les détails de la machine, les détails de l'unité de serrage physique, les détails de la colonne de guidage, les détails de l'unité d'injection physique, les assemblages de fourreau, ou sélectionnez / désélectionnez un ensemble de fourreau pour associer / dissocier un enregistrement d'assemblage de fourreau avec l'enregistrement de machine.

**Cliquez**  $\tilde{\mathbf{A}}$  sur le bouton **c** ENREGISTRER pour sauvegarder l'enregistrement de la machine ou sur le bouton **d** ANNULER pour quitter sans sauvegarder l'enregistrement.
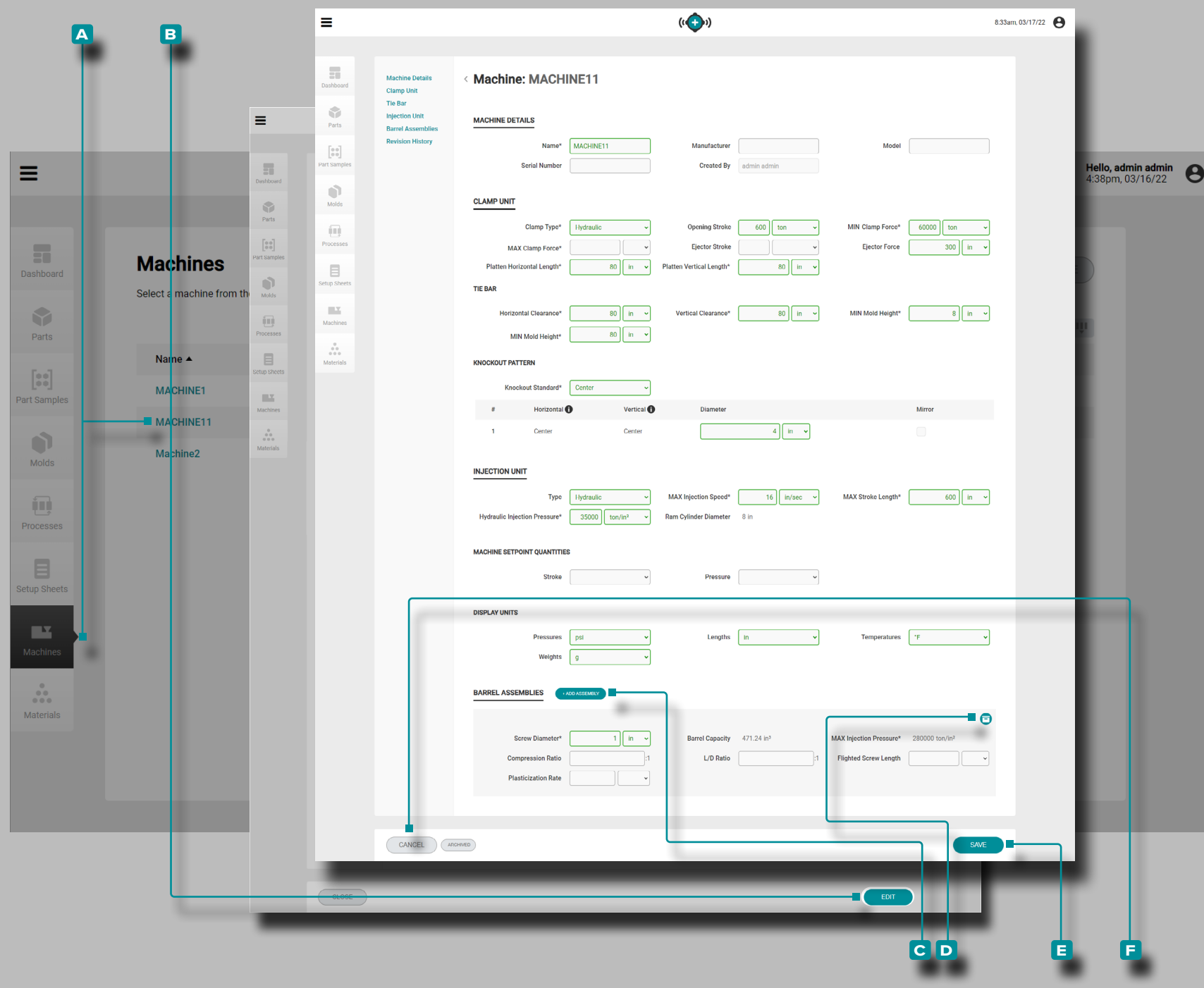

Ajouter ou Archiver un Assemblage de fourreau

**Cliquez**  $\lambda$  sur le **A** nom de la machine pour afficher l'enregistrement de la machine sur la page Enregistrements de la machine. Cliquez<sup>T</sup> sur le bouton **B** MODIFIER pour modifier les détails de la machine.

**Cliquez ौ** sur le bouton C AJOUTER UN ASSEMBLAGE à côté de l'en-tête Assemblages du fourreau ; *entrez* | les détails de l'assemblage du fourreau(**tous les champs de l'assemblage du fourreau sont obligatoires pour les fonctions de transfert de processus**).

*OU*

**Cliquez** À sur le bouton **D** Archiver dans le coin supérieur droit d'un assemblage de fourreau pour archiver (ou désarchiver) l'assemblage. L'archivage d'un ensemble de fourreau enregistre l'ensemble pour une utilisation future, mais permet d'utiliser un autre ensemble de fourreau avec la machine.

**Cliquez** À sur le bouton **E** ENREGISTRER pour sauvegarder l'enregistrement de la machine ou sur le bouton **f** ANNULER pour quitter sans sauvegarder l'enregistrement.

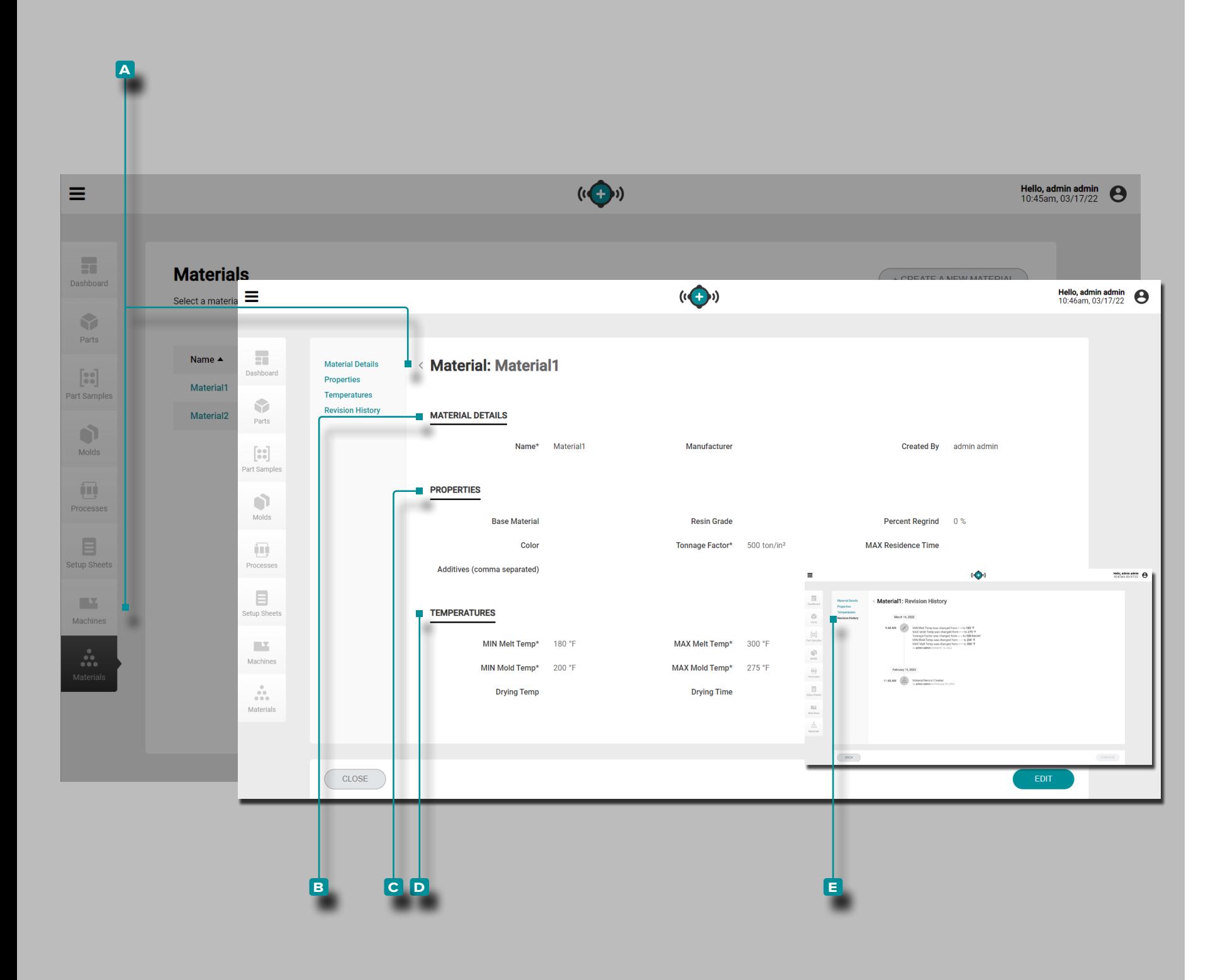

### Matériau

Enregistrements Matériau

Les enregistrements de matériaux **A** sont affichés sur la page Matériaux.

**Cliquez** ♦ sur le nom d'un matériau pour afficher les détails du matériau, les propriétés, les températures et l'historique des révi sions. Les enregistrements de matériaux **A** peuvent également être comparés les uns aux autres à l'aide de la fonction de com paraison des enregistrements; Reportez-vous à ["Comparaison des](#page-41-0)  [Enregistrements" à la page 32](#page-41-0) pour plus d'informations sur la comparaison d'enregistrements.

Détails du Matériau

Détails du matériau **B** contient le nom du matériau, le fabricant et créé par.

### Propriétés

Propriétés du matériau **C** contient les propriétés physiques du matériau (qualité de la résine, pourcentage de rebroyé, couleur, tonnage, temps de séjour maximal, additifs (les additifs saisis doivent être séparés par des virgules)).

### Températures

Températures du matériau **d** contient les informations sur la température de traitement (température de fusion minimale, température de fusion maximale, température minimale du moule, température maximale du moule, température de sé chage et temps de séchage).

### Historique des Révisions

**e** L'historique des révisions est un journal des actions initiées par l'utilisateur qui se produisent dans le logiciel, fournissant un enregistrement de chaque action utilisateur liée à l'enregistrement lors de la connexion. Cliquez R sur l'en-tête E Historique des révisions pour afficher l'historique des révisions des enregistrements de matériaux. Reportez-vous à ["Comparaison](#page-42-0)  [de l'historique de Révision des Enregistrements" à la page 33](#page-42-0) pour plus d'informations sur la comparaison des révisions des enregistrements.

*1* **REMARQUE** L'historique des révisions n'est visible que par les uti*lisateurs désignés avec des rôles d'administrateur et d'ingénieur de processus.*

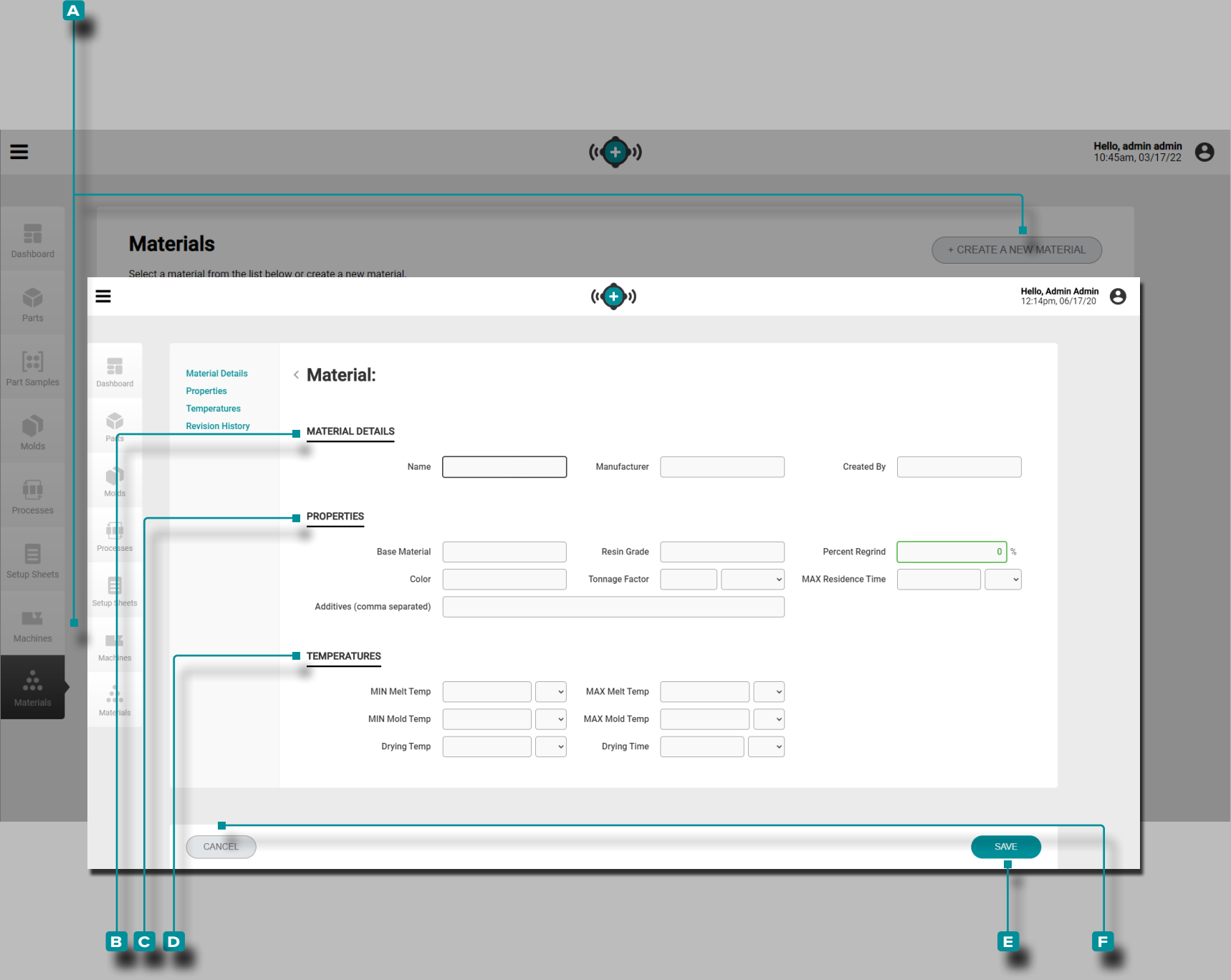

#### Créer un Nouvel Enregistrement de Matériau

**Cliquez R** sur le bouton A CRÉER UN NOUVEAU MATÉRIEL sur la page des enregistrements de matériaux.

**Entrez** | les **B** détails du matériau (nom du matériau (ce **champ est obligatoire**) et le fabricant; le champ créé par sera automatiquement renseigné avec le nom de l'utilisateur ac tuel).

**Entrez** | les **C** propriétés du matériau (matériau de base, qualité de la résine, pourcentage de rebroyé, couleur, facteur de tonnage (**ces champs sont obligatoires pour les fonctions de transfert de processus**), temps de séjour maximal et additifs (les additifs saisis doivent être séparés par des virgules)).

**Entrez** | les informations sur la **D** température du matériau (température de fusion minimale, température de fusion maxi male, température minimale du moule, température maximale du moule (**ces champs sont nécessaires pour les fonctions de transfert de processus**) et température de séchage et temps de séchage).

Cliquez<sup>T</sup> sur le bouton **E** ENREGISTRER pour enregistrer l'enregistrement de matériau ou sur le bouton **f** ANNULER pour quitter sans enregistrer l'enregistrement.

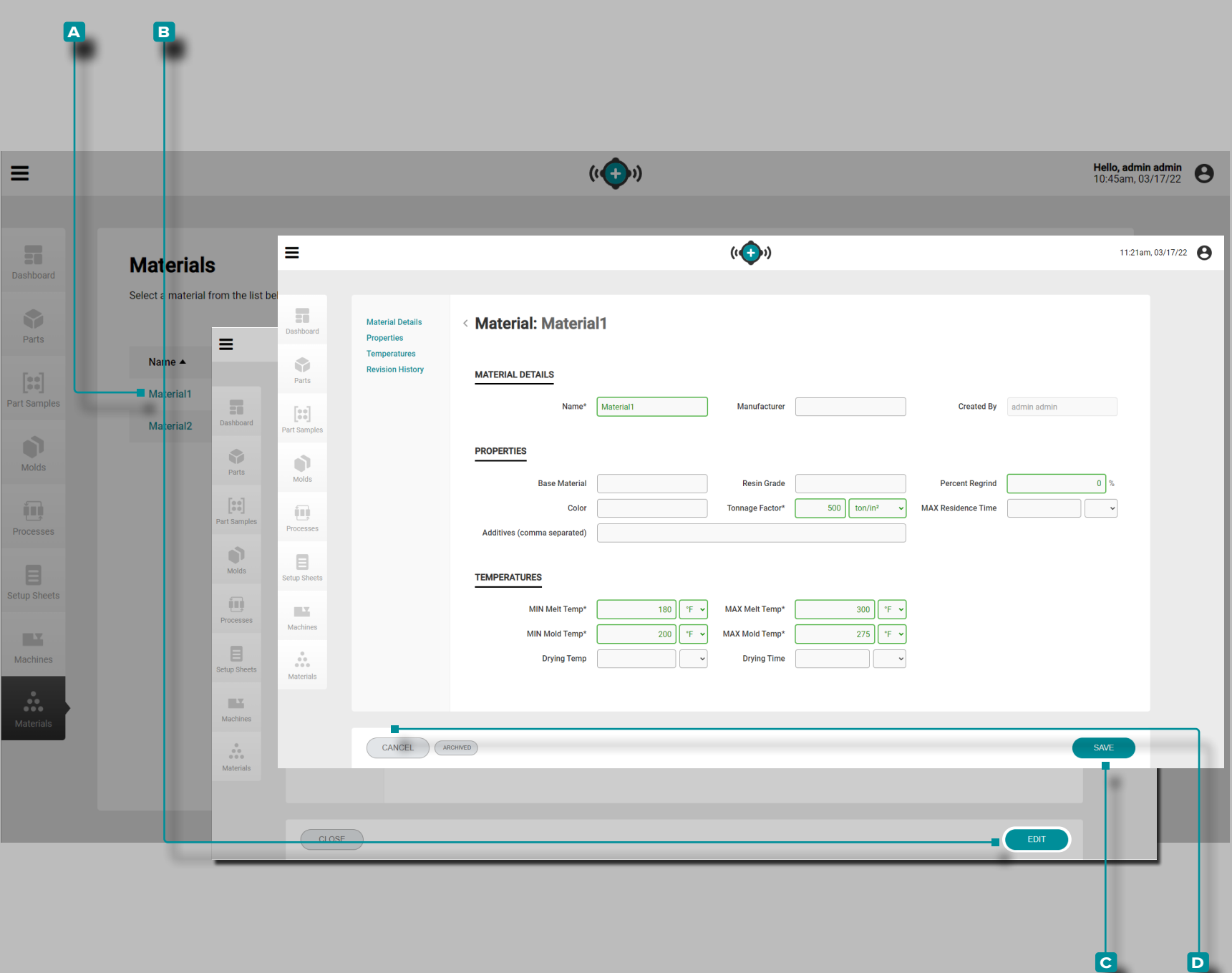

Modifier un Enregistrement de Matériau

**Cliquez**  $\tilde{\mathbf{A}}$  sur le **A** nom du matériau pour afficher l'enregistrement de matériau sur la page Enregistrements de matériaux. **Cliquez**  $\uparrow$  sur le bouton **B** MODIFIER pour modifier les détails du matériau.

Modifiez les détails du matériau, les propriétés du matériau ou les informations de température du matériau.

**Cliquez**  $\check{\mathbf{R}}$  sur le bouton **C** ENREGISTRER pour enregistrer l'enregistrement de matériau ou sur le bouton **d** ANNULER pour quitter sans enregistrer l'enregistrement.

#### **a**  $((\bigoplus)$ Hello, admin admin  $\bigcirc$  10:51am. 11/29/23  $\equiv$ **Choose a Workflow**  $\left[ \cdot \right]$  $\frac{e}{\sqrt{2}}$ |ଡ  $\overline{\phantom{a}}$ 29 START A CORRELATION LAUNCH A NEW MOLD **IMPORT A SIMULATION** TRANSFER A MOLD MIGRATE EDART DATA **IMPORT HUB DATA STUDY Import Hub Data Latest Machine Setup Sheets** Choose a File  $\equiv$  $((\bigodot))$ Hello, admin admin  $\bigotimes$  10:52am, 11/29/23 ed Bv Import a Hub Data File in admin **Import Hub Data** n admin 百 LIPLOAD DAT  $((\bigoplus_i)$ Hello, admin admin<br>10:52am, 11/29/23 ↑ I Desktor **Import Hub Data** Import a Hub Data File 目 Name Е Favorites © Creative Cloud File RIG Insight System BROWSE FILE SYSTEM hub-d Desktop **Gu** Network **Download** Libraries Recent place This PC The Hub<sup>na</sup> Update This PC job-data-export.zip **Desktop Import Summary Document Download Music Picture** Videos  $Q$   $||$ Local Disk (C:)  $\begin{array}{|c|} \hline \end{array}$  BACK Name: 6 IMP CONTROL KNO File name: Open  $\vert \bullet \vert$  Cancel BACK DONE \_\_ **b c**  $\overline{D}$ **e f**  $|G|$

### **Le Hub pour le Développement de Processus**

### Importer des Données du Hub

L'outil Importer des données Hub permet d'importer des données The Hub ou des tâches à partir d'une autre instance du logiciel The Hub. Reportez-vous à la section ["Importation, Exportation,](#page-121-0)  [Sauvegarde et Archivage de Données" à la page 112](#page-121-0) de l'annexe pour obtenir des informations complètes sur les données de tra vail importées et exportées, ainsi que sur la sauvegarde et l'archi vage du logiciel The Hub.

**Cliquez À** sur le bouton A Importer les données du Hub sur le tableau de bord.

**Cliquez sur** le bouton **b** PARCOURIR LE SYSTÈME DE FI - CHIERS pour ouvrir le navigateur de fichiers, puis recherchez et **cliquez sur**  $\lambda$  le fichier **c** .zip à importer, puis **cliquez sur**  $\lambda$  le bouton DOuvrir.

Si l'importation des données réussit, une barre d'état verte **E**s'affiche temporairement sur la page Importer les données du travail. Un **f** Résumé des données importées sera alors affiché. **Cliquez**  sur  $\mathbf{\hat{R}}$  le bouton **E** TERMINÉ pour quitter la fonction d'importation de données.

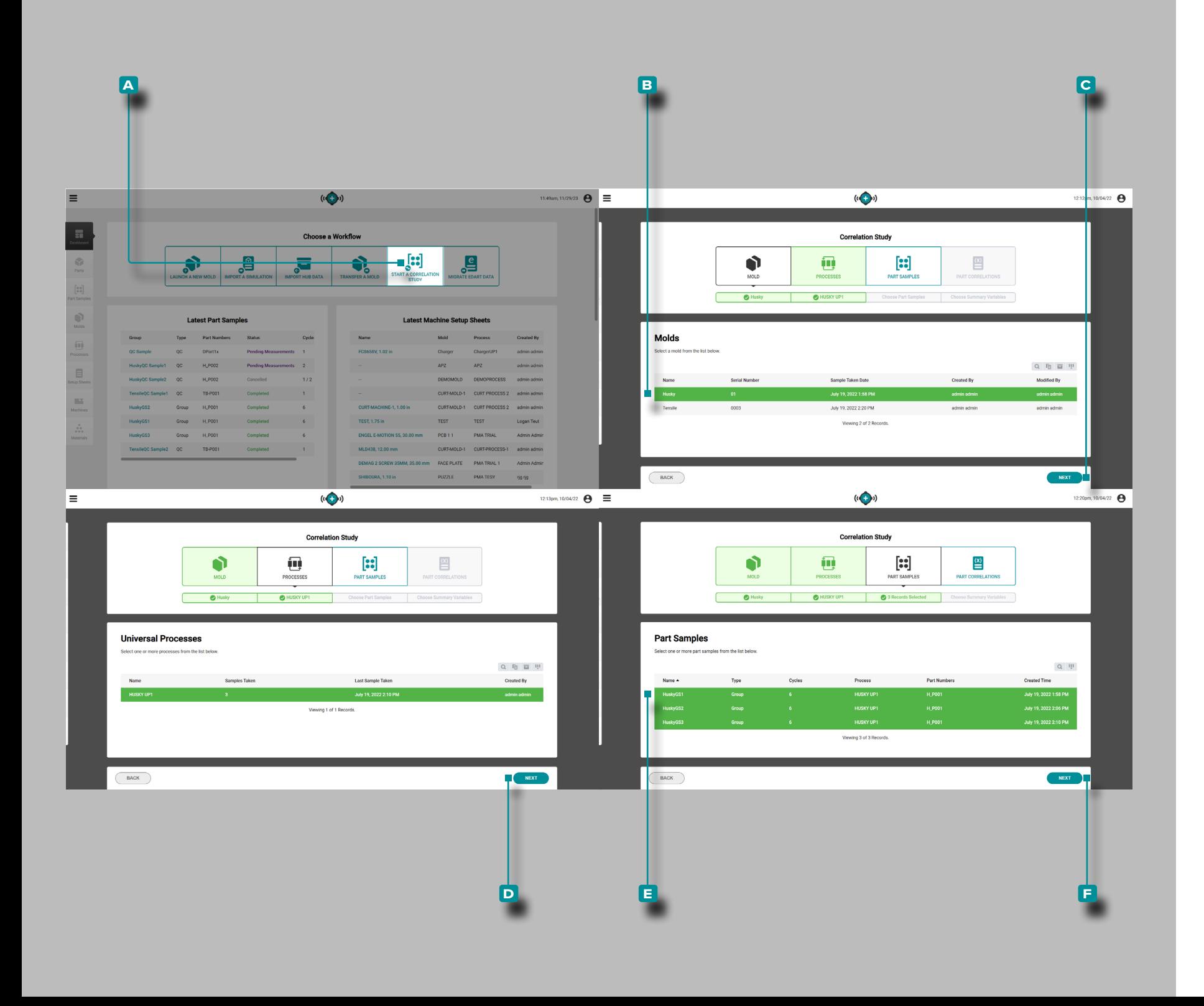

### Commencer une Étude de Corrélation

L'outil Démarrer une étude de corrélation identifie les corrélations entre les caractéristiques physiques des pièces et les données de processus en comparant les échantillons de pièces avec les me sures CTQ effectuées du même moule aux données de processus recueillies lors du prélèvement d'échantillons.

L REMARQUE *Seuls les échantillons partiels avec des mesures CTQ terminées peuvent être sélectionnés pour être utilisés avec l'outil Dé marrer une étude de corrélation.*

La plupart des caractéristiques physiques des pièces moulées par injection peuvent être corrélées aux variables dans la cavité affichées et enregistrées par le système CoPilot et le logiciel The Hub. La détermination des corrélations pièce-données est accomplie en trouvant et en modifiant les variables de cavité afin de changer les pièces grâce à des expériences planifiées. Faire référence à " ["Trouver une pièce Quality/Process Corrélations](#page-123-0)  [des données avec le système CoPilot et le logiciel Hub" à la page](#page-123-0)  [114](#page-123-0) Quality/Process Corrélations des données avec le système CoPilot et le logiciel Hub " à la page et " ["Choix des paramètres](#page-127-0)  [d'alarme avec le système CoPilot et le logiciel Hub" à la page 118](#page-127-0) " sur la page pour plus d'informations sur la planification d'expé riences et la recherche de corrélations de pièces avec le système CoPilot et le logiciel The Hub.

**Cliquez sur R** le bouton A Démarrer une étude de corrélation sur le tableau de bord.

**Cliquez** À pour sélectionner le moule **B** souhaité dans la liste des moules avec des échantillons de pièces terminés associés. **Cliquez sur** le bouton **c** SUIVANT pour continuer.

Une fois qu'un moule est sélectionné, le processus associé sera automatiquement sélectionné. Cliquez sur <a>
k le bouton <a>
D</a>
SUI-VANT pour continuer.

**Cliquez** A pour sélectionner le(s) échantillon(s) de partie **et sou**haité(s) dans la liste. Cliquez sur  $\lambda$  le bouton **E** SUIVANT pour continuer.

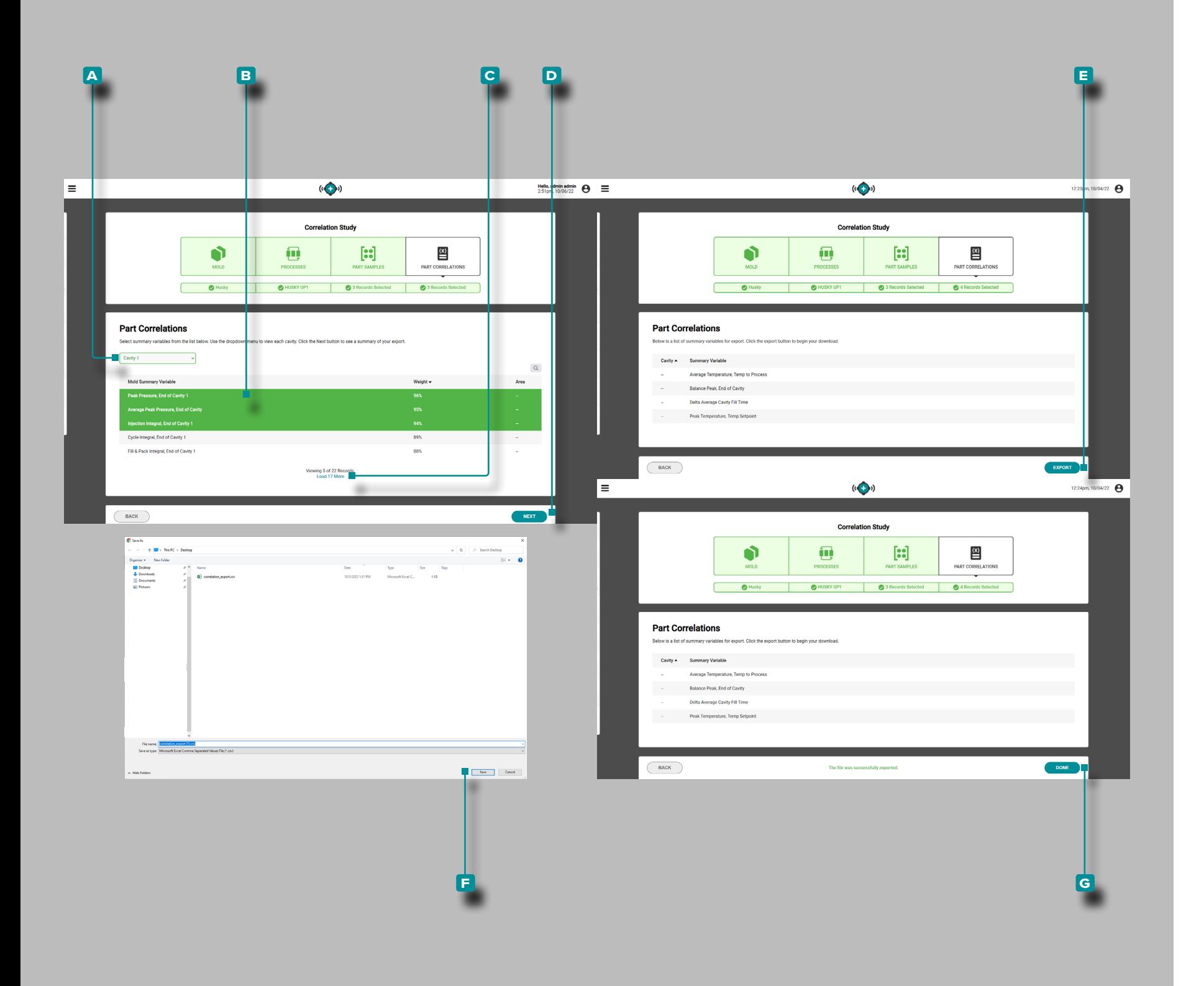

#### *(suite de la page précédente)*

Cliquez À pour sélectionner l'emplacement de la cavité A souhaité dans la liste déroulante.

**Cliquez** À pour sélectionner la ou les **B** variables récapitulatives du moule souhaitées dans la liste. Les variables avec des corrélations ≥ 90 % présentent la corrélation la plus élevée et consti tuent un bon choix pour définir des alarmes. Si une corrélation ne peut pas être calculée (en raison d'une déconnexion du capteur pendant l'échantillonnage ou d'une autre erreur), le pourcentage de corrélation variable sera manquant ;  $\bullet$  s'affichera à la place. Pour développer la liste des variables récapitulatives du moule, **cliquez sur c** Charger (x) Plus.

a MISE EN GARDE *RJG, Inc. ne recommande pas d'utiliser les va riables récapitulatives de machine pour la corrélation.*

**Cliquez sur f** le bouton **D** SUIVANT pour continuer.

**Cliquez sur ₹** le bouton **E** EXPORTATION pour générer un fichier .csv téléchargeable. Une fenêtre d'explorateur de fichiers s'ouvri ra ; sélectionnez un nom et un emplacement pour le fichier, puis **cliquez sur f** Enregistrer pour enregistrer le fichier.

**Cliquez sur** le bouton **g** TERMINÉ pour quitter.

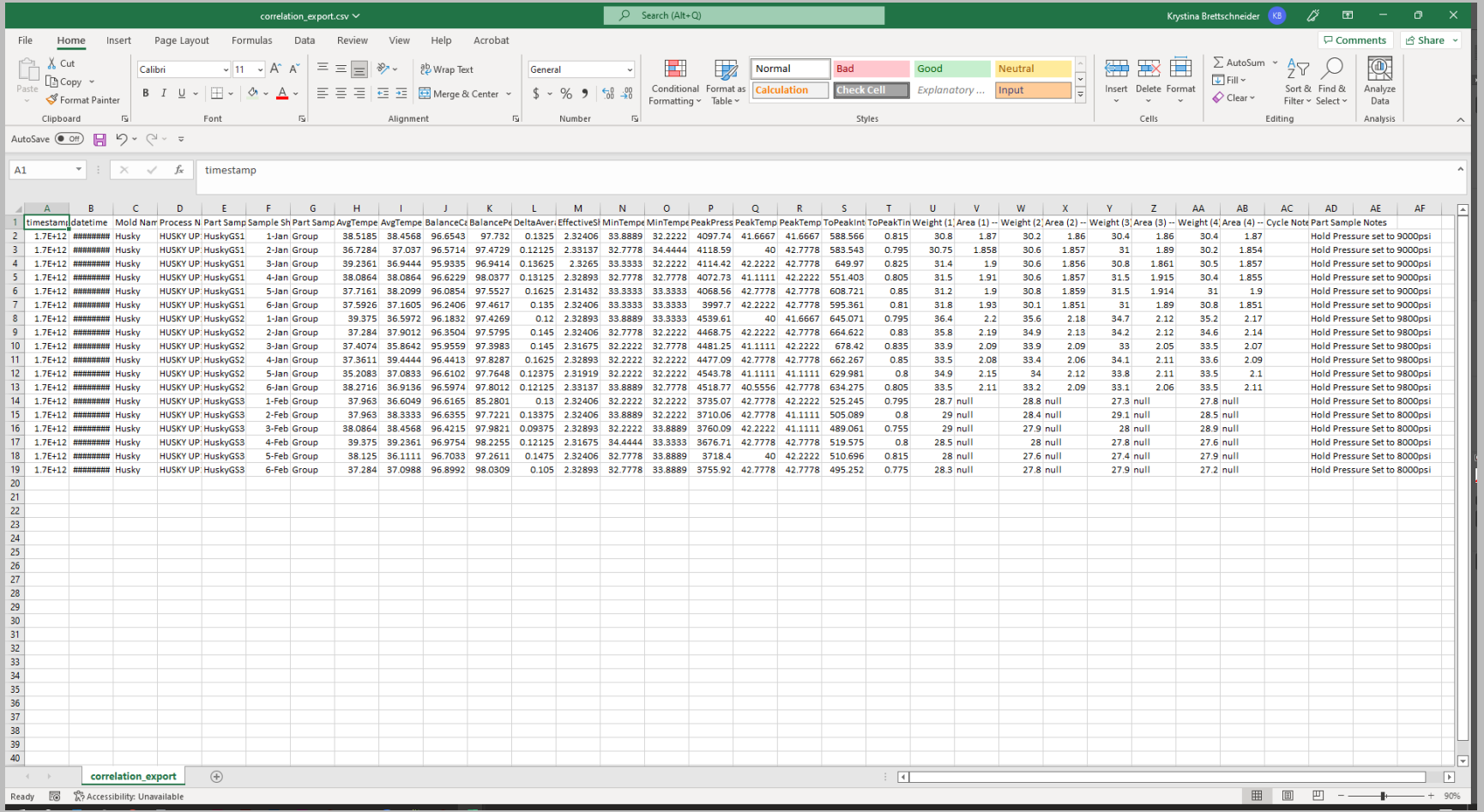

Le fichier .csv contient les données variables récapitulatives du moule sélectionnées et exportées et les colonnes suivantes :

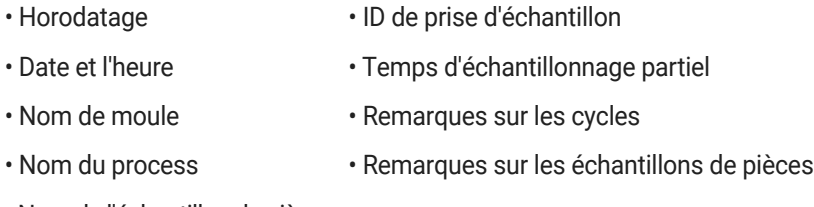

• Nom de l'échantillon de pièce

À partir des données de corrélation des variables récapitulatives du moule exportées, les paramètres d'alarme peuvent être définis à l'aide des paramètres les plus bas et les plus élevés utilisés lors des tests d'échantillons de pièces. Faire référence à["Trouver une](#page-123-0)  [pièce Quality/Process Corrélations des données avec le système](#page-123-0)  [CoPilot et le logiciel Hub" à la page 114](#page-123-0) et ["Choix des paramètres](#page-127-0)  [d'alarme avec le système CoPilot et le logiciel Hub" à la page 118](#page-127-0) pour plus d'informations sur la planification d'expériences et la recherche de corrélations de pièces avec le système CoPilot et le logiciel The Hub.

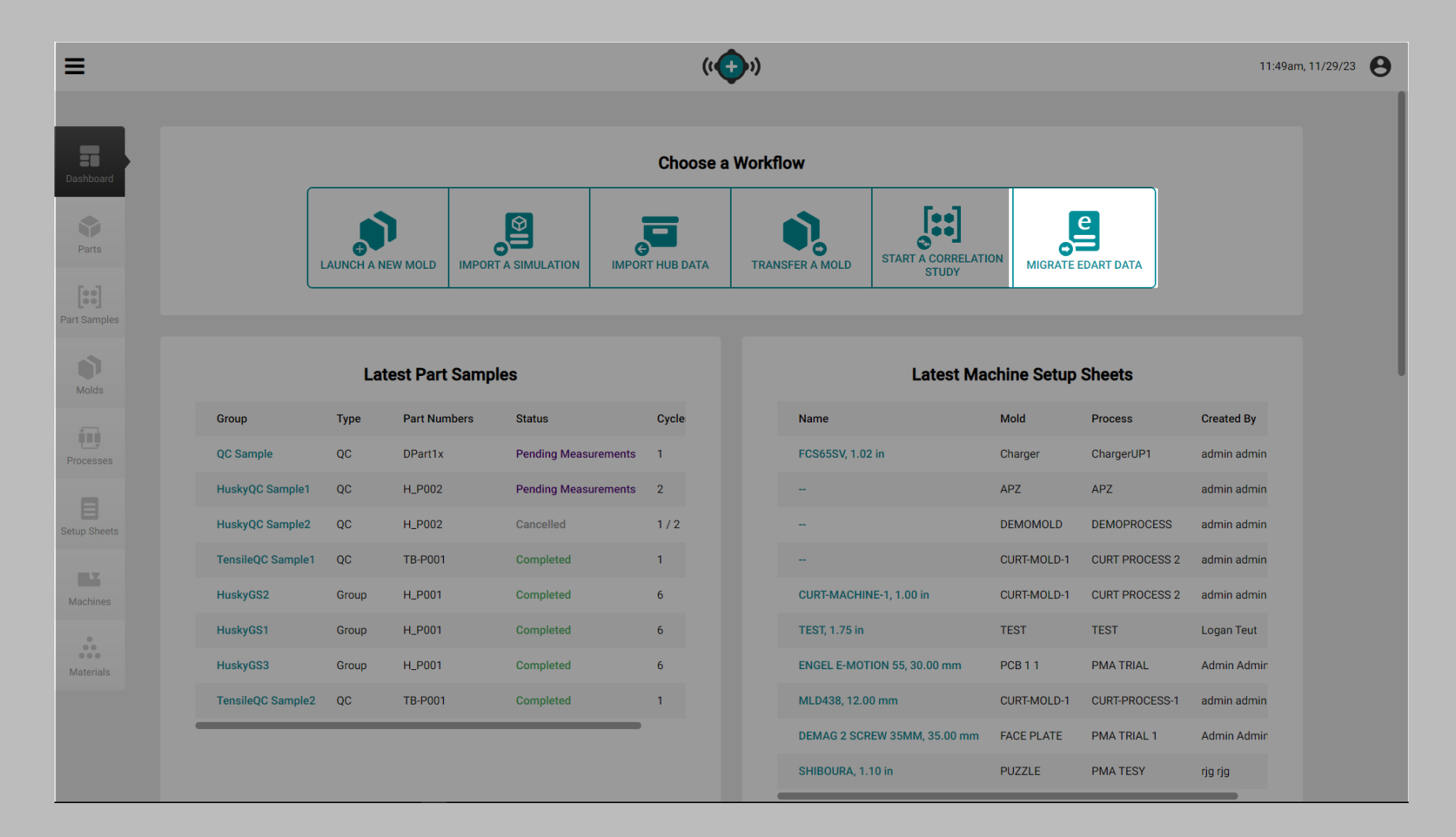

### Migrer les Données eDART

La fonctionnalité Migrer les données eDART permet aux utilisateurs de convertir et de migrer les éléments suivants :

- Configurations du capteur de moule,
- Modèles de processus, et
- Configurations de Processus

des systèmes eDART au logiciel The Hub, à utiliser avec les systèmes CoPilot.

La fonctionnalité Migrer les données eDART *ne prend actuellement pas en charge* la conversion ou la migration des éléments suivants :

- Configurations de machines,
- Paramètres d'alarme
- Paramètres V→P, ou
- Paramètres des obturateurs

des systèmes eDART au Hub software/CoPilot système. *(suite à la page suivante)*

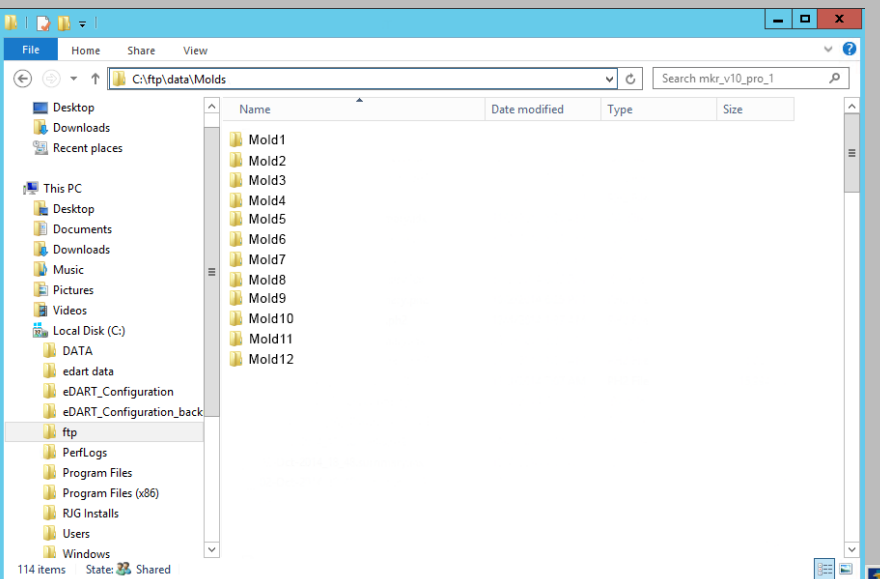

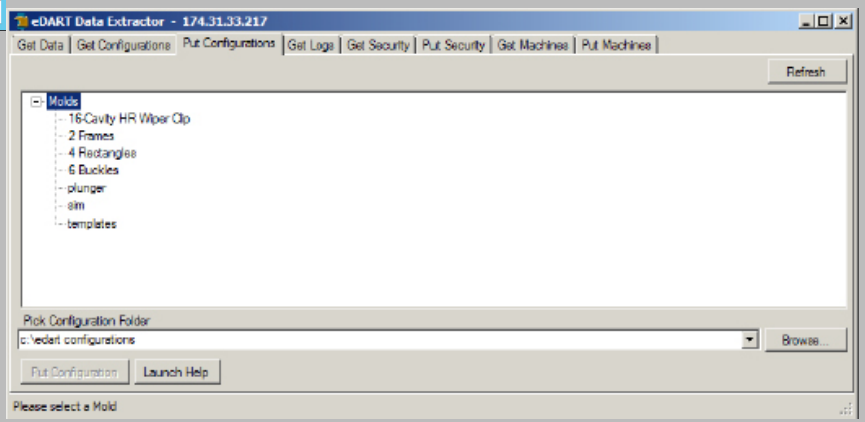

### *(suite de la page précédente)*

### Obtenir les Fichiers de Configuration eDART

Un fichier de configuration eDART au format .zip est requis pour migrer les données vers le système The Hub. Il existe deux méthodes pour récupérer les fichiers de configuration eDART : via le gestionnaire de données eDART (EDM) ou via l'extracteur de données eDART.

Extraire les Fichiers de Configuration de eDART Data Manager (EDM)

- **1.** À partir d'un ordinateur connecté en réseau, recherchez le dossier de données eDART.
	- c:\eDART\_Configurations\_Groups\Group Name\Molds
- **2.** Localisez le \Molds dossier.
- **3.** Copiez le \Molds dossier sur le bureau.
- **4.** Compresser le \Molds dossier dans un fichier .zip. (Cliquez avec le bouton droit sur le dossier, puis cliquez sur " Envoyer à " , puis cliquez sur " Dossier compressé (zippé) " .)
- **5.** Le fichier est prêt à être téléchargé vers l'outil Hub Migrate eDART Data.

Extraire les Fichiers de Configuration de l'Extracteur de Données eDART

- **1.** À partir d'un ordinateur connecté en réseau, ouvrez l'extracteur de données eDART.
- **2.** Sélectionnez l'onglet Obtenir les configurations.
- **3.** Sélectionnez un moule.
- **4.** Sélectionnez un dossier de sauvegarde.
- **5.** Sélectionnez Obtenir la configuration.
- **6.** Compressez le dossier dans un fichier .zip. (Cliquez avec le bouton droit sur le dossier, puis cliquez sur " Envoyer à " , puis cliquez sur " Dossier compressé (zippé) " .)
- **7.** Le fichier est prêt à être téléchargé vers l'outil Hub Migrate eDART Data.
- *(suite à la page suivante)*

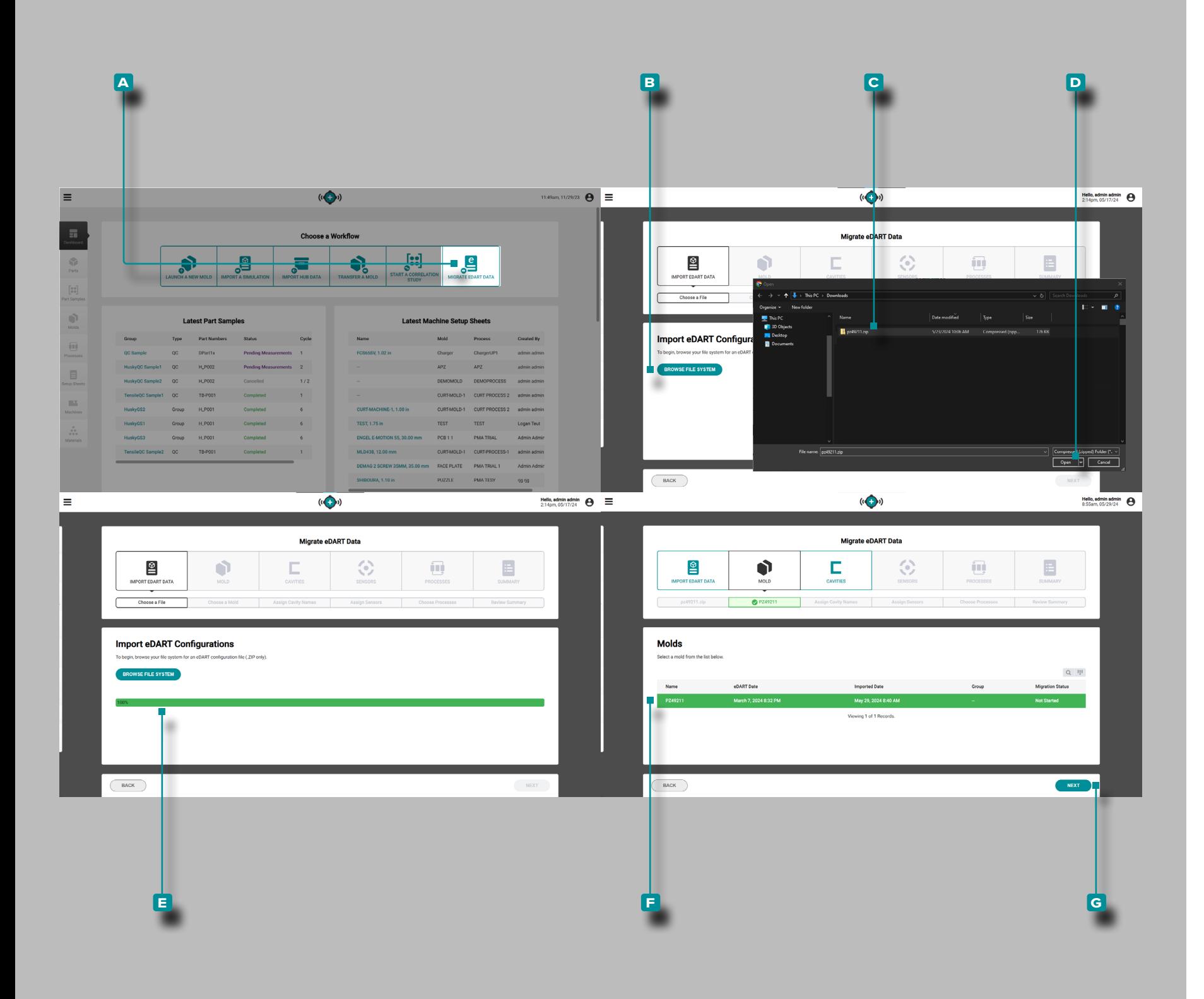

#### *(suite de la page précédente)*

**Cliquez sur À le bouton A** Migrer les données eDART à partir du tableau de bord de développement de processus.

Importer les Configurations eDART

**Cliquez sur À le bouton <sup>B</sup> Parcourir le système de fichiers sur** la page Migrer les données eDART, Importer les données eDART. Accédez au **c** fichier .zip de données eDARTsouhaité dans la fe nêtre de l'explorateur de fichiers et **cliquez** ♦ pour le sélectionner. **Cliquez sur** R le bouton **D** Ouvrir.

*C* **REMARQUE** La fonctionnalité Migrer les données eDART du lo*giciel Hub accepte uniquement les fichiers de données eDART au format .zip.* 

#### Une **E** barre de progression du téléchargement de fichiersaffi-

chera la progression du téléchargement des fichiers sur la page Migrer les données eDART, Importer les données eDART; une fois le fichier téléchargé, la fonction Migrer les données eDART passe ra automatiquement à l'étape suivante Moules.

Moules

**Cliquez sur À un E** moule dans la liste Moule pour le sélectionner pour la migration. Cliquez sur R le bouton G Suivant pour poursuivre la migration du moule sélectionné.

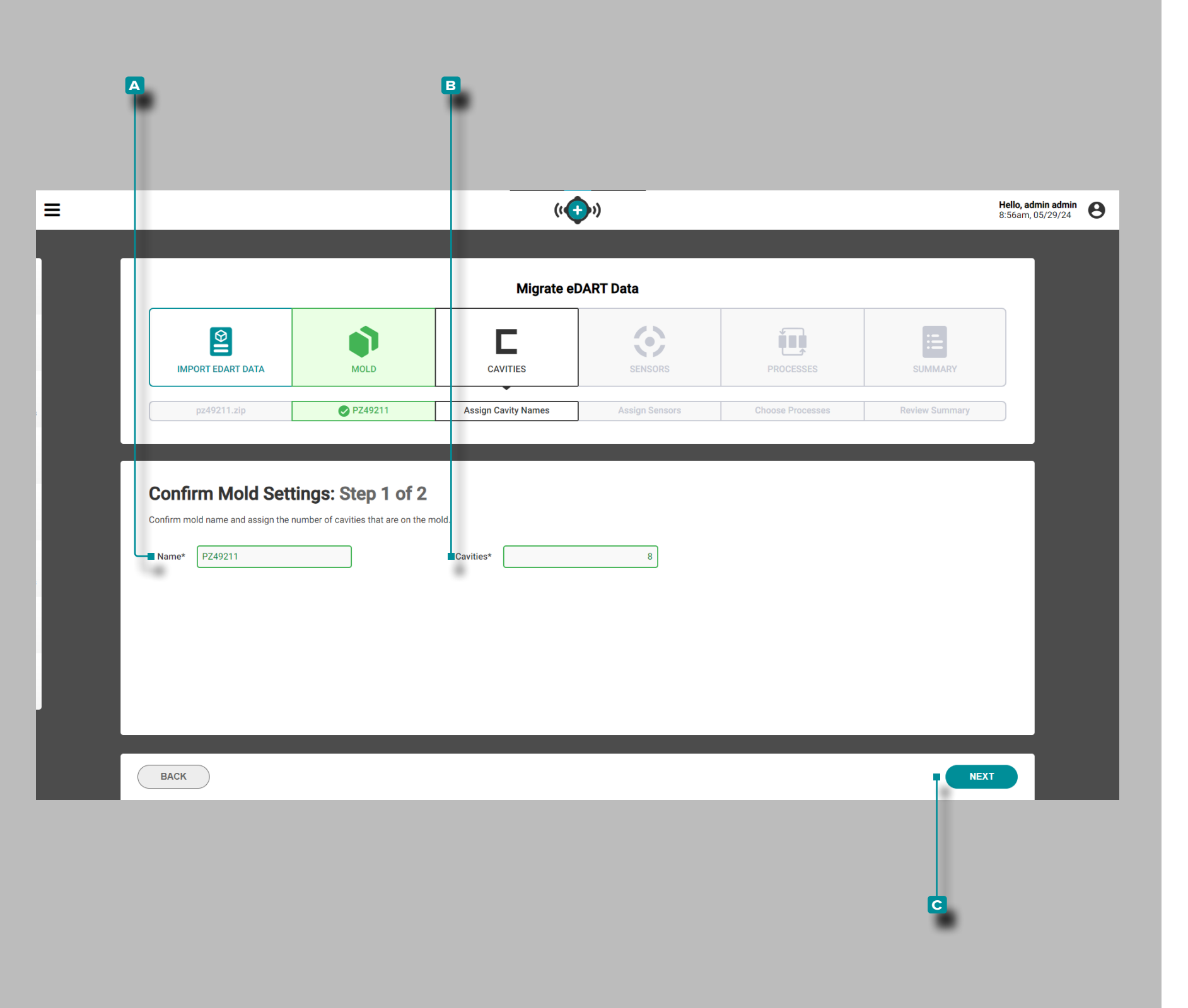

#### *(suite de la page précédente)*

Confirmer les Paramètres du Moule : Étape 1 sur 2

**Vous pouvez éventuellement cliquer sur**  $\stackrel{*}{\bullet}$  **le champ <b>A** Nom pour **saisir**  $\parallel$  un nom de moule.

**Cliquez sur À le champ <b>B** Cavités pour saisir <u>i</u>l le nombre d'empreintes dans le moule ; le nombre de cavités dans le moule est **requis. Cliquez sur**  $\stackrel{*}{\leftarrow}$  le bouton **c** Suivant pour poursuivre la migration du moule sélectionné.

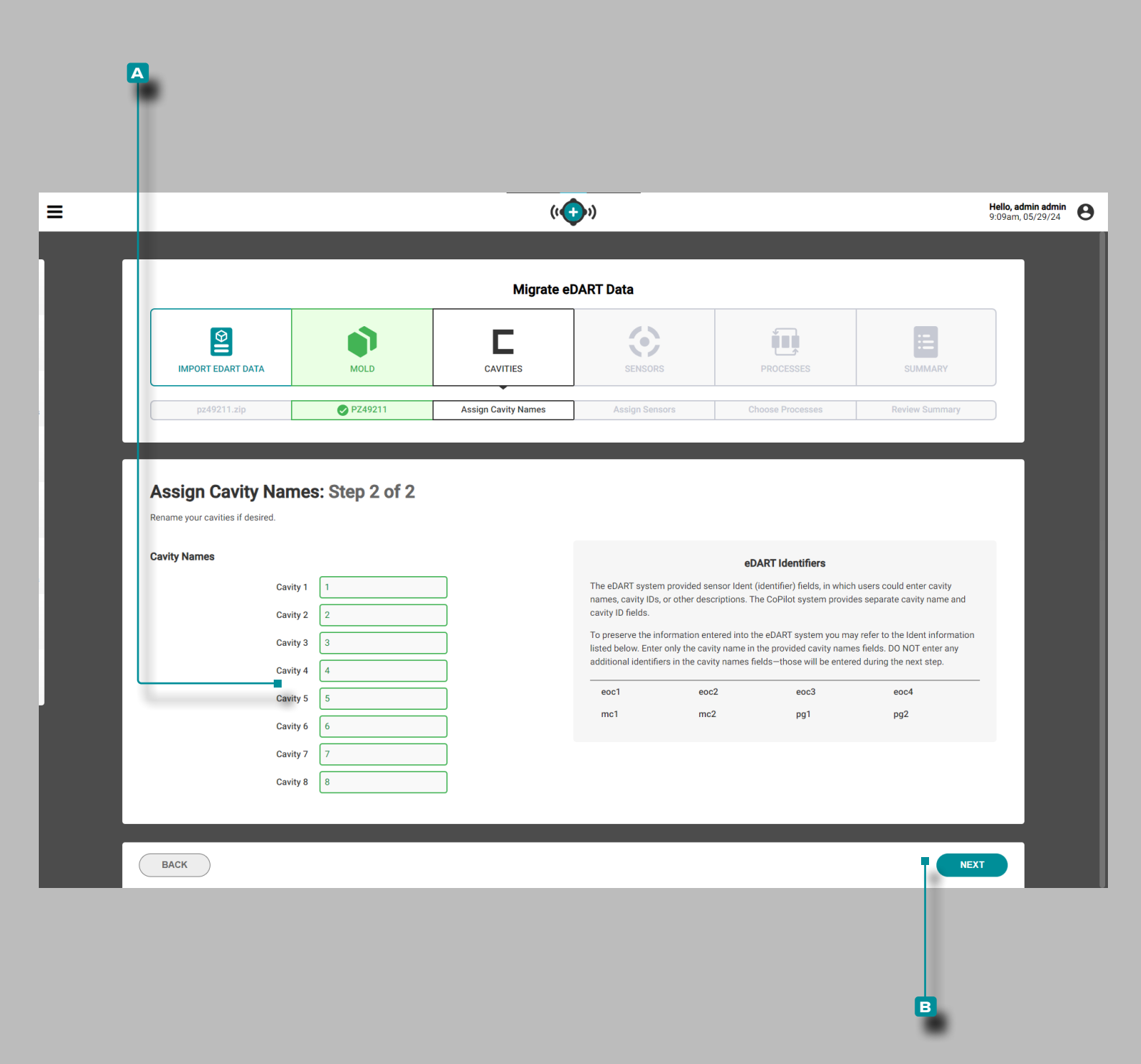

#### *(suite de la page précédente)*

Attribuer des Noms de Cavité : Étape 2 sur 2

Le système eDART a fourni des champs d'identification de capteur, dans lesquels les noms de cavité, les identifiants de cavité ou d'autres descriptions telles que Fin de cavité (eoc), Mid-Cavity (mid) ou Post-Gate (pg) pouvaient être saisis. Le système CoPilot fournit des champs distincts pour le nom et l'ID de la cavité ; utilisez les identifiants eDART fournis comme référence lors de la saisie des noms de cavités.

Une liste de cavités est remplie ;**cliquez sur**  $\stackrel{*}{\blacktriangle}$  chaque champ **A** Cavité et **entrez**  $\parallel$  un nom de cavité pour chaque nom ; les noms des cavités sont obligatoires. NE PAS entrer dans un capteur " identifiants " (identifiants) dans les champs du nom de la cavité.

**Cliquez sur**  $\stackrel{*}{\blacktriangle}$  le bouton **B** Suivant pour poursuivre la migration du moule sélectionné.

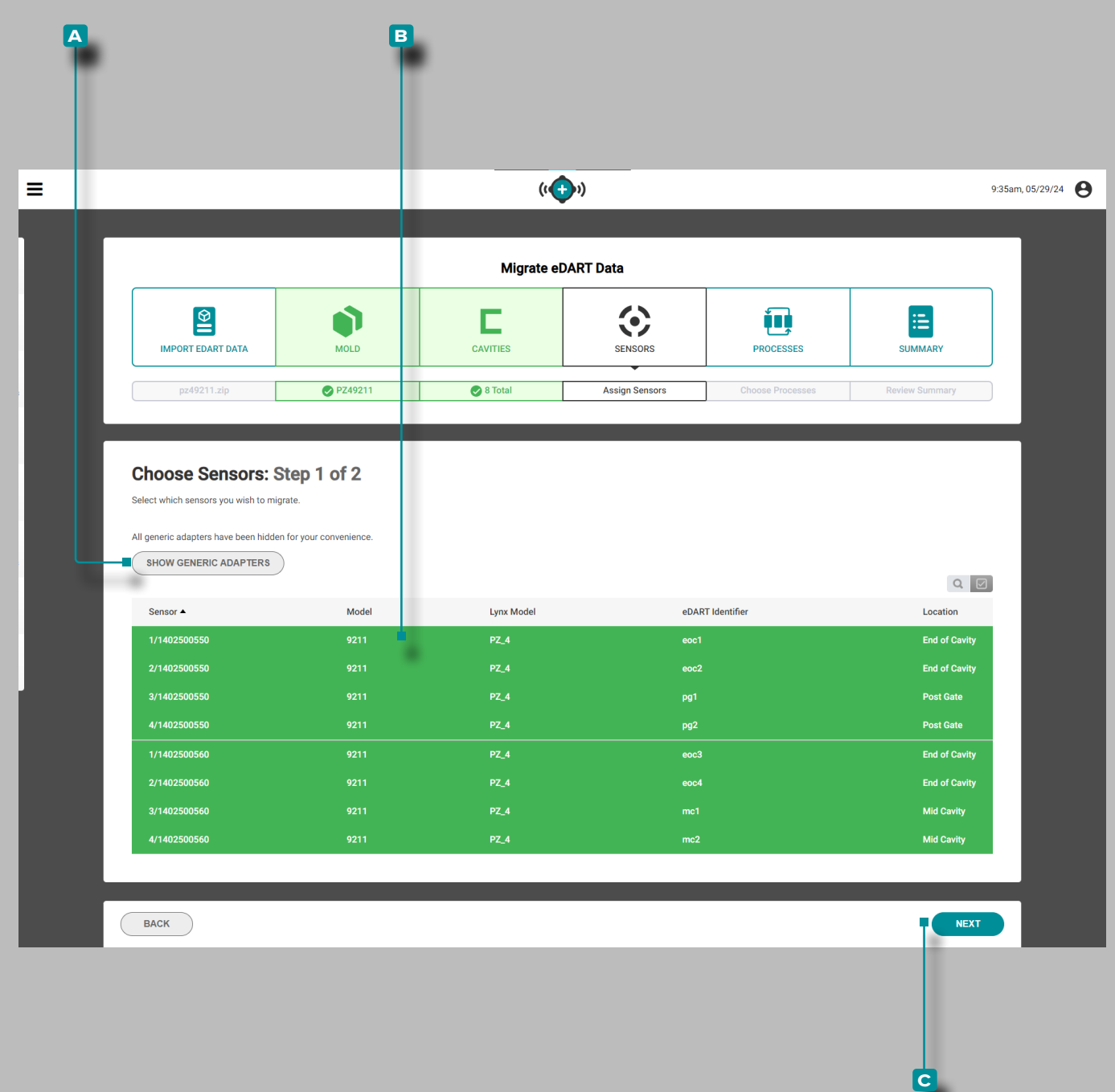

#### *(suite de la page précédente)*

#### Choisissez des Capteurs : Étape 1 sur 2

Une liste de capteurs est remplie ; la liste comprend le numéro de série du capteur, le modèle, Lynx [Adapter] Modèle, identifiant eDART et emplacement. Clique R le A afficher/masquer BoutonAdaptateurs génériques pour afficher ou masquer les adapta teurs Lynx génériques.

Cliquez À n'importe où sur une B ligne de capteurpour sélectionner un capteur à migrer ; les lignes de capteurs sélectionnées seront surlignées en vert. **Cliquez sur** le bouton **c** SUIVANT pour poursuivre la migration.

#### Adaptateurs Génériques

Les adaptateurs génériques sont généralement l'adaptateur qui est monté à l'extérieur du moule et connecté aux capteurs via l'adaptateur à plaque situé sur le moule ; par exemple, les cap teurs piézoélectriques sont connectés directement à la plaque capteur PZ-4, et la plaque capteur est connectée à l'adaptateur générique PZ/LX4F-S-ID.

Les deux adaptateurs afficheront les configurations des capteurs, *cependant*, l'adaptateur de plaque situé sur le moule affichera les capteurs nécessaires liés au moule tandis que l'adaptateur générique peut être utilisé sur plusieurs moules et afficher les configurations inutiles. Les adaptateurs génériques sont automa tiquement masqués par défaut.

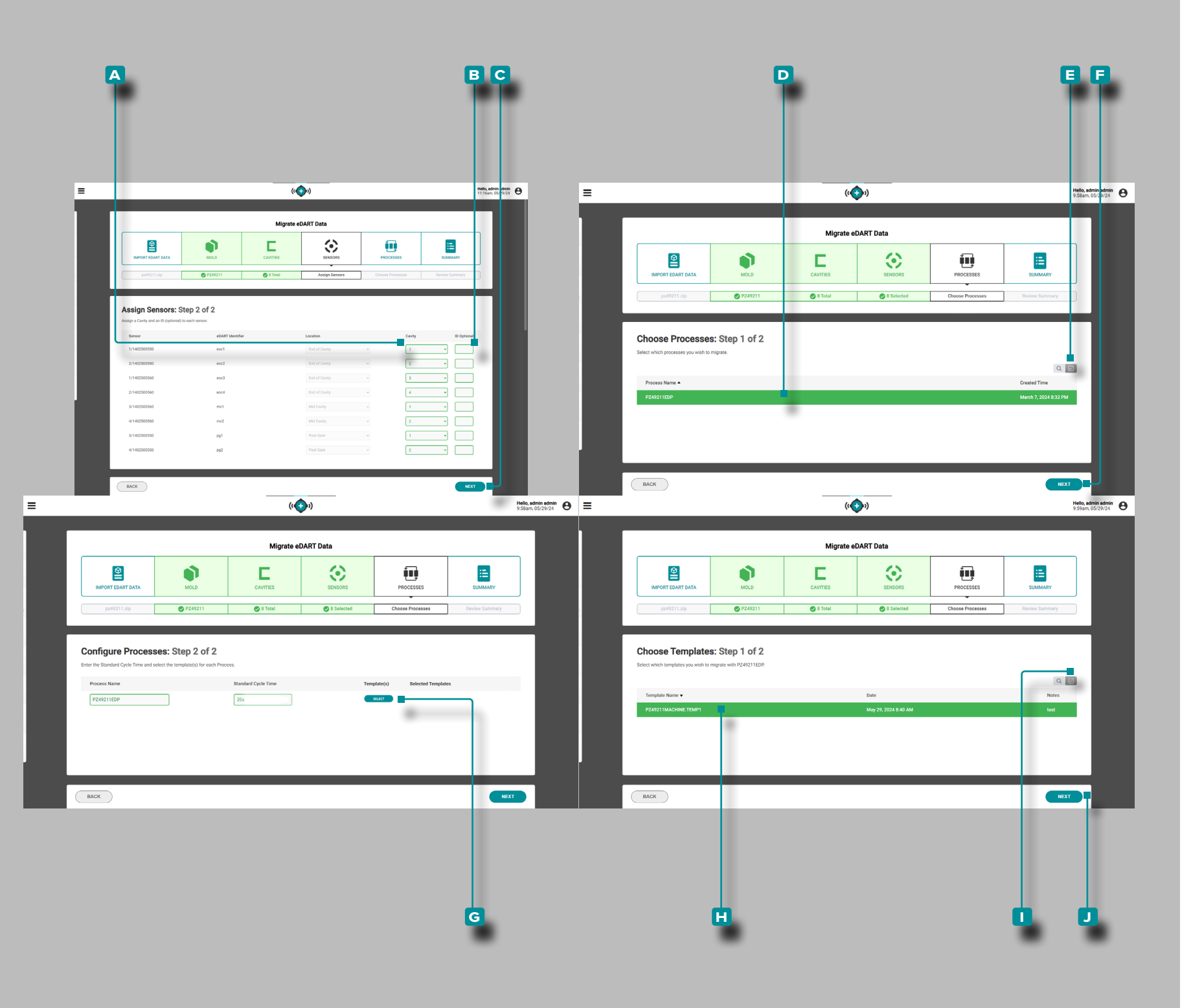

#### *(suite de la page précédente)*

Attribuer des Capteurs : Étape 2 sur 2

Pour chaque capteur, **cliquez sur**  $\lambda$  la liste déroulante **A** Cavité pour sélectionner et attribuer un nom de cavité au capteur.

**En option, entrez** | l'identifiant **B** (identifiant du capteur); les identifiants eDART sont répertoriés à titre de référence. **Cliquez** À sur le bouton **c** Suivant pour continuer le processus de migration.

Choisir les Processus : Étape 1 sur 2

**Cliquez À** n'importe où sur une **D** ligne de processuspour sélectionner un processus à migrer ; les lignes de processus sélec tionnées seront surlignées en vert, ou **éventuellement, cliquez**  sur À le bouton **E** tout sélectionner pour sélectionner tous les processus disponibles. **Cliquez sur** le bouton **f** SUIVANT pour poursuivre la migration.

Configurer les Processus : Étape 2 sur 2

**Vous pouvez éventuellement saisir**  $\parallel$  **un nom de processus ou un** temps de cycle standard différent dans les champs associés.

Choisir des Modèles : Étape 1 sur 2

Cliquez sur  $\lambda$  le bouton G SÉLECTIONNER pour afficher et ajouter des modèles de processus.

Cliquez À n'importe où sur une **H** ligne de modèlepour sélectionner un modèle à migrer ; les lignes de modèles sélectionnés seront surlignées en vert, ou **éventuellement, cliquez sur**  $\uparrow$  le bouton **I** tout sélectionner pour sélectionner tous les modèles disponibles. **Cliquez sur** le bouton **j** SUIVANT pour poursuivre la migration.

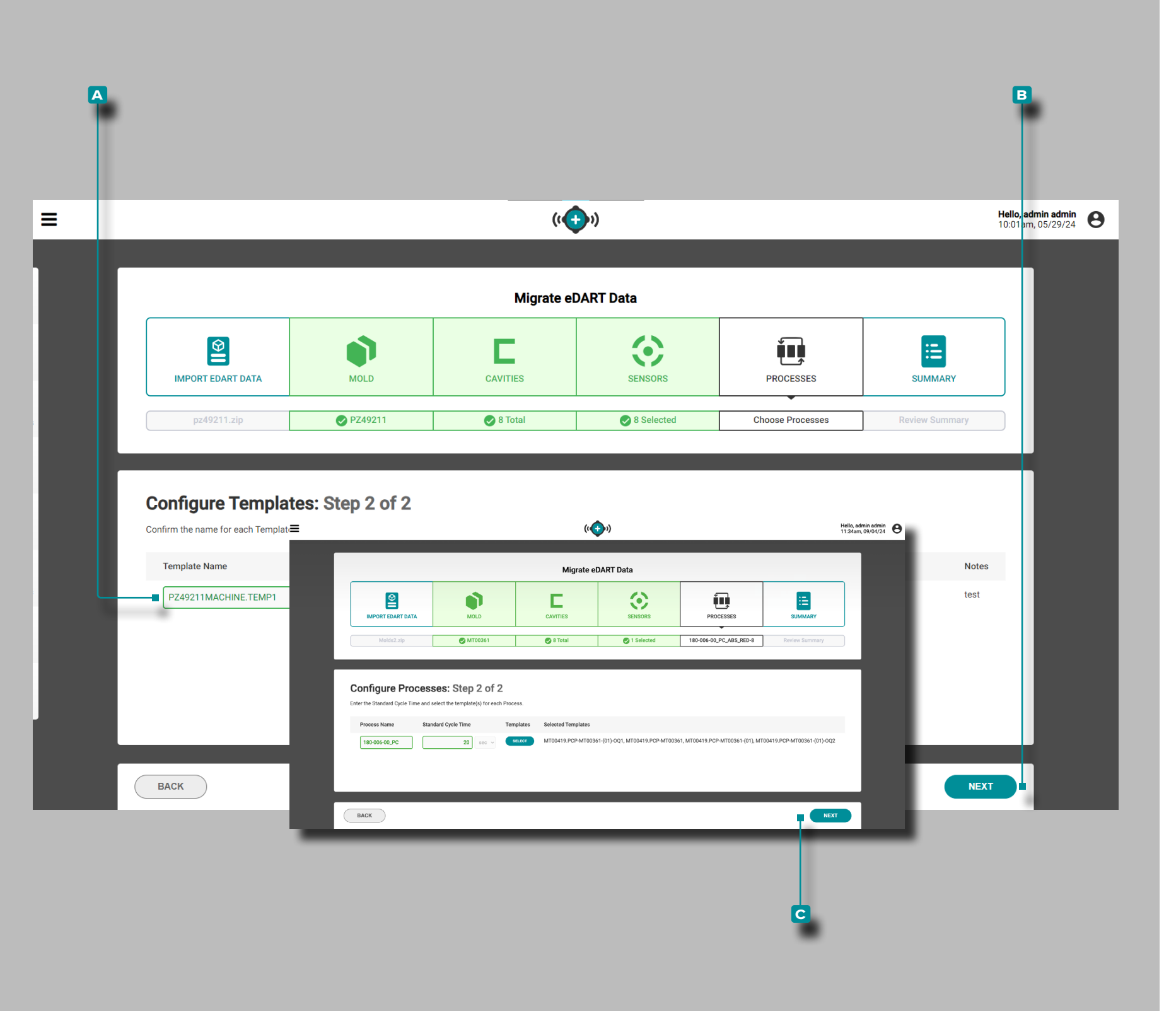

#### *(suite de la page précédente)*

Configurer les Modèles : Étape 2 sur 2

**Vous pouvez éventuellement cliquer**  $\mathbf{\hat{x}}$  **pour saisir**  $\mathbf{\hat{y}}$  **un autre A** nom de modèledans le champ associé. **Cliquez sur** À le bouton **b** SUIVANT pour ajouter le modèle au processus.

Configurer les Processus : Étape 2 sur 2

**Cliquez sur**  $\stackrel{*}{\blacktriangle}$  le bouton **c** SUIVANT pour terminer la migration du processus.

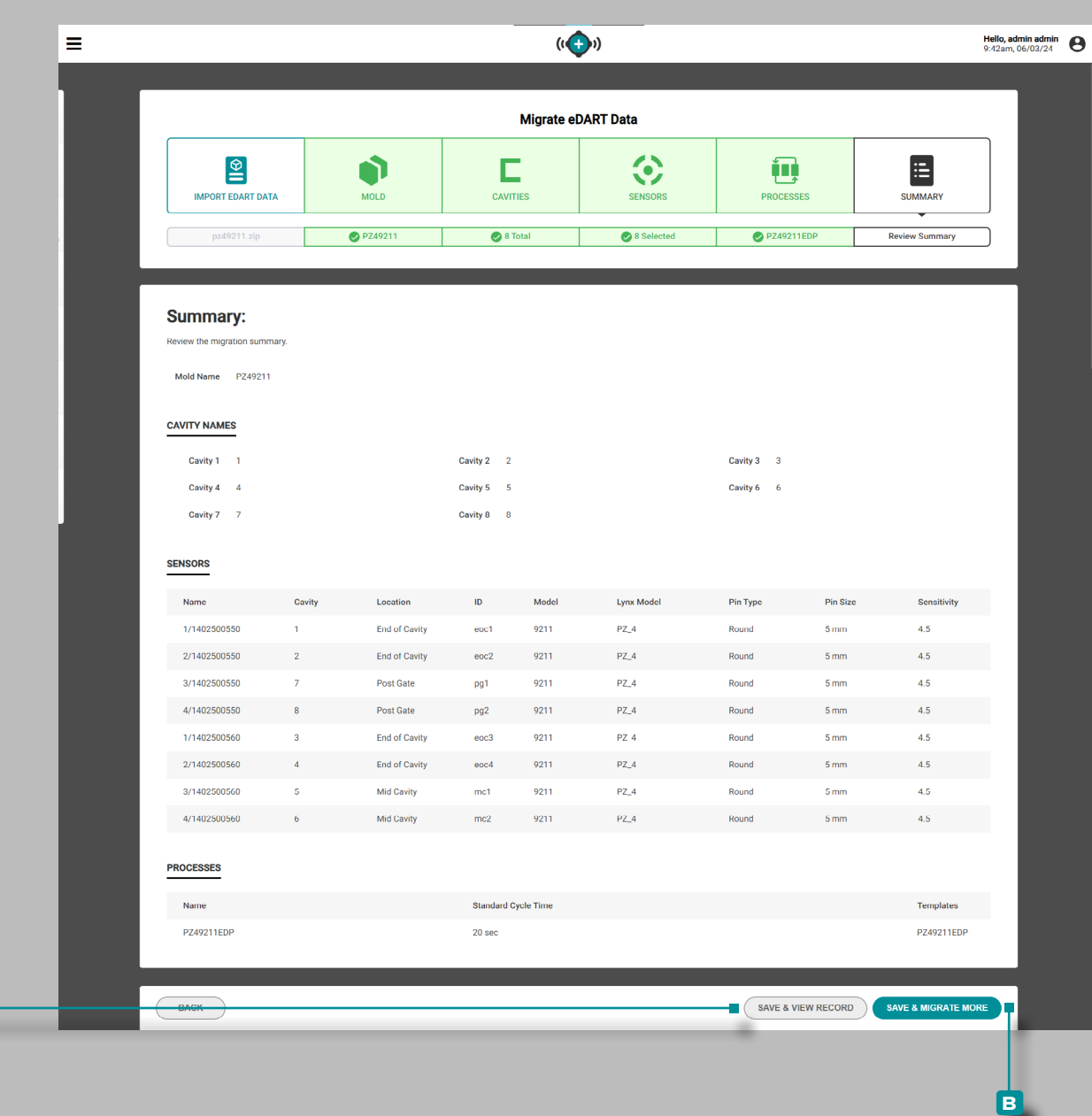

**a**

#### *(suite de la page précédente)*

#### Résumé

Le résumé fournit un examen des données eDART migrées, notamment le nom du moule, les noms des cavités, les capteurs, les processus et les modèles.

**Cliquez sur**  $\stackrel{*}{\blacktriangle}$  **enregistrer et afficher l'enregistrement Bouton** pour terminer le processus de migration et modifier les données d'enregistrement actuelles,

#### OU

**cliquez sur b** enregistrer et migrer davantage bouton pour enregistrer les données migrées et continuer la migration des données supplémentaires du système eDART.

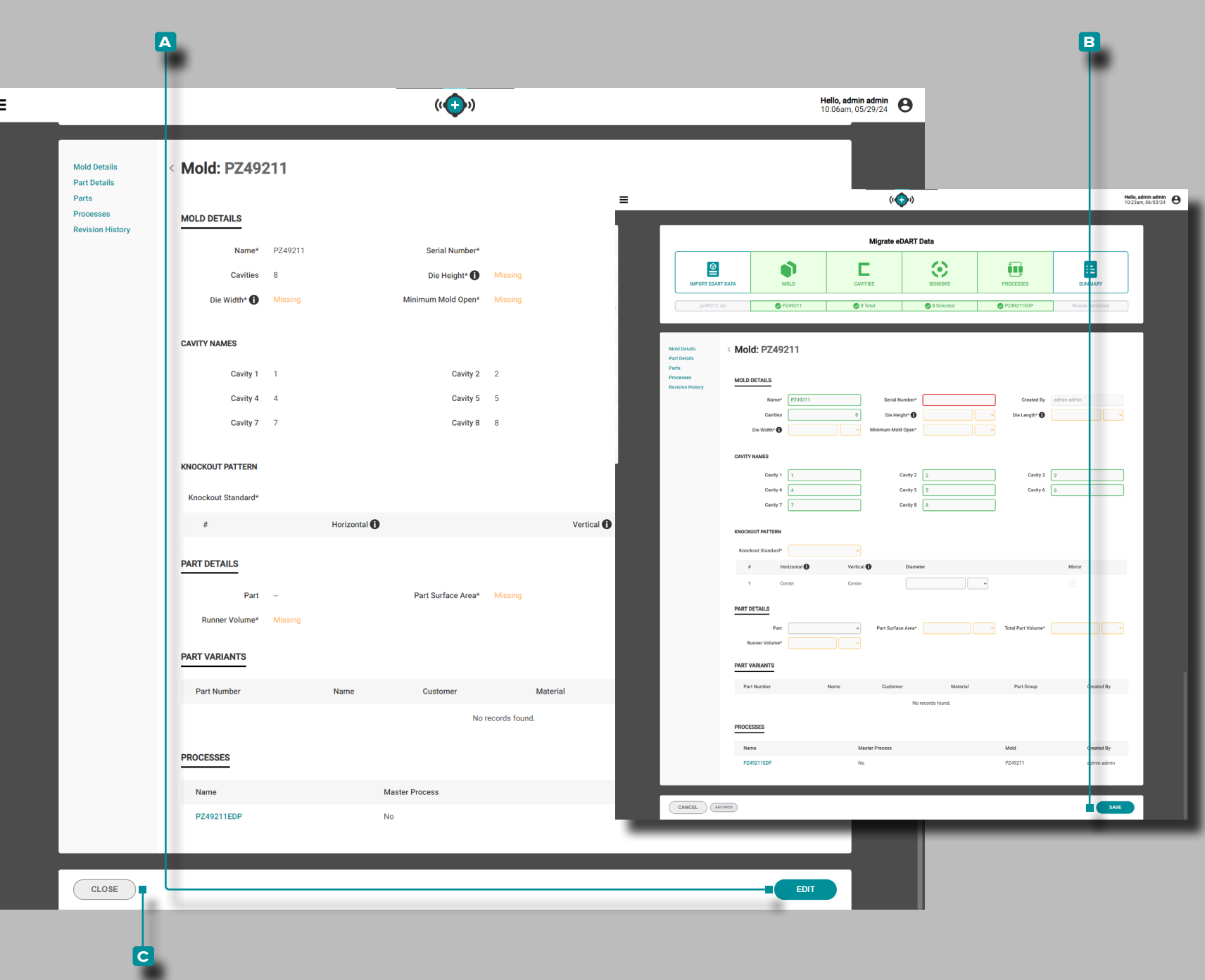

### *(suite de la page précédente)*

#### Enregistrer et Afficher l'Enregistrement

La vue des enregistrements migrés fournit un aperçu des données eDART migrées, notamment les détails du moule, les noms des cavités, le motif de défonçage, les détails des pièces, les variantes de pièces et les processus.

**Cliquez sur**  $\stackrel{*}{\blacktriangle}$  **le bouton <b>A** EDITER pour compléter l'enregistrement avec les données manquantes. Une fois l'édition terminée, **cliquez sur** le bouton **b** ENREGISTRER pour enregistrer les modifications. **Cliquez sur ▶ l**e bouton **C** FERMER pour fermer l'enregistrement et revenir au flux de travail Migrer les données eDART.

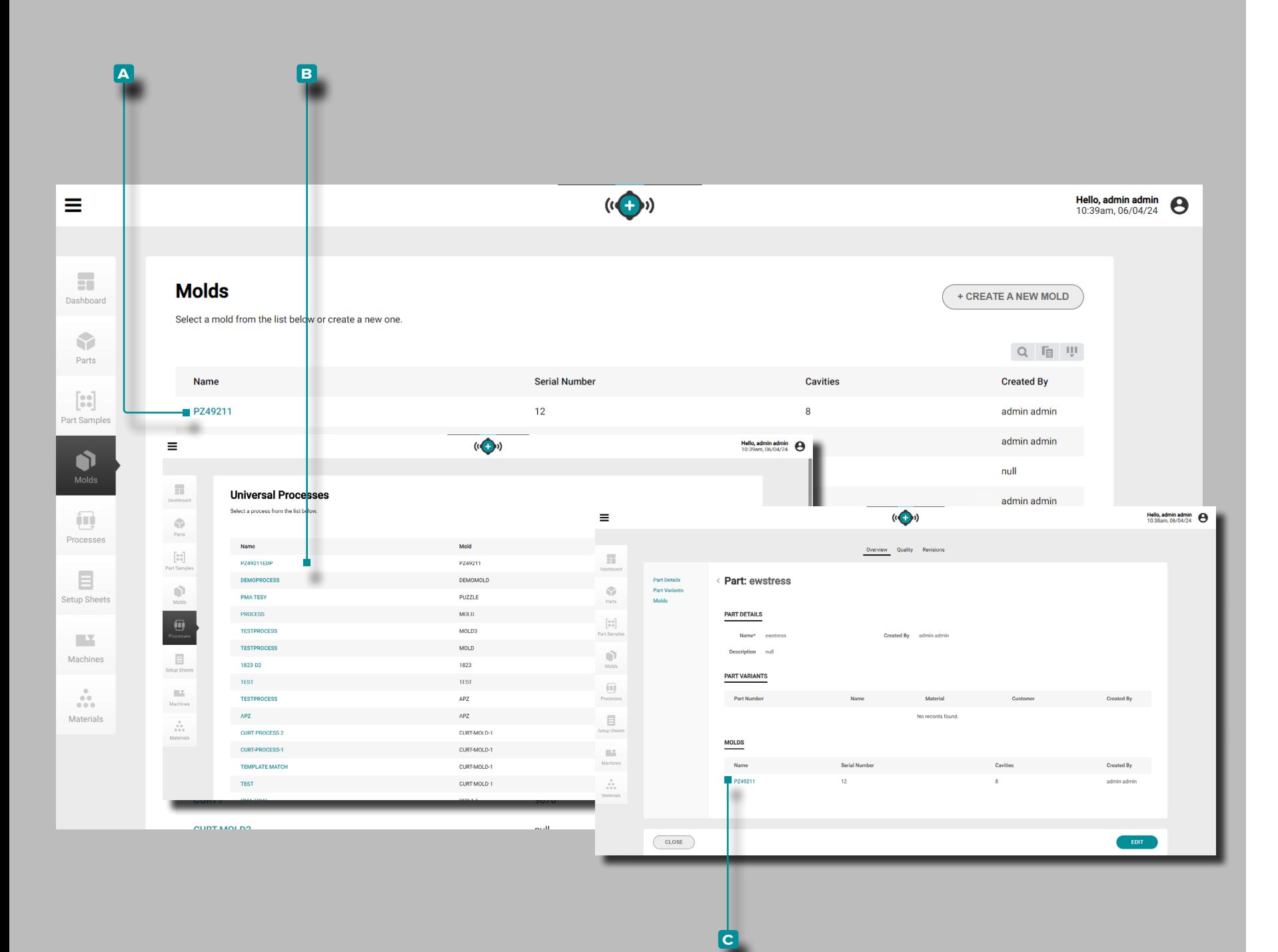

#### *(suite de la page précédente)*

#### Affichage des Données eDART Migrées sur le Hub

Les données eDART migrées peuvent être visualisées sur le logiciel The Hub pour les vues Process Development **a** Moules et **B** Processus. Le moule migré est également affiché dans n'importe quelle vue **c** Pièces correspondante.

#### Affichage des Données eDART Migrées sur le Système CoPilot

Les données eDART migrées, les moules, les processus et les pièces peuvent être sélectionnées pour être utilisées dans les sys tèmes CoPIlot en réseau et connectés. Lorsqu'un moule migré est sélectionné dans le système CoPilot, le processus migré associé est également sélectionné.

Lorsque le travail est démarré, l'utilisateur peut charger le modèle de processus à partir du Cycle Graph. Avec un modèle de proces sus et des variables récapitulatives de modèle sélectionnés, les éléments suivants peuvent être visualisés :

- les courbes de cycle de modèle importées peuvent être affi chées sur le graphique de cycle.
- Les données récapitulatives du modèle importé seront visibles pour toutes les variables de machine, de moule et de compo site lors de l'affichage du widget Valeurs de cycle précédent.
- Les données récapitulatives du modèle importé seront visibles pour toutes les variables de machine, de moule et de compo site lors de l'affichage du widget Paramètres d'alarme.
- Les données récapitulatives du modèle importé seront visibles pour toutes les variables de machine, de moule et de compo site lors de l'affichage du widget Correspondance de modèle.

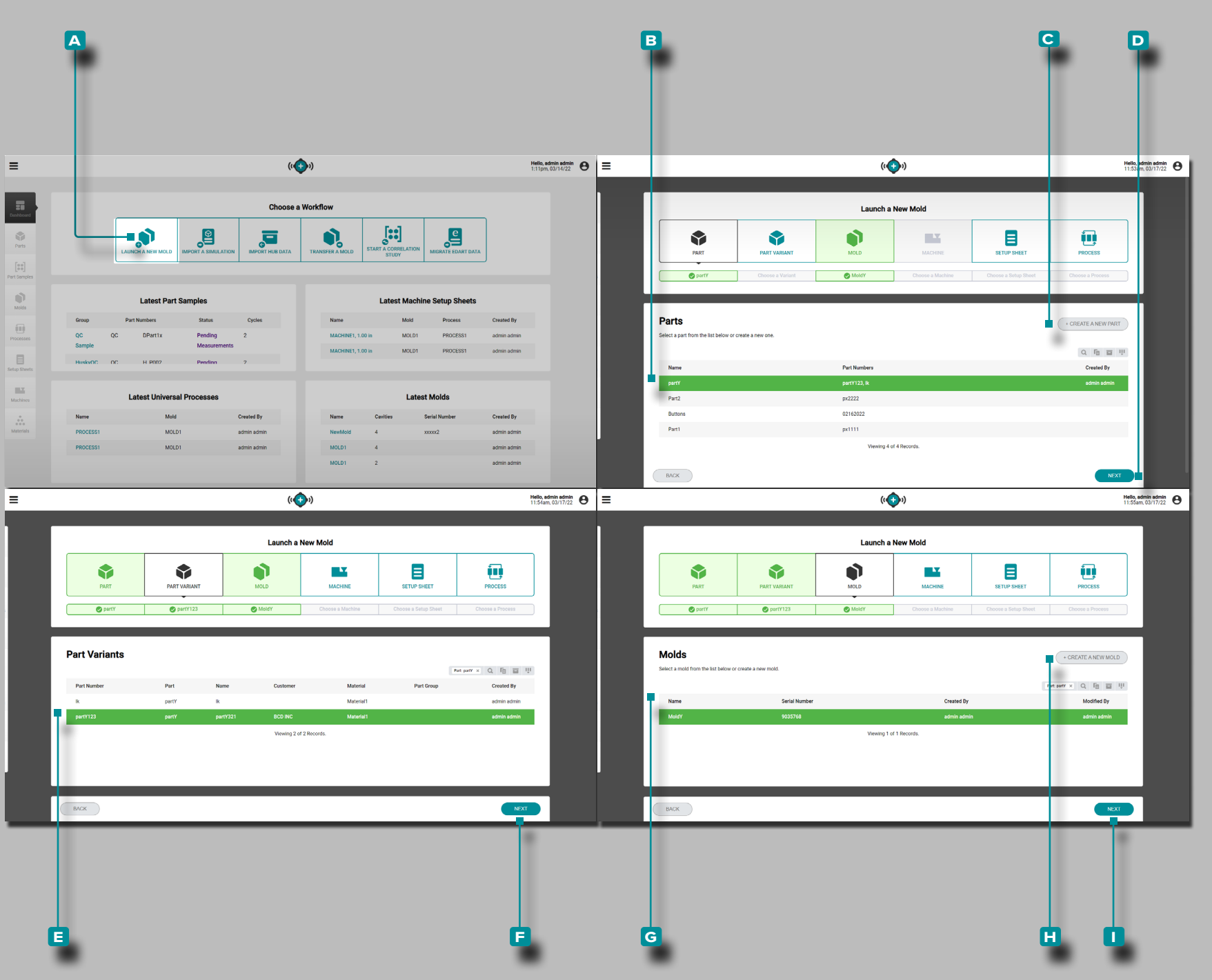

### Aperçu de l'Application

Le Hub for Mold Transfer, lorsqu'il est sous licence, est disponible sur le tableau de bord Hub for Process Development.

Le Hub pour Transfert Moule génère des process de pièce avec des valeurs indépendantes de la machine, des feuilles de réglages avec des valeurs dépendantes de la machine, pour des combi naisons moule / machine / process spécifiques afin de lancer de nouveaux moules ou de transférer des moules existants à partir d'une base de données saisie par l'utilisateur de moule, machine, pièce, les enregistrements de process et de matériaux.

### Lancer un Nouveau Moule

L'outil Lancer un nouveau moule génère un processus avec des valeurs indépendantes de la machine et une feuille de configu ration pour une tâche basée sur la pièce, la variante de pièce, le moule et la machine sélectionnés.

L REMARQUE *Seuls les enregistrements de pièces, de moules et de machines avec les champs nécessaires et obligatoires remplis peuvent être sélectionnés pour une utilisation avec l'outil Lancer un nouveau moule en raison des exigences de montage du moule / de la machine.*

Cliquez **\** sur le bouton **A** Lancer un nouveau moule sur le tableau de bord.

**Cliquez À** sur une **B** rangée pour sélectionner une pièce, ou cliquez sur le **c** BOUTON CRÉER UNE NOUVELLEPIÈCE, puis **cliquez À** sur le bouton D SUIVANT. Si une nouvelle pièce a été créée, au moins une variante de pièce doit également avoir été créée pour pouvoir continuer.

En fonction de l'article sélectionné et des associations d'articles, la variante d'article and/or le moule peut être attribué automati quement. Si la variante de pièce ou le moule ne sont pas attribués, **cliquez** À pour sélectionner la variante de pièce **E** correcte, puis **cliquez sur**  $\lambda$  le bouton **F** SUIVANT; **cliquez**  $\lambda$  pour sélectionner le bon moule G puis cliquez sur  $\lambda$  le bouton **H** SUIVANT.

Si une nouvelle pièce et une ou plusieurs variantes de pièce ont été créées, cliquez sur le bouton **i** CRÉER UN NOUVEAU MOULE et créez un nouvel enregistrement de moule pour continuer.

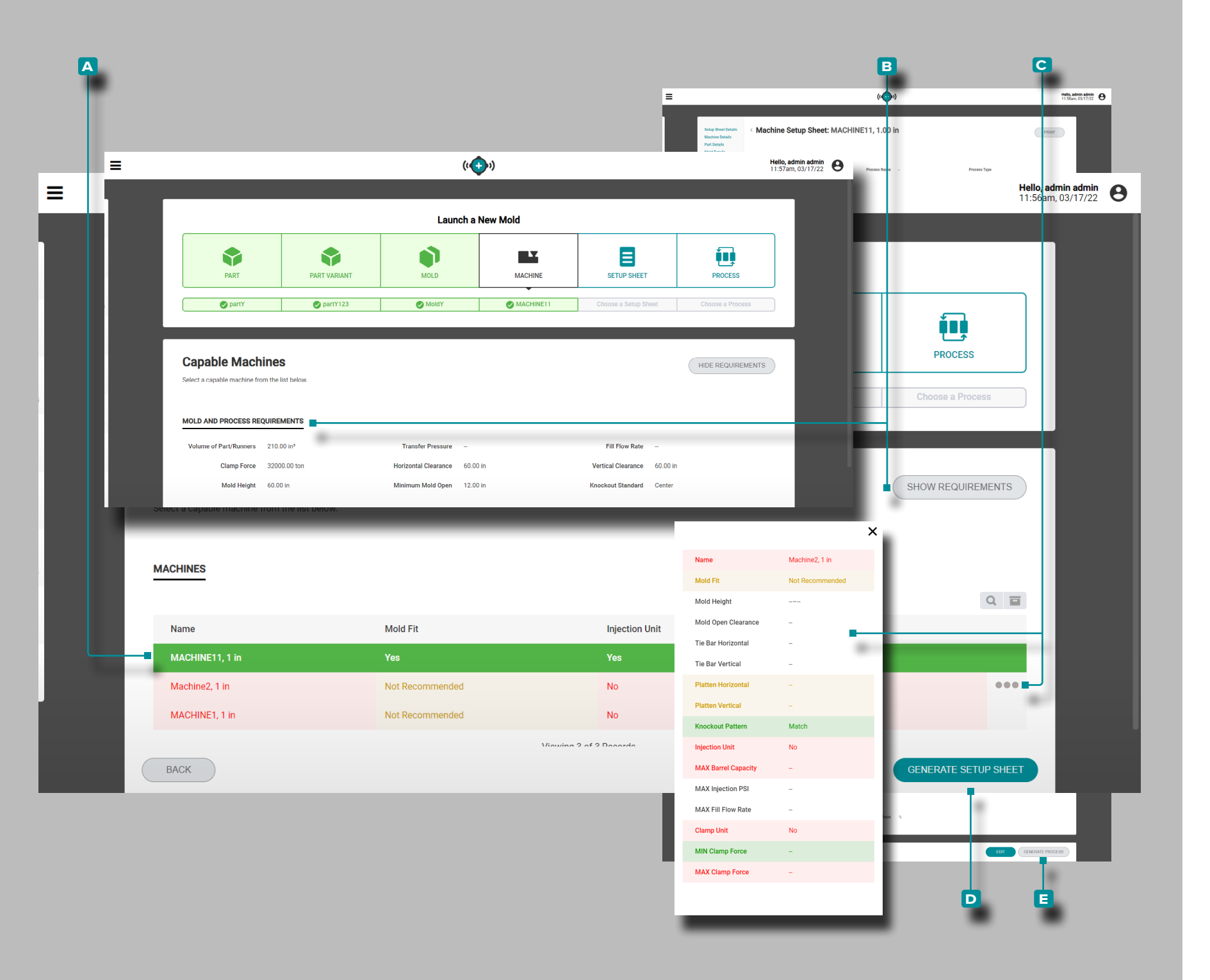

#### *(suite de la page précédente)*

**Cliquez** रै sur une **A** ligne pour sélectionner une machine compatible. La compatibilité de la machine est indiquée à l'aide des couleurs suivantes: • le vert indique qu'une ou plusieurs capacités d'une machine

- sont compatibles et peuvent fournir les exigences de proces sus nécessaires;
- le jaune indique qu'une ou plusieurs capacités d'une machine peuvent ne pas être compatibles avec les exigences actuelles du processus;
- le rouge indique qu'une ou plusieurs capacités d'une machine ne sont pas capables de fournir les exigences de processus nécessaires.

Reportez-vous à la section Annexe["Lancement moule, transfert de](#page-118-0)  [moule et aide à la simulation" à la page 109](#page-118-0) Pour plus d'informa tions sur les exigences de compatibilité de la machine.

En option, **cliquez**  $\lambda$  sur le bouton **B** AFFICHER / MASQUER LES EXIGENCES pour afficher / masquer les exigences de moule et de processus afin de les comparer avec les machines répertoriées.

Si vous le souhaitez, survolez le côté droit d'une ligne de machine, puis **cliquez**  $\lambda$  sur **C** l'icône d'informations pour afficher les informations complètes sur la machine.

**Cliquez À** sur le bouton D GÉNÉRER LA FICHE DE CONFIGURA-TION pour générer une feuille de configuration.

**Cliquez** À sur le bouton **E** GENERATE PROCESS sur la feuille de configuration pour générer un processus.

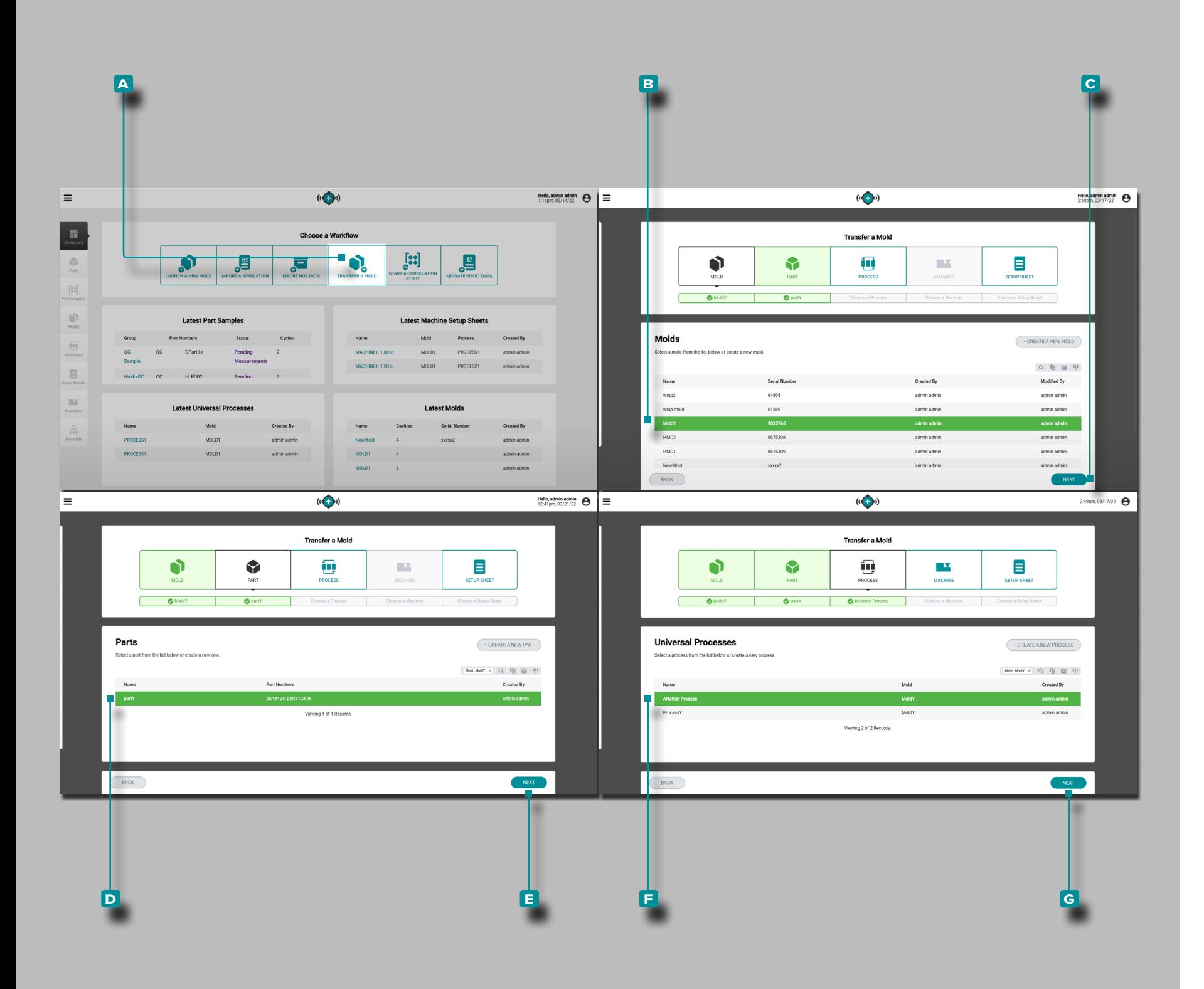

### Transférer un Moule

L'outil Transférer un moule génère une feuille de configuration des valeurs dépendant de la machine pour un travail en fonction de la pièce, du moule, du processus et de la machine sélectionnés.

L REMARQUE *Seuls les enregistrements de pièces, de moules, de processus et de machines avec les champs nécessaires et obliga toires complétés peuvent être sélectionnés pour une utilisation avec l'outil Transférer un moule en raison des exigences de montage du moule / machine.*

**Cliquez** À sur le bouton A Transférer un moule sur le tableau de bord.

**Cliquez f** sur une **B** ligne pour sélectionner un moule, puis cli**quez**  $\lambda$  sur **c** le bouton SUIVANT.

Si le moule sélectionné a un enregistrement de pièce existant as socié, la pièce sera automatiquement sélectionnée, sinon **cliquez**  sur une ligne **D** pour sélectionner une pièce, puis cliquez sur le bouton **e** SUIVANT.

**Cliquez k** sur une **E** ligne pour sélectionner un processus (de valeurs indépendantes de la machine), puis **cliquez** is sur le bouton **g** SUIVANT.

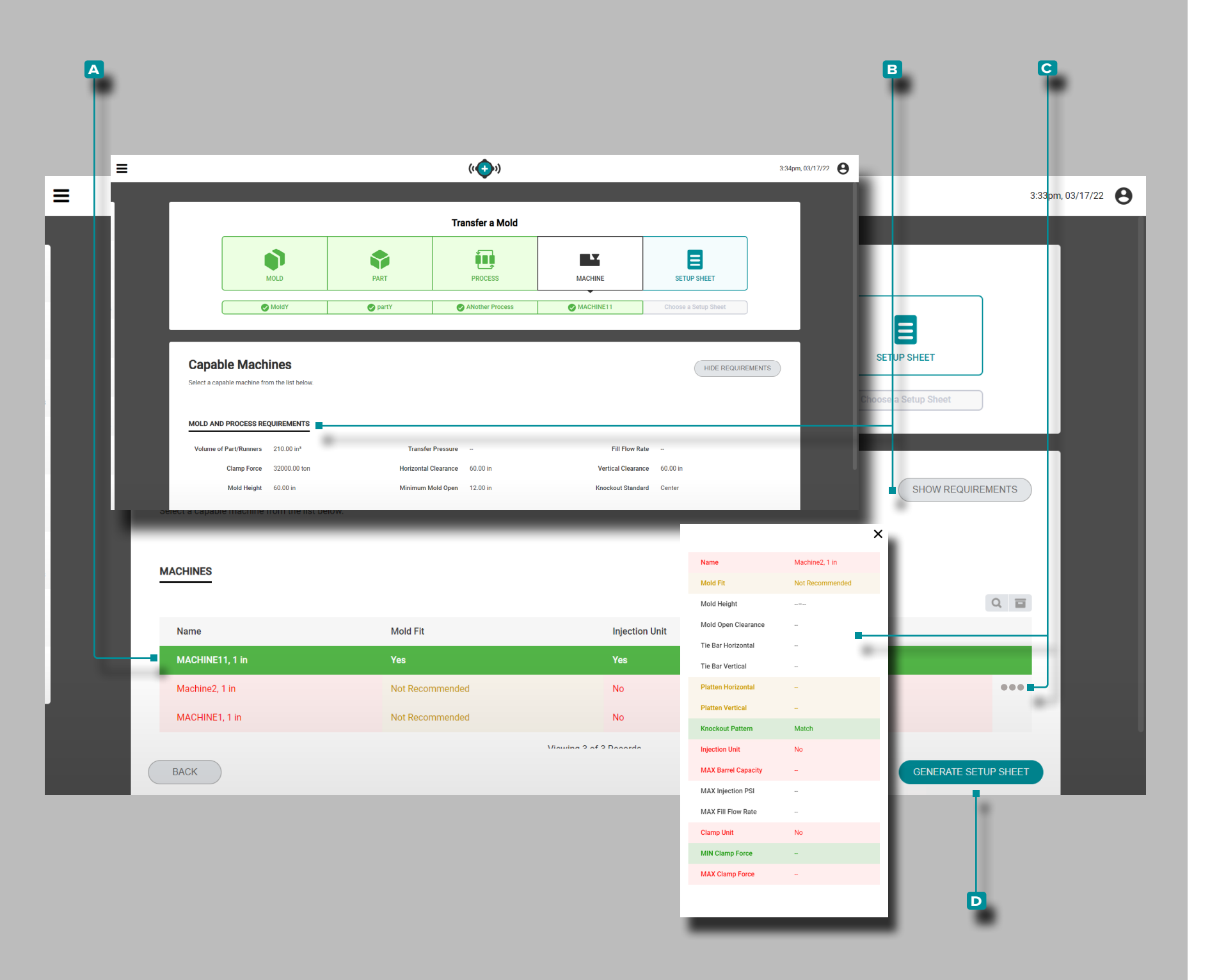

#### *(suite de la page précédente)*

**Cliquez** रे sur une **A** ligne pour sélectionner une machine compatible. La compatibilité de la machine est indiquée à l'aide des couleurs suivantes: • le vert indique qu'une ou plusieurs capacités d'une machine

- sont compatibles et peuvent fournir les exigences de proces sus nécessaires;
- le jaune indique qu'une ou plusieurs capacités d'une machine peuvent ne pas être compatibles avec les exigences actuelles du processus;
- le rouge indique qu'une ou plusieurs capacités d'une machine ne sont pas capables de fournir les exigences de processus nécessaires.

Reportez-vous à la section Annexe["Lancement moule, transfert de](#page-118-0)  [moule et aide à la simulation" à la page 109](#page-118-0) Pour plus d'informa tions sur les exigences de compatibilité de la machine.

En option, **cliquez \** sur le bouton **B** AFFICHER / MASQUER LES EXIGENCES pour afficher / masquer les exigences de moule et de processus afin de les comparer avec les machines répertoriées.

Si vous le souhaitez, survolez le côté droit d'une ligne de machine, puis **cliquez**  $\lambda$  sur **C** l'icône d'informations pour afficher les informations complètes sur la machine.

Cliquez<sup>T</sup> sur le bouton D GÉNÉRER LA FICHE DE CONFIGURA-TION pour générer une feuille de configuration.

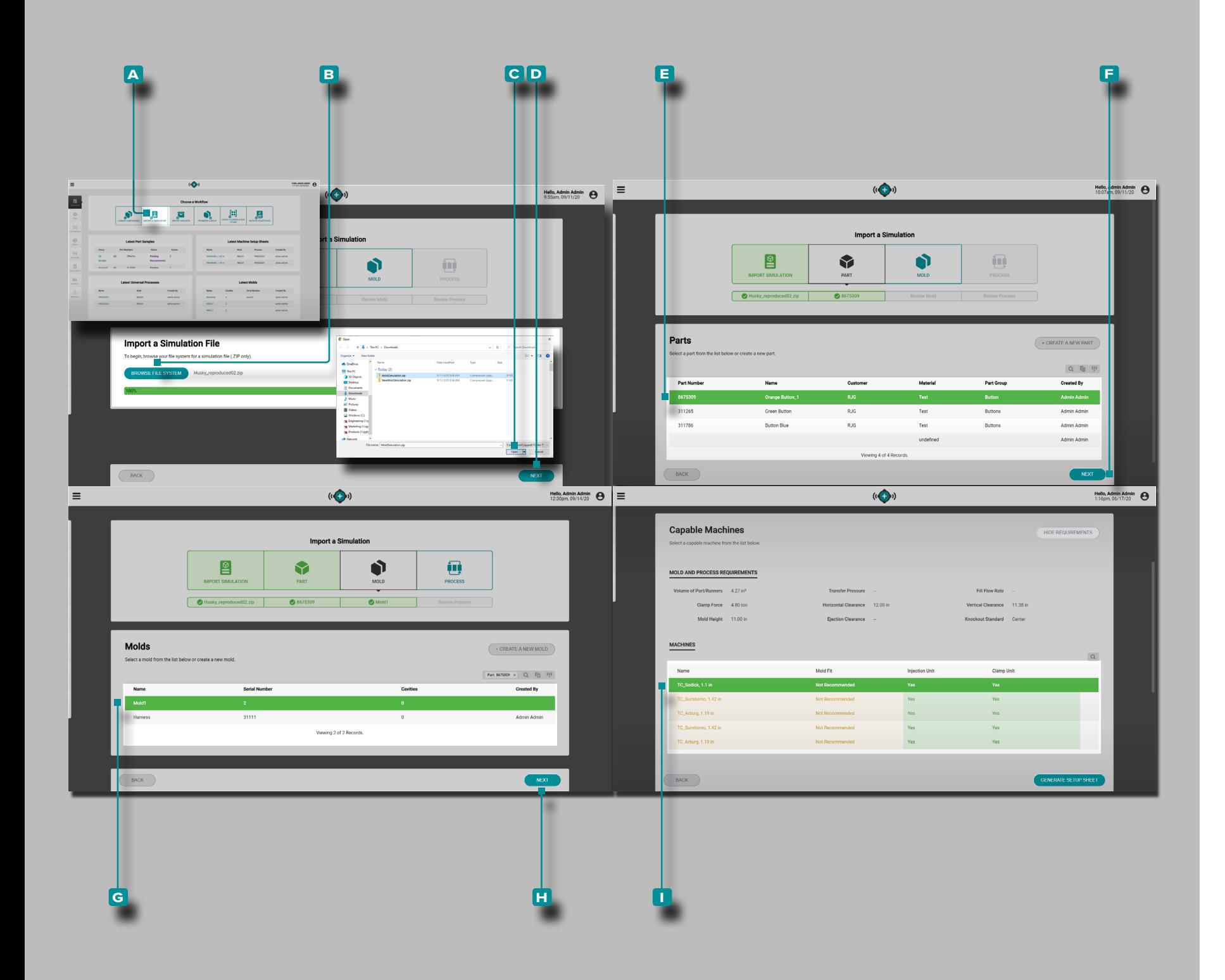

# **Le Hub pour l'Aide à la Simulation**

### **<sup>f</sup>** Aperçu de l'Application

Le support Hub for Simulation, lorsqu'il est sous licence, est dispo nible sur le tableau de bord Hub for Process Development. Le Hub pour l'importation de simulation permet de télécharger des fichiers de simulation de flux de moulage vers le logiciel The Hub.

### Importer Une Simulation

L'outil Importer une simulation génère une feuille de configuration des valeurs dépendantes de la machine pour un travail en fonction du fichier de simulation importé (fichiers Moldex3D uniquement) et de la pièce, du moule, du processus et de la machine sélectionnés. **Cliquez f** sur le bouton **A** Importer une simulation sur le tableau de bord.

**Cliquez** रै sur le bouton **B** BROWSE FILE SYSTEM, sélectionnez le fichier de simulation (.zip) dans la fenêtre, puis **cliquez**  $\uparrow$  sur le bouton **c** ouvrir. Le fichier de simulation sera téléchargé ; **cliquez** sur le bouton **D** SUIVANT pour continuer.

**Cliquez k** sur une **E** ligne pour sélectionner une pièce, ou créez une nouvelle pièce, puis cliquez  $\lambda$  sur le bouton **F** SUIVANT.

**Cliquez** À sur une G ligne pour sélectionner un moule, remplissez les champs de moule requis ou créez un nouveau moule, puis **cliquez**  $\lambda$  sur le bouton **H** SUIVANT.

Sélectionnez une configuration de processus ou terminez la confi guration de processus, puis **cliquez** R sur le bouton **L** SUIVANT/ ENREGISTRER .

**Cliquez** रे sur une **■** ligne pour sélectionner une machine compatible. La compatibilité de la machine est indiquée à l'aide des couleurs suivantes: • le vert indique qu'une ou plusieurs capacités d'une machine

- sont compatibles et peuvent fournir les exigences de proces sus nécessaires;
- le jaune indique qu'une ou plusieurs capacités d'une machine peuvent ne pas être compatibles avec les exigences actuelles du processus;
- le rouge indique qu'une ou plusieurs capacités d'une machine ne sont pas capables de fournir les exigences de processus nécessaires.

Reportez-vous à la section Annexe["Lancement moule, transfert de](#page-118-0)  [moule et aide à la simulation" à la page 109](#page-118-0) Pour plus d'informa tions sur les exigences de compatibilité de la machine. *(suite à la page suivante)*

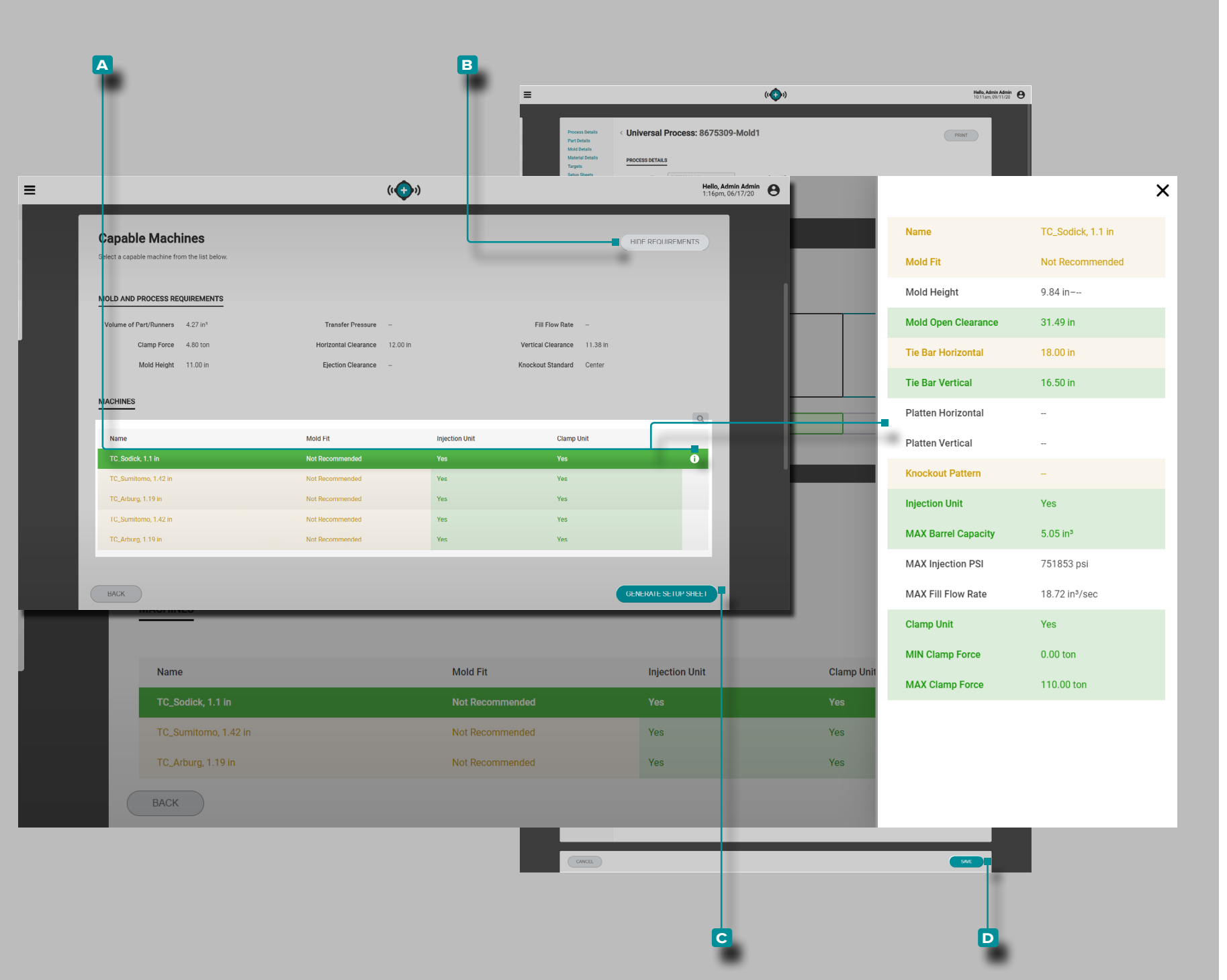

## **Le Hub pour l'Aide à la Simulation**

#### *(suite de la page précédente)*

Si vous le souhaitez, passez la souris sur le côté droit d'une rangée de machines, puis **cliquez** is sur **A** l'icône d'informations pour afficher des informations complètes sur la machine, ET / OU

**Cliquez**  $\stackrel{\text{\normalsize{*}}}{\blacktriangleright}$  sur le bouton **B** AFFICHER / MASQUER LES EXI-GENCES pour afficher / masquer les exigences de moule et de processus afin de les comparer avec les machines répertoriées.

**Cliquez**  $\stackrel{*}{\blacktriangle}$  sur le bouton **c** GÉNÉRER LA FICHE DE CONFIGURA-TION pour générer une feuille de configuration.

**Cliquez**  $\stackrel{*}{\blacktriangle}$  sur le bouton **D** ENREGISTRER pour enregistrer la feuille de configuration.

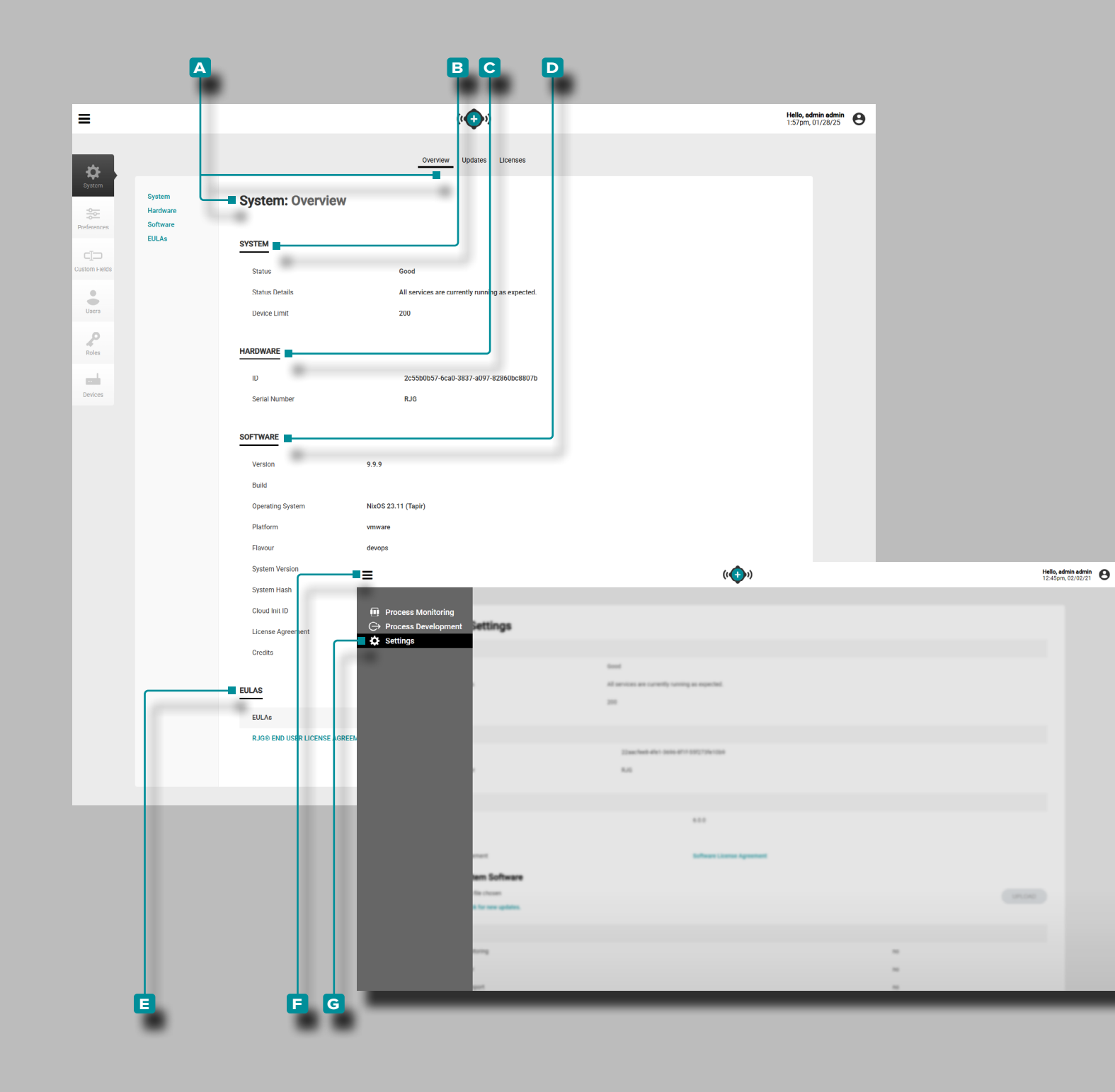

## **Réglages**

### Paramètres Système : Présentation

Le hub **A** Paramètres système : Présentation inclut les informations **b** Système, **c** Matériel, **d** Logiciel et **e** Contrat de licence utilisateur final (CLUF).

**Cliquez sur** l'icônede **f** menudepuis n'importe quelle page, puis **cliquez sur g** Paramètres pour accéder aux informations d'aperçu, de mises à jour et de licences.

#### Système

Les informations système Paramètres<sup>B</sup> système fournissent l'état du système, les détails de l'état et la limite du périphérique.

### Matériel

Les informations sur le **C** matériel des paramètres système fournissent le code d'identification du matériel et le numéro de série.

### Logiciel

Les informationsdu<sup>D</sup> logiciel Paramètres système incluent le numéro de version, le numéro de build, le système d'exploitation (Debian ou NixOS), la plate-forme, le hachage système, l'ID d'initia lisation du cloud (si NixOS), le contrat de licence du logiciel et les crédits (licences open source).

Contrats de Licence Utilisateur Final (EULA)

Les informations sur le **e** CLUF fournissent un PDF du contrat de licence utilisateur final RJG® pour le logiciel The Hub®.

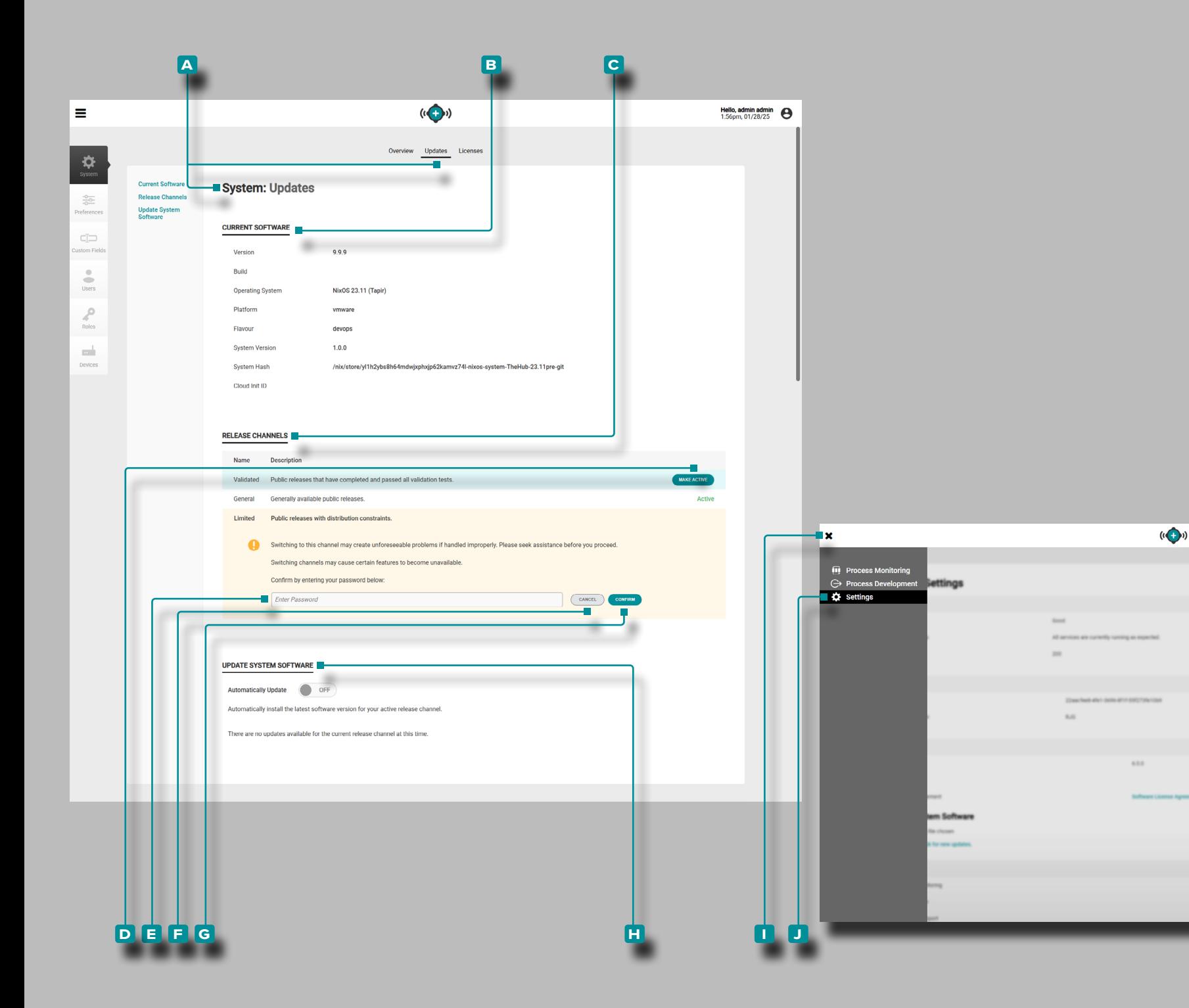

### Paramètres Système : Mises à Jour

Le hub **a** Paramètres système : les mises à jour incluent **b** Logiciel actuel, **c** Canaux de publication (systèmes NixOS uniquement) et **h** Mettre à jour le logiciel système. **Cliquez sur**  l'icône de **i** menudepuis n'importe quelle page, puis **cliquez sur j** Paramètres pour accéder aux informations **a** Paramètres système : Mises à jour.

#### Logiciel Actuel

Les informations sur les mises à jour **B** du logiciel actuel fournissent la version, la build, le système d'exploitation (Debian ou NixOS), la plate-forme, la version du système, l'état du système et l'ID d'initialisation du cloud (si vous exécutez un système NixOS). *(suite à la page suivante)*

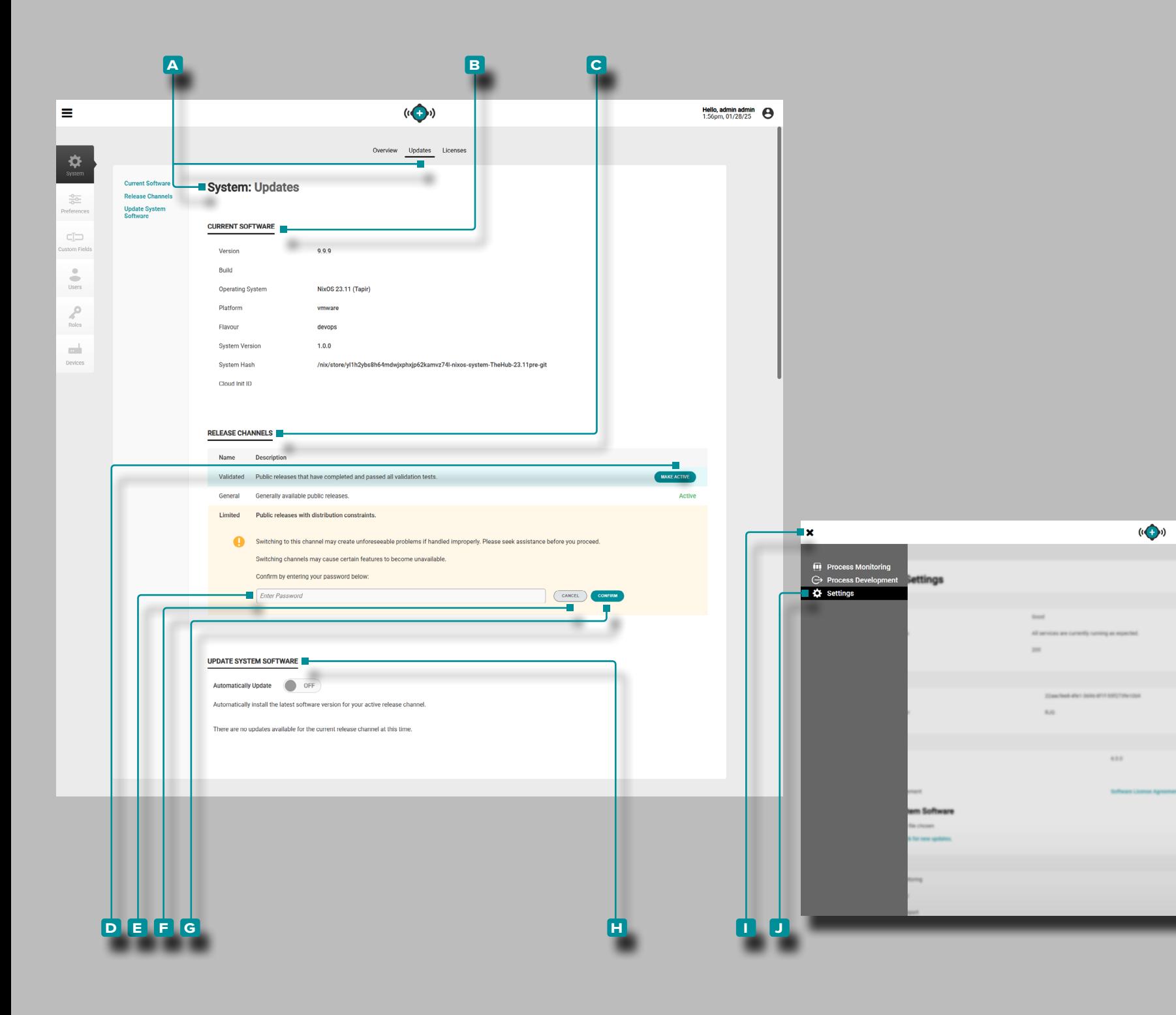

### Paramètres Système : Mises à Jour *(suite de la page précédente)*

Canaux de Publication (systèmes NixOS Uniquement) Les **C** canaux de publication des mises à jour, visibles uniquement si vous exécutez un système NixOS, offrent à l'utilisateur la possibilité de sélectionner des versions limitées, générales ou validées. Cliquez sur **\** l'icônede la menudepuis n'importe quelle page, puis **cliquez sur j** Paramètres pour accéder aux infor mations de **h** Mise à jour du logiciel système et **c** Canaux de publication .

### Édition Limitée

Une version limitée a réussi tous les tests, mais contient un changement radical (un changement qui peut entraîner l'échec d'autres parties) qui doit être géré avec soin.

#### Communiqué Général

Une version générale est une version typique, disponible au grand public.

### Version Validée

Une version validée est une version qui a été testée et a subi une validation médicale.

Le canal de sortie actuellement sélectionné sera désigné par un " Actif " marquage dans la ligne du tableau du canal de publication. Pour sélectionner un autre canal de publication, passez la souris sur la ligne du canal de publication souhaité, puis **cliquez**  $\uparrow$  sur le bouton D Rendre actif.

a MISE EN GARDE *Le passage à un canal à diffusion limitée peut créer des problèmes imprévisibles ; demandez de l'aide avant de continuer. Le passage à un autre canal de publication peut entraîner l'indisponibilité de certaines fonctionnalités.*

**Cliquez**  $\lambda$  sur le champ **E** mot de passe pour **saisir** | le mot de passe attribué au compte utilisateur, puis cliquez sur le bouton **g** CONFIRMER pour confirmer la modification, ou cliquez sur le bouton **f** ANNULER pour annuler les modifications.

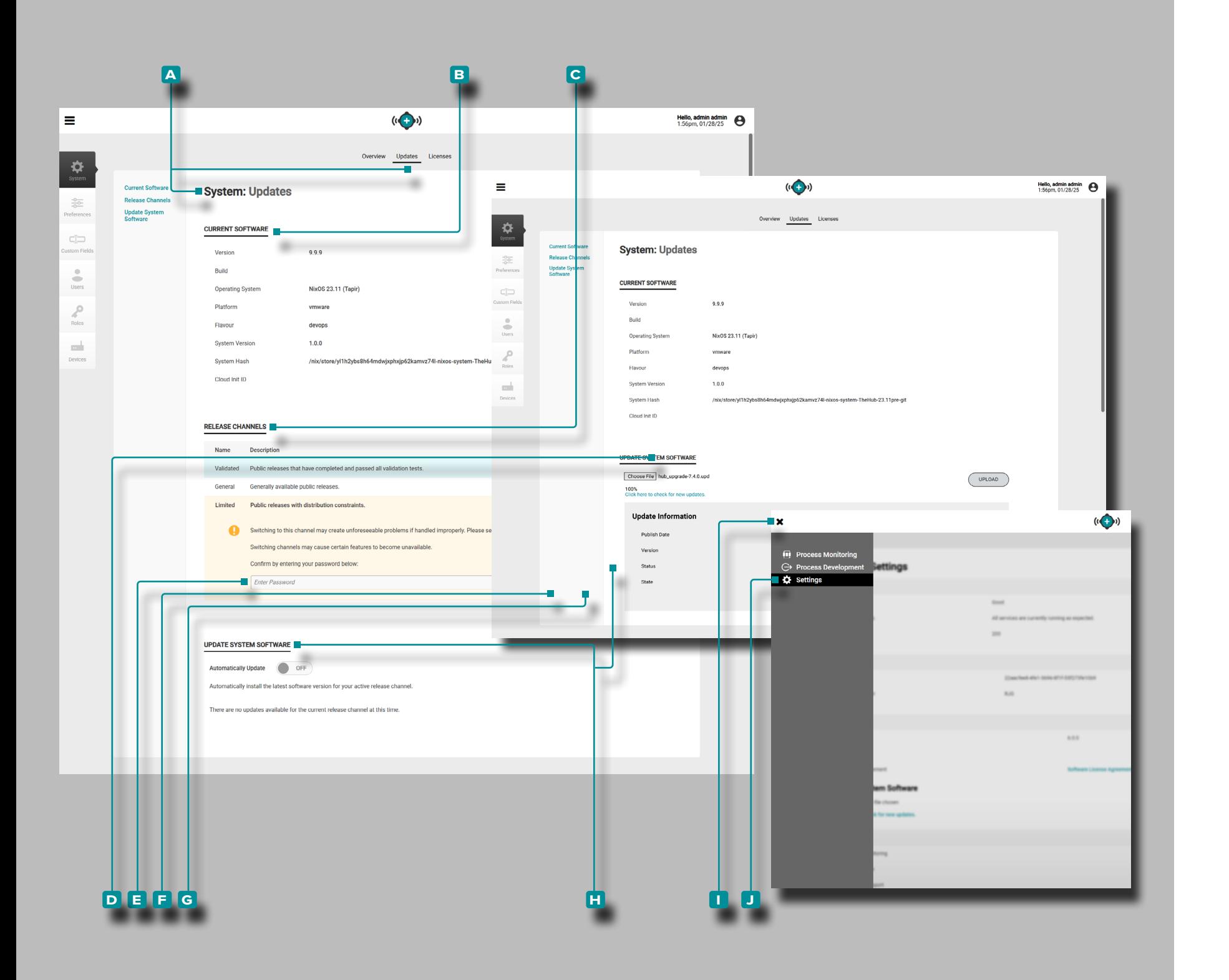

### Paramètres Système : Mises à Jour *(suite de la page précédente)*

Mettre à Jour le Logiciel du Système

Les paramètres système **h** Mettre à jour le logiciel système fournissent les fonctions de mise à jour du logiciel pour les utilisateurs des systèmes Debian et NixOS. Cliquez  $\star$  sur l'icône de **i** menu depuis n'importe quelle page, puis cliquez  $\lambda$  sur **J** Paramètres pour accéder aux informations de **h** mise à jour du logiciel système.

Reportez-vous à ["Mettre à Jour un Système Debian" à la page](#page-101-0)  [92](#page-101-0) ou ["Mettre à Jour un Système NixOS" à la page 93](#page-102-0) pour les mises à jour des systèmes Debian et NixOS.

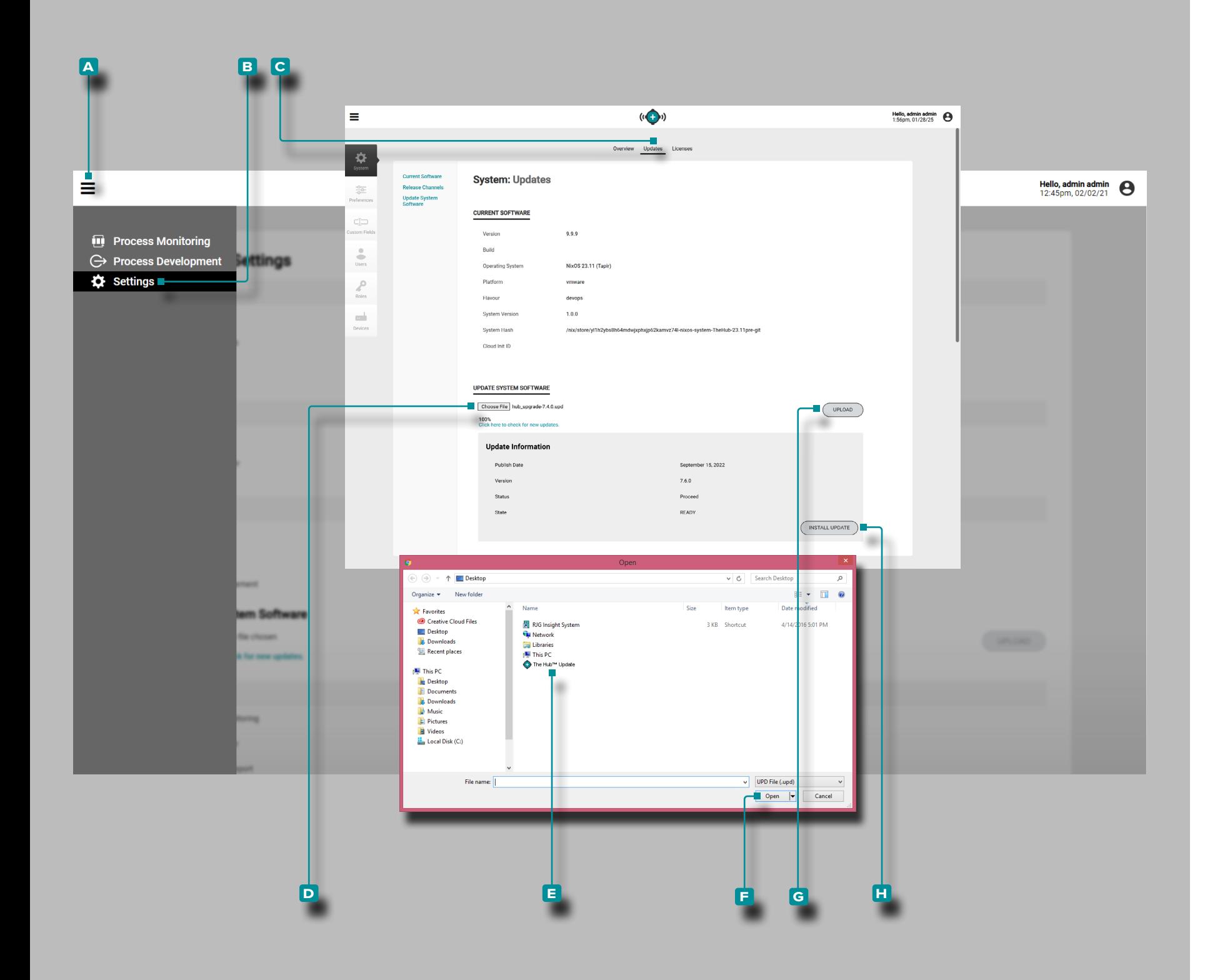

#### <span id="page-101-0"></span>Mettre à Jour un Système Debian

Un système Debian Le logiciel Hub peut être mis à jour directe ment à partir des paramètres système. Mettez à jour The Hub selon les besoins pour bénéficier des derniers correctifs et des nouvelles fonctions.

a MISE EN GARDE *NE sautez PAS les versions de mise à jour ; N'appliquez PAS une mise à jour plus récente si une mise à jour plus ancienne est disponible, c'est-à-dire appliquer la mise à jour v7.2 à un système v7.0 plutôt qu'appliquer la mise à jour v7.1 à un système v7.0, puis appliquer la mise à jour v7.2. Consultez le site Web de RJG pour vous assurer que la mise à jour correcte est appliquée au système CoPilot. Le non-respect peut entraîner des erreurs ou des problèmes dans le logiciel CoPilot et le système The Hub.*

#### **Téléchargez les fichiers de mise à jour du logiciel sur www. rjginc.com.**

**Cliquez** A sur l'icône **A** de menu, cliquez sur A B Paramètres, puis **cliquez sur**  $\lambda$  l'onglet **C** Mises à jour . **Cliquez**  $\lambda$  sur le bouton **D** Choisir un fichier sous la rubrique «Mettre à jour le logiciel système» pour rechercher un fichier de mise à jour.

Sélectionnez le **E** fichier de mise à jour (.UPD) dans la fenêtre, puis **cliquez**  $\uparrow$  sur le bouton **F** Ouvrir. Cliquez sur  $\uparrow$  le bouton **g** TÉLÉCHARGER ; une fois le téléchargement terminé, **cliquez sur** le bouton **h** INSTALLER LA MISE À JOUR. Autoriser le système à se mettre à jour ; lorsque la mise à jour est terminée, actualisez la page (appuyez sur F5 sur le clavier) et confirmez que la version du logiciel Hub est mise à jour.

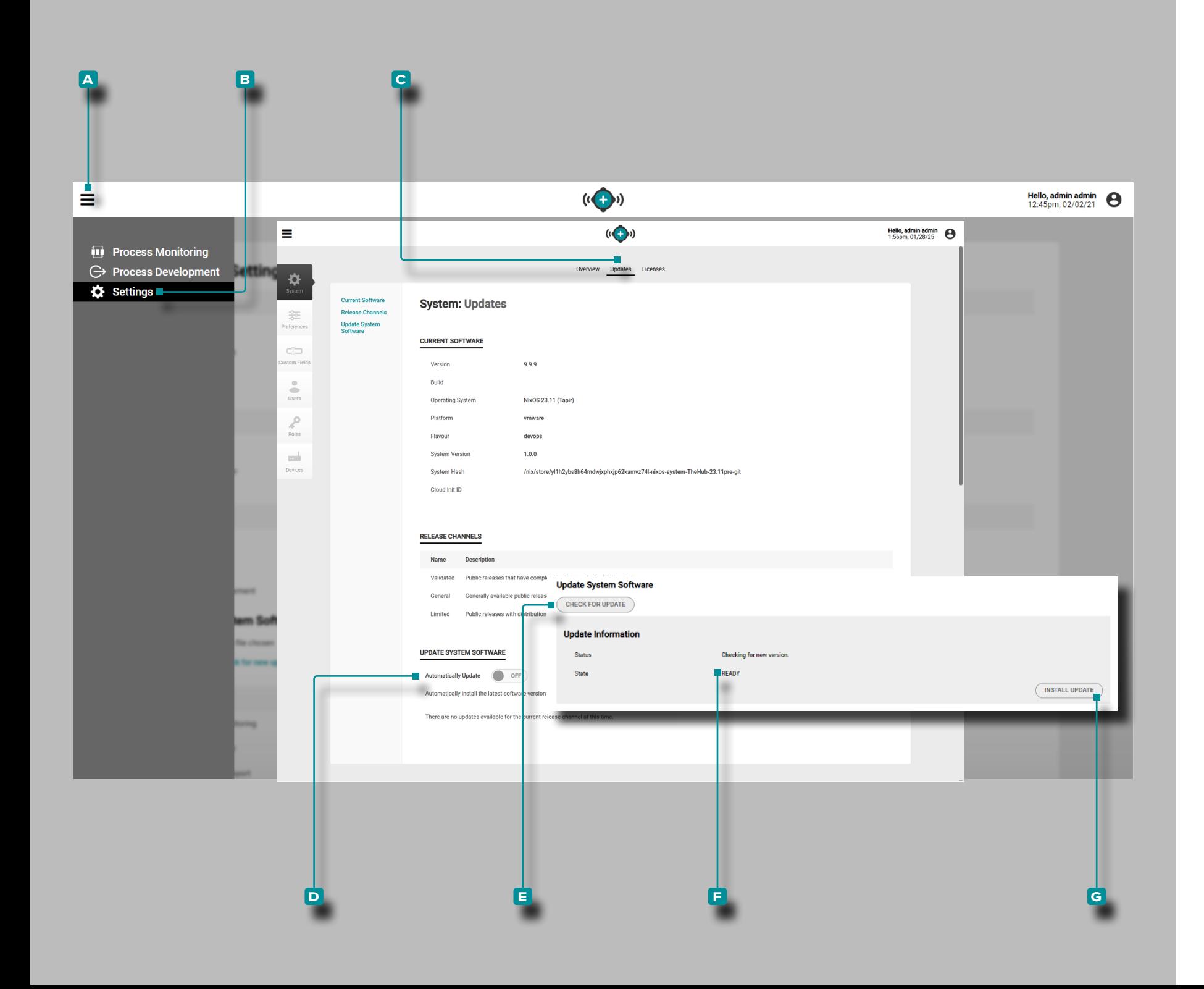

#### <span id="page-102-0"></span>Mettre à Jour un Système NixOS

Un système NixOS Le logiciel Hub (celui qui s'exécute sur une appliance virtuelle (VA)) peut être mis à jour directement à partir des paramètres système. Mettez à jour The Hub selon les besoins pour bénéficier des derniers correctifs et des nouvelles fonctions.

- a MISE EN GARDE *NE sautez PAS les versions de mise à jour ; N'appliquez PAS une mise à jour plus récente si une mise à jour plus ancienne est disponible, c'est-à-dire appliquer la mise à jour v7.2 à un système v7.0 plutôt qu'appliquer la mise à jour v7.1 à un système v7.0, puis appliquer la mise à jour v7.2. Consultez le site Web de RJG pour vous assurer que la mise à jour correcte est appliquée au système CoPilot. Le non-respect peut entraîner des erreurs ou des problèmes dans le logiciel CoPilot et le système The Hub.*
- L REMARQUE *Un utilisateur doit être connecté pour effectuer une mise à jour du système.*

Les mises à jour seront automatiquement appliquées si l'option Mettre à jour automatiquement est sélectionnée sur ACTIVÉ. Toutes les mises à jour publiées pour le canal de publication actuellement sélectionné seront appliquées sans intervention de l'utilisateur.

**Cliquez** À sur l'icône **A** de menu, cliquez sur À B Paramètres, puis **cliquez sur** l'onglet **c** Mises à jour . Le curseur **d** Mettre à jour automatiquement doit être sélectionné sur ACTIVÉ pour que les mises à jour soient appliquées automatiquement.

Vous pouvez également cliquer sur  $\mathbf{\overline{k}}$  le bouton **E** RECHER-CHER UNE MISE À JOUR pour rechercher un fichier de mise à jour. Si une mise à jour est disponible et qu'un état **f** PRÊT s'affiche, **cliquez sur** le bouton **g** INSTALLER LA MISE À JOUR. Autoriser le système à se mettre à jour ; lorsque la mise à jour est terminée, actualisez la page (appuyez sur F5 sur le clavier) et confirmez que la version du logiciel Hub est mise à jour.

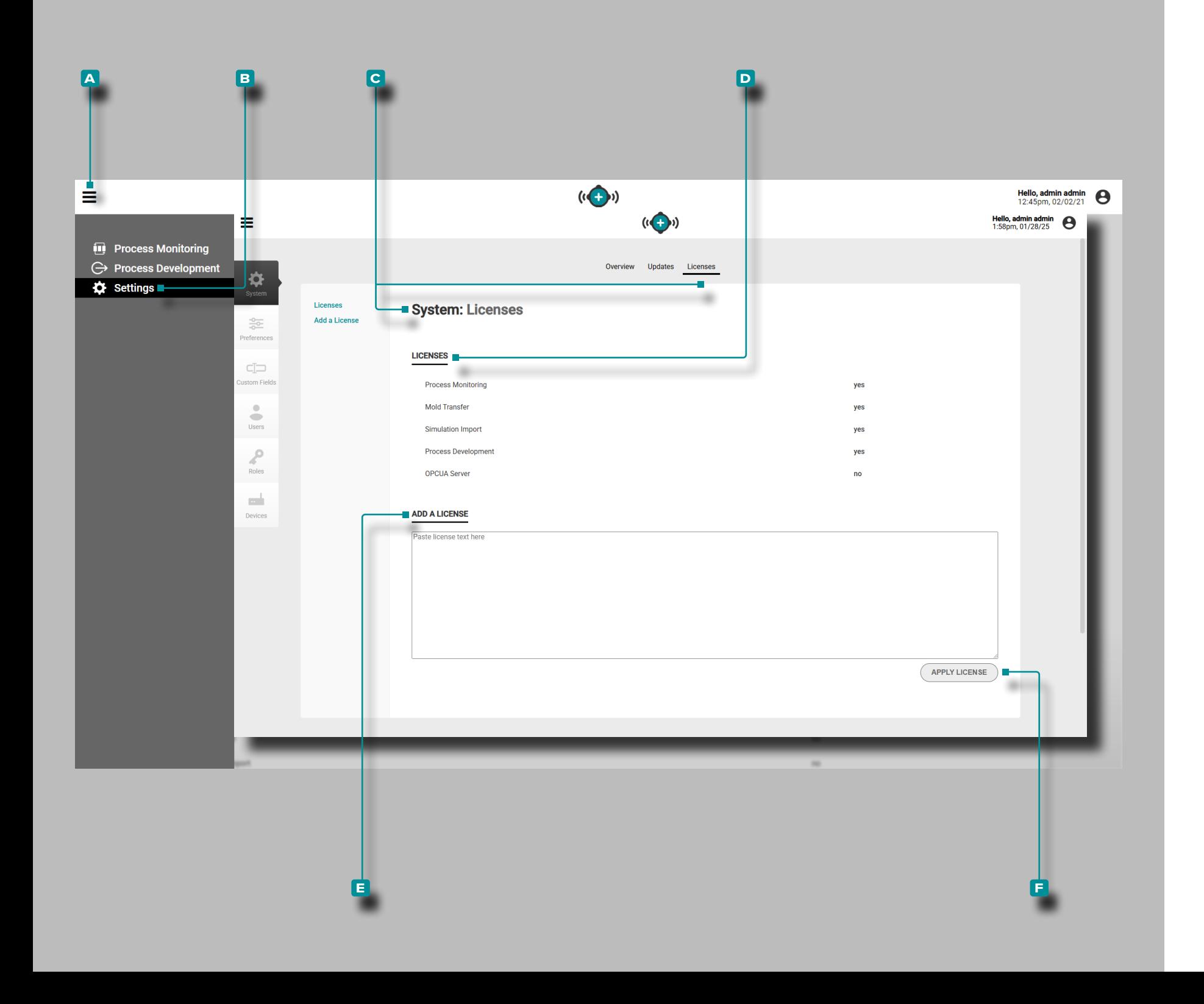

### Paramètres Système : Licences

Le hub C Paramètres système : Licences inclut Statutdes D licences et la fonction **e** Ajouter une licence. Le logiciel doit être concédé sous licence pour être utilisé avec les systèmes CoPilot. Il est possible que certaines fonctions ne soient pas disponibles pour les utilisateurs titulaires d'une licence principale uniquement.

**Cliquez** À sur l'icônede **A** menudepuis n'importe quelle page, puis **cliquez sur**  $\lambda$  **B** Paramètres pour accéder aux informations d'aperçu, de mises à jour et de licences.

Licences

Les paramètres système **D** Licences affichent les licences actives sur le système, notamment : la surveillance des proces sus, le transfert de moules, la prise en charge de la simulation, le développement des processus et le serveur OPC UA.

Ajouter une Licence

Les **C** Licences des paramètres système fournissent une fonction **e** Ajouter une licence .

**Cliquez sur**  $\lambda$  **l'icônede A** menu, **cliquez sur**  $\lambda$  **B** Paramètres, puis **sur c** Licences.

**Copiez** (Ctrl + C) et **collez** (Ctrl + V) le texte de la licence dans le **E** champ Ajouter une licence; **cliquez**  $\lambda$  sur le bouton **F** Appliquer la licence pour appliquer la licence.

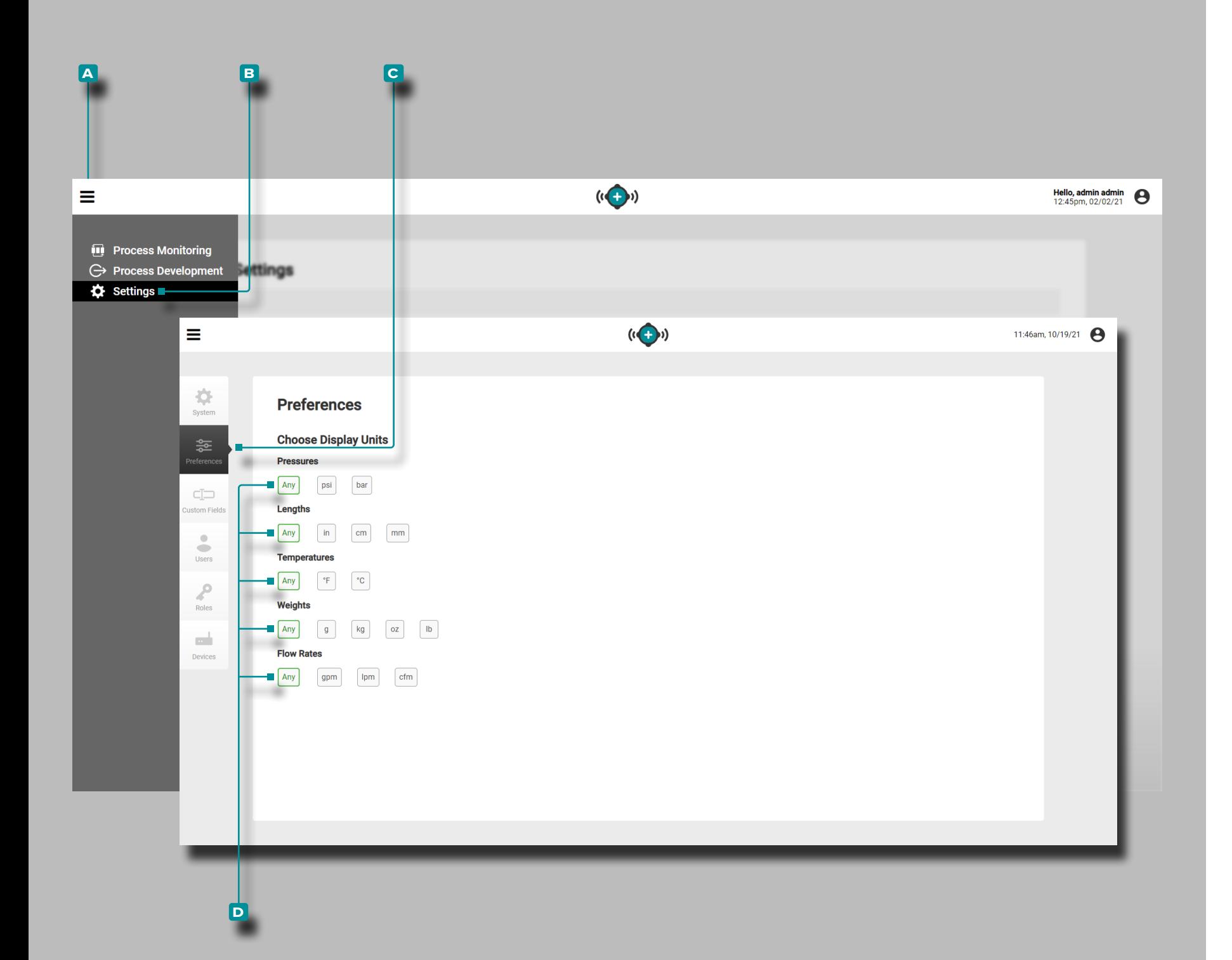

### Préférences

Gérez les unités de mesure d'affichage pour les logiciels The Hub et CoPilot à partir de la vue Préférences.

Choisir les Unités d'Affichage

Les utilisateurs peuvent sélectionner les unités de mesure d'affichage souhaitées pourpressions,longueurs , températures,poids , et les débits dans les logiciels The Hub et CoPilot.

**Cliquez**  $\lambda$  sur l'icône de **A** menu, puis **cliquez**  $\lambda$  sur **B** Paramètres, puis cliquez R sur **C** Préférences. Sous chaque catégorie, **cliquez**  $\stackrel{\text{\normalsize{*}}}{\leftarrow}$  pour sélectionner les **D** unités de mesure d'affichage souhaitées.

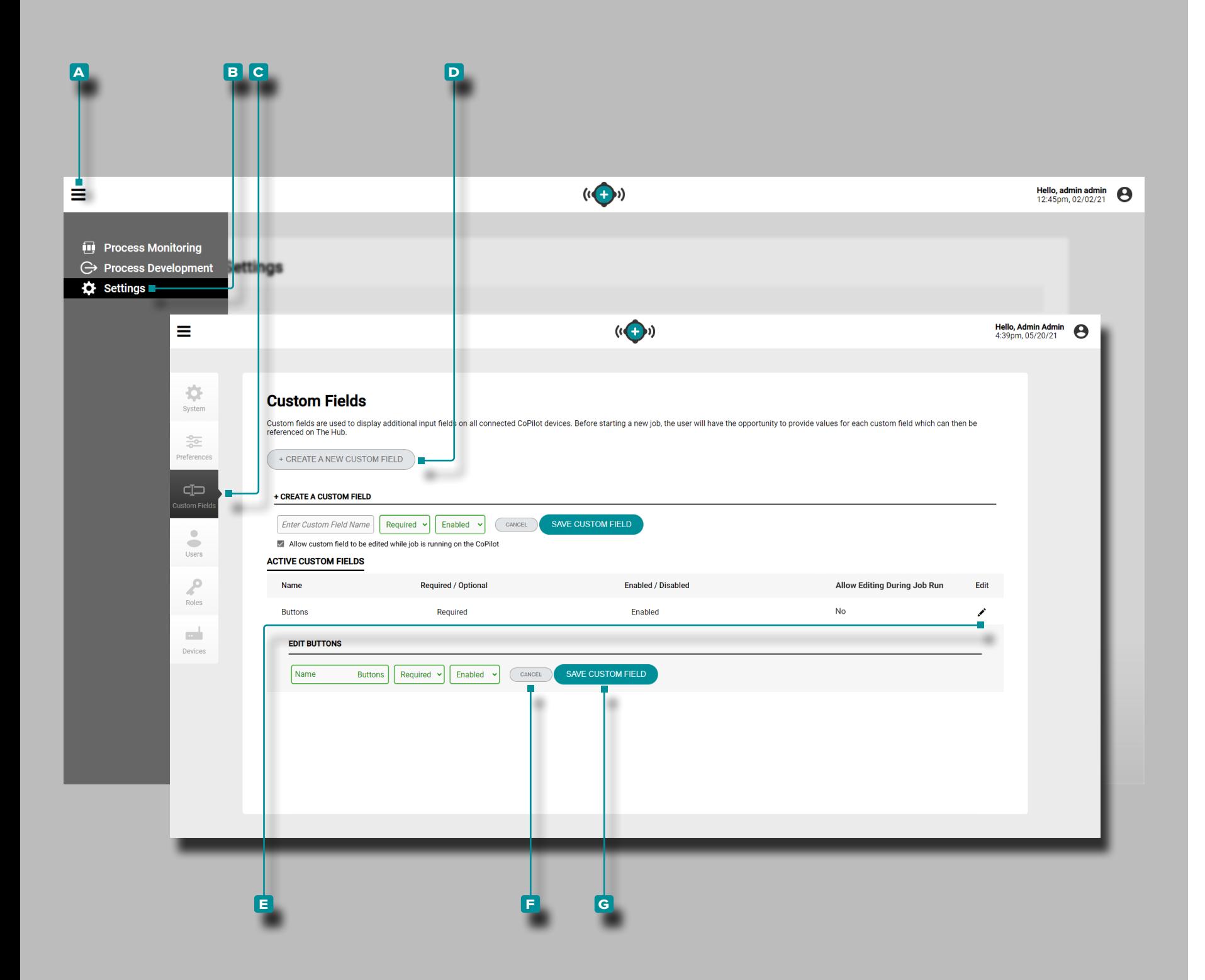

### Les Champs Personnalisés

Gérez, ajoutez ou modifiez des champs personnalisés pour les logiciels Hub et CoPilot à partir de la vue Champs personnalisés.

L REMARQUE *Il existe une limite de trois (3) champs personnalisés qui peuvent être affichés sur le système CoPilot pendant une tâche.*

#### Créer un Nouveau Champ Personnalisé

**Cliquez ौ** sur l'icône de <mark>A</mark> menu, puis cliquez ौ B sur Paramètres, puis **cliquez c** Champs personnalisés .

Cliquez<sup>T</sup> sur le bouton D Créer un nouveau champ personnalisé pour ajouter un nouveau champ personnalisé au système ; saisissez | les informations requises et sélectionnez si le champ est obligatoire ou facultatif, et activé ou désactivé pour le champ personnalisé dans les menus déroulants.

Modifier un Champ Personnalisé Existant

**Cliquez** R sur l'icône de **A** menu, puis cliquez R sur **B** Paramètres, puis **cliquez े C** Champs personnalisés.

**Cliquez R** sur l'icône de **E** modification à côté d'un utilisateur existant pour modifier le champ personnalisé; **cliquez** is sur le bouton **F** Annuler pour annuler toutes les modifications ou cli**quez** À sur le bouton G Enregistrer les modifications pour enregistrer les modifications.

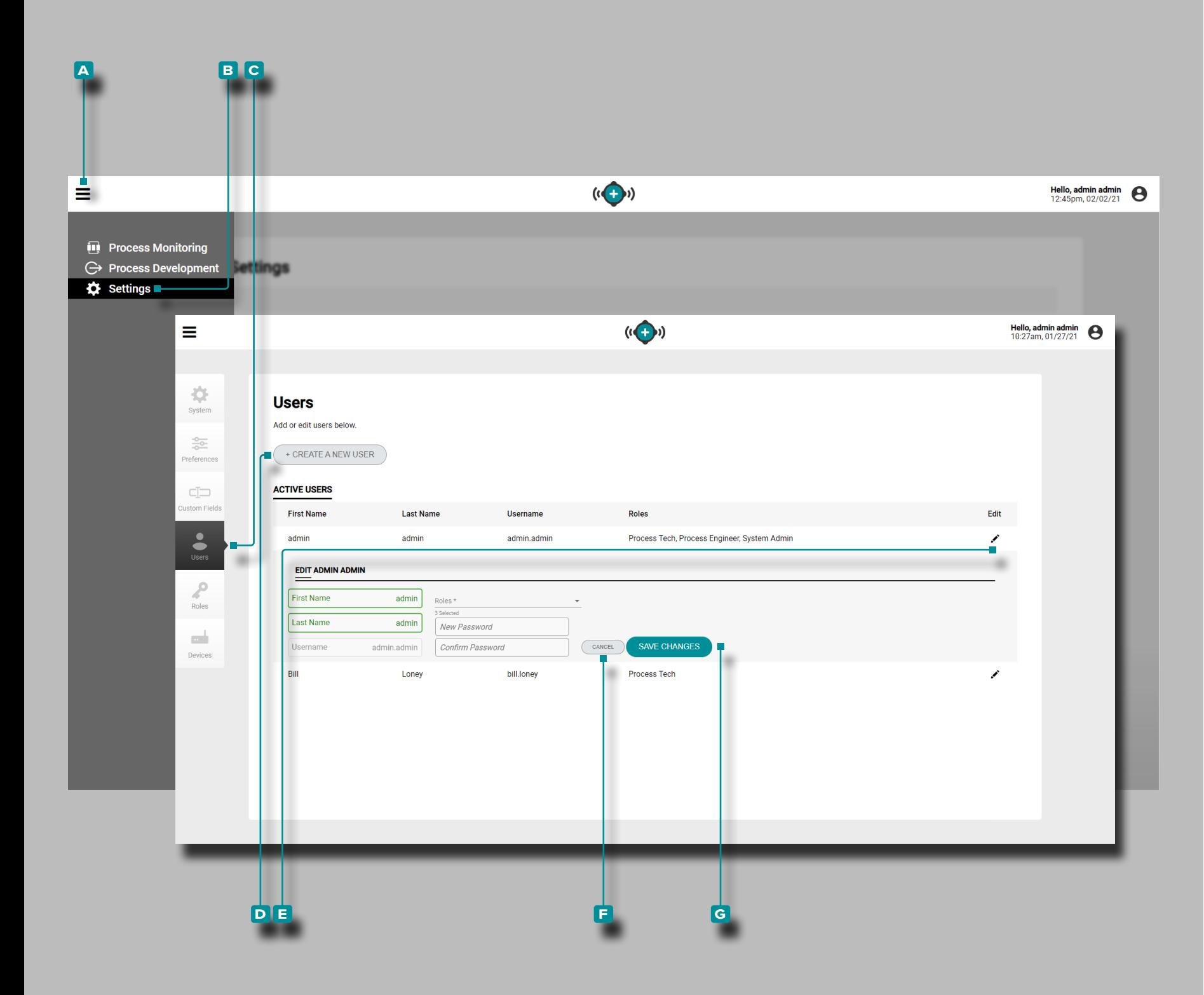

#### **Utilisateurs**

Gérez, ajoutez ou modifiez des utilisateurs pour les logiciels The Hub et CoPilot à partir de la vue des utilisateurs.

Créer un Nouvel Utilisateur

**Cliquez f** sur l'icône de **A** menu, puis **cliquez f** sur **B** Paramètres, puis **cliquez f** sur **C** Utilisateurs.

**Cliquez**  $\stackrel{*}{\blacktriangle}$  sur le bouton **D** Créer un nouvel utilisateur pour ajouter un nouvel utilisateur au système; **entrez** | les informations utilisateur requises et sélectionnez un rôle pour l'utilisateur dans le menu déroulant.

Modifier un Utilisateur Existant

**Cliquez**  $\lambda$  sur l'icône de **A** menu, puis **cliquez**  $\lambda$  sur **B** Paramètres, puis **cliquez** À sur **C** Utilisateurs.

**Cliquez** Ñ sur l'icône de **E** modification à côté d'un utilisateur existant pour modifier le compte d'utilisateur; **cliquez**  $\tilde{\mathbf{A}}$  sur le bouton **f** Annuler pour annuler toutes les modifications ou **cliquez**  $\stackrel{\text{\normalsize{*}}}{\blacktriangleright}$  sur le bouton **G** Enregistrer les modifications pour enregistrer les modifications.

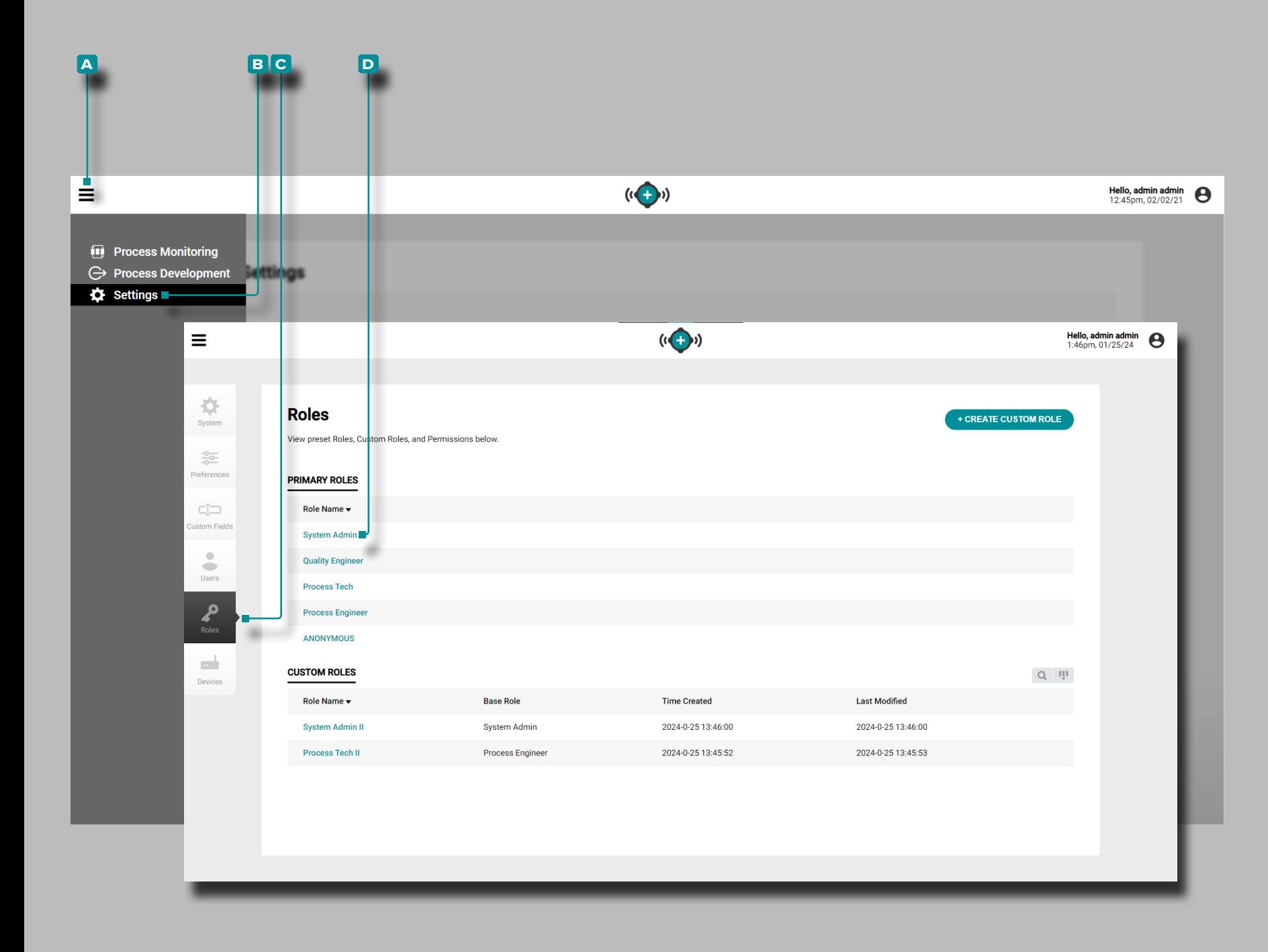

#### Rôles

Gérez, affichez, créez ou modifiez les rôles d'utilisateur pour les logiciels The Hub et CoPilot à partir de la liste des rôles.

**Cliquez ौ** sur l'icône de **A** menu, puis cliquez ौ sur **B** Para**mètres, puis <b>cliquez ौ**र sur <mark>C</mark> Rôles. Cliquez ौर sur le D nom du rôle pour afficher les autorisations associées à chaque rôle.

#### Rôles Principaux

Les rôles prédéfinis Administrateur système, Process Tech, Process Engineer et QC Engineer incluent des autorisations de création, de lecture (affichage), de modification, de suppression ou d'autres actions pour chaque fonction dans les logiciels The Hub et CoPilot. Rôle Principal Autorisations

#### Rôles Personnalisés

Des rôles personnalisés peuvent être créés dans The Hub, y compris des autorisations de création, de lecture (affichage), de modification, de suppression ou d'autres actions pour chaque fonction du logiciel The Hub et du système CoPilot. Faire réfé rence à ["Créer des Rôles d'Utilisateur Personnalisés" à la page](#page-111-0)  [102](#page-111-0) et ["Modifier les Rôles d'Utilisateur Personnalisés" à la page](#page-112-0)  [103](#page-112-0) pour plus d'informations sur les rôles personnalisés.

#### Autorisations

Les autorisations sont divisées en trois catégories : autorisations globales, autorisations du hub et autorisations CoPilot ; faire réfé rence à ["Autorisations de Rôle Globales" à la page 99,](#page-108-0) ["Autorisa](#page-109-0) [tions de Rôle du Logiciel Hub" à la page 100](#page-109-0), et ["Autorisations de](#page-110-0)  [Rôle du Système CoPilot" à la page 101](#page-110-0).
Autorisations de Rôle Globales

Les autorisations globales correspondent à toutes les actions qui peuvent avoir lieu dans le logiciel The Hub ou dans le système CoPilot. Le tableau ci-dessous affiche les actions autorisées partagées pour chaque rôle prédéfini pour le logiciel The Hub et le système CoPilot.

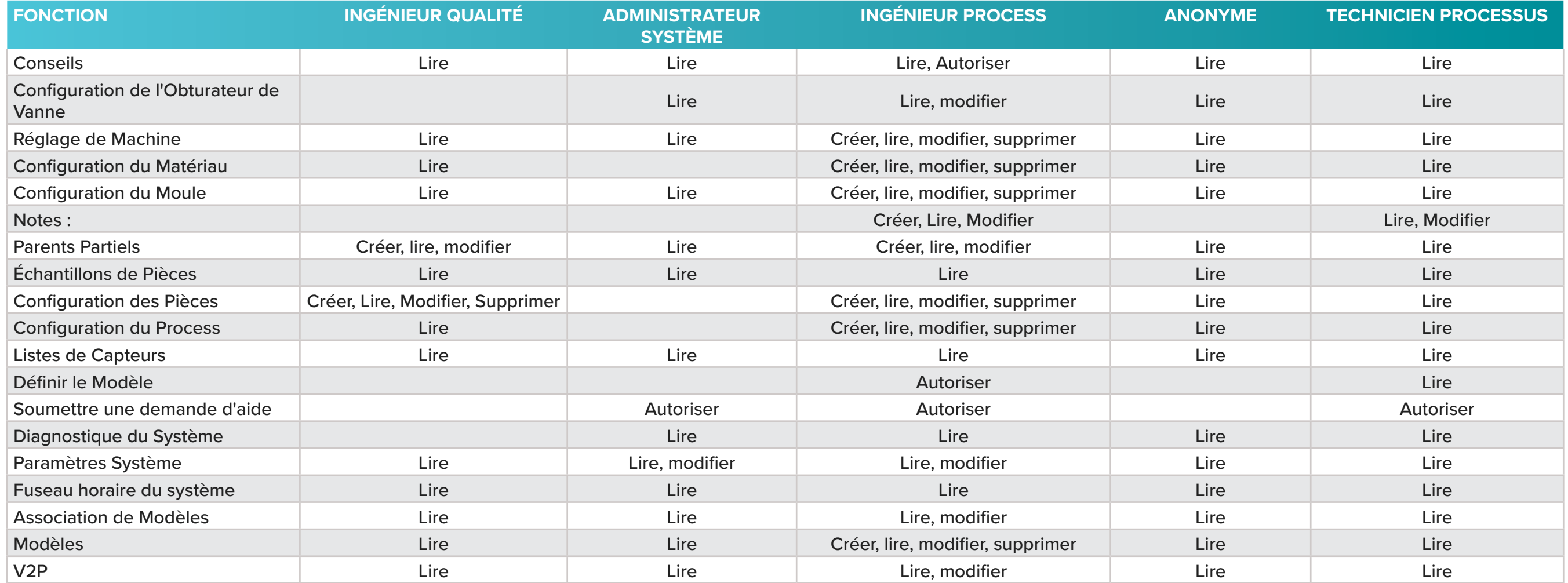

Autorisations de Rôle du Logiciel Hub

Les autorisations Hub sont toutes les actions qui peuvent avoir lieu dans le logiciel The Hub. Le tableau ci-dessous affiche les actions autorisées pour chaque rôle prédéfini dans le logiciel The Hub.

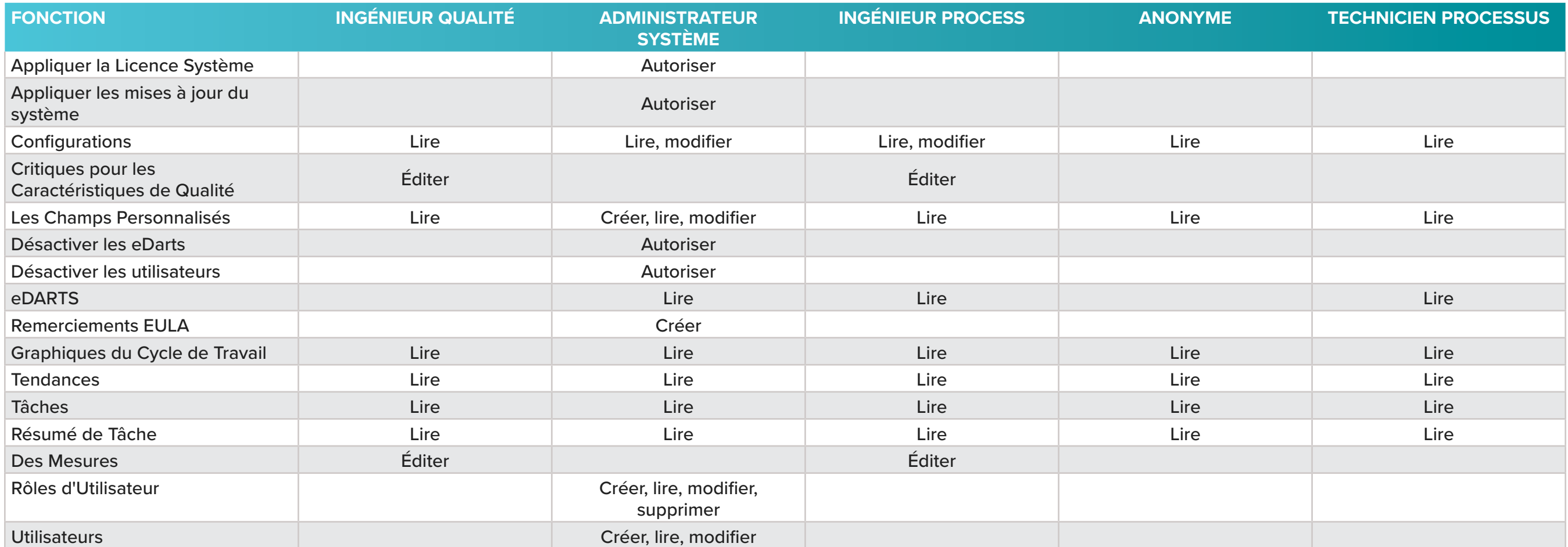

Autorisations de Rôle du Système CoPilot

Les autorisations CoPilot correspondent à toutes les actions pouvant avoir lieu dans le système CoPilot. Le tableau ci-dessous affiche les actions autorisées pour chaque rôle prédéfini dans le logiciel CoPilot.

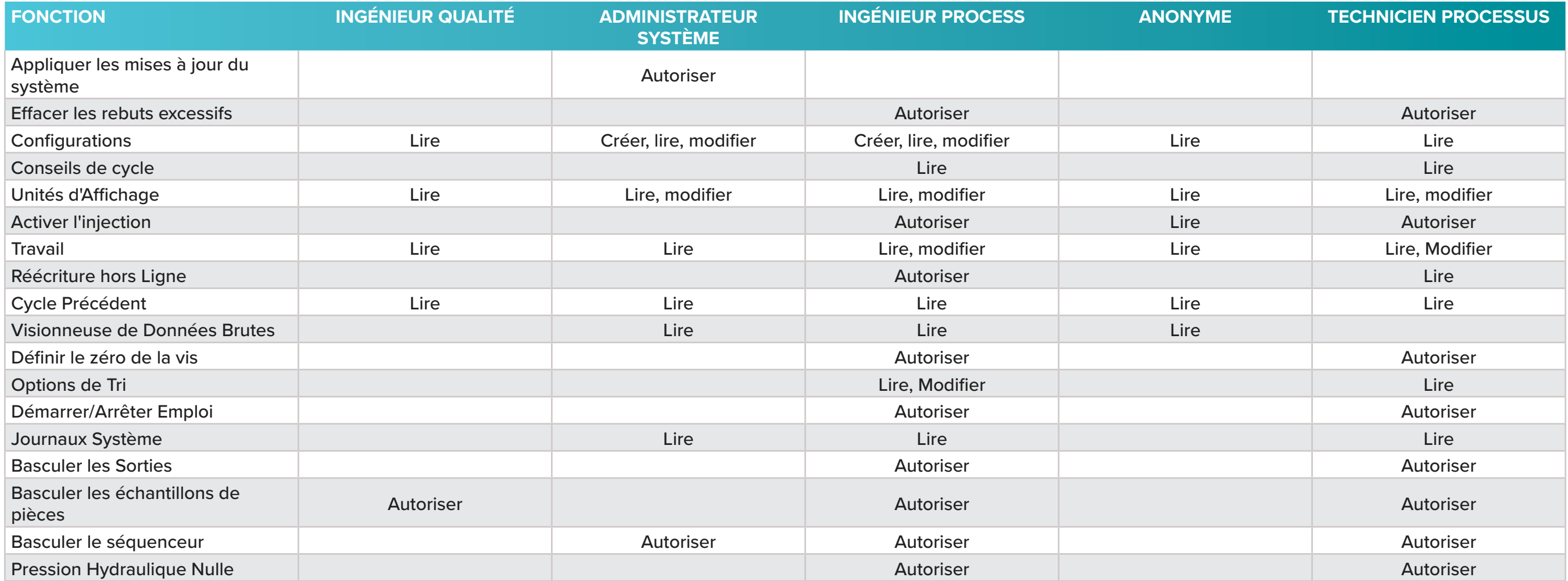

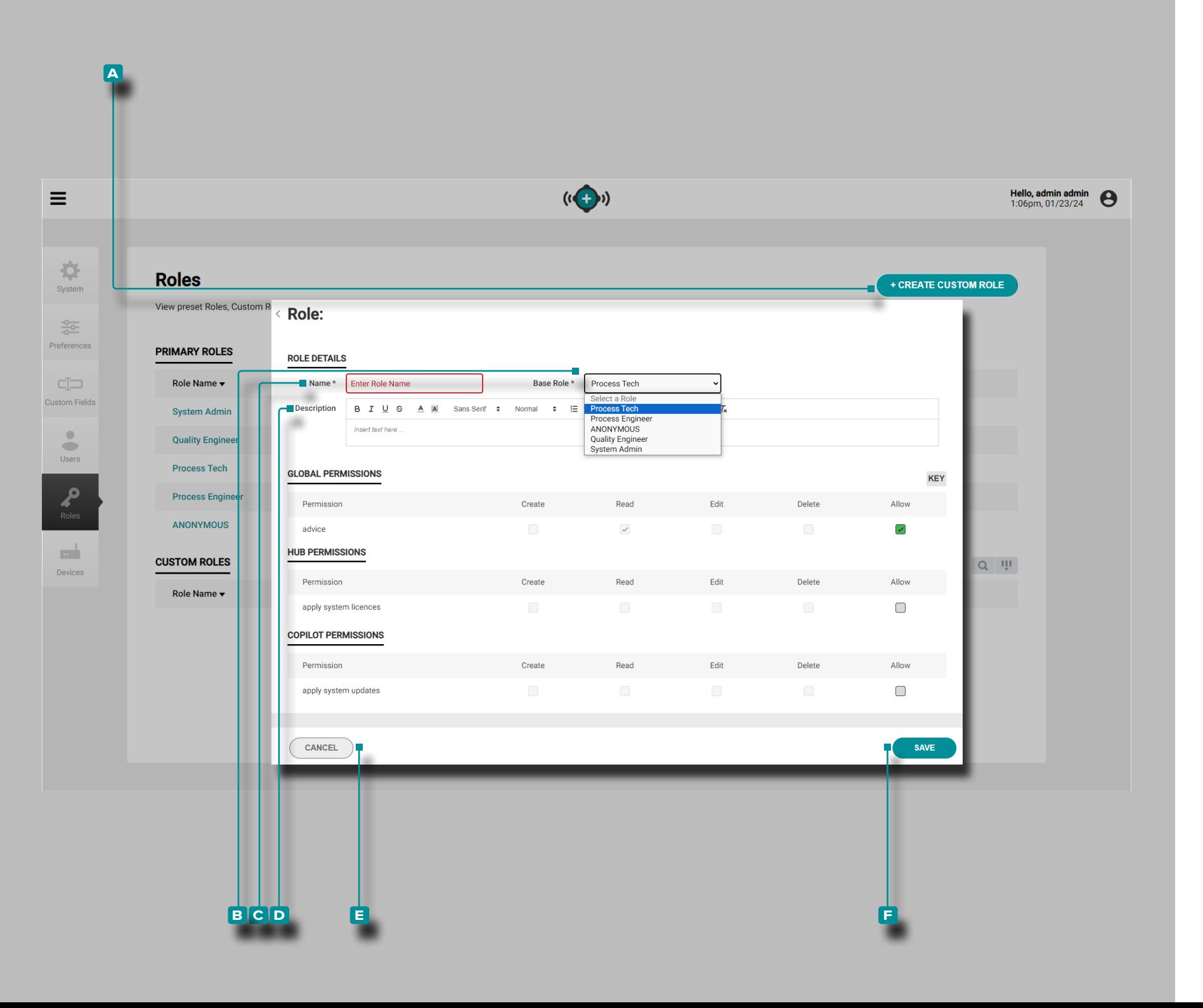

#### Créer des Rôles d'Utilisateur Personnalisés

- L REMARQUE *Seuls les utilisateurs disposant d'un rôle d'administra teur désigné dans le logiciel disposent de l'autorisation requise pour créer des rôles personnalisés.*
- L REMARQUE *Jusqu'à dix (10) rôles personnalisés peuvent être créés dans le logiciel The Hub par un utilisateur administrateur.* Les rôles personnalisés sont créés en sélectionnant un rôle de base existant et en l'adaptant pour créer le rôle autorisé souhaité.

**Clique Ne A** +Créer Icône Rôle Personnalisé, puis cliquez R sur pour sélectionner **B** lerôle de base souhaité à adapter dans le menu déroulant.

**Cliquez R**sur C le champ de nomet entrez || le nom de rôle souhaité. Le nom peut comporter jusqu'à 25 caractères et aucun nom en double n'est autorisé.

**Entrez**  $\Vert$ une description dans le **D** champ Description si vous le souhaitez. Aucune description n'est requise et il n'y a pas de limite de caractères.

Certaines autorisations Global, The Hub et CoPilot sont attribuées ou interdites en fonction du rôle de base sélectionné. S'il est inter dit de modifier une autorisation pour le rôle de base, elle ne peut pas être modifiée. selected/deselected pour le rôle personnalisé ; les cases à cocher des autorisations interdites sont grisées . Les autorisations requises sont affichées dans une case à cocher qrise avec une coche grisée  $\checkmark$ ; les autorisations requises ne peuvent pas être désélectionnées.

Les autorisations adaptables à partir des autorisations du rôle de base sont affichées dans une case à cocher verte avec une coche noire $\vee$ ; les autorisations qui ne font pas partie du rôle de base, mais qui peuvent être attribuées lors de la personnalisation du rôle, sont affichées dans une case à cocher grise  $\vert$  jusqu'à ce qu'elles soient sélectionnées, puis sont affichées dans une case à cocher verte avec une coche blanche Ø.

**Cliquez**  $\stackrel{*}{\blacktriangle}$  sur pour sélectionner ou désélectionner le Global. The Hub, and/or Autorisations CoPilot pour le rôle personnalisé. Cliquez **Resur le bouton E** ANNULER pour annuler toute modification ou **cliquez**  $\lambda$  sur le bouton **E** ENREGISTRER pour enregistrer le rôle personnalisé.

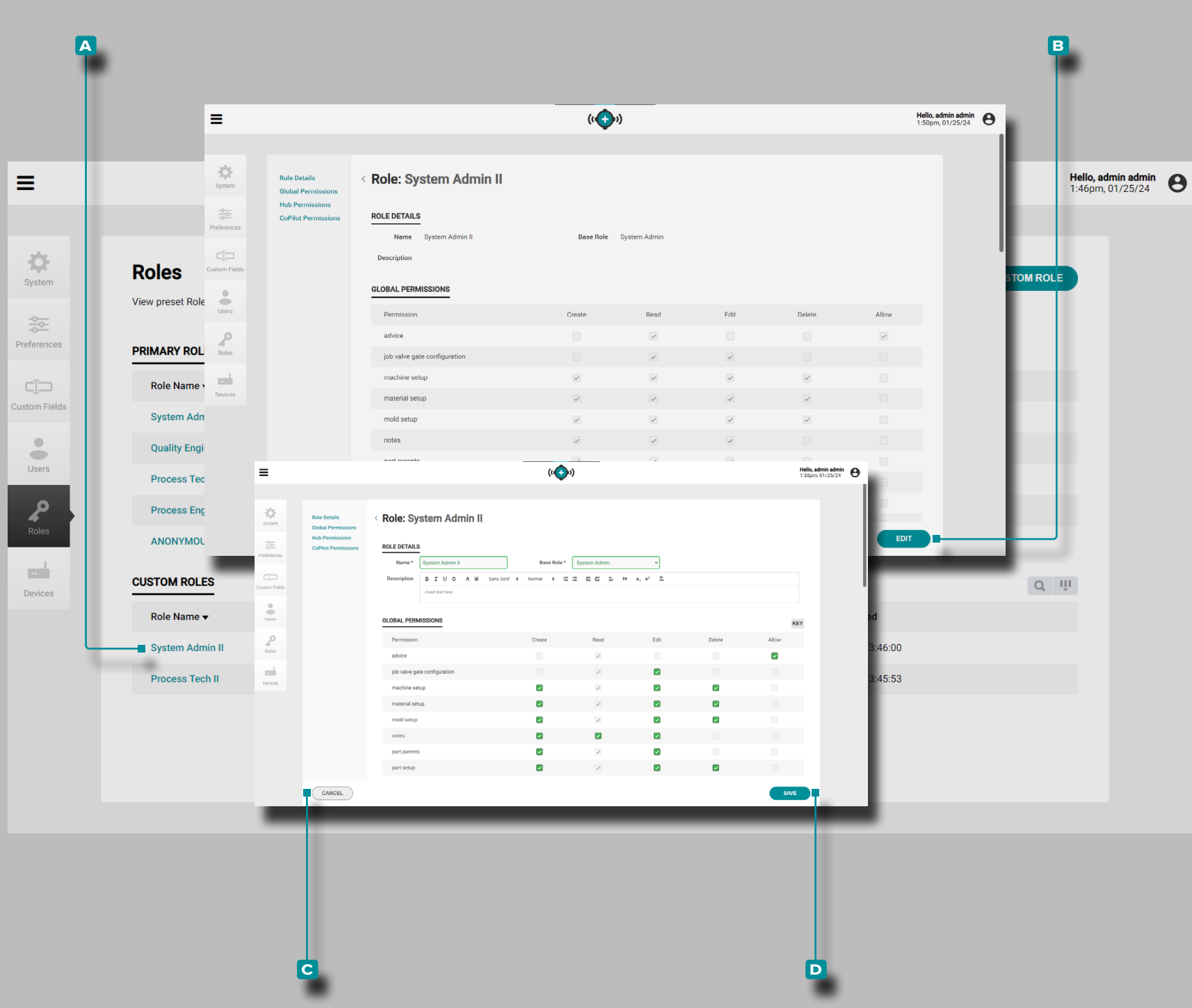

Modifier les Rôles d'Utilisateur Personnalisés

Les rôles personnalisés peuvent être modifiés pour inclure ou exclure le logiciel global, The Hub, and/or Autorisations du système CoPilot.

**Cliquez R**sur le **A** rôle personnalisé à modifier, puis cliquez sur le bouton **B** MODIFIER. Modifiez le nom, le **i** rôle de base ou les autorisations comme vous le souhaitez.

*C***) REMARQUE** Si le rôle de base est modifié, les autorisations appli*quées précédemment au rôle personnalisé seront supprimées.* 

**Cliquez**  $\check{k}$ sur le bouton **c** ANNULER pour annuler toute modification ou **cliquez**  $\overline{\bullet}$  sur le bouton **D** ENREGISTRER pour enregistrer les modifications apportées au rôle personnalisé.

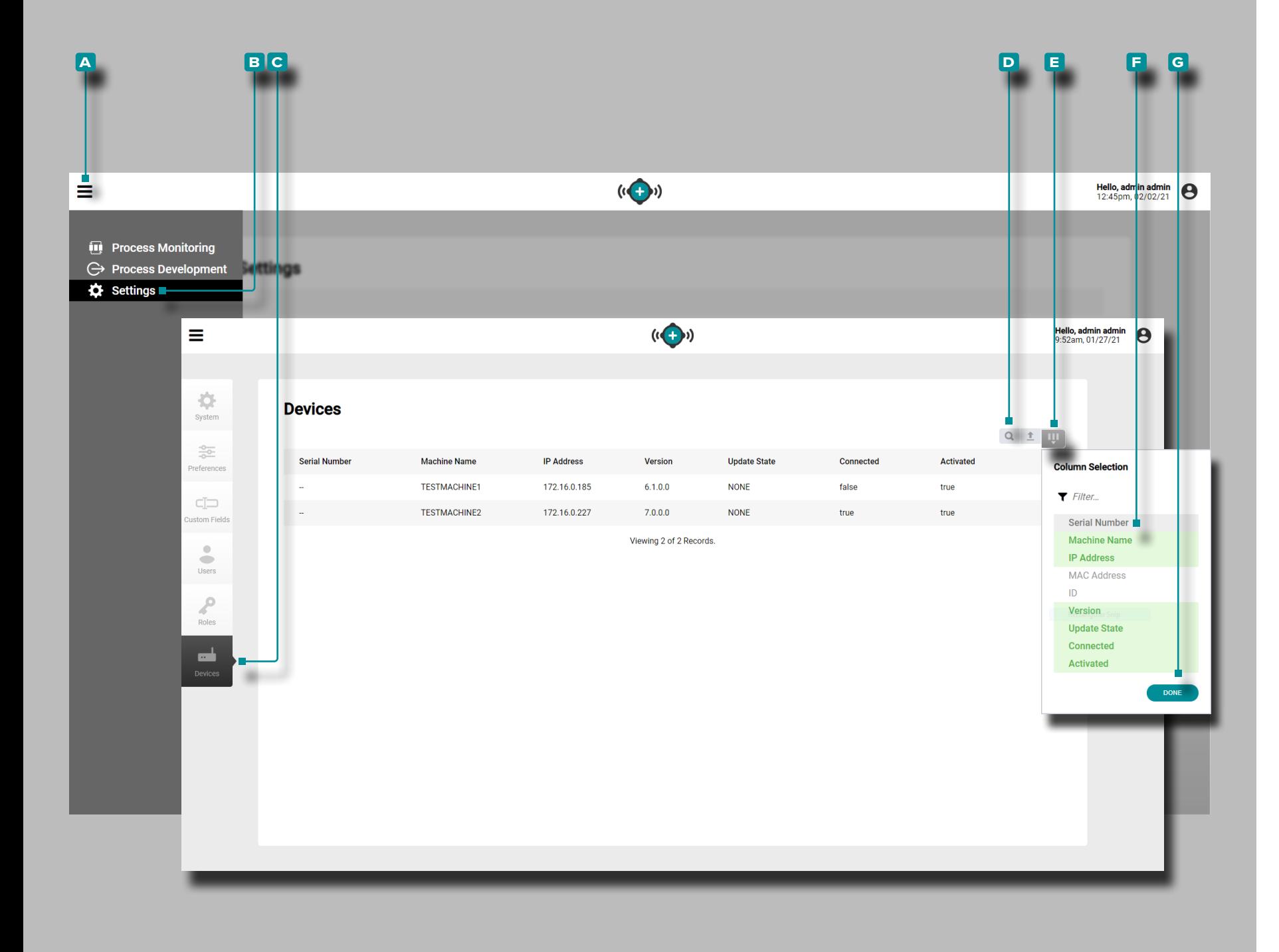

#### **Dispositifs**

La vue Appareils fournit des détails sur chaque système CoPilot du réseau, y compris le numéro de série.

La vue Les appareils peuvent afficher jusqu'à 9 des variables d'ap pareil suivantes:

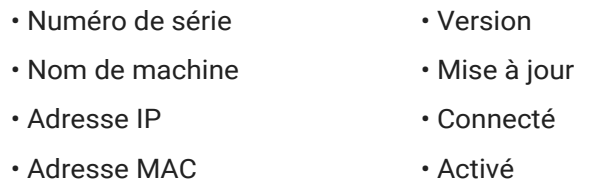

• ID

**Cliquez** A sur l'icône **A** menu, puis cliquez A B Paramètres, puis **cliquez**  $\uparrow$  sur **c** Périphérique pour afficher les informations réseau du système CoPilot.

**Cliquez sur les D** chercher icône enter/search pour un mot ou une phrase parmi les Périphérique.

**Cliquez sur R <sup>E</sup>** Sélectionner des colonnes pour choisir les **F** variables affichées. Cliquez R sur le bouton G TERMINÉ pour enregistrer les modifications et quitter la fenêtre contextuelle Sélectionner les colonnes.

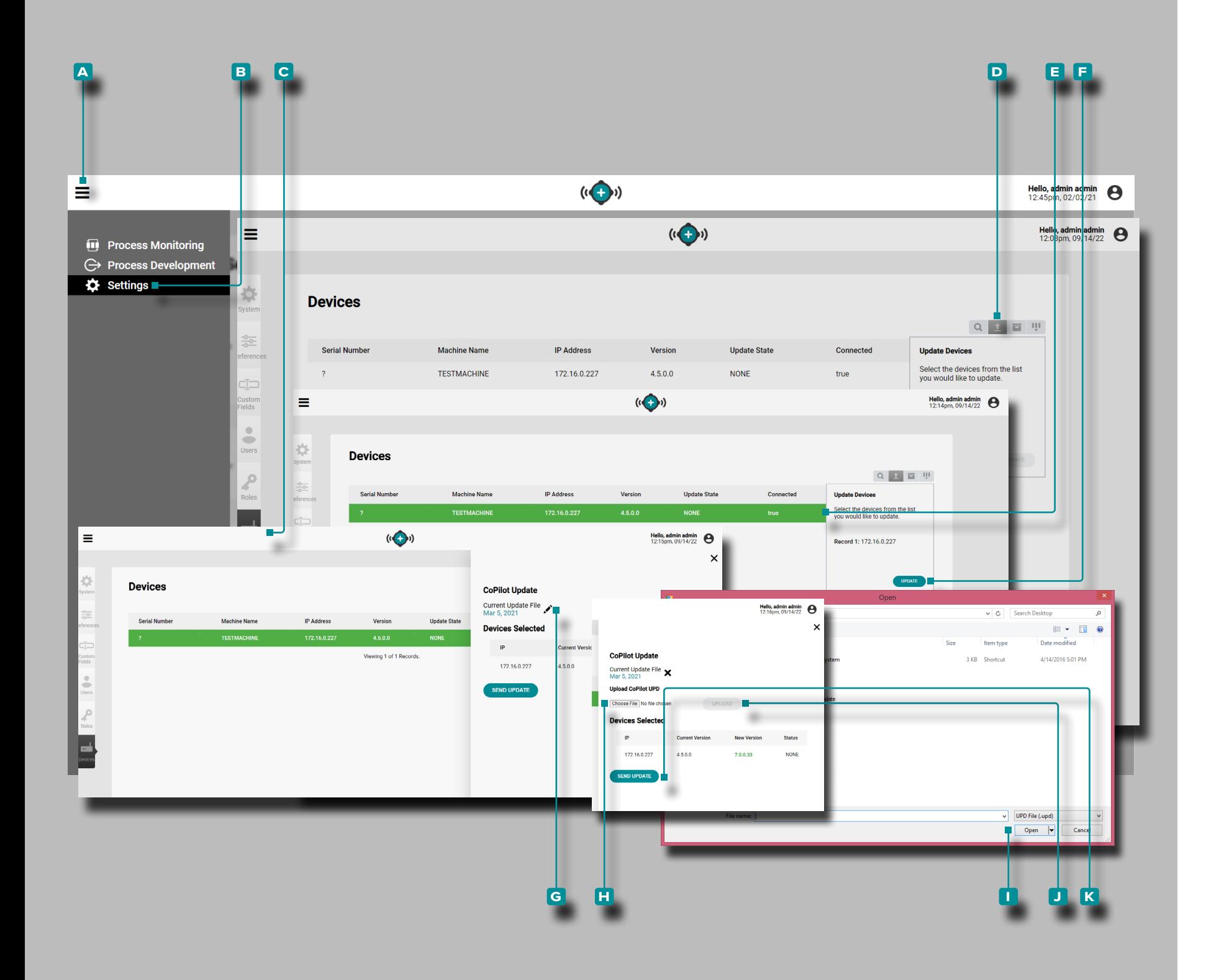

Mises à Jour des Systèmes CoPilot

Les systèmes CoPilot connectés peuvent être mis à jour direc tement depuis The Hub, depuis la page Devices. Mettez à jour les systèmes CoPilot connectés si nécessaire pour les dernières corrections de bogues et les nouvelles fonctionnalités.

a MISE EN GARDE *NE sautez PAS les versions de mise à jour ; N'appliquez PAS une mise à jour plus récente si une mise à jour plus ancienne est disponible, c'est-à-dire appliquer la mise à jour v7.2 à un système v7.0 plutôt qu'appliquer la mise à jour v7.1 à un système v7.0, puis appliquer la mise à jour v7.2. Consultez le site Web de RJG pour vous assurer que la mise à jour correcte est appliquée au système CoPilot. Le non-respect peut entraîner des erreurs ou des problèmes dans le logiciel CoPilot et le système The Hub.*

**Cliquez** A sur l'icône **A** menu, puis cliquez A B Paramètres, puis **cliquez**  $\lambda$  sur **C** Périphérique pour afficher les informations réseau du système CoPilot.

**Cliquez sur R** le bouton **D** Mettre à jour les appareils, puis cli**quez À** sur les **E** appareils CoPilot souhaités dans la liste pour les sélectionner ou les désélectionner pour la mise à jour ; les lignes sélectionnées (appareils) deviendront vertes. **Cliquez sur**  le bouton **f** METTRE À JOUR pour continuer la mise à jour

**Cliquez sur À l'icône en forme de crayon G dans la fenêtre cou**lissante, puis cliquez sur le bouton **H** Choisir un fichier. Sélectionnez le fichier de mise à jour (.UPD) dans la fenêtre, puis **cliquez** sur le bouton **L** Ouvrir. Cliquez sur  $\mathbb{\lambda}$  le bouton L TÉLÉCHAR-GER ; attendez que le téléchargement soit terminé, puis **cliquez sur À** le bouton **K** ENVOYER LA MISE À JOUR.

Une fois que l'état affiche "Transfer Complete Success", la mise à jour sera disponible sur les systèmes CoPilot sélectionnés.

*(suite à la page suivante)*

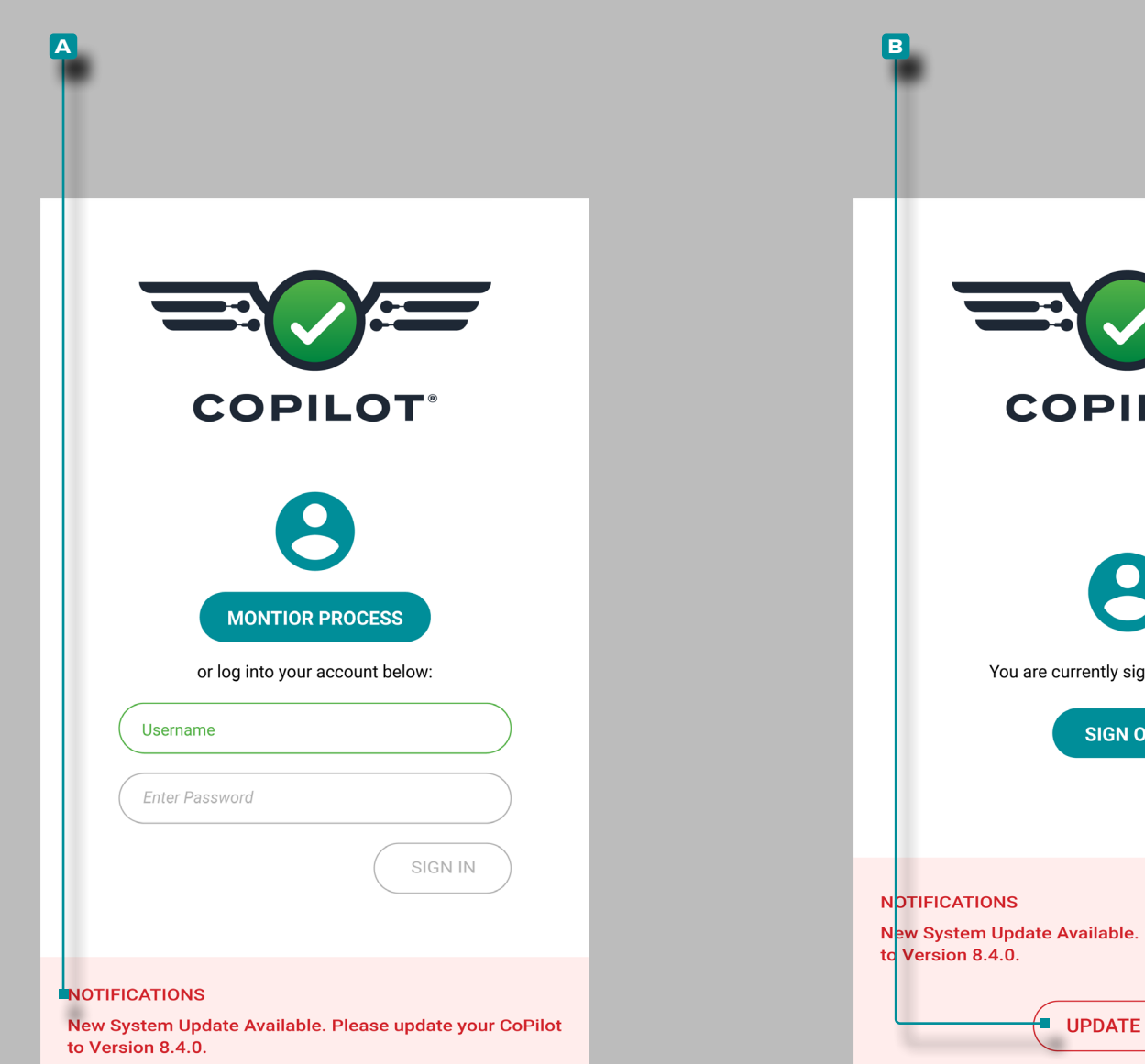

# **COPILOT** You are currently signed in as a user **SIGN OUT** New System Update Available. Please update your CoPilot **UPDATE NOW**

## **Paramètres (***suite***)**

#### *(suite de la page précédente)*

Les systèmes CoPilot qui ont reçu la mise à jour affichent unenotification de mise à jour **a** sur l'écran de connexion. Pour terminer les mises à jour, connectez-vous à chaque système CoPilot, puis sélectionnez le bouton **b** METTRE À JOUR MAINTENANT sur l'écran de connexion de chaque système CoPilot.

a MISE EN GARDE *Chaque système CoPilot doit être redémarré après l'installation des mises à jour. Assurez-vous que la machine est arrêtée avant de redémarrer chaque système CoPilot.*

Pour vous assurer que la mise à jour de CoPilot a été installée avec succès, actualisez la page Appareils sur The Hub pour afficher la version actuelle du logiciel système CoPilot.

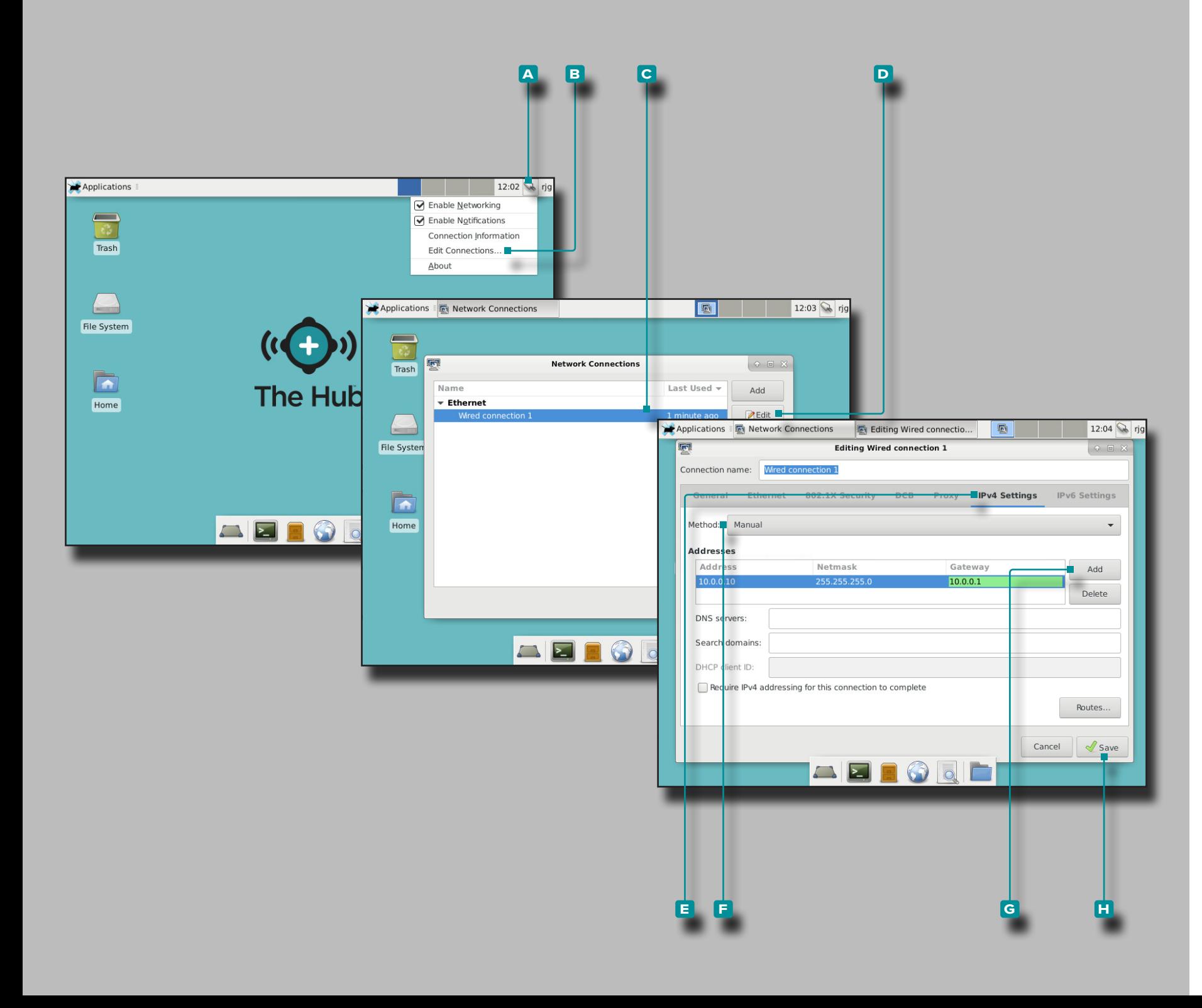

#### Adresse IP de The Hub

L'adresse IP du concentrateur est prédéfinie chez RJG, Inc (10.0.0.10 (adresse IP) 255.255.255.0 (masque de sous-réseau)). L'adresse IP du serveur Hub doit être définie dans chaque configu ration du système CoPilot.

S'il existe un réseau du système Hub avec une adresse IP attri buée, l'adresse IP du hub peut être modifiée pour correspondre à la configuration actuelle des systèmes CoPilot ; la modifica tion peut être effectuée via l'interface utilisateur graphique (GUI, méthode préférée) ou par invite de commande. Lisez et suivez toutes les instructions pour modifier l'adresse IP de The Hub, si vous le souhaitez.

Changement par interface utilisateur graphique

- **1.** Connectez-vous au serveur Hub.
- **2. Cliquez À** sur l'icône de A connexion réseau à côté du nom d'utilisateur «rjg», puis **cliquez ौ** sur **B** Modifier les connexions .
- **3. Cliquez f** sur la **C** connexion filaire, puis **cliquez f D** sur modifier.
- **4. Cliquez**  $\lambda$  sur **E** Paramètres IPv4, puis cliquez  $\lambda$  sur la **E** méthode de connexion souhaitée; entrez l'adresse, le masque de réseau et la passerelle souhaités.

Si vous définissez une adresse statique, sélectionnez **E** Manuel, puis **cliquez** sur **g** ajouter et entrez les options Adresse, Masque réseau et Passerelle avec l'adresse appro priée.

5. Cliquez **\** sur le bouton **H** Enregistrer pour enregistrer et quitter.

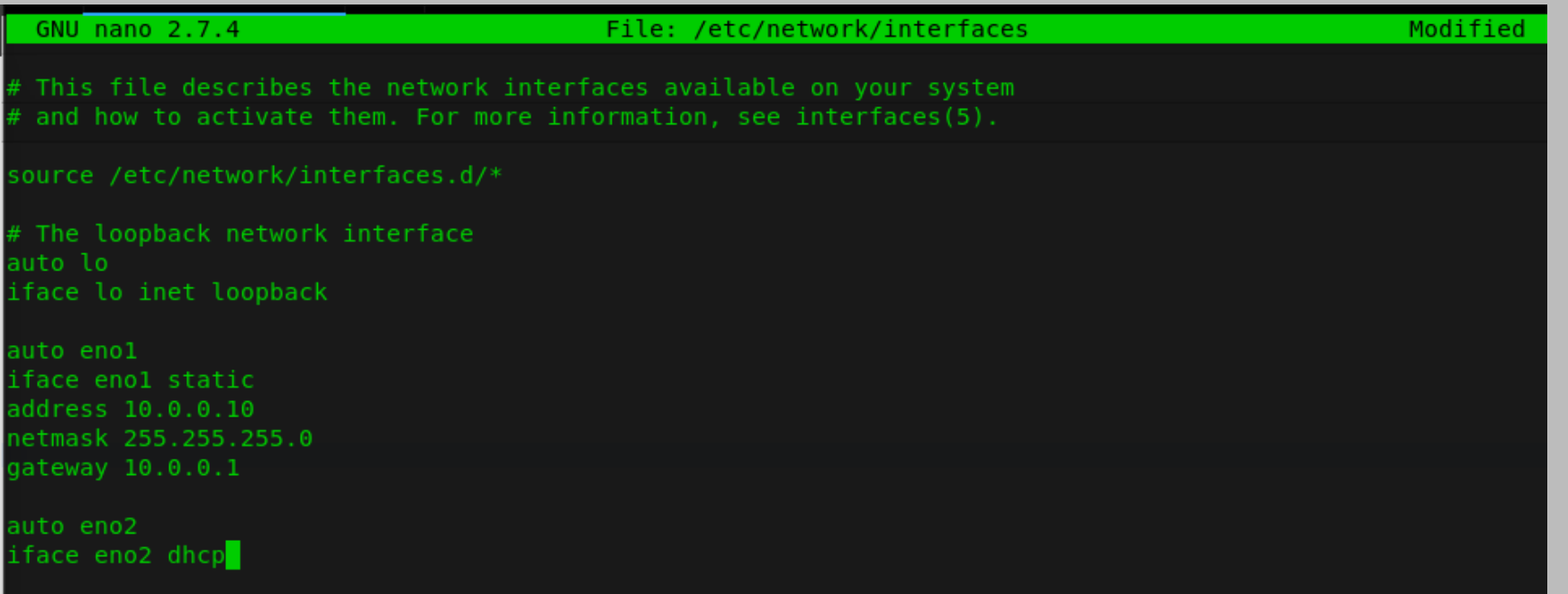

#### Modifier par invite de commande

- **1.** Connectez-vous au serveur d'application de The Hub.
- **2.** À l'invite rjg @ TheHub: **enterudo**  $\parallel$  nano / etc / network / interfaces et retournez / entrez sur le clavier.
- **3. Saisissez** l'adresse, le masque de réseau et la passerelle souhaités.

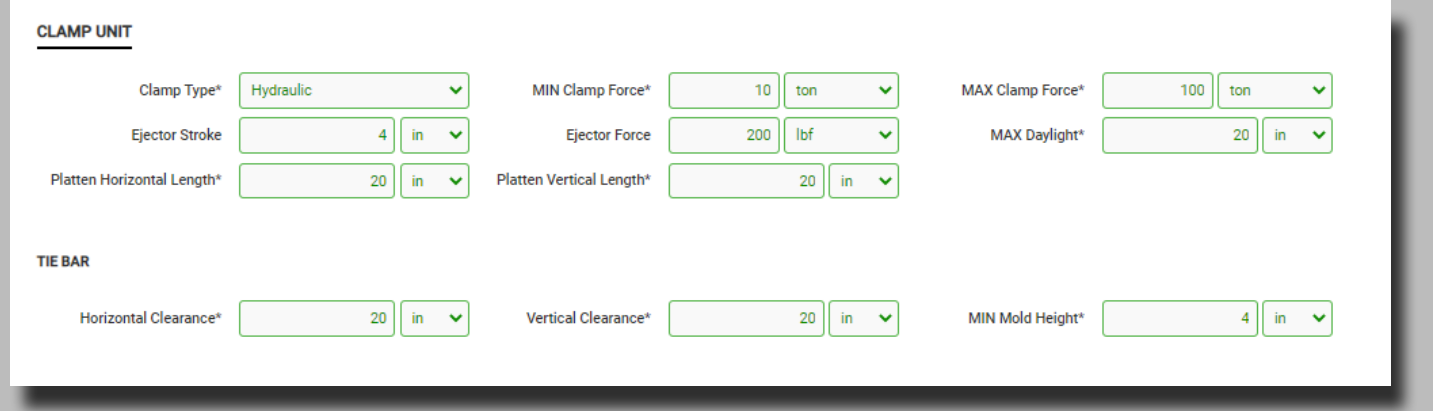

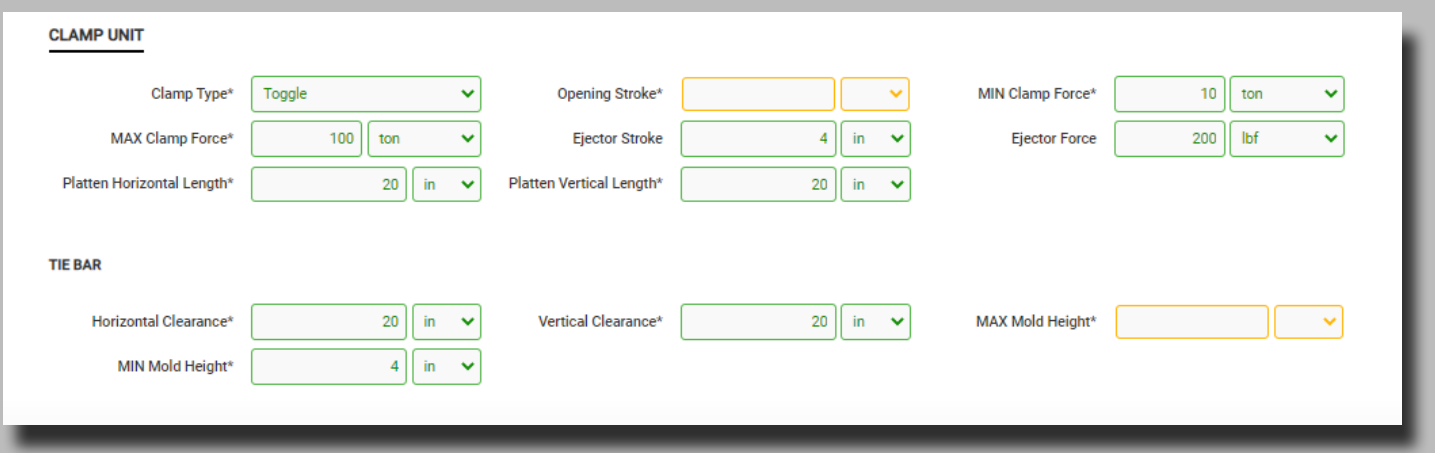

## **Appendice**

#### Lancement Moule, Transfert de Moule et Aide à la Simulation

Les outils de lancement d'un nouveau moule, de transfert d'un moule et d'aide à la simulation fournissent une liste des machines recommandées pour une utilisation avec le moule choisi selon les critères suivants les informations de la machine et du moule entrées par l'utilisateur :

- Dimension moule (dimensions des colonnes verticales et horizontales, les dimensions de plateau verticales et horizontales, la hauteur minimum et maximum de moule, la queue d'éjection, et la dimension plateau maximum)
- Force de fermeture (Process par rapport au maximum de force disponible)
- Taux d'injection (process par rapport au débit maximum de la machine)
- Pression d'injection (Process par rapport à la pression d'injection maximale de la machine)
- Capacité d'injection (volume injecté par rapport au volume maximum de la machine)

 La compatibilité de la machine est indiquée à l'aide des couleurs suivantes :

- le vert indique qu'une ou plusieurs capacités d'une machine sont compatibles et peuvent fournir les exigences de processus nécessaires;
- le jaune indique qu'une ou plusieurs capacités d'une machine peuvent ne pas être compatibles avec les exigences actuelles du processus;
- le rouge indique qu'une ou plusieurs capacités d'une machine ne sont pas capables de fournir les exigences de processus nécessaires.

Les tableaux suivants détaillent les exigences qui déterminent le code couler de la compatibilité du moule et de la machine.

Fit moule

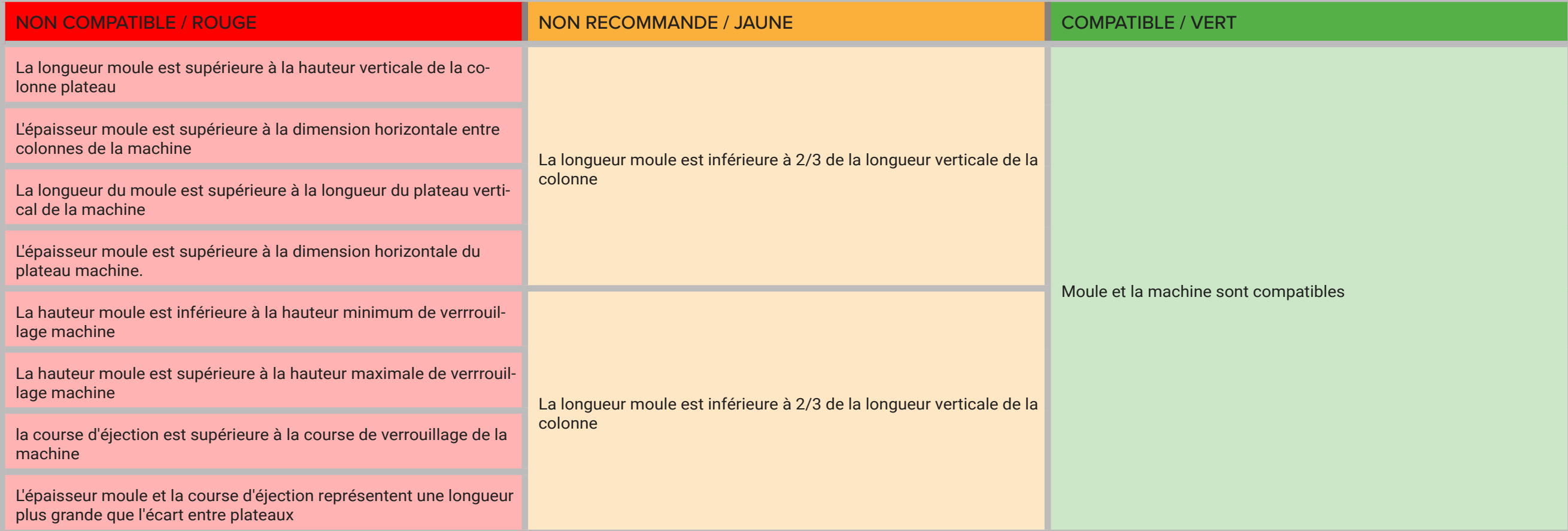

#### Force de Verrouillage

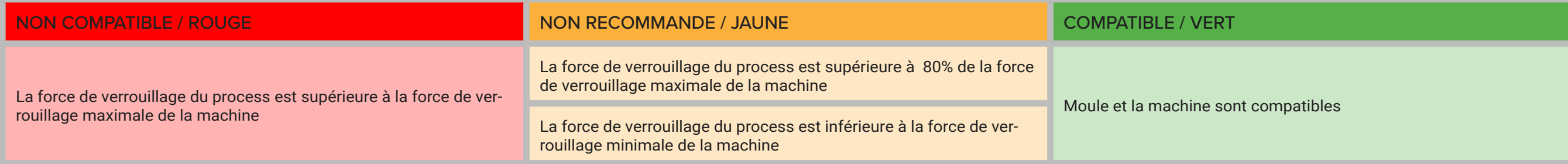

## Taux d'Injection

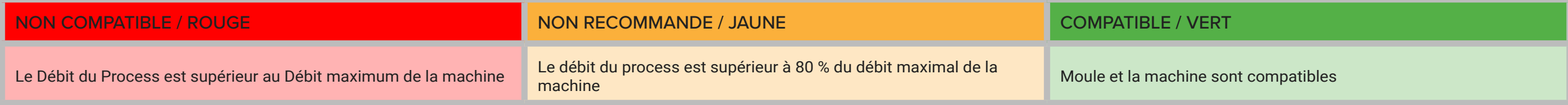

#### Pression d'Injection

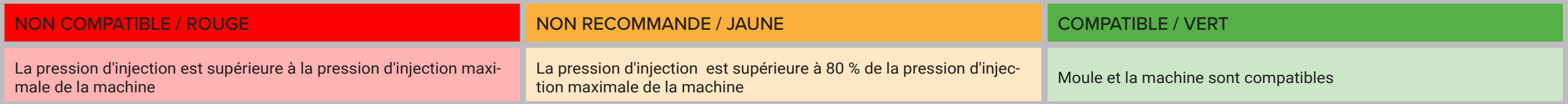

## Capacité d'Injection

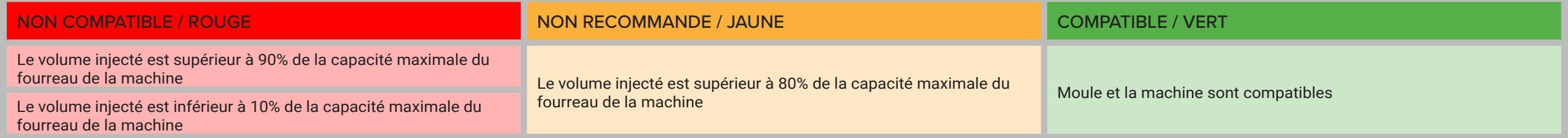

#### Importation, Exportation, Sauvegarde et Archivage de Données

#### Vue d'Ensemble

Les utilisateurs peuvent déplacer des données d'un système The Hub (ou système Copilot) à un autre système The Hub, afin d'envoyer des données au support client RJG, aux clients OEM, ou de transférer des données entre les usines, ou d'essayer des moules.

#### Format de Fichier

Les données d'importation, d'exportation et de sauvegarde sont fournies au format de fichier ZIP. Le format de fichier ZIP est peu encombrant et permet un accès aléatoire aux données. A partir du format de fichier ZIP, les données sont ensuite contenues dans des structures de données cbor. Cela rend les données autodescriptives dans une certaine mesure, tout en restant efficaces sur le plan de l'espace et compatibles avec les structures de données actuelles.

> • ... • Entités

> > • Machine • Moule • Process • SetupSheet • Modèles

• EntityRevisions

• Données récapitulatives • SynthèseVariableX • RécapitulatifVaribleY

#### Structure des Données

La structure des données est la suivante :

- Travail
- ChangeLogs
- JobAlarms
- Légende de l'emploi
- Notes :
- Cycle
- 0
- 1
- $\bullet$  ...
- CycleData
- 0
- 1
- $\bullet$  ...

#### Données Importées

Lorsqu'un travail est importé, les données du travail sont écrites sur le disque. Le document de travail est inséré dans la base de données avec une référence au fichier de travail sur le disque. Les données de travail sont accessibles à partir du fichier au lieu de les lire à partir de la base de données. Les documents d'entité peuvent également être éventuellement importés, selon l'application.

#### Accès aux Données

Les documents de travail seront toujours interrogés à partir de la base de données. Le seultemps qu'un document de travail sera lu à partir d'un fichier de données est lors de l'importation d'un fichier de travail. D'autres données de travail seront accessibles à partir du fichier de données s'il est présent, ou à partir de la base de données si elles n'ont pas déjà été écrites.

Si un emplacement de sauvegarde secondaire a été défini et que le fichier de données principal a été supprimé, il sera lu à partir du fichier secondaire à la place. Si les données ont été supprimées de la base de données et le fichier de données supprimé, une erreur sera renvoyée pour informer l'utilisateur de contacter son administrateur réseau pour récupérer les données du système d'archivage. Les données doivent ensuite être importées pour accéder aux données du travail. L'utilisateur utilisera l'outil d'importation de données pour importer les données dans le hub.

#### Sauvegarde et Archivage des Données

La sauvegarde des données doit être en place et utilisée en cas de panne matérielle ou de données loss/corruption, tandis que l'archivage des données est destiné à une conservation à long terme.

#### Sauvegarde des Données

Les données peuvent être importées dans le système The Hub sous la forme d'un fichier de sauvegarde afin de restaurer les données The Hub ou de revoir les données précédemment sauvegardées. Lorsqu'une tâche est terminée, toutes les données de tâche pertinentes sont collectées et stockées sur disque dans ce format de fichier. Le document de travail est mis à jour avec une référence au fichier sur le disque, qui est un emplacement configurable par l'utilisateur.

#### Archivage des Données

Les données archivées sont destinées à la conservation des données à long terme. Lorsqu'une tâche est terminée, toutes les données de tâche pertinentes sont collectées et stockées sur disque dans ce format de fichier. Le document de travail est mis à jour avec une référence au fichier sur le disque, qui est un emplacement configurable par l'utilisateur.

#### Conservation et Nettoyage des Données

L'utilisateur peut configurer deux paramètres pour la conservation et le nettoyage des données. Le premier est combien de temps ces données restent dans la base de données. Cela affectera potentiellement certaines requêtes pouvant être effectuées sur les données. Par exemple, toute requête qui interroge les cycles entre les travaux ne fonctionnerait que si les données se trouvaient dans la base de données. Les requêtes sur les emplois fonctionneront. Lorsqu'un travail dépasse la date de conservation des données, le cycle et les données récapitulatives sont supprimés de la base de données et le document du travail est mis à jour afin que les données ne soient plus dans la base de données. Le document de travail sera conservé pour un accès ultérieur.

Le deuxième paramètre utilisateur est la quantité d'espace libre à réserver sur le système. S'il n'y a pas assez d'espace libre, il supprimera les fichiers de données de travail jusqu'à ce qu'il y ait suffisamment d'espace libre. Le logiciel Hub ne surveillera ni ne nettoiera les données si un emplacement de données secondaire est configuré. L'utilisateur doit s'assurer qu'il y a suffisamment d'espace pour sauvegarder les données. Le système doit être configuré avec suffisamment d'espace pour stocker les données dans la base de données pendant la période de conservation et pour stocker les fichiers de données suffisamment longtemps pour que le système d'archivage termine la sauvegarde.

Mise en œuvre et configuration de la sauvegarde et de l'archivage des données

Il existe plusieurs façons pour un utilisateur de configurer la sauvegarde et l'archivage en fonction de l'infrastructure. Les données peuvent être stockées dans un dossier partagé et l'emplacement peut être surveillé par un système externe qui archive les données dans un emplacement séparé.

- Un service de sauvegarde peut être exécuté sur The Hub qui est responsable de l'archivage des données vers un autre emplacement.
- Un système de fichiers réseau (NFS) ou un stockagerégion Le partage réseau (SAN) peut être monté sur le système Hub et un emplacement de sauvegarde secondaire peut être configuré pour que le système Hub archive les données.

Arrière-plan et configuration par défaut

L'utilisateur peut s'attendre à ce que les informations de référence du travail (informations d'exécution historiques, informations de configuration et référence au fichier ZIP spécifique, etc.) restent dans la base de données, mais il ne stockera plus les données d'exécution du travail historiques, qui sont généralement les plus volumineuses. sous-ensemble de données, dans la base de données ; celui-ci sera stocké dans le fichier ZIP que l'exécution de la tâche créera ; cela permet à la base de données Postgres d'être maintenue sans que sa taille ne gonfle.

• (Localisation par défaut: /opt/rjg/datafiles)

Lors de l'installation du système Hub, le fichier app.properties est créé, mappant les paramètres de base de données Postgres par défaut. La configuration de la sauvegarde des données est également générée automatiquement dans le fichier app.properties et peut être modifiée par l'administrateur informatique pour personnaliser la fonction de sauvegarde des données en fonction des besoins de l'organisation.

• Le fichier app.properties se trouve dans le répertoire ESM Jetty. (/ opt/rjg/esm-jetty/config/app.properties)

Un exemple de la configuration par défaut de Data Backup est affiché ici :

postgres.address=127.0.0.1 postgres.port=5432 postgres.user=postgres postgres.password=postgres #backup.primaryPath=/mnt/sdb #backup.secondaryPath=/mnt/nfs #backup.reserveSpace=1000000000 #backup.databaseExpire=180 Commutateurs de sauvegarde des données et

configuration

Pour modifier la configuration par défaut de Data Backup sur The Hub, décommentez et modifiez les commutateurs de configuration nécessaires dans le fichier de configuration par défaut.

Un exemple de la nouvelle configuration par défaut avec Data Backup est affiché ici :

#backup.primaryPath=/mnt/sdb

#backup.secondaryPath=/mnt/nfs

#backup.reserveSpace=1000000000

#backup.databaseExpire=180

- **• backup.primaryPath**: Il s'agit de l'emplacement de stockage de sauvegarde des données principal si un utilisateur change de / opt/rjg/datafiles
- **• chemin\_de\_sauvegarde.secondaire**: Il s'agit de l'emplacement de stockage de sauvegarde des données secondaire ou d'archivage. (Le chemin primaire copie les données dans le chemin secondaire et est souvent utilisé comme une clé USB externe, un disque dur, etc.)
- **• backup.reserveSpace**: Il s'agit de l'espace réservé, en octets, pour les mises à jour et les données d'exécution à allouer sur le système. (La valeur par défaut est 1 Go de données)
- **• backup.databaseExpire**: Il s'agit du nombre de jours avant que les données de travail ne soient supprimées de la base de données. (La valeur par défaut est de 180 jours)

#### **Les clients contacteront le support client pour la mise en œuvre.**

- <sup>L</sup> REMARQUE *Si la configuration par défaut n'est pas mo- difiée mais que l'utilisateur spécifie le chemin se- condaire, les données seront par défaut /opt/rjg/ datafiles tandis que le /opt/rjg/esm-jetty/config/ app.properties L'emplacement mappé de Seconda- ryPath recevra la copie sauvegardée.*
- L REMARQUE *Lorsque le primaryPath et le SecondaryPath sont définis, les données à l'intérieur du primaryPath sont automatiquement copiées à l'emplacement du SecondaryPath.*
- **<sup>1</sup> REMARQUE** Lorsque le backup.reserveSpace est dépas*sé, le système supprimera d'abord les fichiers les plus volumineux et les plus récents.*

#### <span id="page-123-1"></span>Vue d'Ensemble

La plupart des caractéristiques des pièces moulées par injection peuvent être prédites ou « corrélées » aux variables dans la cavité. Les corrélations entre les caractéristiques de qualité de la pièce et la variable dans la cavité peuvent être trouvées en déterminant quelles caractéristiques sont importantes, quelles variables peuvent être utilisées pour changer la pièce et comment, en faisant une expérience (échantillonnage de pièce) et en mesurant les pièces.

Il existe trois niveaux de base de problèmes de caractéristiques de qualité des pièces :

• Niveau un— Caractéristiques qui peuvent être vues sans mesure.

Problèmes de caractéristique de qualité des pièces: plans courts, flash et quelques éviers.

- Niveau 2— Caractéristiques qui ne détruisent généralement pas la pièce dans la mesure, mais qui ne sont pas visibles. Problèmes de caractéristique de qualité des pièces: dimensions, poids, déformation, équilibre et autres.
- Niveau trois- Caractéristiques qui nécessitent généralement des tests destructifs.
- Problèmes de caractéristique de qualité des pièces: résistance (traction, compression, impact), résistance chimique et autres.

Les problèmes de caractéristiques de qualité des pièces peuvent être contrôlés par les variables de l'empreinte (ou « quatre variables plastiques ») : la température de fusion, le débit, la pression et le refroidissement (vitesse et durée).

#### <span id="page-123-0"></span>Planification d'Une Caractéristique de Qualité de Pièce pour Traiter l'Expérience de Corrélation de Données

- *C* **REMARQUE** De nombreux ouvrages et cours existent sur des ex*périences conçues qui peuvent être des techniques plus efficaces ou avancées que celles décrites dans le texte suivant.*
- **1.** Choisissez les caractéristiques importantes de la qualité des pièces

Les caractéristiques de qualité des pièces de niveau un peuvent et sont souvent corrigées simplement en stabilisant un processus et en définissant des alarmes au-dessus et en dessous de la moyenne pour les pics ou les intégrales. Les caractéristiques de qualité de niveau deux et trois parties sont moins évidentes et nécessitent une étude de corrélation.

**2.** Déterminer la mesure des caractéristiques de qualité des pièces

S'assurer que l'équipement et les techniques de mesure sont précis et reproductibles. Les résultats d'une « étude de répétabilité de l'instrumentation » garantiront la validité des mesures. La résolution et la précision doivent dépasser les exigences de tolérance d'un facteur minimum de 3. Trouvez un moyen d'attribuer des entrées numériques à chacune (par exemple, le degré de résistance chimique nécessaire). Si les pièces nécessitent une stabilisation post-moulage, assurez-vous qu'elle est reproductible.

Testez le plan de mesure sur certaines pièces pour vérifier qu'il fonctionne et pour déterminer combien de temps cela prend.

- **3.** Déterminer quelles variables plastiques affectent les caractéristiques de qualité de la pièce choisie
- Dimensions

Pression (habituellement vue dans les intégrales de cycle, ou parfois chute de pression); ou parfois vitesse et temps de refroidissement en semi-cristallin.

La température de fusion et la température du moule sont importantes dans les matériaux cristallins. L'orientation du flux affecte les dimensions des matériaux remplis de verre (affectées par le séquençage de la porte). La contre-pression et la conception des vis peuvent également affecter les matériaux remplis de verre en coupant les fibres.

• Poids

Pression y compris emballage, puis décharge après emballage, ou en fin de cale (non contrôlée).

• Warp

Taux de refroidissement, pression (perte de pression statique) - porte scellée ou non (ou quantité de joint) et température.

• Texture

Débit (temps de remplissage de la cavité) pendant la première partie de la pression (temps de remplissage et de compactage et intégrales).

- Cristallinité (et propriétés affectées par celle-ci) Refroidissement, température de fusion et température du moule.
- Caractéristiques de qualité des pièces de niveau 3 Contactez le fournisseur de matériaux pour de nombreuses caractéristiques de qualité des pièces de niveau 3 (résistance aux chocs, etc.).

Les contraintes de temps peuvent limiter le nombre de variables choisies, alors choisissez celles qui sont les plus susceptibles de fonctionner. Si les corrélations sont faibles mais prometteuses, exécutez une autre étude pour vous concentrer sur les variables importantes.

#### **4.** Connaître et maintenir le processus

RJG, Inc. recommande l'utilisation d'un procédé DECOUPLED MOLDING®, qu'il s'agisse de DECOUPLED MOLDING® I, DE-COUPLED MOLDING® II ou DECOUPLED MOLDING® III. Il est également important de savoir s'il y a un joint de porte ou une décharge de porte. Connaître le processus et le maintenir tout au long de la phase de test et au-delà.

#### **5.** Déterminer le niveau et le nombre de tests

Généralement, deux niveaux de test suffisent : « Low » et « High ». Un niveau "Moyen" peut être nécessaire si la corrélation ne devrait pas être une ligne droite (quelque chose avec un "arc" dedans), ou juste comme une mesure supplémentaire.

**6.** Réglage de la machine pour le réglage variable dans la cavité

#### **Il est difficile voire impossible de régler quoi que ce soit sur la machine pour n'affecter qu'une seule variable plastique à la fois.**

Les variables plastiques sont interdépendantes à divers degrés. Par exemple, si le temps de remplissage est augmenté, mais que le moule s'ouvre en même temps dans le cycle, cela entraînera une diminution du temps de refroidissement pour la dernière zone de la pièce à remplir. Par conséquent, bien qu'il ne soit pas courant dans la conception d'expériences de modifier plus d'une variable à la fois, il peut être nécessaire de modifier deux variables machine afin de modifier efficacement une seule variable plastique.

Méfiez-vous des "tableaux orthogonaux" sur les variables machine, car cela peut entraîner la modification de toutes les variables plastiques à chaque exécution. Supposons que le débit soit la variable à modifier ; des débits plus rapides ont tendance à remplir davantage la pièce en raison de la compression. Pour obtenir la même pièce à remplissage seul, à la fois la vitesse de remplissage et la position V→P1 et V→P2 (MOULAGE DÉCOUPLÉ III) sur la machine (ou position de transfert pour DECOUPLED II) afin de modifier le débit sans affecter la pressurisation partie du cycle en même temps.

Ce concept s'applique particulièrement à la position de transfert (MOULAGE DÉCOUPLÉ II) ou à la position de ralentissement (MOULAGE DÉCOUPLÉ III). Lorsque vous modifiez les vitesses de remplissage, revenez toujours à un tir court et effectuez des ajustements à la position dans la cavité (en poids) pour correspondre à la valeur découverte sur le short avant de modifier la vitesse.

Un autre objectif clé est de ne pas détruire le processus en changeant des choses qui modifient les éléments essentiels du MOU-LAGE DÉCOUPLÉ (si c'est la configuration du processus). Sinon, si le processus est excessivement "couplé", plusieurs ou toutes les variables des plastiques pourraient changer avec le changement d'un réglage de la machine.

#### <span id="page-124-0"></span>**7.** Combien changer chaque valeur

Choisissez la température de fusion et la température du moule en fonction des recommandations du fabricant pour le moulage, la qualité de la pièce finale (par exemple, la température de travail de la pièce finale dans les matériaux semi-cristallins) ou la simulation. Pour les variables telles que le débit et la pression, si vous n'êtes pas sûr des limites à définir, utilisez les étapes de ["Échan](#page-125-0)[tillonner des Parties pour Faire des Données de Corrélation",](#page-125-0) ["6.](#page-125-1)  [Choisissez les limites du processus" à la page 116](#page-125-1) pour définir les limites. Celles-ci sont effectuées une fois le processus en cours d'exécution. Les simulations peuvent également être utilisées pour suggérer des limites.

#### <span id="page-124-1"></span>**8.** Attribuez un nom à chaque groupe d'échantillons

Un « groupe » d'échantillons est un échantillon de parties avec les mêmes réglages. Pour chaque variable de plastique choisie (par exemple, la température du moule), il peut y avoir deux groupes, soit quatre groupes d'échantillons au total, représentés comme suit :

- Groupe 1: pression (haute) à température 1
- Groupe 2: pression (basse) à température 1
- Groupe 3 : pression (haute) à température 2
- Groupe 4 : pression (basse) à température 2

Il est utile de nommer les exécutions à l'aide du niveau et de la variable, par exemple : "High P" pour "High Pressure", ou "High P/Low T » pour « Haute Pression, Basse Température ». Il est d'usage d'inscrire le chiffre ou la lettre sur les pièces physiques et de conserver également un document de référence qui les répertorie.

**9.** Commander les échantillons de groupe par exécution de l'expérience

Par exemple : il faut un certain temps pour modifier une température de fusion en ajustant les températures du fourreau. Essayez d'abord de faire tous les changements de groupe de pression et de débit, puis changez la masse fondue et effectuez la pression ou le débit à la température la plus basse. Cela vous fera gagner beaucoup plus de temps que de changer la température de chaque groupe. Commencez avec des vitesses plus rapides, des pressions plus élevées. Commencez par des températures plus basses. Il faut plus de temps pour descendre que pour monter.

**10.** Déterminer le nombre d'échantillons par groupe d'échantillons

Il est avantageux de prélever des échantillons supplémentaires pour chaque groupe si le temps est disponible (par exemple, des temps de cycle assez rapides); tous les échantillons n'ont peutêtre pas besoin d'être mesurés, mais les échantillons seront à portée de main si nécessaire. Pour des durées de cycle plus longues, prélevez au moins deux à trois échantillons dans un groupe.

#### <span id="page-125-0"></span>Échantillonner des Parties pour Faire des Données de Corrélation

Avant de commencer, assurez-vous de ce qui suit is/are en ordre:

- Décidez comment les pièces seront étiquetées. Assurez-vous que l'étiquetage n'interfère pas avec les caractéristiques de la pièce ou les mesures ultérieures (marques masquant une caractéristique ou déformant la pièce).
- Rassemblez les fournitures—marqueurs, sacs, étiquettes et autres matériaux.
- Planifiez la manipulation des pièces, en particulier avec des cycles rapides et des canaux chauds. Prévoyez une place pour chaque groupe et disposez les sacs dans l'ordre.
- Prévoir de stabiliser les pièces après moulage) comme cela se fera lors de la production (refroidissement, ou autres procédés).
- **1.** Démarrez le processus en utilisant des techniques standard (MOULAGE DÉCOUPLÉ I, MOULAGE DÉCOUPLÉ II, MOULAGE DÉCOUPLÉ III ou autre).
- **2.** Stabilisez le processus en mode entièrement automatique.
- **3.** Réglez le volume de remplissage sur le système CoPilot lors du ralentissement pour tasser (MOULAGE DÉCOUPLÉ III) ou transférer (MOULAGE DÉCOUPLÉ I). Cela fournira des enregistrements précis pour le remplissage speed/flow vitesse et viscosité, ainsi que d'autres variables.
- **4.** Choisissez le capteur et le niveau de pression qui représentent une cavité pleine.

Habituellement, il s'agit de 1 000 psi à l'extrémité de la cavité, mais si les capteurs ne sont qu'à Post Gate ou Mid Cavity, modifiez l'emplacement et le niveau du capteur selon les besoins pour créer de bonnes données pour le temps de remplissage et l'équilibre de la cavité.

**5.** Choisissez le capteur et le pourcentage de pic qui représentent une cavité entièrement remplie.

Si tous les capteurs sont Post Gate, alors le Post Gate par défaut est acceptable. Si les capteurs sont Mid Cavity ou End of Cavity, modifiez l'emplacement du capteur selon le cas. Si les courbes de pression ont des sommets qui montent très progressivement, diminuez le pourcentage du pack pour vous assurer qu'il n'augmente pas 98 % au mauvais point.

#### <span id="page-125-1"></span>**6.** Choisissez les limites du processus

Si ce n'est déjà fait, déterminez les limites en ajustant le processus comme décrit ci-dessous. Cela n'est nécessaire que si l'on ne sait pas quelle variation le processus peut gérer sans devenir instable ou dépasser les capacités de la machine. Il n'est pas nécessaire d'utiliser les limites maximales pour obtenir une bonne corrélation.

- **A.** Construire un processus centré qui peut supporter une variation raisonnable des valeurs choisies ci-dessus.
- **B.** Enregistrez un modèle pour le processus centré.

<span id="page-125-2"></span>Cela permet de s'assurer que le processus est stabilisé entre les exécutions.

- **C.** Modifiez les paramètres jusqu'à ce qu'un ou plusieurs des événements suivants se produisent :
	- Les pièces sont visuellement inacceptables (court, flash, blush, etc.)
	- Tout ce qui provoque des interruptions de cycle, comme la bave de la buse (protection contre la moisissure), le collage des pièces ou la difficulté à éjecter.
	- Les vitesses ou les pressions dépassent la capacité de la machine (par exemple, remplissage ou conditionnement à limitation de pression) ou la capacité de toute machine sur laquelle le processus est censé s'exécuter.
	- La machine cesse de fonctionner comme indiqué (par exemple, ne contrôle pas la vitesse ou la pression, la buse fuit).
	- Le processus n'est plus robuste (par exemple, non découplé - le remplissage est si rapide que le front d'écoulement atteint l'extrémité de la cavité avant le ralentissement) ou stable en raison de la faible viscosité due aux taux de remplissage lents.
- **D.** Choisissez des niveaux juste à l'intérieur de ces limites pour avoir la fenêtre de test la plus large possible. Cependant, par expérience, il peut être connu que certaines valeurs de variables de cavité sont inacceptables - si c'est le cas, réduisez les limites en conséquence.
- **E.** Enregistrez les niveaux de réglage choisis avec chaque groupe d'échantillons comme défini dans " ["Planification](#page-123-0)  [d'une caractéristique de qualité de pièce pour traiter l'expé](#page-123-0)[rience de corrélation de données"](#page-123-0)" , " ["7. Combien changer](#page-124-0)  [chaque valeur"](#page-124-0) " et " ["8. Attribuez un nom à chaque groupe](#page-124-1)  [d'échantillons" à la page 115](#page-124-1)" à la page . Enregistrez chaque limite pour chaque paramètre de contrôle (machine, température, transfert V→P, etc.) qui va changer.
- **F.** Renvoyez le processus au processus centré et assurez-vous que les données correspondent au modèle de ["6. Choisissez](#page-125-1)  [les limites du processus",](#page-125-1) "**B.** [Enregistrez un modèle pour le](#page-125-2)  [processus centré." à la page 116](#page-125-2).
- **7.** Sur le système CoPilot, procédez comme suit :
	- **A.** Créez une note sur le graphique récapitulatif. Incluez l'objectif, l'équipement utilisé (machine, refroidisseur, etc.), les réglages initiaux de la machine et les réglages d'échantillons de pièces similaires.
	- **B.** Vérifiez la stabilité sur le graphique récapitulatif ; efficace viscosity/fill, intégrales de pression d'empreinte, températures minimales du moule, temps de fonctionnement de la vis, temps de cycle et moyenne value/back pression sont des données utiles à vérifier. La machine ou les auxiliaires peuvent provoquer des instabilités susceptibles d'affecter les résultats : recherchez des tendances ou des cycles dans les données.
	- **C.** Sur le widget Part Sample, entrez le nom du groupe (il s'agirait du nom abrégé que vous avez créé dans " ["Planification](#page-123-0)  [d'une caractéristique de qualité de pièce pour traiter l'expé](#page-123-0)[rience de corrélation de données"](#page-123-0)" , " ["8. Attribuez un nom à](#page-124-1)  [chaque groupe d'échantillons" à la page 115](#page-124-1)" à la page ). Entrez les détails dans la zone des notes.
	- **D.** Démarrez l'échantillon de groupe. N'enregistrez pas les pièces avant d'y être invité par le widget d'échantillon de pièce. Videz toujours toutes les pièces accumulées jusqu'à ce que « Take Next Sample » s'affiche. Si l'interrupteur « Rejeter les échantillons » est activé avec un déviateur de pièces, toutes les pièces échantillonnées iront dans la goulotte de rejet.

#### Recherche de Corrélations Entre la Qualité des Pièces et les Données de Processus avec le Système CoPilot et le Logiciel Hub (suite)

- **E.** N'appuyez pas sur "Annuler les échantillons" à moins que le widget Part Sample n'ait été démarré par erreur. Attendez que tous les échantillons de pièces soient terminés.
- **8.** Ensachez, numérotez ou étiquetez les échantillons de pièces de chaque groupe avec le numéro de l'échantillon et le nom du groupe.
- L REMARQUE *Ne pas arrêter la presse entre les échantillons. Il doit fonctionner en continu pour conserver sa stabilité.*
- **9.** Si vous le souhaitez, revenez au processus centré avant de modifier les paramètres pour la prochaine exécution. Vérifiez le modèle pour vous assurer qu'il correspond à celui enregistré dans " ["Planification d'une caractéristique de qualité de pièce](#page-123-0)  [pour traiter l'expérience de corrélation de données""](#page-123-0) , " ["6. Choi](#page-125-1)[sissez les limites du processus""](#page-125-1) , " ["B. Enregistrez un modèle](#page-125-2)  [pour le processus centré." à la page 116](#page-125-2)" sur la page pour éviter toute modification susceptible d'affecter le test.
- **10.** Ajustez le processus pour la prochaine analyse et répétez les étapes 7.C.–9. Répétez l'opération pour chaque groupe d'échantillons.

#### Évaluer les données

- **1.** Enregistrer les mesures d'échantillons de pièce Mesurez les échantillons de pièce et enregistrez les mesures dans l'enregistrement d'échantillon de pièce sur le logiciel The Hub (reportez-vous à " ["Entrer les Mesures de la Pièce" à la](#page-54-0)  [page 45](#page-54-0)" à la page ).
- **2.** Trouver des corrélations et définir des alarmes Reportez-vous à " Commencer une étude de corrélation <?>" à la page .
- L REMARQUE *Si toutes les pièces mesurées sont conformes aux spécifications, les limites d'alarme peuvent être définies sur les valeurs des variables dans la cavité découvertes dans " ["Planification](#page-123-0) [d'une caractéristique de qualité de pièce pour traiter l'expérience de](#page-123-0) [corrélation de données"](#page-123-0)" , " ["6. Choisissez les limites du processus"](#page-125-1) " lorsque les limites ont été fixées pour l'expérience.*
- **3.** Ajustez le processus

Une fois les alarmes définies, ajustez le processus de haut en bas pour vous assurer que les pièces défectueuses sont triées correctement.

#### Vue d'Ensemble

Le système CoPilot surveille les données de processus à l'aide de capteurs de moule et de machine et d'entrées de séquence de machine. Des alarmes et des actions de tri peuvent être définies pour les pièces qui se situent en dehors des limites d'alarme (high/above et low/below) dans les données de processus. Ce qui suit décrit les alarmes, les limites d'alarme et la définition des limites d'alarme pour détecter les pièces défectueuses.

#### Choisir les Alarmes

Le CoPilot calcule les valeurs à l'aide des données de cycle et des informations d'entrée de séquence au fil du temps, appelées valeurs récapitulatives, et les affiche sur le graphique récapitulatif (le graphique récapitulatif peut afficher plusieurs valeurs récapitulatives par capteur). Les valeurs récapitulatives incluent une catégorie de type (par exemple, temps de séquence) et une catégorie d'emplacement (telle que temps de remplissage). Choisissez les valeurs récapitulatives pour définir les alarmes sur le système CoPilot.

**1.** Alarmes pour les problèmes de qualité

Déterminez les types de problèmes de qualité à détecter à l'aide d'alarmes. Différentes valeurs de pression d'empreinte permettent de vérifier les différents problèmes de qualité. Par exemple, "Peak, Cavity Pressure" fonctionne mieux pour prédire le flash, tandis que "Process Time, Fill and Pack Time" (le temps qu'il a fallu pour remplir et emballer la pièce) fonctionne mieux pour prédire la texture de la surface, en particulier dans les matériaux remplis. Pour tester si une valeur prédit ou non la qualité d'une pièce, reportez-vous à " ["Trouver une pièce Quality/Process Corrélations](#page-123-1)  [des données avec le système CoPilot et le logiciel Hub" à la page](#page-123-1)  [114](#page-123-1).

Une fois les problèmes de qualité à surveiller déterminés, utilisez les tableaux " ["Valeurs Récapitulatives pour les Alarmes de](#page-130-0)  [Paramètres" à la page 121](#page-130-0) " sur la page pour choisir les valeurs récapitulatives sur lesquelles définir les alarmes.

#### **2.** Quantité d'alarmes

Déterminer les caractéristiques des pièces critiques pour la qualité (CTQ) et les difficultés à maintenir la qualité des pièces. Dans les applications simples, un seul jeu d'alarmes ou plus peut être nécessaire ; dans les applications difficiles, davantage d'alarmes peuvent être nécessaires, jusqu'à six ou sept. Pour répondre à plusieurs problèmes de qualité (tels que les dimensions et la texture), des alarmes supplémentaires seront nécessaires. En général, minimisez initialement le nombre d'alarmes, puis ajoutez-en d'autres ultérieurement si les problèmes de détection des problèmes persistent. L'utilisation d'un trop grand nombre d'alarmes peut entraîner de fausses alarmes et de la confusion, surtout s'il y a un manque d'expérience dans l'utilisation des alarmes.

**3.** Alarm/Sensor Emplacement

**En général, le meilleur endroit pour surveiller (régler les alarmes) est à la fin de la cavité** (cela peut ne pas être vrai si un problème potentiel est loin de la fin de la cavité).

Dans la plupart des cas, placez le capteur dans ou à proximité de la zone d'influence. C'est la zone où le dernier matériau s'écoule à travers la pièce à la fin de l'étape de remplissage. Pour trouver la zone d'influence, exécutez un matériau de couleur claire ou naturelle, puis passez à un matériau sombre ou coloré. Au premier coup avec le nouveau matériau, le chemin qu'il trace sera la zone d'influence. Parfois, un capteur ne rentre pas dans cette zone ; sinon, rapprochez-vous le plus possible de cette zone et évitez les régions qui arrêtent de couler très tôt dans le processus de remplissage.

S'il y a plusieurs capteurs, vous pouvez mettre des alarmes sur tous les capteurs.

#### Choix des Limites d'Alarme

Voici trois approches différentes pour choisir les niveaux d'alarme.

- Approcher 1: Estimer les paramètres des limites d'alarme et les ajuster si nécessaire
- Comment ça marche : Des estimations approximatives sont utilisées au début du processus, puis affinées pendant la production normale.
- Avantages : Il s'agit de l'approche la plus simple pour définir les limites d'alarme.
- Inconvénients : Il s'agit peut-être de l'approche la plus lente et la moins précise, à moins qu'elle ne soit utilisée conjointement avec les approches 2 ou 3.
- Approcher 2: Limites d'alarme lorsque les pièces peuvent être différentes de celles d'avant
- Comment ça marche : Un processus stable est choisi et des limites d'alarme sont définies pour s'activer lorsque le processus change de manière significative.
- Avantages : Cette approche maintient la capacité du processus à un niveau élevé.
- Inconvénients : Cette approche ne trie pas les bonnes parties des mauvaises.
- Approcher 3: Limites d'alarme lorsque les pièces sont probablement défectueuses
- Comment ça marche : Une expérience est menée pour déterminer quels niveaux d'alarme seront triés good/bad les pièces.
- Avantages : Cette approche empêche l'expédition de pièces défectueuses.
- Inconvénients : Cette approche ne détecte pas les changements de processus tant que les pièces défectueuses ne sont pas produites.

Approcher1: Estimer les paramètres des limites d'alarme et les ajuster si nécessaire

Établir des estimations approximatives préliminaires des limites d'alarme et les affiner pendant la production normale. Cette approche ne permet pas aux alarmes d'être rapidement stables à moins que l'une des Approches #2 ou #3 sont utilisés conjointement. Sinon, il faudra un certain temps avant que les alarmes soient optimisées. Pendant la production, surveillez les pièces rejetées et ajustez les alarmes en fonction de l'analyse des pièces.

Effectuez les étapes suivantes :

**1.** Établir des limites d'alarme préliminaires

Définir des alarmes préliminaires sur chaque valeur récapitulative ; choisir des valeurs d'alarme arbitraires. En règle générale, il est préférable de régler les alarmes serrées et de les desserrer progressivement que de les relâcher et de les resserrer progressivement.

#### **2.** Surveiller les pièces d'alarme pendant la production

Vérifiez périodiquement le bac de rejet pour les pièces d'alarme. Lorsque des pièces sont trouvées dans le bac de rejet, inspectez-les (toutes ou un échantillon relativement important).

Déterminez les valeurs récapitulatives à l'origine des alarmes (ces valeurs récapitulatives sont celles qui seront modifiées). Utilisez les éléments suivants pour régler les alarmes :

- Si aucune des pièces n'est défectueuse, élargissez les alarmes qui se sont le plus déclenchées.
- Si quelques-unes des pièces sont défectueuses, élargissez les alarmes qui ont été déclenchées.
- Si de nombreuses pièces sont défectueuses, serrez légèrement toutes les alarmes.
- Si la plupart des pièces sont défectueuses, resserrez considérablement toutes les alarmes.
- Si le résultat se situe entre peu et beaucoup de pièces défectueuses, ne modifiez pas les alarmes.

Chaque fois que des pièces défectueuses entrent dans le bac Good, activez toutes les alarmes.

- Si quelques mauvaises pièces entrent dans le bac des bonnes pièces, resserrez légèrement les alarmes.
- Si de nombreuses pièces défectueuses entrent dans le bac des bonnes pièces, resserrez considérablement les alarmes.

Continuez à ajuster les alarmes jusqu'à ce que quelques pièces d'alarme soient défectueuses et qu'aucune pièce défectueuse n'entre dans le bac des bonnes pièces. Idéalement, aucune pièce défectueuse n'est triée dans le bac des bonnes pièces, même si quelques bonnes pièces sont triées dans le bac des pièces défectueuses.

Approcher 2: Limites d'alarme lorsque les pièces peuvent être différentes de celles d'avant

Un processus stable est choisi et des limites d'alarme sont définies pour s'activer lorsque le processus change de manière significative. Cette approche maintient une capacité de processus élevée, mais ne sépare pas les bonnes pièces des mauvaises.

Effectuez les étapes suivantes :

**1.** Sélectionner les données d'un processus stable

Laisser le processus se stabiliser ; dans la plupart des cas, cela prendra entre 15 minutes et 1 heure. Regardez le graphique récapitulatif pour voir quand la stabilisation se produit. Laissez le processus s'exécuter jusqu'à ce qu'il y ait au moins 100 points de données ou plus. Il ne doit pas y avoir de points de données « périphériques », c'est-à-dire tout ce qui est au-dessus ou en dessous du processus normal.

Zoomez sur les données dans la région stable.

**2.** Définir une alarme sur la première valeur récapitulative

Choisissez la première valeur récapitulative pour définir une alarme (voir " ["Valeurs Récapitulatives pour les Alarmes de](#page-130-0)  [Paramètres" à la page 121](#page-130-0)" à la page ). Ouvrez l'onglet Paramètres d'alarme sur le système CoPilot et suivez les instructions du Guide d'utilisation du logiciel système CoPilot pour régler les alarmes à l'aide de sigma. Le widget Paramètre d'alarme est automatiquement réglé par défaut sur 4,5 σ (sigma), mais peut être modifié.

**3.** Répétez l'opération pour chaque valeur récapitulative pour activer les alarmes

Définissez des alarmes pour détecter toutes les pièces lorsque le processus change considérablement par rapport à la plage normale. Pour détecter les petites variations, définissez des alarmes avec une fenêtre plus petite pour +/- 3σ.

#### Approcher 3: Limites d'Alarme Lorsque les Pièces sont Probablement Défectueuses

#### **1.** Planifier l'expérience

*C* **REMARQUE** Sélectionnez une caractéristique de qualité sur la*quelle concentrer l'expérience, et seulement deux ou trois valeurs de pression de cavité.*

Déterminez quel réglage de la machine aura le plus grand effet sur la qualité de la pièce (par exemple, les mesures de la pièce). Dans de nombreux cas, il s'agit d'une pression de maintien. C'est le « facteur expérimental » ; d'autres facteurs communs incluent la vitesse de remplissage, la température du moule ou la température de fusion.

Déterminez les valeurs récapitulatives à utiliser pour les alarmes (reportez-vous " ["Valeurs Récapitulatives pour les Alarmes de](#page-130-0)  [Paramètres" à la page 121](#page-130-0)" à la page ).

#### **2.** Exécutez l'expérience

Le processus fonctionnant de manière stable, ajustez le facteur expérimental (réglage de la machine) jusqu'à ce que les pièces ne soient plus acceptables.

Observez et enregistrez les valeurs des valeurs de pression de cavité qui seront utilisées pour les alarmes ; ces valeurs seront les points d'alarme inférieurs.

Répétez l'étape précédente, mais ajustez le facteur expérimental dans la direction opposée. Observez et enregistrez les valeurs des valeurs de pression de cavité qui seront utilisées pour les alarmes ; ces valeurs seront les points d'alarme supérieurs.

**3.** Entrez les paramètres d'alarme dans le logiciel système CoPilot.

Les alarmes doivent être conservatrices, un peu plus strictes que les points d'alarme initiaux. Rapprochez chacun des points d'alarme d'environ 1/3 du chemin vers le processus centré. Bien que quelques bonnes pièces puissent encore se retrouver dans le bac des pièces défectueuses, assurez-vous qu'aucune pièce défectueuse ne se retrouve dans le bac des pièces défectueuses.

Suivez les instructions pour entrer les paramètres d'alarme décrits en détail dans Approche 1; la seule différence étant que les paramètres d'alarme haute et basse sont entrés manuellement.

En suivant cette approche, les alarmes rejetteront les pièces qui sont probablement défectueuses, mais les alarmes sont probablement conservatrices. Certaines bonnes pièces peuvent être envoyées dans le bac des pièces défectueuses, mais aucune pièce défectueuse n'entrera dans le bac des pièces défectueuses.

Facultativement, une fois les alarmes définies, vérifiez les pièces en ajustant le processus jusqu'à ce que les alarmes se produisent aux extrémités haute et basse. Check/measure/inspect les pièces pour vérifier à quel point le dimensions/other les caractéristiques sont à la limite de spécification.

L REMARQUE *Il s'agit de l'approche simplifiée pour régler les alarmes. RJG, Inc. propose des cours approfondis pour le moulage par injection systématique, y compris les stratégies de moulage, les stratégies de conception, le dépannage des pièces et le processus & gestion de la production.* 

#### Réglage des Limites d'Alarme

Reportez-vous au Guide d'utilisation du logiciel système CoPilot pour obtenir des instructions sur le réglage des alarmes dans le logiciel système CoPilot.

#### <span id="page-130-0"></span>Valeurs Récapitulatives pour les Alarmes de Paramètres

Une fois les problèmes de qualité à surveiller déterminés, utilisez les tableaux suivants pour choisir les valeurs récapitulatives sur lesquelles définir les alarmes. Chaque tableau contient des valeurs à utiliser pour la pression d'empreinte (de préférence) et hydraulique et course (si la pression d'empreinte n'est pas disponible). Les valeurs récapitulatives sont classées par ordre de préférence dans chaque tableau (la première répertoriée est généralement la meilleure pour prédire la qualité des pièces).

#### Détecter des Injections Incomplètes

- Pression Dans la Cavité Hydraulique et course •Pic, EOC (alarme basse) •Pic, PG •Pic, MOYEN •Cycle intégral, EOC (alarme basse) •Cycle intégral, PG •Cycle intégral, MID •Temps de remplissage et d'injection (± 6 σ)
- d'emballage (alarme haute)

#### Détection des Puits

- Pression Dans la Cavité Hydraulique et course
- •Pic, EOC (alarme basse)
- •Cycle intégral, EOC (alarme basse)
- •Cycle intégral, PG
- •Temps de remplissage et d'emballage (alarme haute)

#### Détection du Flash

- $\cdot$ Pic, volume d'injection ( $\pm$  6 σ) •Intégrale du cycle, volume •Viscosité effective, Remplissage (alarme haute)
	-

 $\cdot$ Pic, volume d'injection ( $\pm$  6 σ) •Intégrale du cycle, volume

•Viscosité effective, Remplissage (alarme haute)

d'injection (± 6 σ)

- Détection des Cotes
	- •Cycle Intégral, EOC
		- •Cycle intégral, PG
		- •Pic de pression dans l'empreinte

• Pic, n'importe quel capteur

• Temps de remplissage et d'emballage (alarme basse)

•Temps de remplissage et d'emballage (alarme basse)

•Temps de remplissage de la

•Pic, n'importe quel capteur de

•Taux de compactage

cavité

cavité

de cavité

Détection de Texture

•Injection intégrale, pression de cavité

- Pression Dans la Cavité Hydraulique et course • Pic, volume d'injection  $(± 6 σ)$ 
	- Intégrale du cycle, volume d'injection (± 6 σ)
	- Viscosité effective, Remplissage (alarme basse)

#### Pression Dans la Cavité Hydraulique et course

- •Valeur au remplissage→Transfert de pack, volume
- •Valeur au pack→Transfert en attente, Volume
- •Viscosité effective, Remplissage
- •Pic, volume d'injection (± 6 σ) •Intégrale du cycle, volume
- d'injection (± 6 σ)

#### Pression Dans la Cavité Hydraulique et course

- $\cdot$ Pic, volume d'injection ( $\pm$  6 σ)
- •Intégrale du cycle, volume d'injection (± 6 σ)
- •Viscosité effective, Remplissage (alarme haute)
- •Pic, injection hydraulique
- •Valeur au pack→Maintenir le transfert, la pression d'injection
- •Valeur au remplissage→Transfert de pack, pression d'injection ou volume d'injection

#### Détection des Fuites de l'Anneau de Contrôle

Pression Dans la Cavité Hydraulique et course  $\cdot$  Temps de traitement, remplis-  $\cdot$ sage de cavité • Temps de remplissage et d'emballage (alarme haute) • Pic, volume de tir • Intégrale du cycle, volume d'injection

Détection des Caractéristiques des Pièces à Parois Minces (autres que la texture)

- Pression Dans la Cavité Hydraulique et course
- •Remplir et emballer intégralement, EOC
- •Fill and Pack Integral, autre Cavity Pressure •Pic, COU
- •Temps de remplissage et d'emballage

- •Pic, volume d'injection (± 6 σ)
- •Viscosité effective, Remplissage
- •Remplissage et pack intégral, volume de tir (± 6 σ)
- •Valeur au pack→Maintenir le transfert, la pression d'injection ou le volume d'injection
- •Valeur au remplissage→Transfert de pack, pression d'injection ou volume d'injection

Détection des contraintes et de l'orientation moléculaire

- Pression Dans la Cavité Hydraulique et course
- •Temps de remplissage et d'emballage
- •Temps de remplissage de la cavité
- •Taux de cisaillement de remplissage au transfert
- •Perte de pression statique ou dynamique, PG à EOC
- •Perte de charge statique ou dynamique, injection au PG
- 
- •Temps de remplissage
- •Valeur au Pack→Maintenir le transfert, volume d'injection

#### Recherche des paramètres d'alarme avec le système CoPilot et le logiciel Hub (suite)

#### Détection des Cavités Bloquées

- Pression Dans la Cavité Hydraulique et course
- Plage, crête PG
- Portée, crête EOC
- Temps de remplissage de la cavité
- 6 σ)
- Détection de l'Équilibre du Moule
- Pression Dans la Cavité Hydraulique et course

- Equilibrage (temps de remplissage de la cavité) • N'est pas applicable
- Équilibre, temps d'emballage de la cavité
- Équilibre, COU
- Équilibre, autre Cavity Peak

Détection de la Cristallinité

- Pression Dans la Cavité Hydraulique et course
- -
- Taux de refroidissement, n'importe quel capteur de cavité
- Valeur moyenne, température de surface du moule

• Viscosité effective, Rem-

• Temps de remplissage

plissage

- Cycle intégral, tout capteur de cavité
- Détection de la Déviation du Noyau
- Pression Dans la Cavité Hydraulique et course
- Pic, déviation centrale
- Cycle intégral, déflexion du noyau
- Pic, volume d'injection (±
	- Intégrale du cycle, volume d'injection
- Détection de Déformation
- Pression Dans la Cavité Hydraulique et course
- Taux de refroidissement, n'importe quel capteur de cavité
- Joint de porte, PG
- Perte de pression statique ou dynamique, PG à EOC
- Temps de remplissage et d'emballage
- Temps de remplissage de la cavité

Détection de la Cohérence du Mélange

- - N'est pas applicable Valeur moyenne,
- contre-pression
	- durée de rotation de la vis

Détection des Changements de Viscosité

Pression Dans la Cavité Hydraulique et course

- Perte de pression statique ou dynamique, PG à EOC
- Perte de charge statique ou dynamique, injection au PG • durée de rotation de la vis
- Valeur au remplis-
- Détection du Joint de Porte
- Pression Dans la Cavité Hydraulique et course • Joint de porte, PG • Temps d'injection avant Détection de la Cohérence du Fonctionnement de la Machine Pression Dans la Cavité Hydraulique et course • N'est pas applicable • Temps de remplissage • Temps de cycle Détection de la Cohérence de la Configuration Pression Dans la Cavité Hydraulique et course • Cycle intégral, tout capteur de cavité • Temps de remplissage • Temps d'injection avant • Temps de cycle • durée de rotation de la vis • Valeur au remplissage→Transfert de pack, volume • Valeur moyenne, maintenir la pression • Valeur moyenne, contre-pression
	- Valeur moyenne, débit de remplissage
	- Valeur moyenne, débit de pack
	- Décompression, volume de tir

• Viscosité effective, Remplissage

Pression Dans la Cavité Hydraulique et course

• Temps de remplissage • Temps de Compactage • Temps d'injection avant

- 
- 

- -
	-
- sage→Transfert de pack, PG

#### **EMPLACEMENTS/BUREAUX**

## **REPRÉSENTANTS RÉGIONAUX**

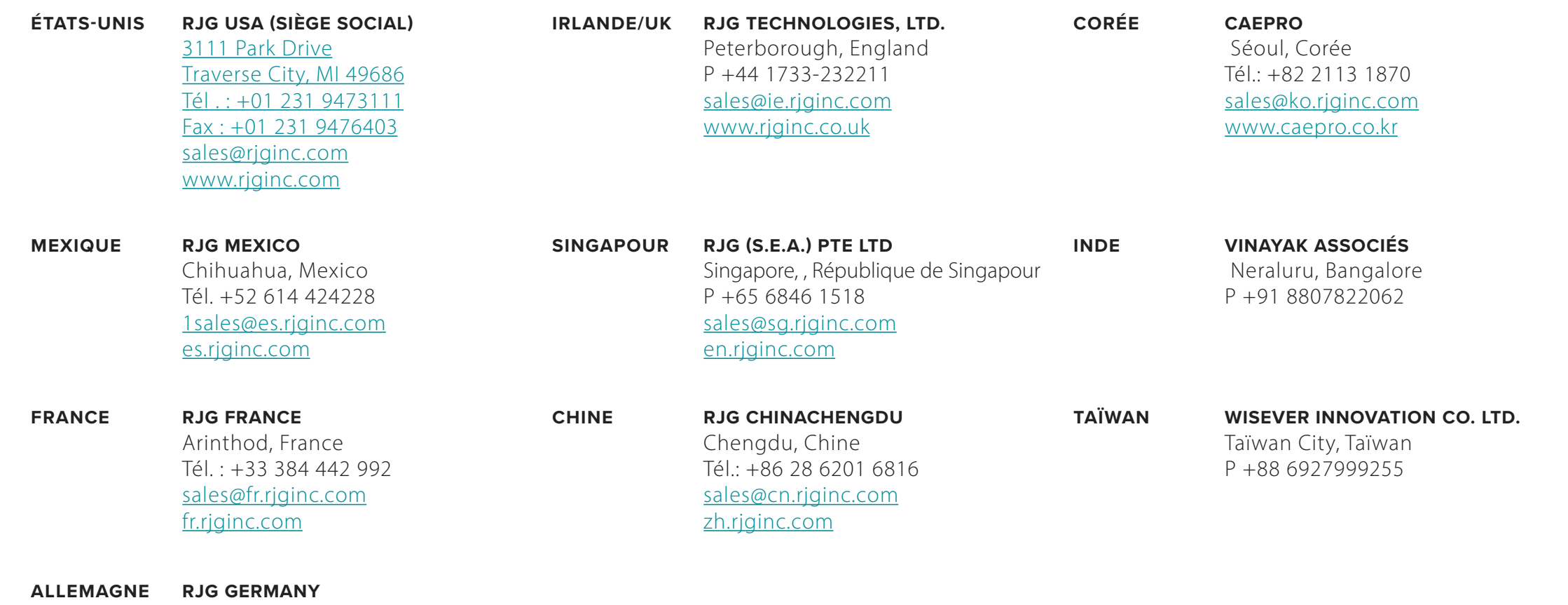

Karlstein, Germany Tél.: +49 (0) 6188 44696 11 sales@de.rjginc.com de.rjginc.com